IBM Security QRadar Risk Manager Version 7.1.0 (MR1)

*User Guide*

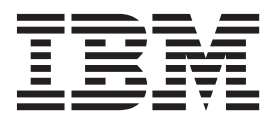

**Note:** Before using this information and the product that it supports, read the information in "Notices and trademarks" on page 21.

© Copyright IBM Corp. 2012, 2013 All Rights Reserved US Government Restricted Rights - Use, duplication or disclosure restricted by GSA ADP Schedule Contract with IBM Corp.

# **CONTENTS**

### **[ABOUT](#page-8-0) THIS GUIDE**

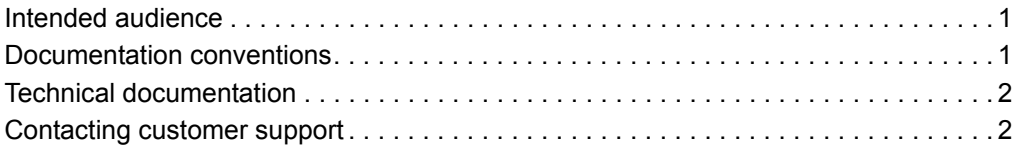

# **[1](#page-10-0) [IBM SECURITY QRADAR RISK MANAGER](#page-10-1)**

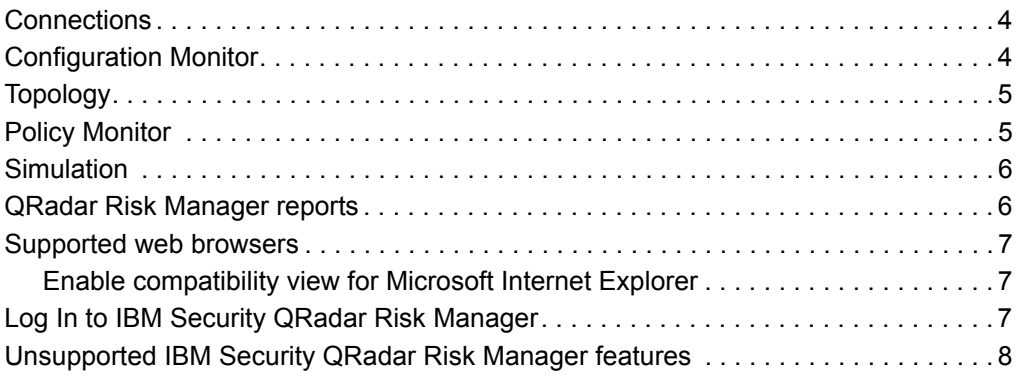

# **[2](#page-16-0) THE USER [INTERFACE](#page-16-1)**

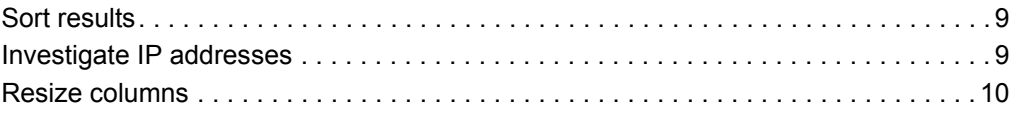

# **[3](#page-20-0) [CONFIGURE IBM SECURITY QRADAR RISK MANAGER](#page-20-1) SETTINGS**

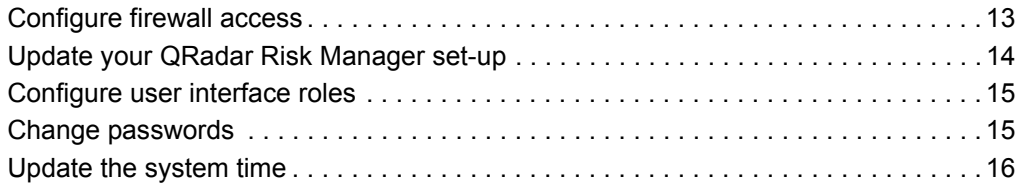

### **[4](#page-24-0) MANAGE [CONFIGURATION](#page-24-1) SOURCES**

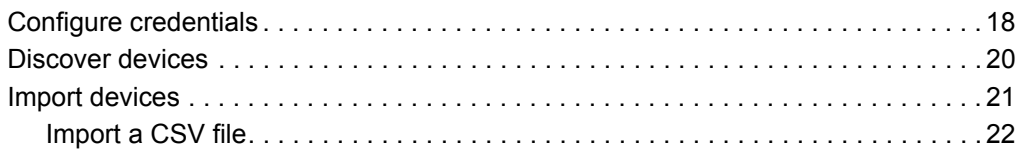

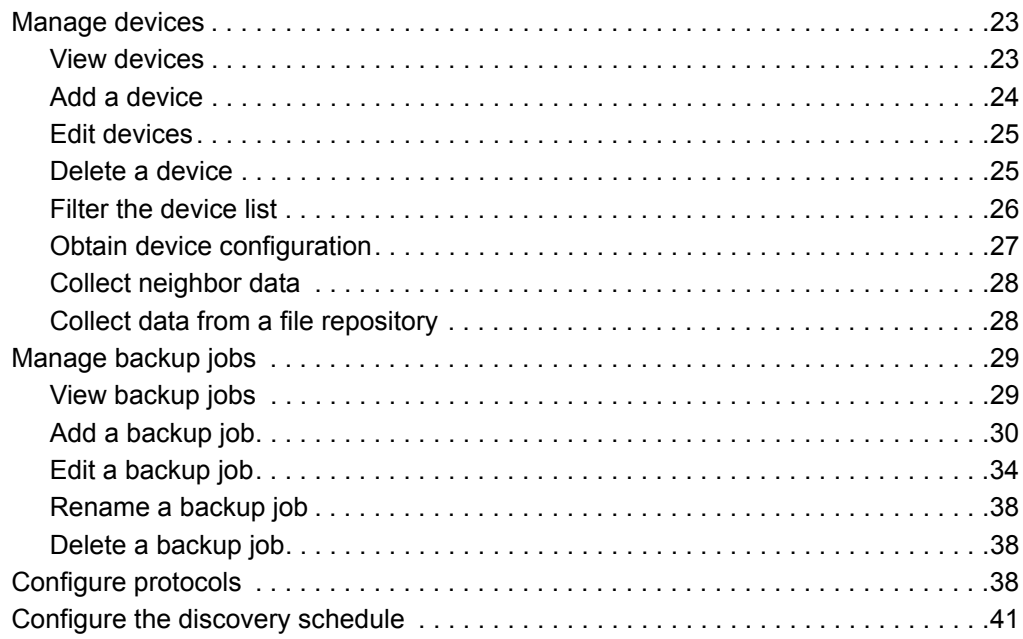

## **[5](#page-50-0) USE THE [TOPOLOGY](#page-50-1)**

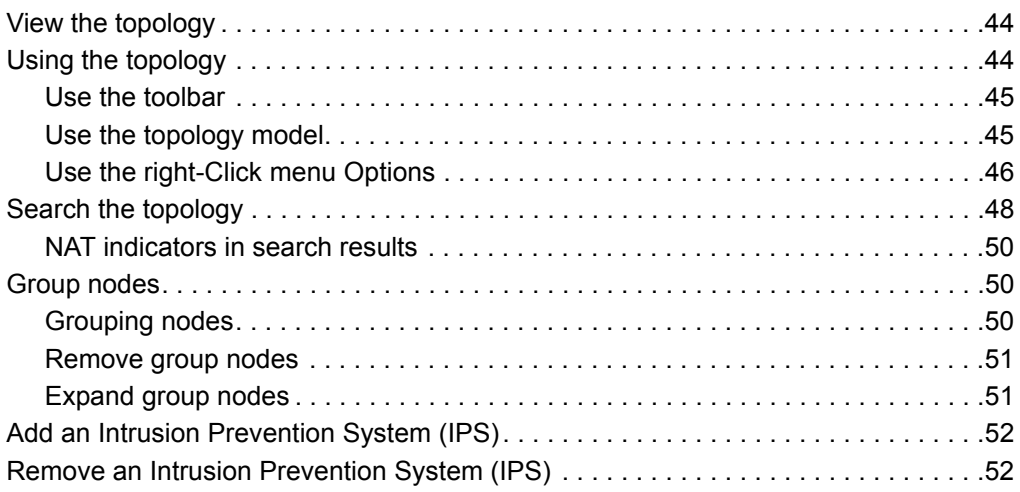

# **[6](#page-60-0) USING [THE POLICY MONITOR](#page-60-1)**

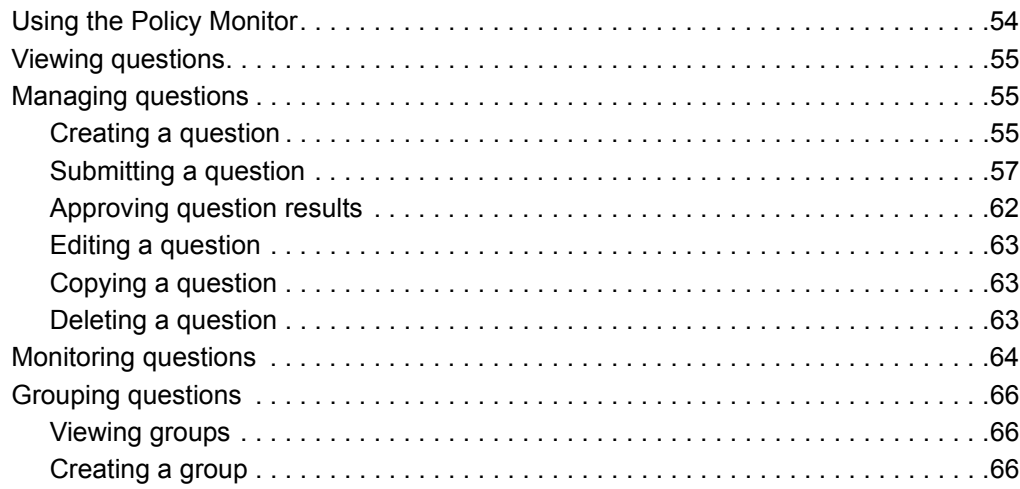

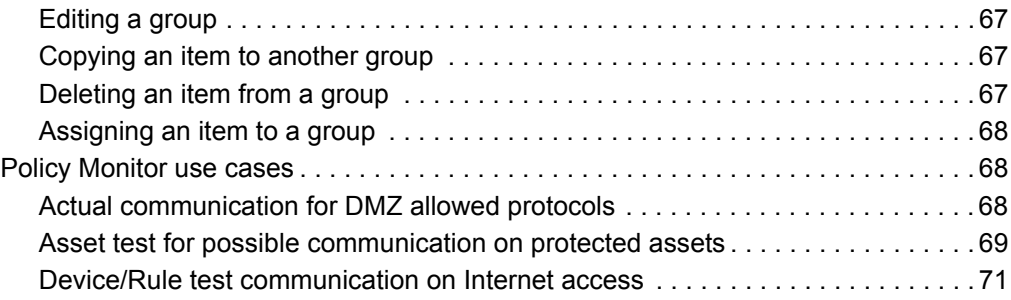

## **[7](#page-80-0) [INVESTIGATING](#page-80-1) CONNECTIONS**

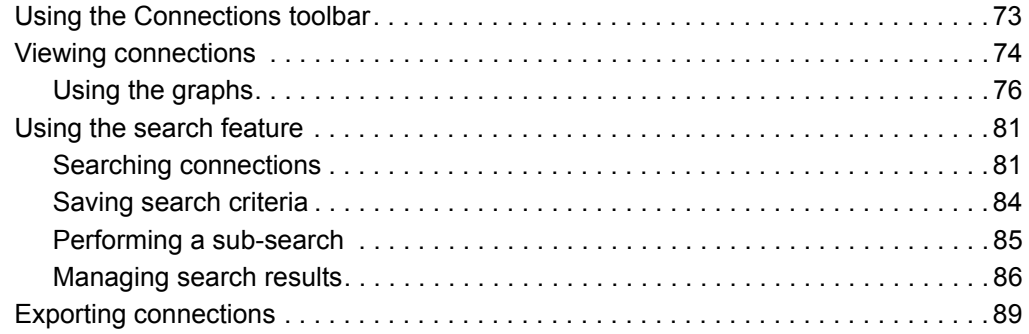

# **[8](#page-98-0) VIEW DEVICE [CONFIGURATIONS](#page-98-1)**

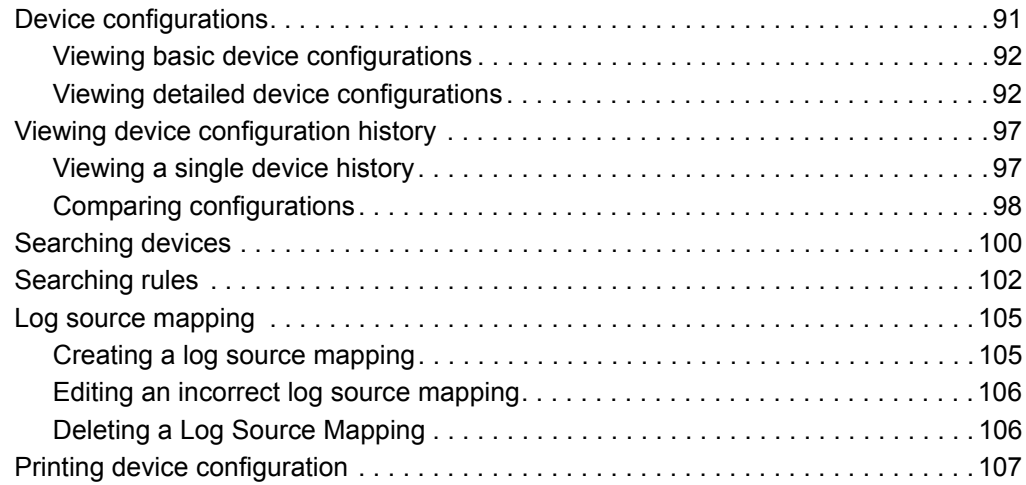

# **[9](#page-116-0) [MANAGING IBM SECURITY QRADAR RISK MANAGER](#page-116-1) REPORTS**

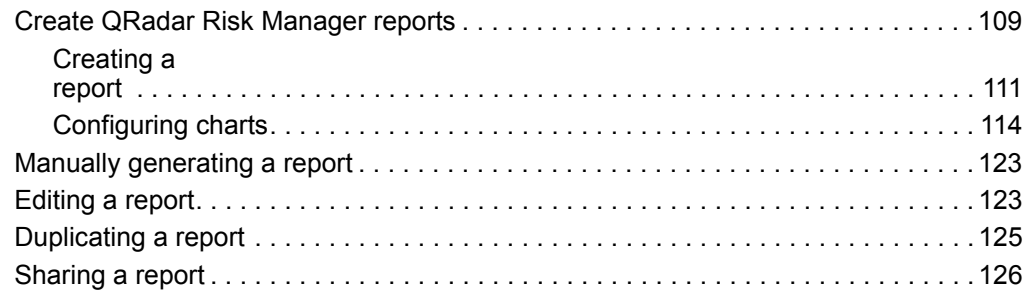

# **[10](#page-134-0) USING [SIMULATIONS](#page-134-1)**

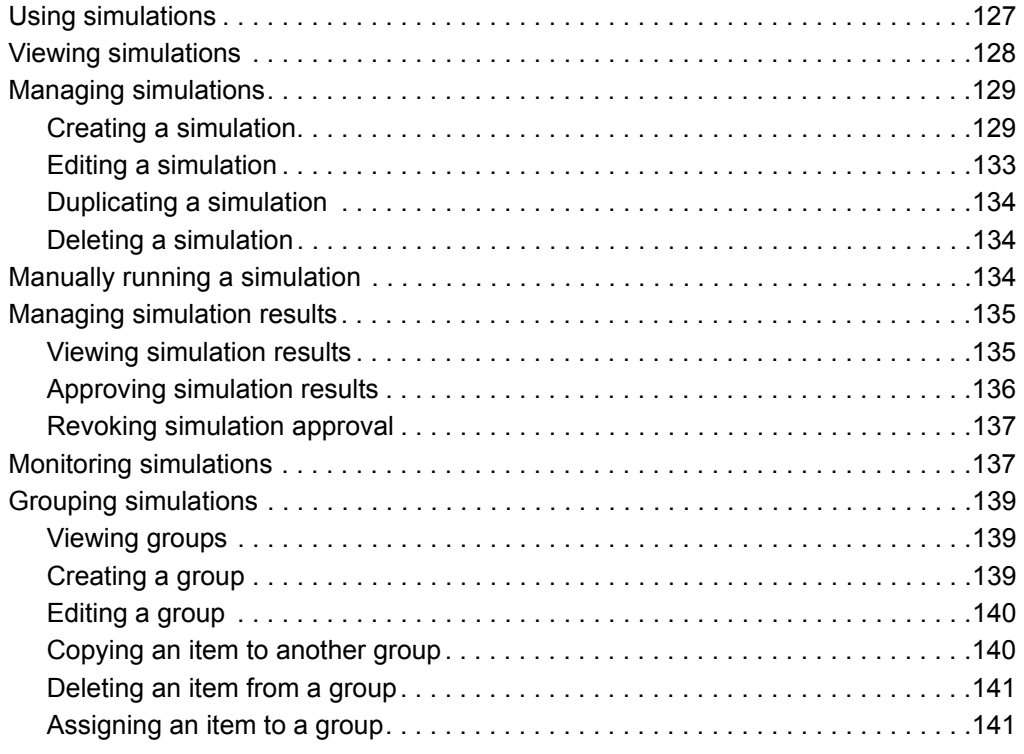

# **[11](#page-150-0) USING [TOPOLOGY](#page-150-1) MODELS**

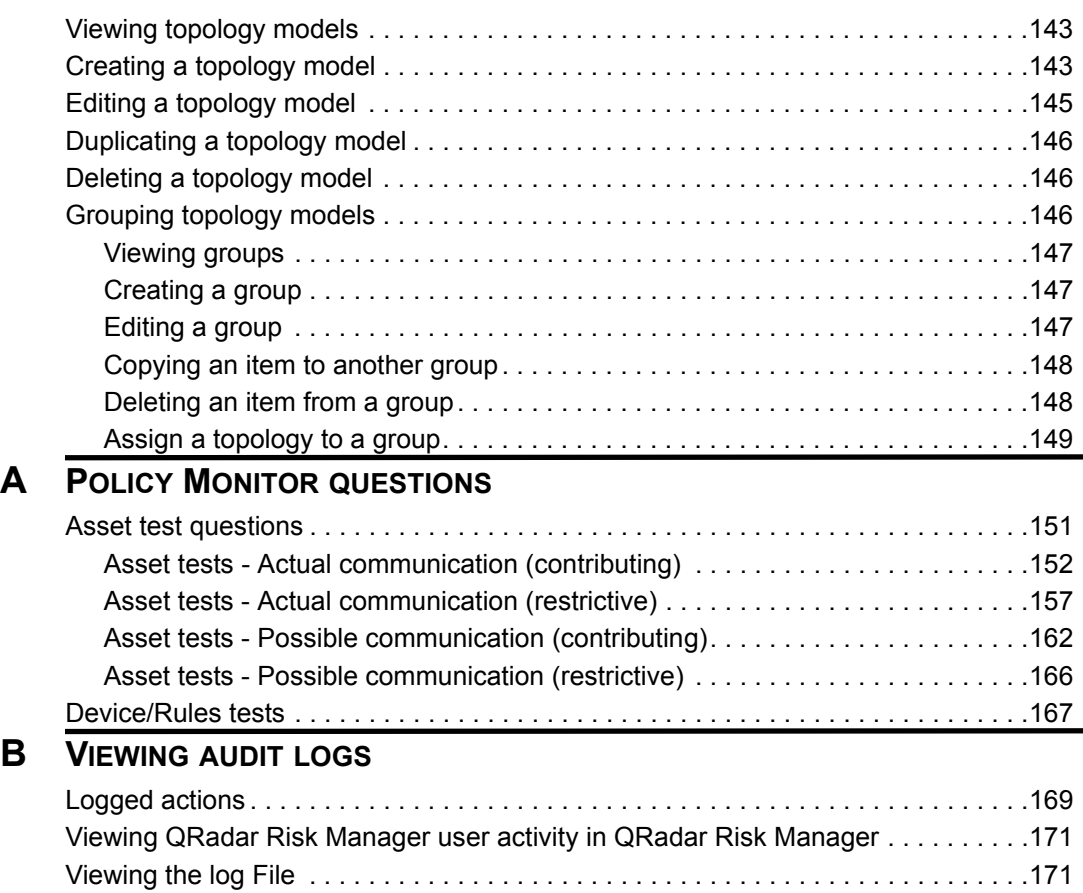

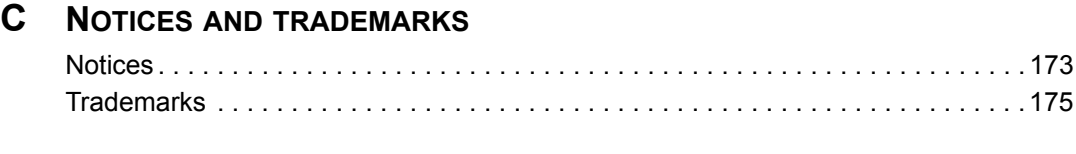

**[INDEX](#page-184-0)**

# <span id="page-8-0"></span>**ABOUT THIS GUIDE**

<span id="page-8-2"></span><span id="page-8-1"></span>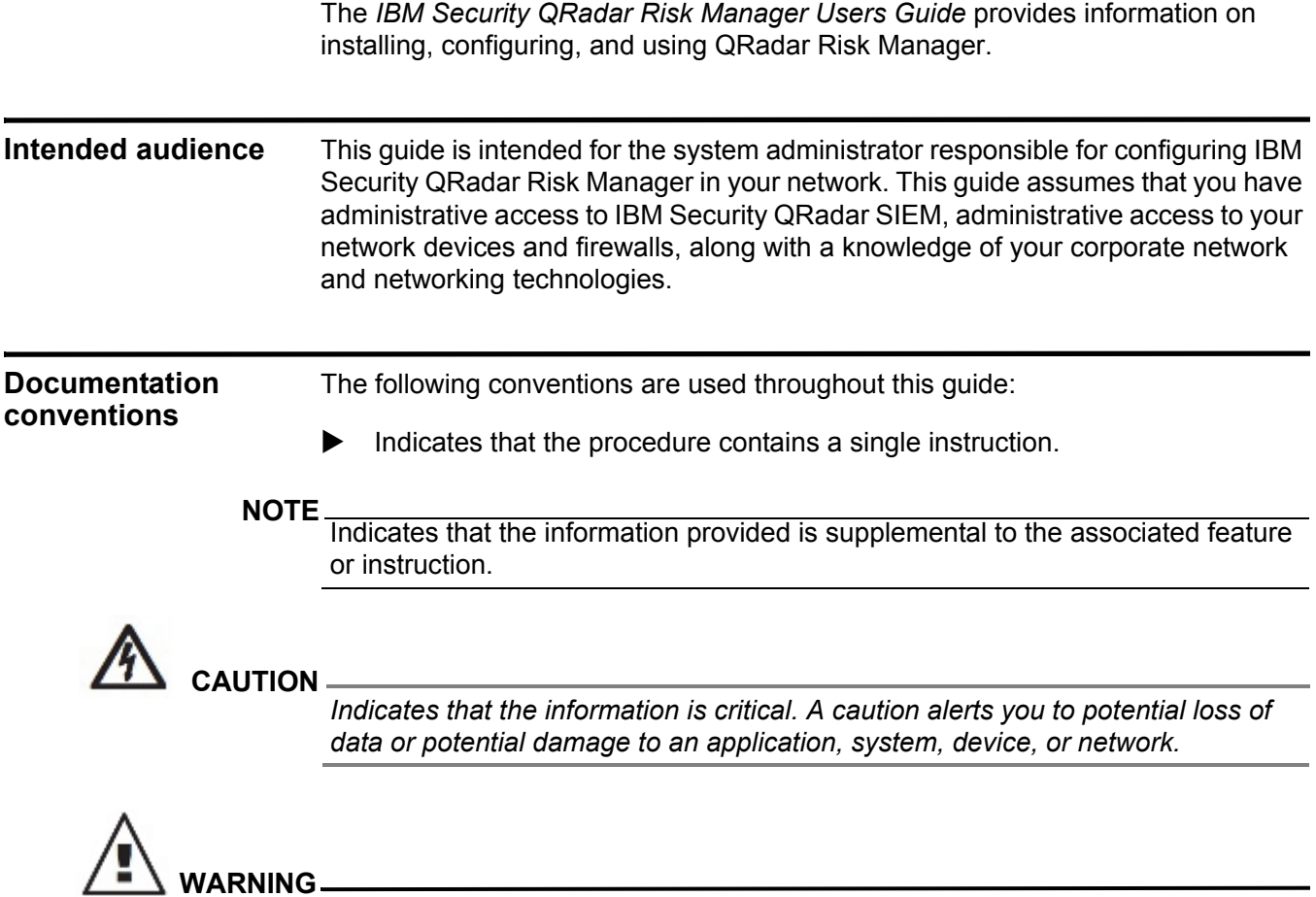

*Indicates that the information is critical. A warning alerts you to potential dangers, threats, or potential personal injury. Read any and all warnings carefully before proceeding.*

<span id="page-9-1"></span><span id="page-9-0"></span>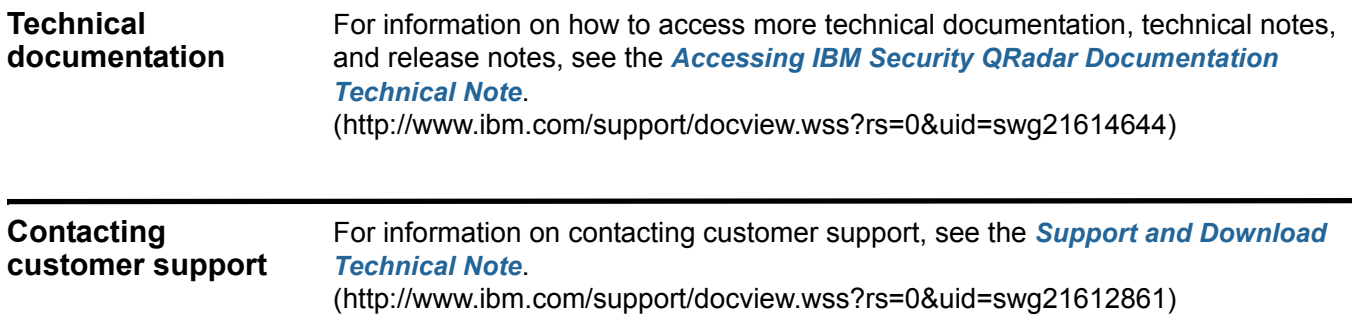

# <span id="page-10-1"></span><span id="page-10-0"></span>**1 IBM SECURITY QRADAR RISK MANAGER**

IBM Security QRadar Risk Manager is a separately installed appliance for monitoring device configurations, simulating changes to your network environment, and prioritizing risks and vulnerabilities in your network. The features of QRadar Risk Manager are managed through your Console using the **Risks** tab on your dashboard.

QRadar Risk Manager leverages data collected by IBM Security QRadar SIEM, configuration data from network and security devices (firewalls, routers, switches, or intrusion prevention systems (IPSs), vulnerability feeds, and third-party security sources. These data sources allow QRadar Risk Manager to identify security, policy, and compliance risks within your network security infrastructure and the probability of those risks being exploited.

QRadar Risk Manager proactively alerts you to discovered risks. These risks are displayed as offenses on the Offenses tab. This data is analyzed and reported in the context of all other data that QRadar SIEM is processing. QRadar Risk Manager allows you to evaluate and manage risk at an acceptable level based on the risk tolerance defined by your company.

You can also use QRadar Risk Manager to query all network connections, view and compare configurations of devices, view and filter the topology model of your network, and simulate and predict possible effects for changing a devices configuration or policies.

QRadar Risk Manager allows you to define a set of policies (or questions) about your network and monitor those for changes. For example, if you want to deny unencrypted protocols in your Demilitarized Zone (DMZ) from the Internet, you can define a Policy Monitor question to detect unencrypted protocols. Submitting the question returns a list of unencrypted protocols communicating from the Internet to your DMZ and allows you to determine which unencrypted protocols are security risks. When the level of acceptable risk is defined, alerts are generated for new risks discovered in the network.

#### **4** IBM SECURITY QRADAR RISK MANAGER

QRadar Risk Manager consists of the following components:

- **[Connections](#page-11-0)**
- **[Configuration Monitor](#page-11-1)**
- **[Topology](#page-12-0)**
- **[Policy Monitor](#page-12-1)**
- **[Simulation](#page-13-0)**
- **[QRadar Risk Manager reports](#page-13-1)**

<span id="page-11-0"></span>**Connections** Use the Connections page to monitor the network connections of local hosts. You can run queries and reports on the network connections of local hosts based on any applications, ports, protocols, and websites the local hosts have communicated with.

Using the Connections page, you can:

- Search connections
- Search a subset of connections (sub-search)
- View connection information grouped by various options
- Export connections in XML or CSV format
- Use the interactive graph to view connections in your network

For more information on Connections, see [Investigating connections.](#page-80-3)

#### <span id="page-11-1"></span>**Configuration Monitor** Use Configuration Monitor to review and compare device configuration, allowing you to enforce security policies and monitor device modifications within your network.

Device configurations may include switches, routers, firewalls, and IPS devices in your network. For each device, you can view device configuration history, interfaces, and rules. You can also compare configurations within a device and across devices.

The device configuration information is also used to create the enterprise-wide representation of your network topology, which allows you to determine allowed and denied activity across your network. Device configuration enables you to identify inconsistencies and configuration changes that introduce risk in your network.

For more information on device configurations, see **[View device configurations](#page-98-3)**.

<span id="page-12-1"></span><span id="page-12-0"></span>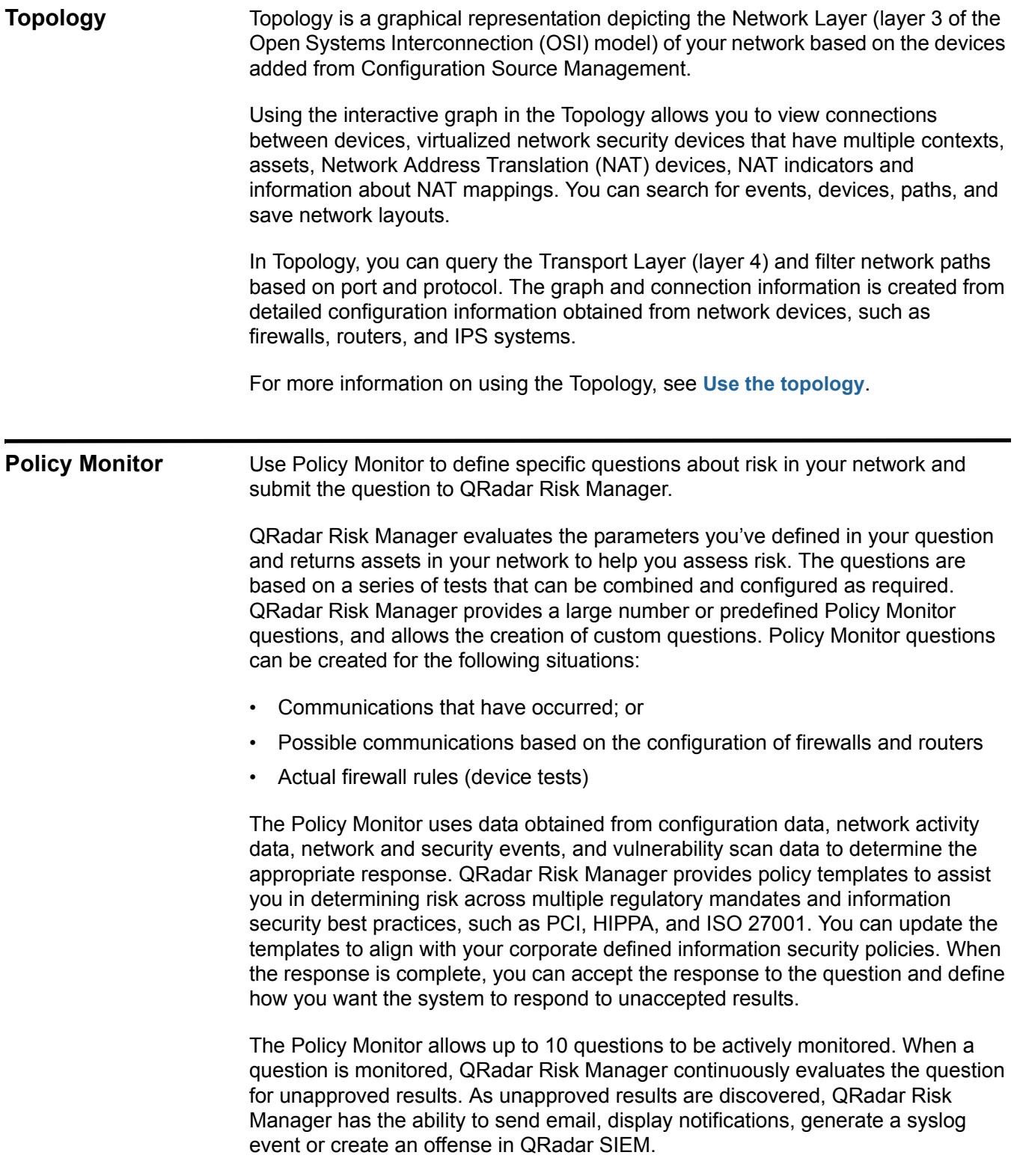

#### **6** IBM SECURITY QRADAR RISK MANAGER

For more information on the Policy Monitor, see **[Using the Policy Monitor](#page-60-2)**.

<span id="page-13-1"></span><span id="page-13-0"></span>**Simulation** Use Simulation to define, schedule, and perform exploit simulations on your network. You can create a simulated attack on your topology based on a series of parameters that are configured in a similar manner to the Policy Monitor. You can create a simulated attack on your current network topology, or create a topology model. A topology model is virtual topology that allows you to make modifications on the virtual topology and simulate an attack. This enables you to simulate how alterations to network rules, ports, protocols, or allowed or denied connections can affect your network. Simulation is a powerful tool to determine the risk impact of proposed changes to your network configuration before the changes are implemented. After a simulation is complete, you can review the results. If you want to accept the results, you can configure the simulation mode, which allows you to define how you want to respond to unaccepted results. QRadar Risk Manager allows up to 10 simulations to be actively monitored. When a simulation is monitored, QRadar Risk Manager continuously analyzes the topology for unapproved results. As unapproved results are discovered, QRadar Risk Manager has the ability to send email, display notifications, generate a syslog event or create an offense in QRadar SIEM. For more information on Simulations, see **[Using simulations](#page-134-3)**. **QRadar Risk Manager reports** Use the Reports tab to view specific reports, based on data available in QRadar Risk Manager, such as connections, device rules, and device unused objects. The following report options are specific to QRadar Risk Manager: • **Connections** - A connections report displays connection diagrams for your network devices that occurred during your specified time frame. • **Device rules** - A device rule report displays the rules configured on your network device during your specified time frame. You can view the following rule types for one or many network devices using this report option: - Most used accept rules - Most used deny rules - Least used accept - Least used deny rules Shadowed rules - Unused object rules

• **Device unused objects** - A device unused object report produces a table with the name, configuration date/time, and a definition for any object reference groups that are not in use on the device. An object reference group is a generic term used to describe a collection of IP addresses, CIDR addresses, host names, ports, or other device parameters which are grouped together and assigned to rules on the device.

For more information on Reports, see [Managing IBM Security QRadar Risk](#page-116-3)  [Manager reports](#page-116-3).

<span id="page-14-0"></span>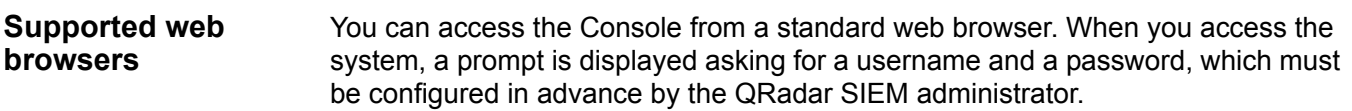

**Table 1-1** Supported Web Browsers

<span id="page-14-2"></span><span id="page-14-1"></span>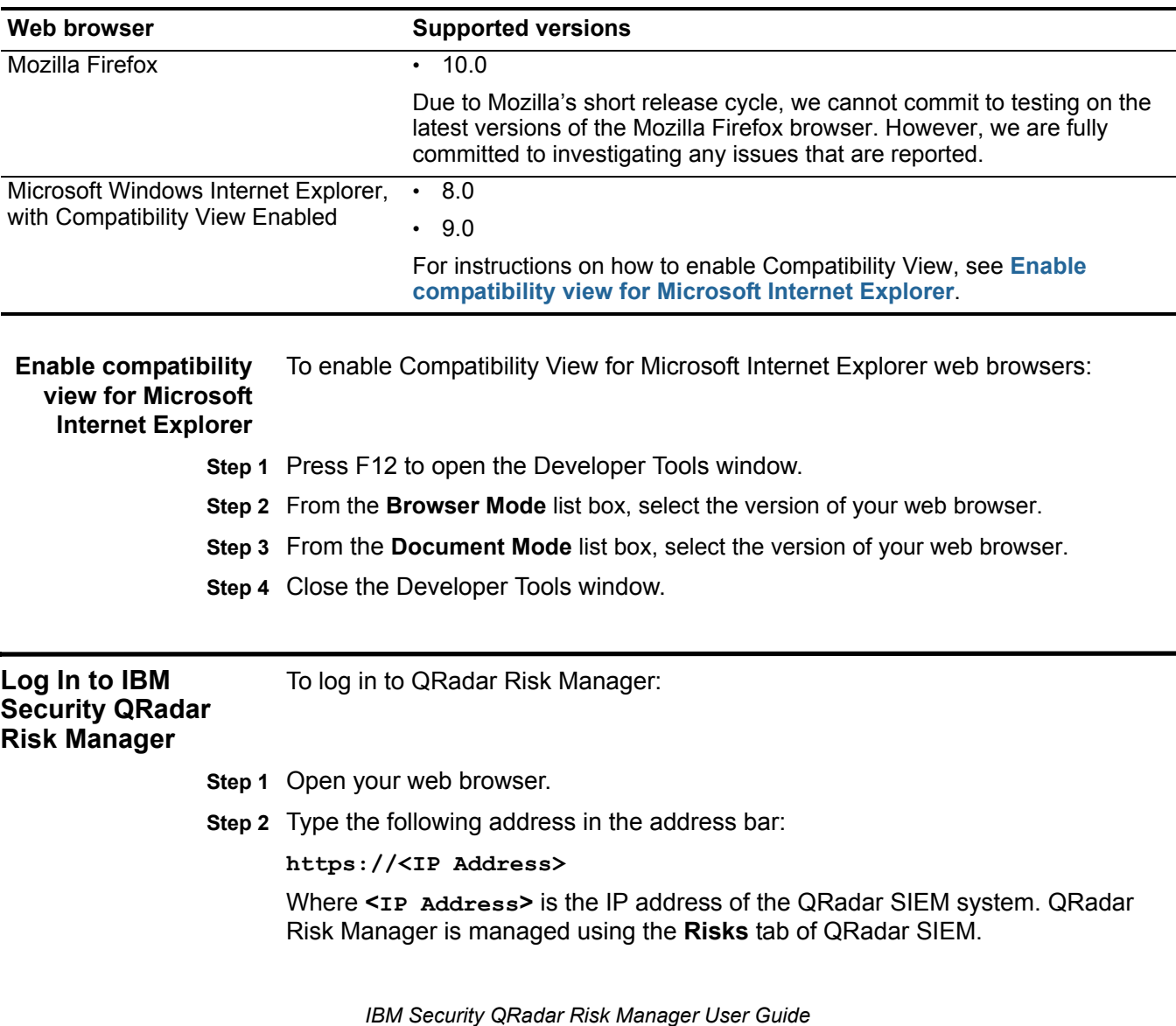

**Step 3** Type the default user name and password.

User name: **admin**

Password: <password>

Where **<password>** is the password assigned to you by your Network or QRadar SIEM System Administrator. If you log in and do not see the **Risks** tab, ensure the User Role for Risk Manager is enabled for your account. For more information, see the *IBM Security QRadar Risk Manager Installation Guide*.

#### **Step 4** Click **Login To QRadar**.

#### **NOTE**

If you are using a Mozilla Firefox web browser then you must add an exception to Mozilla Firefox to log in to QRadar SIEM. For more information, see your Mozilla Firefox documentation. If you are using a Microsoft Internet Explorer browser, a web site security certificate message is displayed. You must select the **Continue to this website** option to log in to QRadar SIEM.

<span id="page-15-0"></span>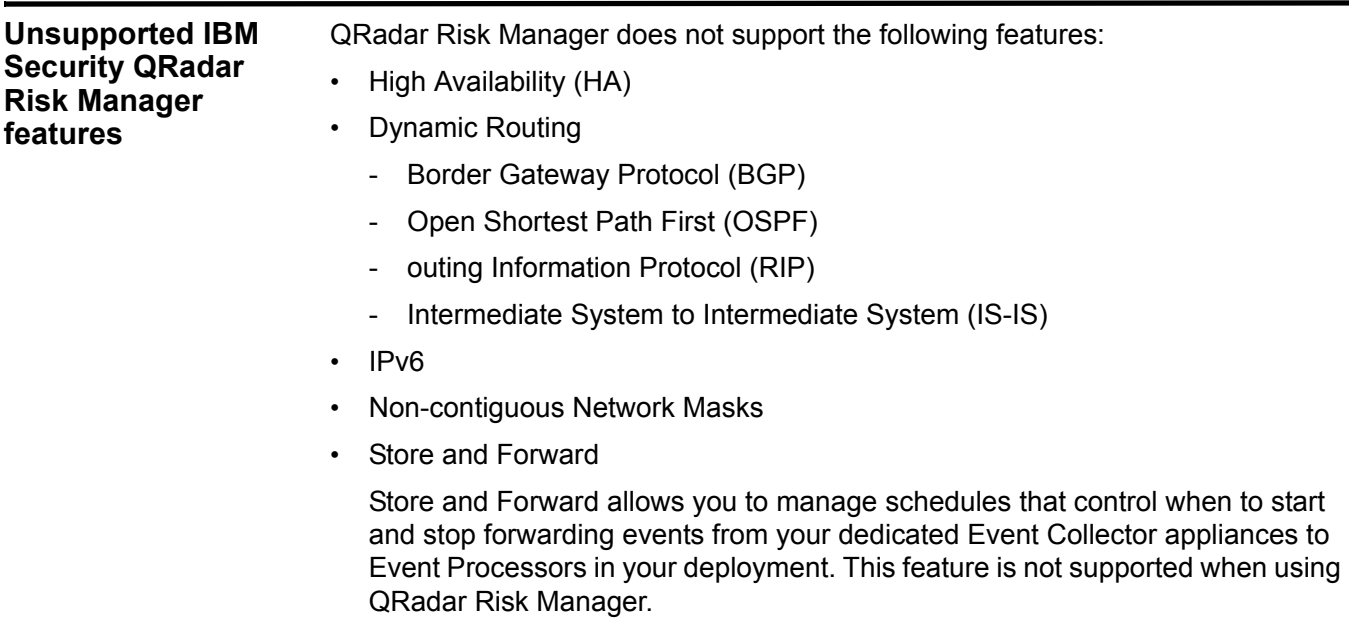

# <span id="page-16-1"></span><span id="page-16-0"></span>**2 THE USER INTERFACE**

System administrators interact with IBM Security QRadar Risk Manager by sorting results, investigating IP addresses, and resizing columns.

Use the navigation options to navigate IBM Security QRadar SIEM. Never use the browser **Back** button.

<span id="page-16-2"></span>**Sort results Conting Connections, Configuration Monitor, Policy Monitor, Simulations, and** Topology Model pages, you can sort tables in ascending or descending order by clicking on a column heading.

> An arrow at the top of the column indicates the direction of the sort. Click on the heading to toggle the results from descending to ascending order.

For example, to sort connections by the **Last Packet Time** field:

Click the Last Packet Time column heading. An arrow is displayed in the column heading to indicate the results are sorted in descending order. Click the Last Packet Time column heading again to sort the information in ascending order.

<span id="page-16-3"></span>**Investigate IP addresses** You can right-click on a device IP addresses to further filter the display or access additional information. For example, right-clicking an IP address from the **Device IP** field on the Configuration Monitor page displays the options found in **[Table 2-2](#page-16-4)**.

#### <span id="page-16-4"></span>**Table 2-2** IP Address Options

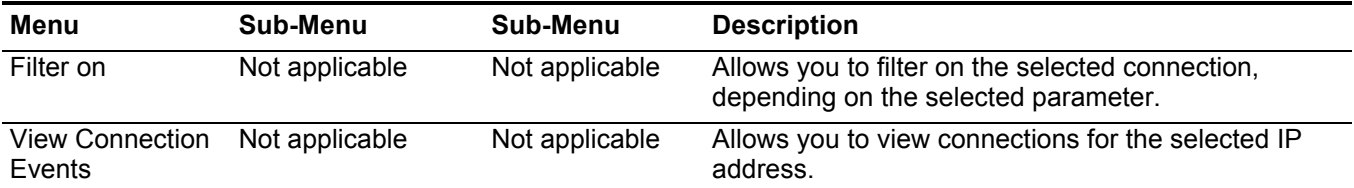

#### **10** THE USER INTERFACE

#### **Table 2-2** IP Address Options (continued)

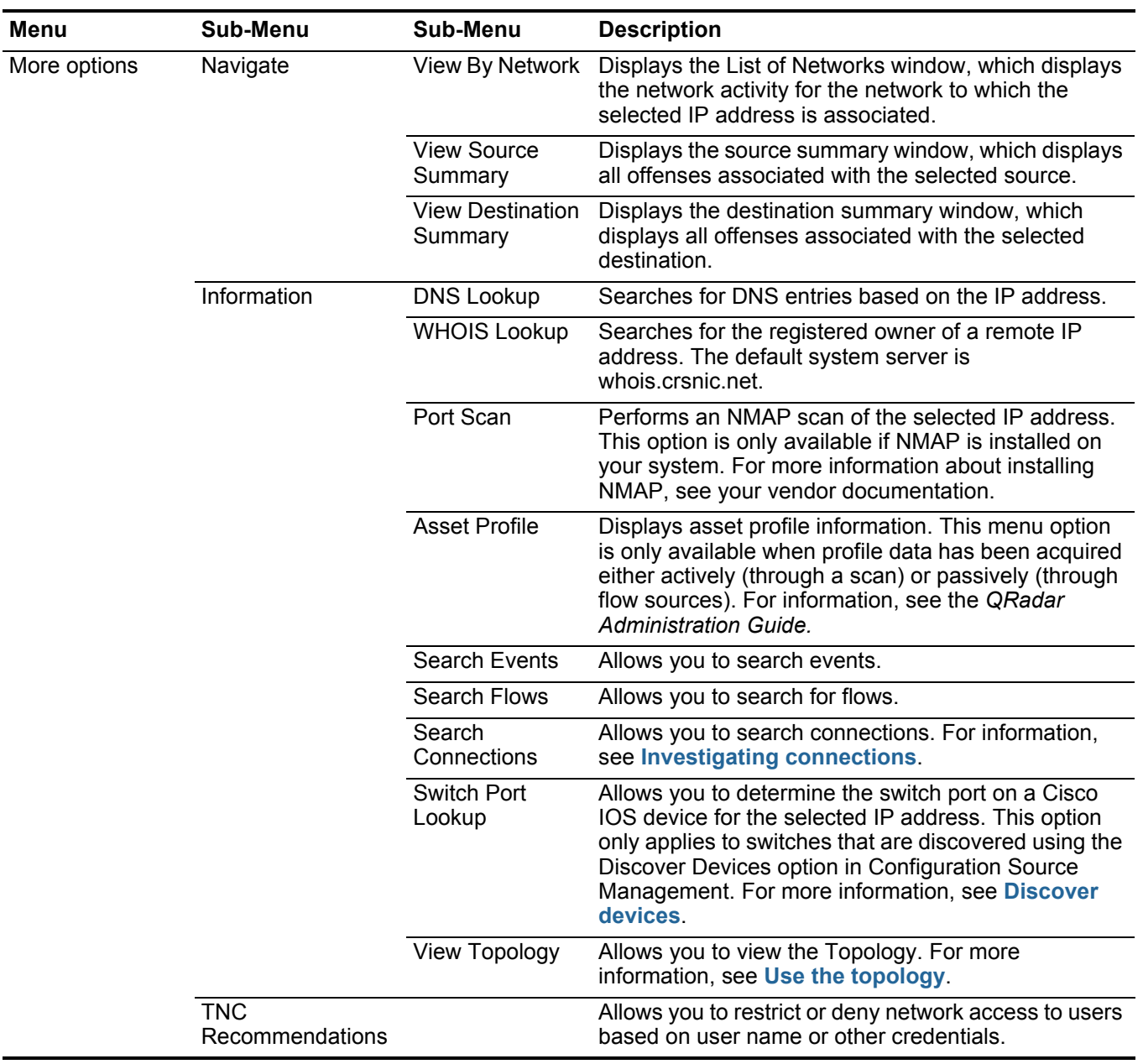

For more information on customizing the right-click menu, see the *Customizing the Right-Click Menu Technical Note*.

<span id="page-17-0"></span>**Resize columns** You can resize the width of most table columns in QRadar Risk Manager. Place your mouse over the line that separates the columns and drag the edge of the column to the preferred width.

Columns can also be resized automatically by double-clicking the line separating two columns. This resizes the column to the left of the line to the width of the largest data value in the table.

# <span id="page-20-1"></span><span id="page-20-0"></span>**3 CONFIGURE IBM SECURITY QRADAR RISK MANAGER SETTINGS**

You can configure the access settings for QRadar Risk Manager through a web-based system administration from the **Admin** tab of IBM Security QRadar SIEM.

If you have the appropriate permissions you can configure several appliance settings for IBM Security QRadar Risk Manager using a web-based system administration.

Administrators can perform the following tasks:

- Configure devices that QRadar Risk Manager can access through the local firewall. For more information, see **[Configure firewall access](#page-20-2)**.
- Update the email server for QRadar Risk Manager. For more information, see **[Update your QRadar Risk Manager set-up](#page-21-0)**.
- Configure the interface roles for a host. For more information, see **[Configure](#page-22-0)  [user interface roles](#page-22-0)**.
- Change the password for a host. For more information, see **[Change](#page-22-1)  [passwords](#page-22-1)**.
- Update the system time. For more information, see **[Update the system time](#page-23-0)**.

Configuration changes made through the web-based system administration take place immediately when you save or apply changes.

<span id="page-20-2"></span>**Configure firewall access** You can configure local firewall access for QRadar Risk Manager, which allows you to enable or disable communications between QRadar Risk Manager and specific IP addresses, protocols, and ports.

> You can also define a list of IP addresses allowed to access the web-based system administration. By default, these fields are left blank, which does not restrict communication to QRadar Risk Manager. However, when you add an IP address, only that IP address is granted access to the system. All other IP addresses are blocked.

#### **NOTE**

You must include the IP address of the client desktop that you use to access QRadar Risk Manager. Failing to do so might affect connectivity.

To configure firewall access in QRadar Risk Manager, perform the following steps:

- **Step 1** Click the **Admin** tab.
- **Step 2** On the navigation menu, click **Plug-ins**.
- **Step 3** Click the **System Management** icon.
- **Step 4** Log in to access the web-based System Administration.

Username: **root**

Password: <password>

The username and password fields are case sensitive.

- **Step 5** From the menu, select **Managed Host Config > Local Firewall**.
- **Step 6** In the Device Access pane, configure the IP addresses, ports, and protocols you want to add as a local firewall rule in QRadar Risk Manager.
- **Step 7** In the **IP Address** field, type the IP addresses of the devices you want to access.
- **Step 8** From the **Protocol** drop-down list box, select the protocol you want to enable access for the specified IP address and port:
	- **UDP** Allows UDP traffic.
	- **TCP** Allows TCP traffic.
	- **Any** Allows any traffic.
- **Step 9** In the **Port** field, type the port on which you want to enable communications and click **Allow**.
- **Step 10** Type the IP address of the managed host that you want to allow access to the web-based system administration and click **Allow**.

Only IP addresses listed here have access to the web-based system administration. If you leave the field blank, all IP addresses have access.

**Step 11** Click **Apply Access Controls**.

<span id="page-21-0"></span>**Update your QRadar Risk Manager set-up** The QRadar Risk Manager set-up allows you to define the mail server used for QRadar Risk Manager notifications. To configure the QRadar Risk Manager mail server address: **Step 1** Click the **Admin** tab. **Step 2** On the navigation menu, click **Plug-ins**. **Step 3** Click the **System Management** icon. **Step 4** Log in to the System Administration page. The default is: Username: **root**

Password: <password>

The username and password are case sensitive.

- **Step 5** From the menu, select **Managed Host Config > QRM Setup**.
- **Step 6** In the **Mail Server** field, type the IP address or hostname for the mail server you want QRadar Risk Manager to use.

QRadar Risk Manager uses this mail server to distribute alerts and event messages. To use the mail server provided with QRadar Risk Manager, type **localhost**.

- **Step 7** Click **Apply Configuration**.
- **Step 8** Wait for the screen to refresh before attempting to make further changes.

<span id="page-22-1"></span><span id="page-22-0"></span>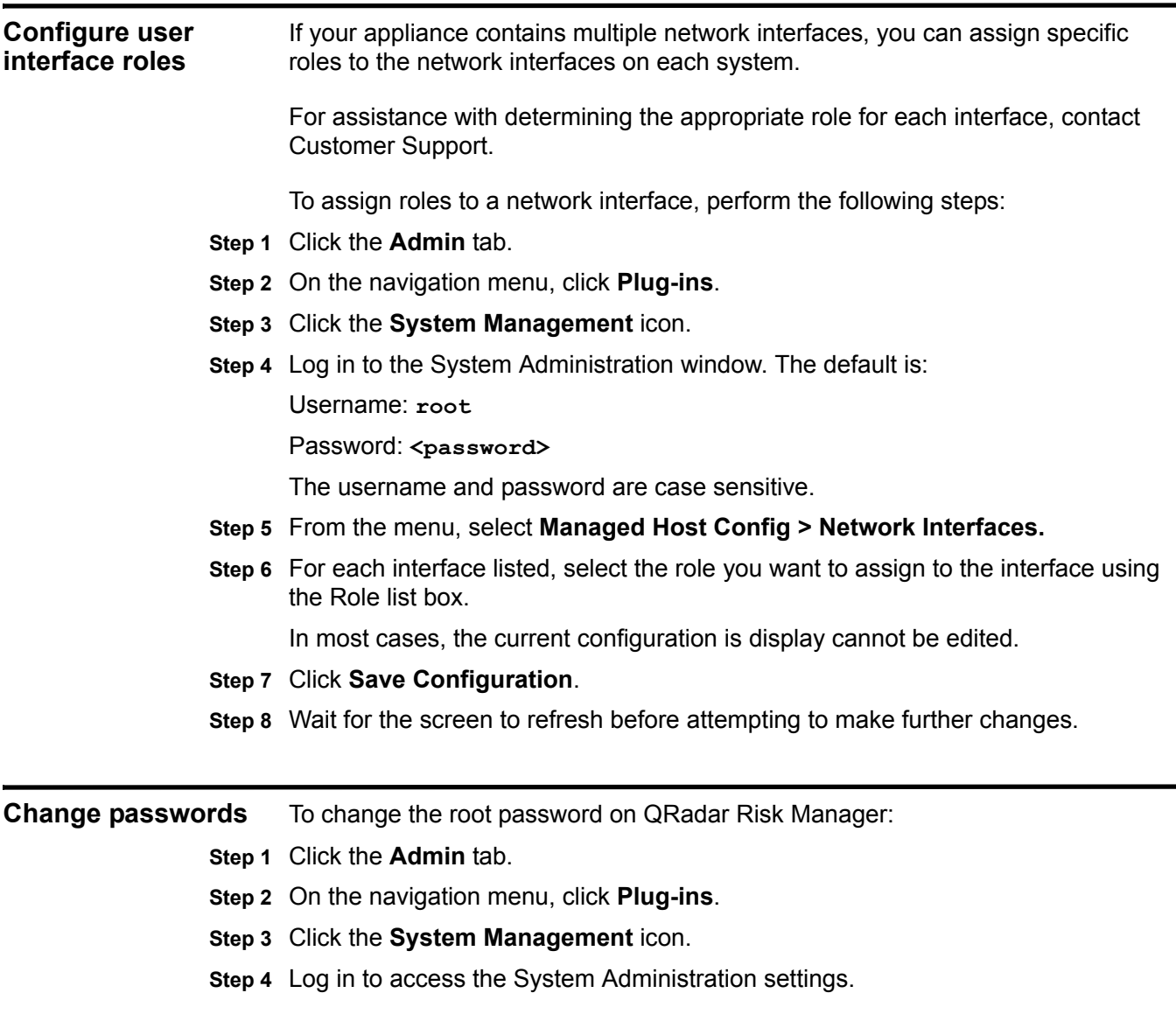

<span id="page-23-0"></span>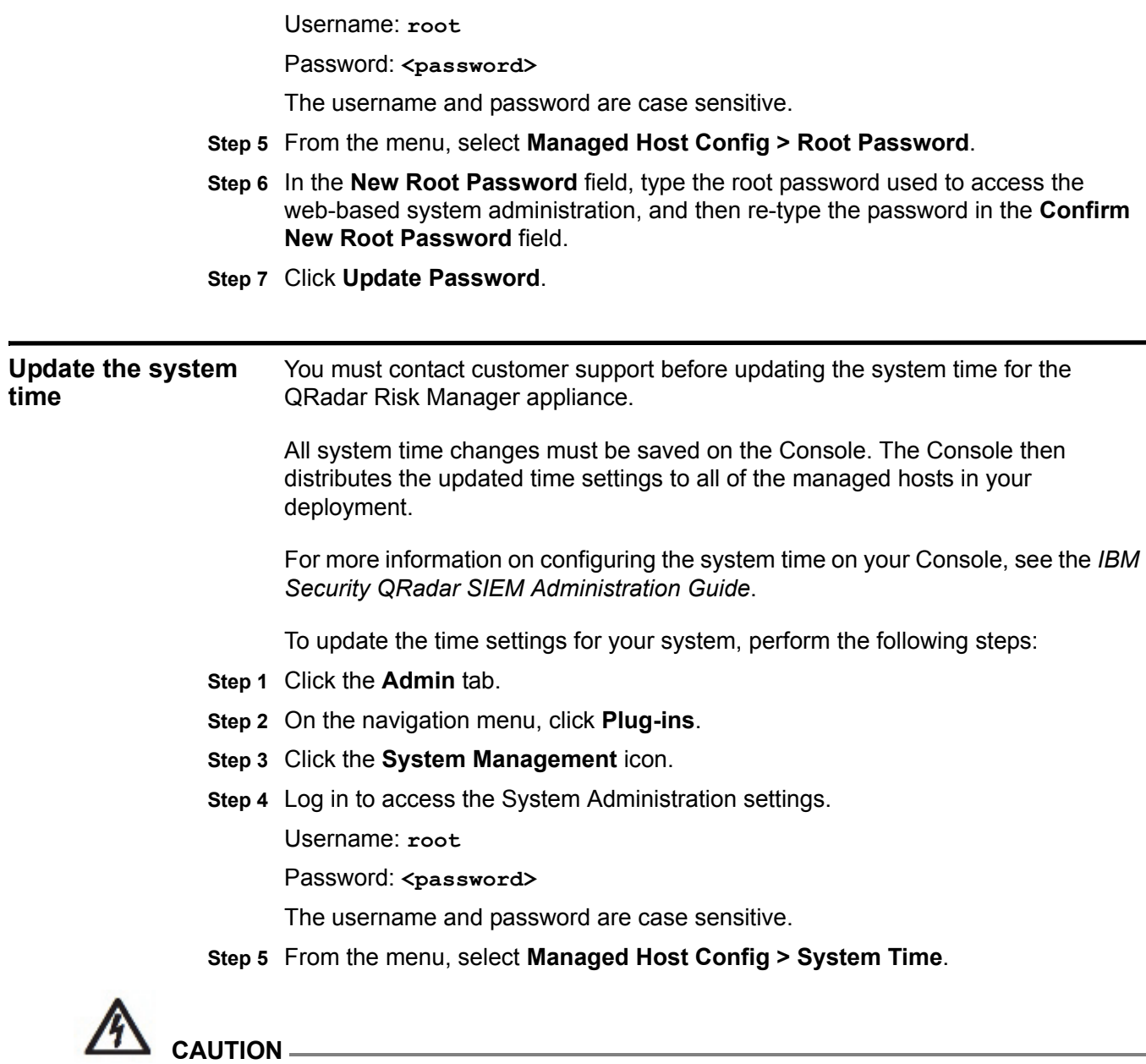

*The time settings window is divided into two sections. You must save each setting before continuing. For example, when you configure System Time, you must click Apply within the System Time pane before continuing.* 

- **Step 6** Click **Set time**.
- **Step 7** In **System Time,** select the current date and time you want to assign to the managed host, and then click **Apply**.
- **Step 8** In the **Hardware Time** pane, select the current date and time you want to assign to the managed host, and then click **Save**.

# <span id="page-24-1"></span><span id="page-24-0"></span>**4 MANAGE CONFIGURATION SOURCES**

Using Configuration Source Management on the **Admin** tab in IBM Security QRadar SIEM, you can configure credentials, add or discover devices, view device configurations, and backup device configurations in QRadar Risk Manager. The data obtained from devices in your network is used to populate the Topology. You must have administrative privileges to access Configuration Source Management functions from the **Admin** tab in QRadar SIEM.

To set-up your configuration sources, you must:

- **1** Configure your device credentials. For more information, see **[Configure](#page-25-0)  [credentials](#page-25-0)**.
- **2** Discover or import devices. There are two ways to add network devices to QRadar Risk Manager; discover devices using Configuration Source Management or Import a list of devices from a CSV file using Device Import. For more information, see **[Discover devices](#page-27-0)** and **[Import devices](#page-28-0)**.
- **3** Obtain device configuration information from each of your devices. For more information, see **[Obtain device configuration](#page-34-0)**.
- **4** Ensure all updates to device configurations are captured. For more information, see **[Manage backup jobs](#page-36-0)**.
- **5** Set up the discovery schedule to ensure new devices are automatically discovered. For more information, see **[Configure the discovery schedule](#page-48-0)**.

Using Configuration Source Management, you can also:

- Add, edit, search, and delete configuration sources. For more information, see **[Manage devices](#page-30-0)**.
- Configure or manage communication protocols for your devices. For more information, see **[Configure protocols](#page-45-2)**.

#### **NOTE**

If you are using the Juniper NSM device, you must also obtain configuration information.

For detailed information about adapters used to communicate with devices from specific manufacturers, see *IBM Security QRadar Risk Manager Configuring Adapters Guide*.

<span id="page-25-0"></span>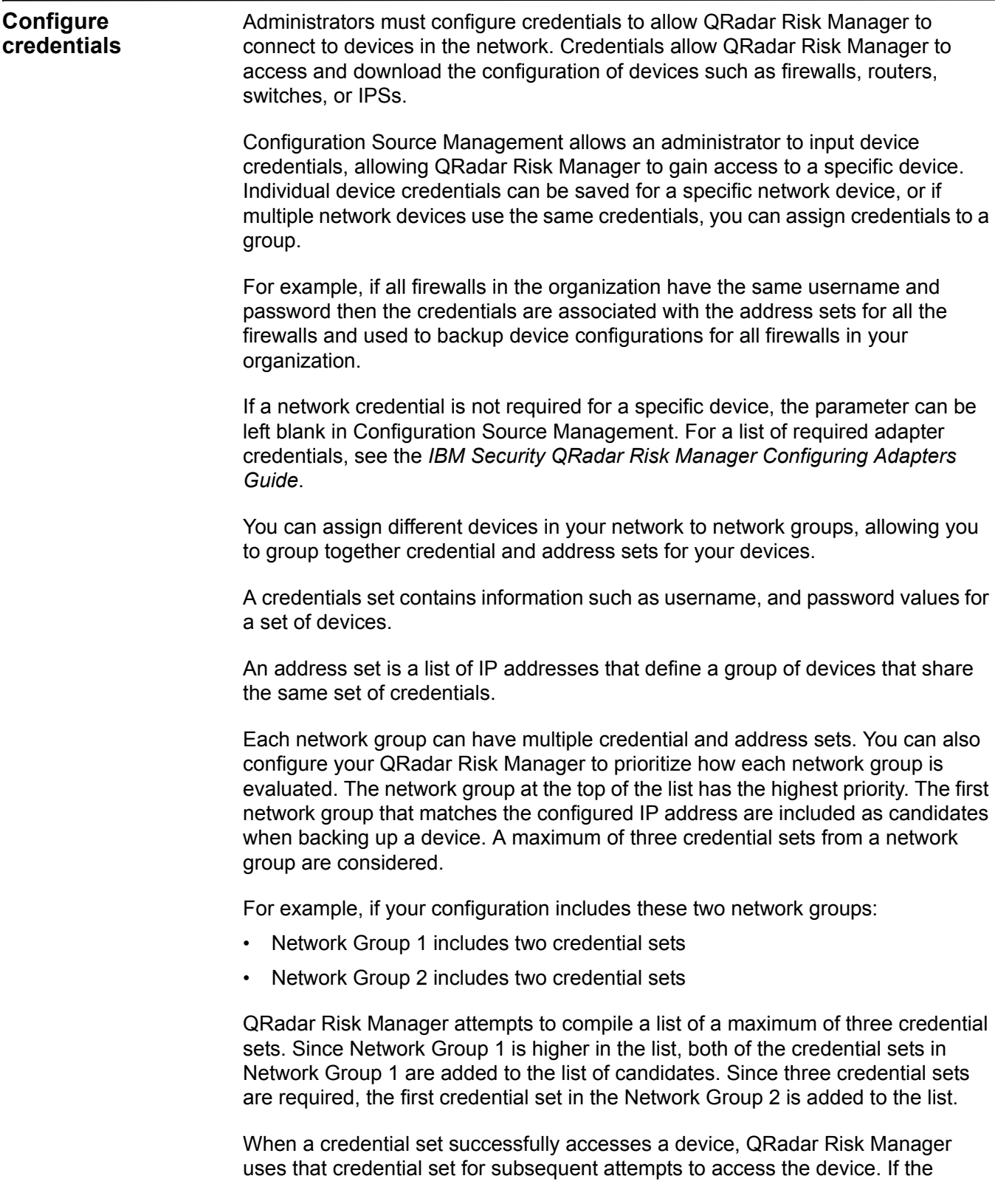

credentials on that device change, the authentication fails when attempting to access the device. Then, on the next authentication attempt, the QRadar Risk Manager reconciles the credentials again to ensure success.

To configure device credentials:

- **Step 1** Click the **Admin** tab.
- **Step 2** On the navigation menu, click **Plug-ins**.
- **Step 3** In the **Risk Manager** pane, click **Configuration Source Management**.
- **Step 4** On the navigation menu, click **Credentials**.
- **Step 5** On the **Network Groups** pane, click the **Add (+)** icon.
- **Step 6** Type a name for a network group, and then click **OK**.
- **Step 7** Move the network group you want to have first priority to the top of the list. You can use the **Move Up** and **Move Down** arrow icons to prioritize a network group.
- **Step 8** In the **Add Address** field, type the IP address or CIDR range that you want to apply to the network group, then click the **Add (+)** icon.

You can type an IP address range using a dash or wildcard (**\***) to indicate a range, such as 10.100.20.0-10.100.20.240 or 1.1.1\*. If you type 1.1.1.\*, all IP addresses meeting that requirement are included.

Repeat for all IP addresses you want to add to the address set for this network group.

#### **NOTE**

When configuring the address set with Juniper Networks NSM or a generic XML adapter, you must type the IP address range or CIDR address range for all the devices managed by Juniper Networks NSM or files for devices in the repository.

- **Step 9** In the **Credentials** pane, click the **Add (+)** icon.
- **Step 10** Type a name for the new credential set, and then click **OK**.
- **Step 11** Type values for the parameters:

**Table 4-1** Credential Parameters

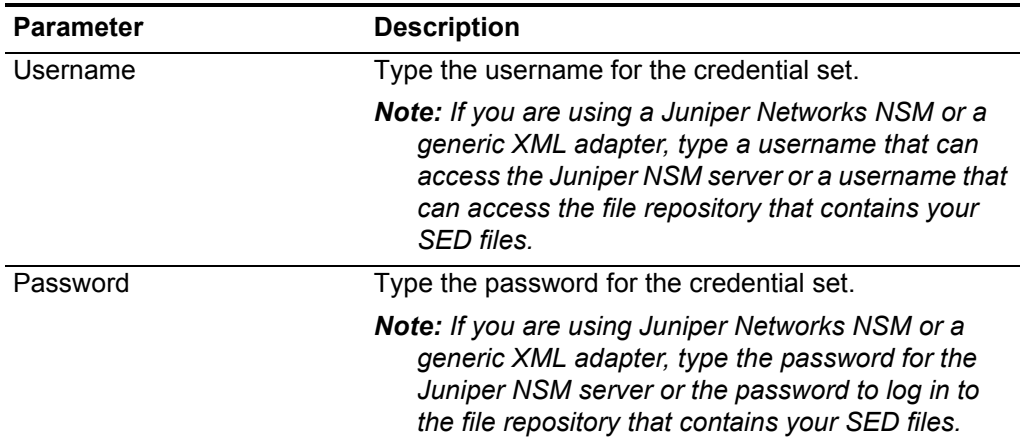

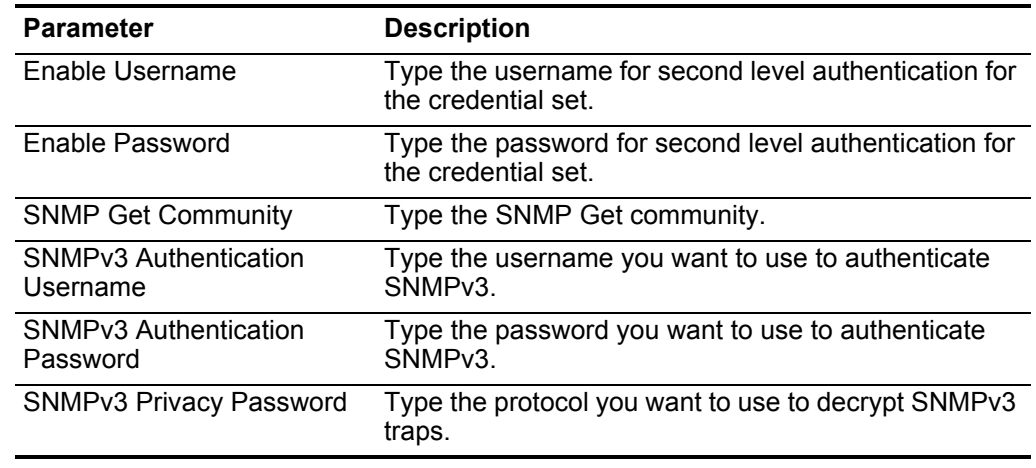

**Table 4-1** Credential Parameters (continued)

- **Step 12** Move the credential set you want to make first priority to the top of the list. Use the **Move Up** and **Move Down** arrow icons to prioritize a credential set.
- **Step 13** Repeat for each credential set that you want to add.
- **Step 14** Click **OK**.

<span id="page-27-1"></span><span id="page-27-0"></span>**Discover devices** The discovery process uses the Simple Networks Management Protocol (SNMP) and command line (CLI) to discover network devices. After you configure an IP address or CIDR range, the discovery engine performs a TCP scan against the IP address to determine if port 22, 23, or 443 are monitoring for connections. If the TCP scan is successful, and SNMP query is configured to determine the type of device, the SNMP Get Community String is used based on the IP address.

> QRadar Risk Manager uses this information to determine which adapter the device should be mapped to when added. QRadar Risk Manager connects to the device and collects a list of interfaces and neighbor information, such as CDP, NDP, or ARP tables. The device is then added to the inventory.

The configured IP address used to initiate the discovery process may not be the assigned IP address for the new device. QRadar Risk Manager adds a device using the IP address for the lowest numbered interface on the device (or lowest loopback address, if any).

Also, if you use the **Crawl the network from the addresses defined above** check box, the IP address of the neighbors collected from the device are re-introduced into the discovery process and the process repeats for each IP address.

#### **NOTE**

When performing a device discovery, any device that is not supported but responds to SNMP is added with the Generic SNMP adapter. If you want to perform a path filter through the device with simulated routes, you must manually remove the device

To discover devices:

- **Step 1** Click the **Admin** tab.
- **Step 2** On the navigation menu, click **Plug-ins**.
- **Step 3** In the **Risk Manager** pane, click **Configuration Source Management**.
- **Step 4** TOn the navigation menu, click **Discover Devices**.
- **Step 5** Type an IP address or CIDR range.

This IP address or CIDR range indicates the location of devices you want to discover.

- **Step 6** Click the **Add (+)** icon.
- **Step 7** If you want to also search for devices in the network from the defined IP address or CIDR range, select the **Crawl the network from the addresses defined above** check box. This check box is selected by default.
- **Step 8** Click **Run**.

<span id="page-28-0"></span>**Import devices** Use Device Import to bulk add a list of adapters and their network IP addresses to the Configuration Source Manager using a comma-separated value file (.CSV). The device import list can contain up to 5000 devices, but the list must contain one line for each adapter and its associated IP address in the import file.

For example,

```
<Adapter::Name 1>,<IP Address>
<Adapter::Name 2>,<IP Address>
<Adapter::Name 3>,<IP Address>
```
Where:

**<Adapter::Name>** contains the manufacturer and device name, such as Cisco::IOS.

**<IP Address>** contains the IP address of the device, such as 191.168.1.1.

| <b>Manufacturer</b> | <b>Name</b>                        | Example <adapter::name>,<ip address=""></ip></adapter::name> |
|---------------------|------------------------------------|--------------------------------------------------------------|
| <b>Check Point</b>  | <b>SecurePlatform</b>              | CheckPoint::SecurePlatform, 10.1.1.4                         |
| Cisco               | <b>IOS</b>                         | Cisco:: IOS, 10.1.1.1                                        |
| Cisco               | <b>Cisco Security</b><br>Appliance | Cisco::SecurityAppliance,10.1.1.2                            |
| Cisco               | CatOS                              | Cisco::CatOS, 10.1.1.3                                       |
| Generic             | <b>SNMP</b>                        | Generic::SNMP, 10.1.1.8                                      |
| Juniper Networks    | Junos                              | Juniper::JUNOS, 10.1.1.5                                     |

**Table 4-2** Device Import Examples

<span id="page-29-0"></span>**Import a CSV file** You can import a master device list to Configuration Source Management using a CSV (comma-separated values) file.

> If you import a list of devices to QRadar Risk Manager, then make a change to an IP address in the CSV file you can duplicate a device accidently in the Configuration Source Management list. For this reason, delete a device from Configuration Source Management before re-importing your master device list.

To import a master device list, perform the following steps:

- **Step 1** Click the **Admin** tab.
- **Step 2** On the navigation menu, click **Plug-ins**.
- **Step 3** In the **Plug-Ins** pane, click **Device Import**.
- **Step 4** Click **Browse**.
- **Step 5** Locate your CSV file, click **Open**.
- **Step 6** Click **Import Devices**.

You are now ready to manage devices you have imported. For more information, see **[Manage devices](#page-30-0)**.

If an error displays, then you need to review your CSV file to correct errors, and re-import the file. An import of the CSV file might fail if the device list is structured incorrectly or if the device list contains incorrect information. For example, your CSV file might be missing colons or a command, there could be multiple devices on a single line, or an adapter name might have a typo.

If the device import aborts, then no devices from the CSV file are added to Configuration Source Management.

#### <span id="page-30-0"></span>**Manage devices** Using the Devices tab in the Configuration Source Management window, you can manage the devices in your network. Using the Devices tab, you can:

- View all existing devices. For more information, see **[View devices](#page-30-1)**.
- Add a new device. For more information, see **[Add a device](#page-31-0)**.
- Edit an existing device. For more information, see **[Edit devices](#page-32-0)**.
- Delete a device. For more information, see **[Delete a device](#page-32-1)**.
- Search existing devices. For more information, see **[Filter the device list](#page-33-0)**.
- Obtain device configuration for a device. For more information, see **[Obtain](#page-34-0)  [device configuration](#page-34-0)**.
- Collect data from a device. For more information, see **[Collect neighbor data](#page-35-0)**.

If you want to discover all devices in your deployment, see **[Discover devices](#page-27-0)**.

- <span id="page-30-1"></span>**View devices** The Devices tab displays all the devices in your deployment. To view devices:
	- **Step 1** Click the **Admin** tab.
	- **Step 2** On the navigation menu, click **Plug-ins**.
	- **Step 3** In the **Risk Manager** pane, click **Configuration Source Management**.
	- **Step 4** Click the **Devices** tab.

The following table describes the parameters on the **Devices** tab:

#### **Table 4-3** Devices Parameters

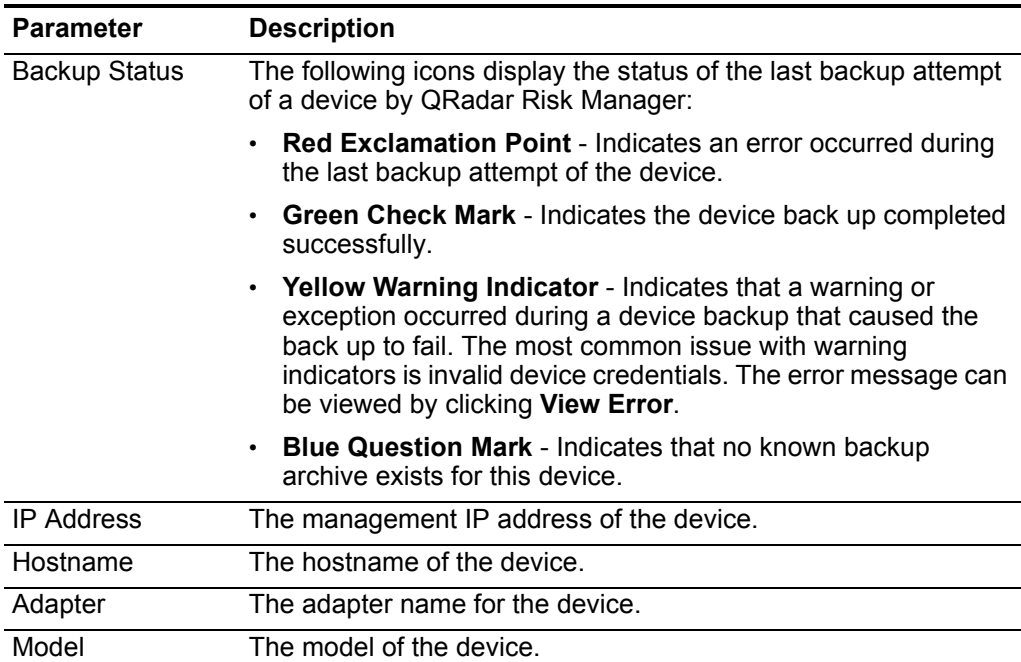

**Step 5** To view detailed information for a device configuration, select the device you want to view and click **Open**.

The following table provides information about the Properties pane:

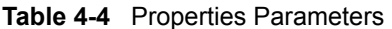

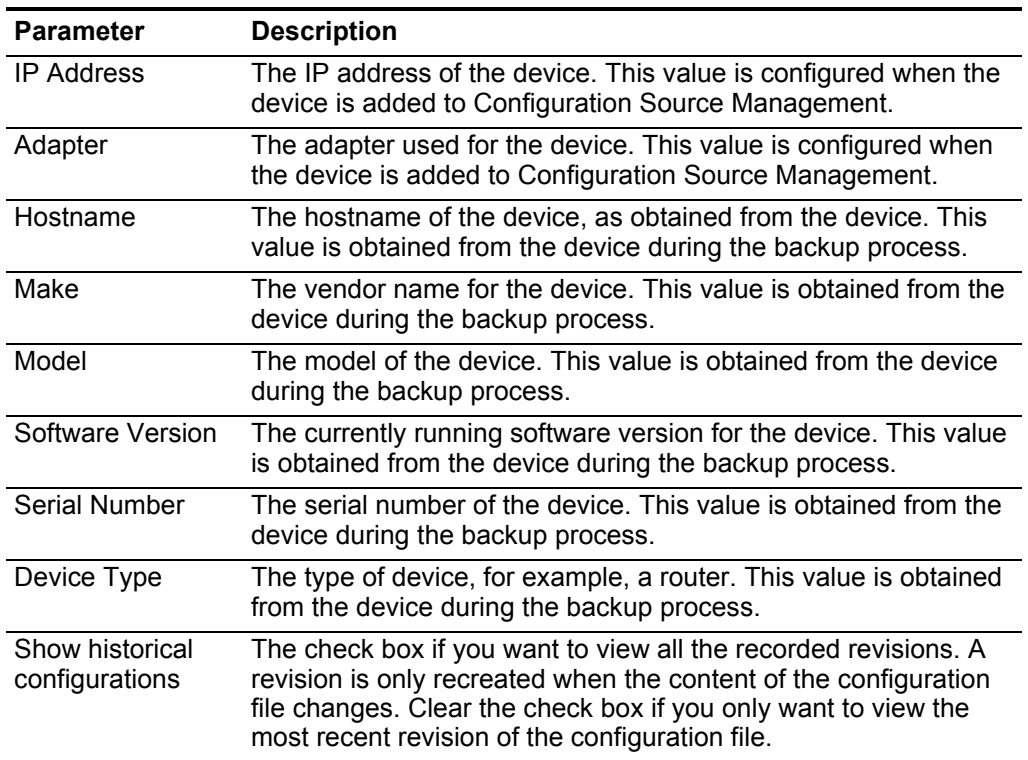

The following table provides information about the Configurations pane:

**Table 4-5** Configurations Parameters

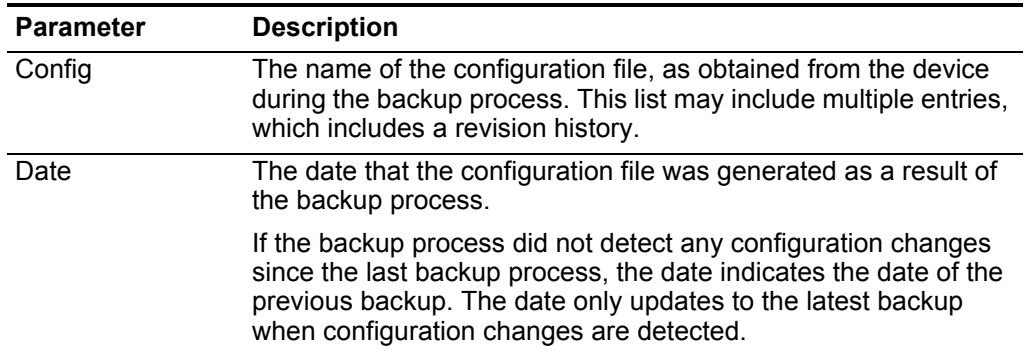

<span id="page-31-0"></span>**Add a device** QRadar Risk Manager enables you to add individual network devices and the adapter using Configuration Source Management. The following section instructs you on adding an individual device to the device list in Configuration Source Management.

For information on "bulk adding" multiple devices using a CSV file, see **[Import](#page-28-0)  [devices](#page-28-0)**.

To add an individual device, perform the following steps:

- **Step 1** Click the **Admin** tab.
- **Step 2** On the navigation menu, click **Plug-ins**.
- **Step 3** In the **Risk Manager** pane, click **Configuration Source Management**.
- **Step 4** On the navigation pane, click **Add Device**.
- **Step 5** Configure values for the parameters:
	- **IP Address** Type the management IP address of the device.
	- **Adapter** From the **Adapter** drop-down list box, select the adapter you want to assign to this device.
- **Step 6** Click **Add**.

If necessary, click **Go** to refresh the adapter list.

<span id="page-32-0"></span>**Edit devices** Editing a device enables you to correct the IP address or adapter type if there is an error or your if your network has changed and you need to re-assigned an IP address.

To edit a device, perform the following steps:

- **Step 1** Click the **Admin** tab.
- **Step 2** On the navigation menu, click **Plug-ins**.
- **Step 3** In the **Risk Manager** pane, click **Configuration Source Management**.
- **Step 4** Select the device you want to edit.
- **Step 5** Click **Edit**.
- **Step 6** Configure values for the parameters:
	- **IP Address** Type the IP address you want to assign to this device.
	- **Adapter** From the **Adapter** drop-down list box, select the adapter you want to assign to this device.
- **Step 7** Click **Save**.
- <span id="page-32-1"></span>**Delete a device** You can delete a device from QRadar Risk Manager. A deleted device is removed from Configuration Source Management, Configuration Monitor, and Topology.

After you delete a device, the process to remove the device from the Topology may require several minutes.

To delete a device from Topology:

- **Step 1** Click the **Admin** tab.
- **Step 2** On the navigation menu, click **Plug-ins**.

- **Step 3** In the **Risk Manager** pane, click **Configuration Source Management**.
- **Step 4** Click the **Devices** tab.
- **Step 5** Select the device you want to delete.
- **Step 6** Click **Remove**.
- **Step 7** Click **Yes** to delete the device.
- <span id="page-33-0"></span>**Filter the device list** QRadar Risk Manager can handle up to 5000 network devices in Configuration Source Management. Large numbers of network devices can make scrolling through the device list extremely tedious. To reduce the effort required to find a device in the list, a filter is available to the left of the device list.

To reset a filter, select **Interface IP Address**, clear the **IP/CIDR** address, then click **Go**.

To filter your device list:

- **Step 1** Click the **Admin** tab.
- **Step 2** On the navigation menu, click **Plug-ins**.
- **Step 3** In the Risk Manager pane, click **Configuration Source Management**.
- **Step 4** Click the **Devices** tab.
- **Step 5** Using the drop-down list box to the left side of the device list, select a filter:

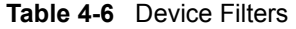

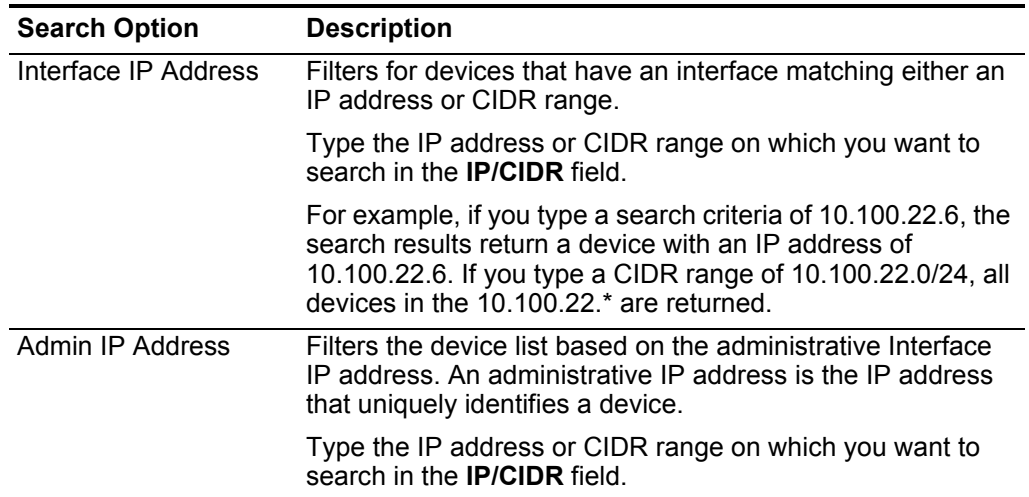

| <b>Search Option</b> | <b>Description</b>                                                                                                    |  |
|----------------------|----------------------------------------------------------------------------------------------------|--|
| <b>OS Version</b>    | Filters the device list based on the operating system version<br>devices are running.                                                                                                    |  |
|                      | Select values for the following parameters:                                                                                                    |  |
|                      | <b>Adapter</b> - Using the drop-down list box, select the type of<br>adapter you want to search.                                                                                                    |  |
|                      | <b>Version</b> - Using the drop-down list box, select the search<br>٠<br>criteria for the version. For example, greater than, less<br>than, or equal to the specified value. Type the version<br>number in the field on which you want to search. If you do<br>not select a search option for Version, the results include<br>all devices that are configured with the selected adapter,<br>regardless of version. |  |
| Model                | Filters the device list based on the vendor and model<br>number.                                                                                                    |  |
|                      | Configure values for the following parameters:                                                                                                    |  |
|                      | • Vendor - Using the drop-down list box, select the vendor<br>you want to search.                                                                                                    |  |
|                      | <b>Model</b> - Type the model you want to search.<br>٠                                                                                                    |  |
| Hostname             | Filters the device list based on the hostname.                                                                                                    |  |
|                      | Type the hostname on which you want to search in the<br>Hostname field.                                                                                                    |  |

**Table 4-6** Device Filters (continued)

**Step 6** Click **Go**.

All search results matching your criteria are displayed in the table.

<span id="page-34-0"></span>**Obtain device configuration** After you configure credential sets and address sets to access network devices, you must backup your devices to download the device configuration so QRadar Risk Manager can include the device information in the Topology. The process of backing up a device to obtaining a device configuration can be completed for a single device in the device list, or you can backup all devices from the **Devices** tab.

> For more information about scheduling automated backups of device configurations from the **Jobs** tab, see **[Manage backup jobs](#page-36-0)**.

- **Step 1** Click the **Admin** tab.
- **Step 2** On the navigation menu, click **Plug-ins**.
- **Step 3** In the **Risk Manager** pane, click **Configuration Source Management**.
- **Step 4** Click the **Devices** tab.
- **Step 5** Choose one of the following options:
	- **a** If you want to obtain the configuration for all devices, click **Backup All** in the navigation pane. Go to [Step 7.](#page-35-2)

- **b** If you want to obtain the configuration for a specific device, select the individual device. To select multiple devices to backup, hold down the CTRL key and select all necessary devices. Go to [Step 6.](#page-35-3)
- <span id="page-35-3"></span>**Step 6** Click **Backup**.
- <span id="page-35-2"></span>**Step 7** Click **Yes** to continue.
- **Step 8** If necessary, click **View Error** to view the details of an error. After correcting the error, click **Backup All** in the navigation pane.

For more information about viewing the details of network device backups, see **[View device configurations](#page-98-3)**.

<span id="page-35-0"></span>**Collect neighbor data** Use the discovery process to obtain neighbor data from a device using SNMP and a command line interface (CLI). Neighbor data is used in the Topology to draw the connection lines to display the graphical topology map of your network devices. The discover button allows you to select single or multiple devices and update the neighbor data for a device. This information is used to update the connection lines for one or many devices in the Topology.

To obtain neighbor data from a device:

- **Step 1** Click the **Admin** tab.
- **Step 2** On the navigation menu, click **Plug-ins**.
- **Step 3** In the **Risk Manager** pane, click **Configuration Source Management**.
- **Step 4** Click the **Devices** tab.
- **Step 5** Select the device for which you want to obtain data. To select multiple devices, hold down the CTRL key and select all necessary devices.
- **Step 6** Click **Discover**.
- **Step 7** Click **Yes** to continue.

If you select multiple devices, then the discover process can take several minutes to complete.

Select **Run in Background** to work on other QRadar Risk Manager or QRadar SIEM tasks.

<span id="page-35-1"></span>**Collect data from a file repository** You can use QRadar Risk Manager to obtain device XML SED files or input files containing basic device configuration from a network file repository. The file repository hosting the files must support the FTP or SFTP protocol. QRadar Risk Manager obtains device information from all SED XML files located in the remote file directory of the file repository.

> The Configuration Collection Toolkit allows a host to collect XML SED files and act as a file repository for QRadar Risk Manager or create a bridge to disconnected devices in your network. For more information, see **Configuration Collection Toolkit**.
To collect data from a file repository:

- **Step 1** Click the **Admin** tab.
- **Step 2** On the navigation menu, click **Plug-ins**.
- **Step 3** In the **Risk Manager** pane, click **Configuration Source Management**.
- **Step 4** Click the **Devices** tab.
- **Step 5** Select **Discover from Repository**.
- **Step 6** Configure values for the following parameters:
	- **Protocol** From the **Protocol** drop-down list box, select **FTP** or **SFTP** as the communications protocol to access your configuration file repository.
	- **IP Address** Type the configuration file repository IP address.
	- **Remote Path** Type the remote file path to the directory containing your SED XML files. The default file path for SED files is **<install directory>/output**.

Where **<install directory>** is the location of the extracted **ziptie-adapter.<date>-<build>.zip**.

- **Username** Type the username required to log in to the system hosting the configuration file repository.
- **Password** Type the password required to log in to the system hosting the the configuration file repository.
- **Step 7** Click **OK** to discover a device from a repository.

If successful, a log message is displayed detailing the source connection and the discovered SED XML files.

**Step 8** Click **Go** to refresh the device list.

**Manage backup jobs** A job refers to a backup job, which enables you to automatically backup configuration information for all devices in the **Devices** tab on a schedule. Using the **Jobs** tab from the Configuration Source Management, you can create backup jobs for all devices, or individual groups of devices in Configuration Source Management.

> Any backup job that you define in the Configuration Source Management page does not affect your QRadar SIEM backup configuration using the **Backup and Recovery** icon in the **Admin** tab. The Backup and Recovery functionality obtains configuration information and data for QRadar SIEM. The Backup job in the Configuration Source Management page for QRadar Risk Manager only obtains information for external devices.

**View backup jobs** Jobs created in QRadar Risk Manager are displayed on the **Jobs** tab along with the details, such as the job name, the group of devices assigned to the job, the job type and any additional comments added by the user who created the backup job. To view backup jobs:

- **Step 1** Click the **Admin** tab.
- **Step 2** On the navigation menu, click **Plug-ins**.
- **Step 3** In the **Risk Manager** pane, click **Configuration Source Management**.
- **Step 4** Click the **Jobs** tab.

The **Jobs** tab is displayed showing all current backup jobs and the associated settings.

#### **Table 4-7** Backup Jobs Parameters

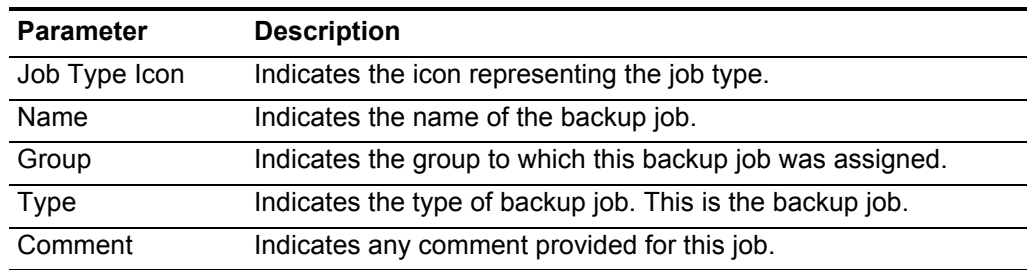

**Step 5** Double-click any job you want to view in greater detail.

The following table provides job information:

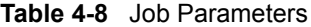

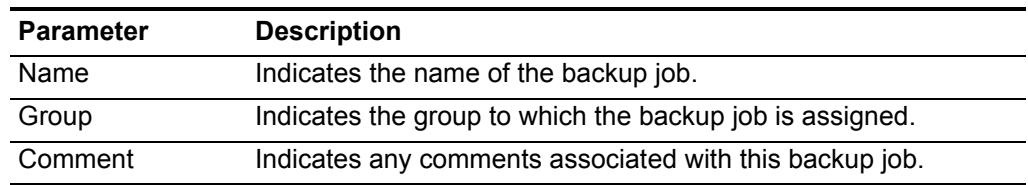

**Add a backup job** To add a backup job, perform the following steps:

- **Step 1** Click the **Admin** tab.
- **Step 2** On the navigation menu, click **Plug-ins**.
- **Step 3** In the **Risk Manager** pane, click **Configuration Source Management**.
- **Step 4** Click the **Jobs** tab.
- **Step 5** Select **New Job > Backup**.
- **Step 6** Configure values for the following parameters:
	- **Job Name** Type the name you want to apply to this job.
	- **Group** From the **Group** drop-down list box, select the group to which you want to assign this job.

If there are no groups in the drop-down list box, you can type a group name. Assigning a job to a group allows you to sort the jobs.

- **Comment** Optional. Type any comment you want to associate with this backup job. You can type up to 255 characters in your description of the backup job.
- **Step 7** Click **OK**.

The job is displayed in the list on the Job Details pane.

- **Step 8** Select the search method:
	- **Static list** A static list enables you to search for devices using several options. Using the static list option, you can define the specific devices on which you want to run the job. Go to [Step 9](#page-38-0).
	- **Search** Type an IP address or CIDR range that you want to include in the job. Once you define the search criteria, the search for devices is performed once the job is run. This ensures that any new devices are included in the job. Go to [Step 10](#page-39-0).

<span id="page-38-0"></span>**Step 9** If you chose Static list, define the search criteria:

- **a** Click the **Devices** tab.
- **b** From the drop-down list box on the **Devices** tab, select the search criteria:

#### **Table 4-9** Search Criteria

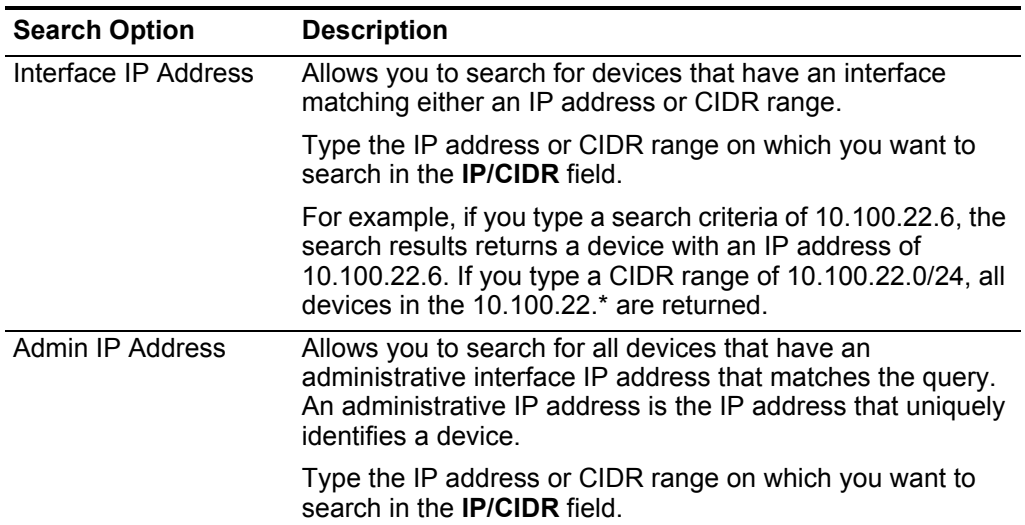

| <b>Search Option</b> | <b>Description</b>                                                                                                    |  |
|----------------------|----------------------------------------------------------------------------------------------------|--|
| <b>OS Version</b>    | Allows you to search for devices based on the operating<br>system version devices are running.                                                                                                    |  |
|                      | Select values for the following parameters:                                                                                                    |  |
|                      | <b>Adapter</b> - Using the drop-down list box, select the type of<br>adapter you want to search.                                                                                                    |  |
|                      | <b>Version</b> - Using the drop-down list box, select the search<br>٠<br>criteria for the version. For example, greater than, less<br>than, or equal to the specified value. Type the version<br>number in the field on which you want to search. If you do<br>not select a search option for Version, the results include<br>all devices that are configured with the selected adapter,<br>regardless of version. |  |
| Model                | Allows you to search for devices based on the model<br>number.                                                                                                    |  |
|                      | Configure values for the following parameters:                                                                                                    |  |
|                      | <b>Vendor</b> - Using the drop-down list box, select the vendor<br>٠<br>you want to search.                                                                                                    |  |
|                      | <b>Model</b> - Type the model you want to search.<br>٠                                                                                                    |  |
| Hostname             | Allows you to search for devices based on the hostname.                                                                                                    |  |
|                      | Type the hostname on which you want to search in the<br>Hostname field.                                                                                                    |  |

**Table 4-9** Search Criteria (continued)

**c** Click **Go**.

The search results is displayed.

- **d** In the **Devices** tab, select the devices you want to include in the job.
- **e** In the Job Details pane, click **Add selected from device view search**. The selected devices appear in the Devices pane.
- <span id="page-39-0"></span>**Step 10** If you chose Search, define the criteria:
	- **a** Click the **Devices** tab.

The Devices tab is displayed.

**b** Using the drop-down list box in the **Devices** tab, select the search criteria:

| <b>Search Option</b>    | <b>Description</b>                                                                                                    |
|-------------------------|----------------------------------------------------------------------------------------------------|
| Interface IP Address    | Allows you to search for devices that have an interface<br>matching either an IP address or CIDR range.                                                                                                    |
|                         | Type the IP address or CIDR range on which you want to<br>search in the <b>IP/CIDR</b> field.                                                                                                    |
|                         | For example, if you type a search criteria of 10.100.22.6, the<br>search results return a device with an IP address of<br>10.100.22.6. If you type a CIDR range of 10.100.22.0/24, all<br>devices in the 10.100.22.* range are returned.                                                                                                    |
| <b>Admin IP Address</b> | Allows you to search for all devices that have an<br>administrative interface IP address that matches the query.<br>An administrative IP address is the IP address that uniquely<br>identifies a device.                                                                                                    |
|                         | Type the IP address or CIDR range on which you want to<br>search in the <b>IP/CIDR</b> field.                                                                                                    |
| <b>OS Version</b>       | Allows you to search for devices based on the operating<br>system version devices are running.                                                                                                    |
|                         | Select values for the following parameters:                                                                                                    |
|                         | Adapter - Using the drop-down list box, select the type of<br>adapter you want to search.                                                                                                    |
|                         | • Version - Using the drop-down list box, select the search<br>criteria for the version. For example, greater than, less<br>than, or equal to the specified value. Type the version<br>number in the field on which you want to search. If you do<br>not select a search option for Version, the results include<br>all devices that are configured with the selected adapter,<br>regardless of version. |
| Model                   | Allows you to search for devices based on the model<br>number.                                                                                                    |
|                         | Select values for the following parameters:                                                                                                    |
|                         | <b>Vendor</b> - Using the drop-down list box, select the vendor<br>$\bullet$<br>you want to search.                                                                                                    |
|                         | <b>Model</b> - Type the model you want to search.<br>$\bullet$                                                                                                    |
| Hostname                | Allows you to search for devices based on the hostname.                                                                                                    |
|                         | Type the hostname on which you want to search in the<br>Hostname field.                                                                                                    |

**Table 4-10** Search Criteria

**c** Click **Go**.

The search result is displayed.

**d** In the Job Details pane, click **Use search from devices view**.

The search parameters appear in the Devices pane. This search criteria is used to determine devices associated with this job.

**Step 11** Define the job schedule:

- <span id="page-41-1"></span>**a** Click **Schedule**.
- **b** Configure values for the following parameters:
	- **Name** Type a name for the schedule configuration.
	- **Start time** Select a time and date you want to start the backup process. The time must be specified in military time.
	- **Frequency** Select the frequency you want to associate with this schedule. The options are:
		- **Once** Select this option if you want to run this job once.
		- **Daily** Select the number of days between the jobs. The default is 1.

**Weekly** - Select the day of the week that want to run the job.

**Monthly** - Select the frequency and the day of the month you want to run the job.

**Cron** - Type a cron expression, which is interpreted in Greenwich Mean Time (GMT). For assistance, contact your administrator.

- **Specify End Date** Optional. Select a date to end the job schedule.
- <span id="page-41-0"></span>**c** Click **Save** in the Trigger pane.

The schedule configuration is displayed in the Triggers column. The Triggers for a job represents the job's schedule. You can have multiple schedules configured. For example, you can configure two schedule options so a job runs every Monday and the first of every month.

- **d** Repeat steps [a](#page-44-0) to [c.](#page-41-0)
- **Step 12** If you want to run the job immediately, click **Run Now**.
- **Step 13** Click **Yes** to continue.

**Edit a backup job** To edit a job:

- **Step 1** Click the **Admin** tab.
- **Step 2** On the navigation menu, click **Plug-ins**.
- **Step 3** In the **Risk Manager** pane, click **Configuration Source Management**.
- **Step 4** Click the **Jobs** tab.
- **Step 5** Double-click the job you want to edit.
- **Step 6** The current values for the job are displayed:
	- **Job Name** The name assigned to this job is displayed. This parameter is not editable.
	- **Group** The group assigned to this job is displayed. This parameter is not editable.
	- **Comment** The comments attached to this backup job are displayed. This parameter is not editable.
- **Step 7** Select the devices on which you want to run the job:
- **a** Choose the search option from the **Selection Type** parameter.
	- **Static List** Allows you to search for specific devices using several options: Go to [Step 9](#page-38-0).
	- **Search** Type an IP address or CIDR range that you want to include in the job. Go to [Step 10](#page-39-0).

The search parameters is displayed.

- **Step 8** If you chose Static List, define the search criteria:
	- **a** Click the **Devices** tab.
	- **b** Using the drop-down list box in the **Devices** tab, select the search criteria

**Table 4-11** Search Criteria

| <b>Search Option</b>    | <b>Description</b>                                                                                                    |  |
|-------------------------|----------------------------------------------------------------------------------------------------|--|
| Interface IP Address    | Allows you to search for devices that have an interface<br>matching either an IP address or CIDR range.                                                                                                    |  |
|                         | Type the IP address or CIDR range on which you want to<br>search in the <b>IP/CIDR</b> field.                                                                                                    |  |
|                         | For example, if you type a search criteria of 10.100.22.6, the<br>search results return a device with an IP address of<br>10.100.22.6. If you type a CIDR range of 10.100.22.0/24, all<br>devices in the 10.100.22.* range are returned.                                                                                                    |  |
| <b>Admin IP Address</b> | Allows you to search for all devices that have an<br>administrative interface IP address that matches the query.<br>An administrative IP address is the IP address that uniquely<br>identifies a device.                                                                                                    |  |
|                         | Type the IP address or CIDR range on which you want to<br>search in the <b>IP/CIDR</b> field.                                                                                                    |  |
| <b>OS Version</b>       | Allows you to search for devices based on the operating<br>system version devices are running.                                                                                                    |  |
|                         | Select values for the following parameters:                                                                                                    |  |
|                         | <b>Adapter</b> - Using the drop-down list box, select the type of<br>$\bullet$<br>adapter you want to search for.                                                                                                    |  |
|                         | <b>Version</b> - Using the drop-down list box, select the search<br>$\bullet$<br>criteria for the version. For example, greater than, less<br>than, or equal to the specified value. Type the version<br>number in the field on which you want to search. If you do<br>not select a search option for Version, the results include<br>all devices that are configured with the selected adapter,<br>regardless of version. |  |
| Model                   | Allows you to search for devices based on the model<br>number.                                                                                                    |  |
|                         | Configure values for the following parameters:                                                                                                    |  |
|                         | Vendor - Using the drop-down list box, select the vendor<br>you want to search for.                                                                                                    |  |
|                         | Model - Type the model you want to search for.                                                                                                    |  |

| <b>Search Option</b> | <b>Description</b>                                                      |
|----------------------|-------------------------------------------------------------------------|
| Hostname             | Allows you to search for devices based on the hostname.                 |
|                      | Type the hostname on which you want to search in the<br>Hostname field. |

**Table 4-11** Search Criteria (continued)

**c** Click **Go**.

- **d** From the **Devices** tab, select the devices you want to include in the job.
- **e** On the **Job Details** pane, click **Add selected from device view search**.

**Step 9** If you chose Search, define the criteria:

- **a** Click the **Devices** tab.
- **b** Using the drop-down list box, select the search criteria.

**Table 4-12** Search Criteria

| <b>Search Option</b> | <b>Description</b>                                                                                                    |
|----------------------|----------------------------------------------------------------------------------------------------|
| Interface IP Address | Allows you to search for devices that have an interface<br>matching either an IP address or CIDR range.                                                                                                    |
|                      | Type the IP address or CIDR range on which you want to<br>search in the <b>IP/CIDR</b> field.                                                                                                    |
|                      | For example, if you type a search criteria of 10.100.22.6, the<br>search results return a device with an IP address of<br>10.100.22.6. If you type a CIDR range of 10.100.22.0/24, all<br>devices in the 10.100.22.* range are returned.                                                                                                    |
| Admin IP Address     | Allows you to search for all devices that have an<br>administrative interface IP address that matches the query.<br>An administrative IP address is the IP address that uniquely<br>identifies a device.                                                                                                    |
|                      | Type the IP address or CIDR range on which you want to<br>search in the IP/CIDR field.                                                                                                    |
| <b>OS Version</b>    | Allows you to search for devices based on the operating<br>system version devices are running.                                                                                                    |
|                      | Select values for the following parameters:                                                                                                    |
|                      | Adapter - Using the drop-down list box, select the type of<br>$\bullet$<br>adapter you want to search.                                                                                                    |
|                      | <b>Version</b> - Using the drop-down list box, select the search<br>$\bullet$<br>criteria for the version. For example, greater than, less<br>than, or equal to the specified value. Type the version<br>number in the field on which you want to search. If you do<br>not select a search option for Version, the results include<br>all devices that are configured with the selected adapter,<br>regardless of version. |

| <b>Search Option</b> | <b>Description</b>                                                                     |
|----------------------|----------------------------------------------------------------------------------------|
| Model                | Allows you to search for devices based on the model<br>number.                         |
|                      | Configure values for the following parameters:                                         |
|                      | <b>Vendor</b> - Using the drop-down list box, select the vendor<br>you want to search. |
|                      | Model - Type the model you want to search.<br>٠                                        |
| Hostname             | Allows you to search for devices based on the hostname.                                |
|                      | Type the hostname on which you want to search in the<br>Hostname field.                |

**Table 4-12** Search Criteria (continued)

- **c** Click **Go**.
- **d** On the Job Details pane, click **Use search from devices view**.

The search parameters appear in the Devices pane. This search criteria is used to determine devices associated with this job.

- **Step 10** Define the job schedule:
	- **a** Click **Schedule**.

<span id="page-44-0"></span>The Schedule pane is displayed.

- **b** If you want to remove a schedule option, select the schedule. Click **Remove**.
- **c** If you want to edit an existing schedule option, select the schedule and edit the values as necessary:
	- **Name** Type a name for the schedule configuration.
	- **Start time** Select a time and date you want to start the backup process. The time must be specified in military time.
	- **Frequency** Select the frequency you want to associate with this schedule. The options are:

**Once** - Select this option if you want to run this schedule once.

**Daily** - Select the number of days between the jobs. The default is 1.

**Weekly** - Select the day of the week that want to run the job.

**Monthly** - Select the frequency and the day of the month you want to run the job.

**Cron** - Type the Greenwich Mean Time (GMT) that you want to run the job. QRadar Risk Manager uses Quarts 1.6.1 for expression format.

- **Specify End Date** Type a date to end the job schedule.
- **d** Click **Save**.

The schedule configuration is displayed in the Triggers column.

**e** Repeat steps [a](#page-41-1) to [c](#page-41-0).

**Step 11** Click **Run Now**.

**Step 12** Click **Yes** to continue.

- **Rename a backup job** To rename a backup job:
	- **Step 1** Click the **Admin** tab.
	- **Step 2** On the navigation menu, click **Plug-ins**.
	- **Step 3** In the **Risk Manager** pane, click **Configuration Source Management**.
	- **Step 4** Click the **Jobs** tab.
	- **Step 5** Select the backup job you want to rename.
	- **Step 6** Click **Rename**.

The Rename Job window is displayed.

- **Step 7** Configure values for the following parameters:
	- **Job Name** Type a new name for the job.
	- **Group** Using the **Group** drop-down list box, select the group to which you want to assign this job. You can also specify a new group name.
- **Step 8** Click **OK**.
- **Delete a backup job** To delete a backup job:
	- **Step 1** Click the **Admin** tab.
	- **Step 2** On the navigation menu, click **Plug-ins**.
	- **Step 3** In the **Risk Manager** pane, click **Configuration Source Management**. The Configuration window is displayed.
	- **Step 4** Click the **Jobs** tab.
	- **Step 5** Select the backup job you want to delete.
	- **Step 6** Click **Delete**.

#### **Configure protocols**

For QRadar Risk Manager to communicate with devices, you must define the communication method (protocol) required for communication to your network devices. QRadar Risk Manager provides default protocol configuration for your system. If you need to define protocols, you can define protocols to allow QRadar Risk Manager to obtain and update device configuration. Many network environments have different communication protocols of different types or functions of the device. For example, a router might use a different protocol than the firewalls in the network. For a list of supported protocols by device manufacturer, see the *Configuring Adapters Guide*.

QRadar Risk Manager uses protocol sets to define groups of protocols for a set of devices that require a specific communication protocol. You can assign devices to

network groups, which allows you to group together protocol sets and address sets for your devices.

Protocol sets area a named set of protocols for a set of devices that require specific protocol credentials.

Address sets are IP addresses that define the network group.

To configure protocols, perform the following steps:

- **Step 1** Click the **Admin** tab.
- **Step 2** On the navigation menu, click **Plug-ins**.
- **Step 3** In the **Risk Manager** pane, click **Configuration Source Management**.
- **Step 4** On the navigation menu, click **Protocols**.
- **Step 5** To configure a new network group:
	- **a** In the **Network Groups** pane, click the **Add (+)** icon.
	- **b** Type a name for a network group.
	- **c** Click **OK**.

The network group is added and the address set parameters are displayed.

**d** Use the **Move Up** and **Move Down** icons to prioritize the network groups.

Move the network group you want to have first priority to the top of the list.

- **Step 6** To configure the address set:
	- **a** In the **Add Address** field, type the IP address or CIDR range that you want to apply to the network group, then click the **Add (+)** icon.

For example, type an IP address range using a dash or wildcard (**\***) to indicate a range, such as 10.100.20.0-10.100.20.240 or 1.1.1\*. If you type 1.1.1.\*, all IP addresses meeting that requirement are included.

- **b** Repeat for all IP addresses you want to add to the address set for this network group.
- **Step 7** To configure the protocol set:
	- **a** In the **Network Groups** pane, ensure the network group you want to configure protocols for is selected.
	- **b** Select any check boxes to apply a protocol to the range of IP addresses assigned to the network group you created.

Clearing the check box turns off the communication option for the protocol when attempting to backup a network device.

**c** For each protocol selected, configure values for the following parameters:

| Protocol      | <b>Parameter</b>                                                                                                    |  |  |
|---------------|----------------------------------------------------------------------------------------------------|--|--|
| <b>SSH</b>    | Configure the following parameters:                                                                                                    |  |  |
|               | <b>Port</b> - Type the port on which you want the SSH protocol to use<br>when communicating with and backing up network devices.                                 |  |  |
|               | The default SSH protocol port is 22.                                                                                                    |  |  |
|               | Version - Select the version of SSH that you want this network<br>group to use when communicating with network devices. The<br>available options are as follows: |  |  |
|               | Auto - This option automatically detects the SSH version to use<br>when communicating with network devices.                                                      |  |  |
|               | 1 - Use SSH-1 when communicating with network devices.                                                                                                    |  |  |
|               | 2 - Use SSH-2 when communicating with network devices.                                                                                                    |  |  |
| <b>Telnet</b> | Type the port number you want the Telnet protocol to use when<br>communicating with and backing up network devices.                                              |  |  |
|               | The default Telnet protocol port is 23.                                                                                                    |  |  |
| <b>HTTPS</b>  | Type the port number you want the HTTPS protocol to use when<br>communicating with and backing up network devices.                                               |  |  |
|               | The default HTTPS protocol port is 443.                                                                                                    |  |  |
| <b>HTTP</b>   | Type the port number you want the HTTP protocol to use when<br>communicating with and backing up network devices.                                                |  |  |
|               | The default HTTP protocol port is 80.                                                                                                    |  |  |
| <b>SCP</b>    | Type the port number you want the SCP protocol to use when<br>communicating with and backing up network devices.                                                 |  |  |
|               | The default SCP protocol port is 22.                                                                                                    |  |  |
| <b>SFTP</b>   | Type the port number you want the SFTP protocol to use when<br>communicating with and backing up network devices.                                                |  |  |
|               | The default SFTP protocol port is 22.                                                                                                    |  |  |
| <b>FTP</b>    | Type the port number you want the FTP protocol to use when<br>communicating with and backing up network devices.                                                 |  |  |
|               | The default SFTP protocol port is 22.                                                                                                    |  |  |
| <b>TFTP</b>   | The TFTP protocol does not have any configurable options.                                                                                                    |  |  |

**Table 4-13** Protocol Parameters

|                                     |  | Protocol                    | <b>Parameter</b>                                                                                                    |
|-------------------------------------|--|-----------------------------|----------------------------------------------------------------------------------------------------|
|                                     |  | <b>SNMP</b>                 | Configure the following parameters:                                                                                                    |
|                                     |  |                             | <b>Port</b> - Type the port number you want the SNMP protocol to use<br>when communicate with and backing up network devices.                                                                                   |
|                                     |  |                             | <b>Timeout(ms)</b> - Select the amount of time, in milliseconds, that you<br>$\bullet$<br>want to use to determine a communication timeout.                                                                     |
|                                     |  |                             | Retries - Select the number of times you want to attempt to retry<br>communications to a device.                                                                                                    |
|                                     |  |                             | • Version - Select the version of SNMP you want to use for<br>communications. The options are v1, v2, or v3.                                                                                                    |
|                                     |  |                             | V3 Authentication - Select the algorithm you want to use to<br>authenticate SNMP traps.                                                                                                    |
|                                     |  |                             | V3 Encryption - Select the protocol you want to use to decrypt<br>SNMP traps.                                                                                                    |
|                                     |  | d                           | Use the Move Up and Move Down icons to prioritize the protocols.                                                                                                    |
|                                     |  |                             | Move the protocol that you want to have first priority to the top of the list.                                                                                                    |
|                                     |  | Step 8 Click OK.            |                                                                                                    |
|                                     |  |                             |                                                                                                    |
| Configure the<br>discovery schedule |  |                             | You can configure a discovery schedule to populate ARP, MAC tables, and<br>neighbor information for your devices. The discovery schedule also allows new<br>devices to be automatically added to the inventory. |
|                                     |  |                             | To configure the discovery schedule:                                                                                                    |
|                                     |  | Step 1 Click the Admin tab. |                                                                                                    |
|                                     |  |                             | Step 2 On the navigation menu, click Plug-ins.                                                                                                    |
|                                     |  |                             | Step 3 In the Risk Manager pane, click Configuration Source Management.                                                                                                    |
|                                     |  |                             | Step 4 On the navigation menu, click Schedule Discovery.                                                                                                    |
|                                     |  |                             | Step 5 Select the Enable periodic discovery check box to enable schedule discovery.                                                                                                    |
|                                     |  |                             | Step 6 Configure values for the following parameters:                                                                                                    |
|                                     |  | process.                    | <b>Start time</b> - Select the date and time you want to schedule the discovery                                                                                                    |
|                                     |  |                             | <b>Schedule</b> - Select the interval for which you want to schedule the discovery<br>process. The options are:                                                                                                 |
|                                     |  |                             | <b>Once</b> - Select this option to run this discovery process once.                                                                                                    |
|                                     |  |                             | <b>Daily</b> - Select the number of days between the discovery process.                                                                                                    |
|                                     |  | discovery.                  | Weekly - Select the days of the week that you want to schedule the                                                                                                    |
|                                     |  |                             |                                                                                                    |

**Table 4-13** Protocol Parameters (continued)

*IBM Security QRadar Risk Manager User Guide*

- **Monthly** Select the interval and day/date monthly time intervals that you want to schedule the discovery process.
- **Cron** Type the expression required (in GMT) to use cron for the schedule process.
- **Specify End Date**  Optional. Select the end date that you want to end the schedule discovery process.
- **Crawl and discover new devices** Select the check box if you want the discovery process to discover new devices. Clear the check box if you do not want to add new devices to the inventory.

**Step 7** Click **OK**.

## **5 USE THE TOPOLOGY**

The Topology page opens by default when you access the **Risks** tab. The topology model enables you to view, filter, and interact with a graph that depicts the physical connectivity of your layer 3 network topology. This graph is created from detailed configuration information obtained from network devices, such as firewalls, routers, switches, and Intrusion Prevention System (IPS) systems. You can hover over connections lines to display network connection information. The search feature allows you to filter the topology for potential attack paths on allowed protocols, ports, or vulnerabilities, view the traffic flow between devices or subnets, and device rules.

The Topology enables you to:

- Visualize specific network paths and traffic direction for advanced threat analysis.
- Incorporate passive IPS security maps into the topology graph.
- Customize the topology layout, including user-defined network groups.
- Create search filters for your network topology based on protocols, ports, or vulnerabilities.
- View detailed connection information between devices and subnets.
- View device rules on topology connections with the allowed ports and protocols.
- View Network Address Translation (NAT) devices, NAT indicators and information about NAT mappings.
- View virtualized network security devices that have multiple-contexts.

Only TCP, UDP, and ICMP protocols are represented in the topology model when viewing the allowed ports and protocols between devices.

```
View the topology By default, the topology is displayed with grouping applied to your network. If you
              have a previously saved layout and are returning to the Topology, the saved layout 
              is displayed.
```
To view the topology, perform the following steps:

- **Step 1** Click the **Risks** tab.
- **Step 2** On the navigation menu, click **Topology**.

The topology graph depicts subnets, devices, and firewalls using the following icons:

| <b>Icon</b>             | <b>Description</b>                                                                                                    |
|-------------------------|----------------------------------------------------------------------------------------------------|
| Cloud                   | The cloud icon depicts a subnet of your network.                                                                                                    |
| <b>Brick Wall</b>       | The brick wall icon depicts firewall and IPS devices.                                                                                                    |
| Router                  | The router icon depicts routers or unclassified devices.                                                                                                    |
|                         | If a gateway address does not appear for a device, the Topology<br>graph displays the text Unclassified Device below the router icon.<br>Unclassified devices assume the IP address of the gateway and<br>manage subnets specified in the routes. |
| Circle                  | The circle icon depicts a collapsed group node. The number inside<br>the group name identifies how many devices are contained in the<br>group.                                                                                                    |
| Switch                  | The switch icon depicts a switch in the topology.                                                                                                    |
| Multi-context<br>device | The multi-context device icon depicts a device that contains<br>multiple contexts.                                                                                                    |
| NAT Indicator           | The green dot is a NAT indicator that displays when a topology<br>search finds a path that contains source or destination translations.                                                                                                    |

**Table 5-1** Graph icons

**Using the topology** If you previously configured saved search criteria as the default, the results of that search are automatically displayed in the topology. For more information on saving search criteria, see [Search the topology.](#page-55-0)

**Use the toolbar** The topology graph includes several menu options including:

| <b>Menu Option</b>  | <b>Description</b>                                                                                                    |
|---------------------|----------------------------------------------------------------------------------------------------|
| Search              | From the Search drop-down list box, select an option to perform<br>advanced searches on your topology. Options include:                                                                                                    |
|                     | New Search - Select this option to create a new event search.                                                                                                    |
|                     | Edit Search - Select this option to select and edit an event<br>٠<br>search.                                                                                                    |
| Quick Searches      | From the Quick Searches drop-down list box, you can run<br>previously saved searches. Options are only displayed when you<br>have saved search criteria and select the Include in my Quick<br><b>Searches</b> check box.                                                               |
| Save                | Click Save to save your current Topology including the position of<br>the items, the applied filter, zoom scale, graph position, and group<br>expansions. The next time you log in to the Topology, the saved<br>layout is displayed.                                                  |
| <b>Reset Layout</b> | Click Reset Layout to reset the topology layout to the previously<br>saved arrangement. This includes the previously saved filters,<br>group expansions, and node positions. However, the Reset Layout<br>option does not affect node groups.                                          |
| Undo                | Click Undo to revert the last topology action. This includes<br>collapsing the last node expansion, creating a group, removing a<br>group, expanding a group, or moving a node. If you want to undo<br>multiple actions, click the Undo button for each action you want to<br>reverse. |
| <b>Group Nodes</b>  | Click Group Nodes to group selected nodes. After nodes are<br>placed in a group, you can expand and collapse the entire group.<br>For more information, see Group nodes.                                                                                                    |
| Download            | Click Download to save the current topology as a JPEG image<br>file.                                                                                                    |

**Table 5-2** Topology toolbar options

#### **Use the topology model**

Using the topology model, you can access the following graphical features:

**Table 5-3** Topology Model Graphical Features

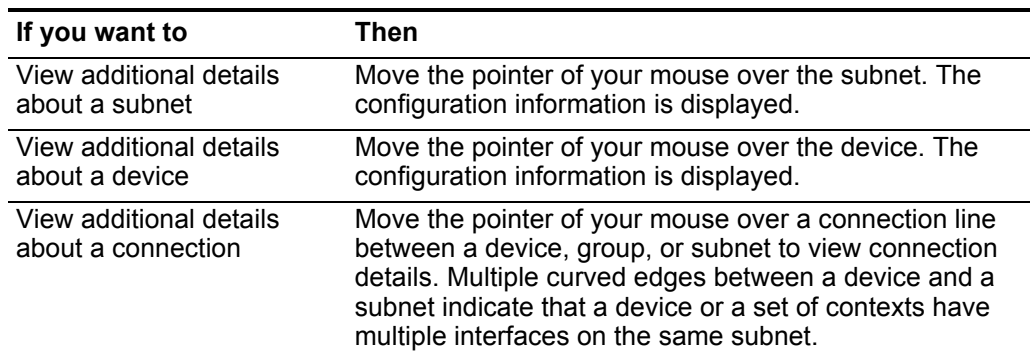

| If you want to                                             | Then                                                                                                    |
|------------------------------------------------------------|----------------------------------------------------------------------------------------------------|
| View additional details<br>about a multi-context<br>device | Move the pointer of your mouse over the multi-context<br>device. The configuration information is displayed.                                       |
| Distribute nodes                                           | To distribute devices, groups, firewalls, or subnets on the<br>graph, use the pointer of your mouse to drag the node to<br>the preferred location. |
| Zoom in or zoom out                                        | Use the slider on the top left of the graph to scale the<br>graph.                                                                                 |
|                                                            | <b>Note:</b> You can also use your mouse wheel to scale the<br>graph.                                                                              |
| Pan left, right, up or down                                | Left-click the white-space of the topology model and<br>drag your cursor to pan a direction.                                                       |
|                                                            | <b>Note:</b> You can also use the bounding box in the lower<br>right corner to pan in any direction of the topology model.                         |

**Table 5-3** Topology Model Graphical Features

**Use the right-Click menu Options** In the topology, you can right-click an event to access additional event filter information.

**Table 5-4** Right-click topology options

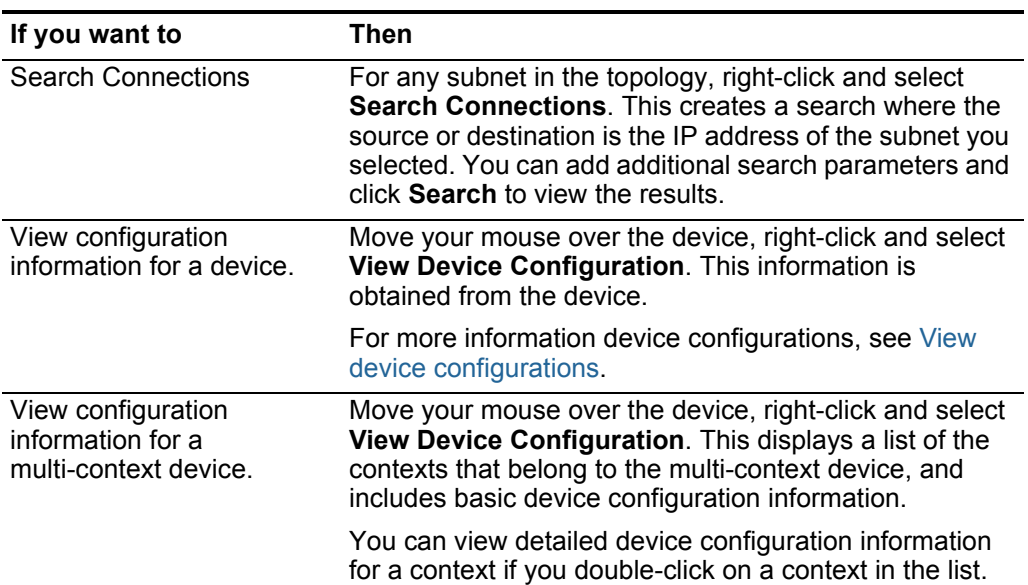

| If you want to                                 | <b>Then</b>                                                                                                    |
|------------------------------------------------|----------------------------------------------------------------------------------------------------|
| Search for events                              | Move the pointer of your mouse over a device or subnet<br>in the topology. Right-click and select Search Events.                                                                                                    |
|                                                | If you search events on a subnet, the search<br>parameters are populated with the source and<br>destination address in the search filter.                                                                                          |
|                                                | If you search events on a device that is mapped to a<br>$\bullet$<br>log source, an event search is populated with the log<br>source name and IP address in the search filter.                                                     |
|                                                | This enables you to search for events tied to the<br>device from the Topology. If a device is not mapped to<br>a log source, the Search Events option is not<br>available. For more information, see Log source<br>mapping.        |
| Search for flows<br>associated with a subnet   | Move your mouse button over the subnet. Right-click<br>and select Search Flows.                                                                                                    |
|                                                | The Flow Search window is displayed. For more<br>information on searching flows, see the IBM Security<br>QRadar SIEM Users Guide.                                                                                                  |
| View asset profile<br>information for a subnet | Move the pointer of your move over the subnet,<br>right-click and select View Assets.                                                                                                    |
|                                                | The Assets List window displays the list of assets for the<br>subnet.                                                                                                    |
|                                                | For more information about assets, see the IBM Security<br>QRadar SIEM Users Guide.                                                                                                    |
| Expand a grouped node                          | For any grouped node you want to expand, right-click on<br>the group and select Expand Group. You can also<br>double-click a group to expand the node.                                                                             |
|                                                | For more information on grouping nodes, see Group<br>nodes.                                                                                                    |
| Collapse a grouped node                        | For any grouped node you want to collapse, right-click<br>on a device that belongs to the group and select<br><b>Collapse to Group.</b>                                                                                            |
|                                                | For more information on grouping nodes, see Group<br>nodes.                                                                                                    |
| Remove a grouped node                          | For any grouped node you want to collapse, right-click<br>on a node that belongs to a group and select Remove<br>Group.                                                                                                    |
|                                                | For more information on grouping nodes, see Group<br>nodes.                                                                                                    |
| Add an IPS connection<br>between two devices.  | If your Topology includes an IPS device, move the<br>pointer of your mouse over a connection line that links a<br>device node with a subnet node. Right-click and select<br>Add IPS. See Add an Intrusion Prevention System (IPS). |

**Table 5-4** Right-click topology options (continued)

<span id="page-55-0"></span>**topology**

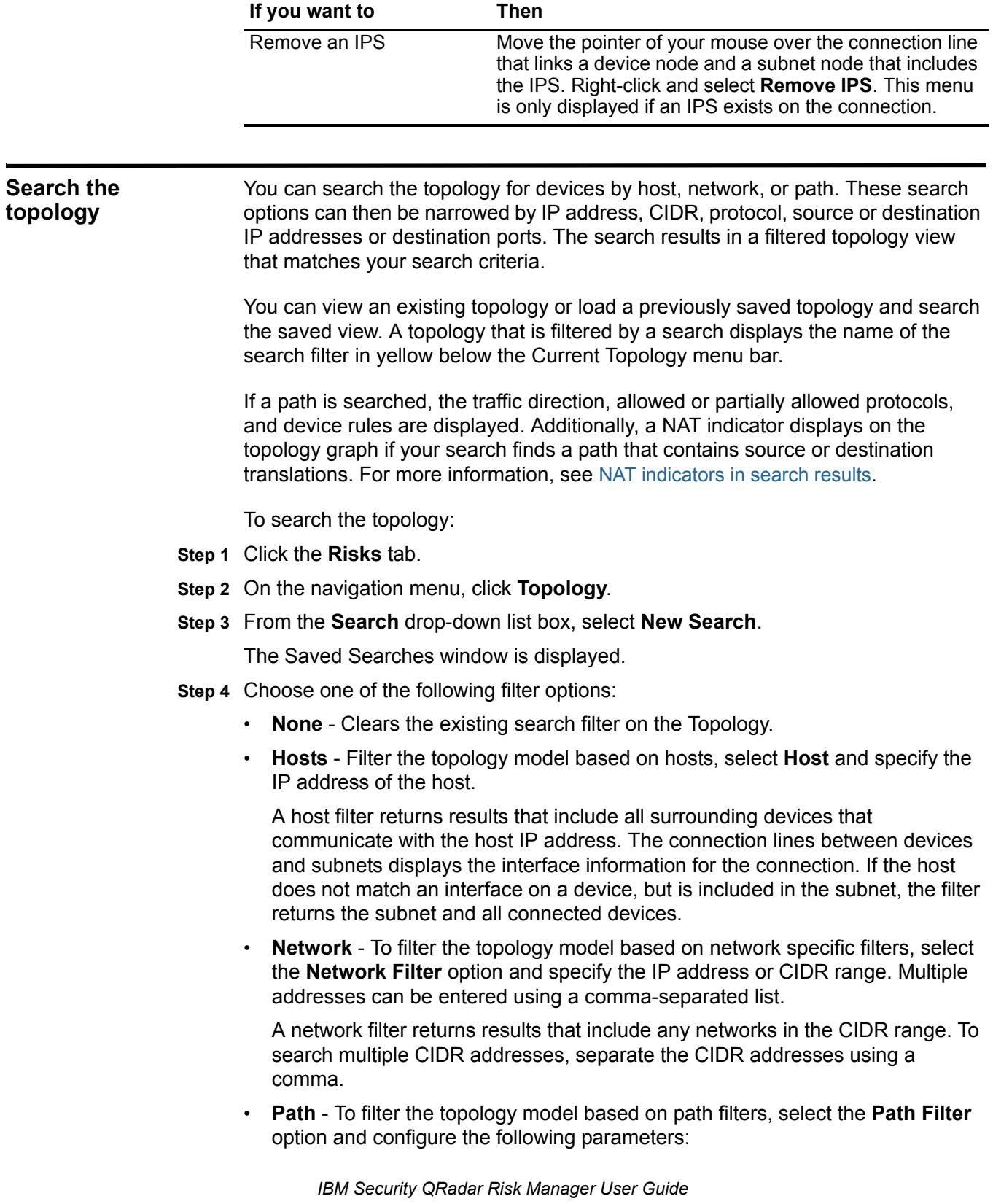

**Table 5-4** Right-click topology options (continued)

A path filter includes all subnets and devices between the source and destination that are also allowed to communicate using the specified protocols and ports. Connection details are displayed by moving your mouse over the connection lines, along with arrows representing the direction of traffic and device rules, if available. A NAT indicator displays on the topology graph if your search finds a path that contains source or destination translations.

The following table displays the filter options when you perform a topology path search:

| Parameter                  | <b>Description</b>                                                                                                    |
|----------------------------|----------------------------------------------------------------------------------------------------|
| Source IP/CIDR             | Type the IP address or CIDR range on which you want to<br>filter the topology model. Separate multiple entries using a<br>comma separated list.                                    |
| <b>Destination IP/CIDR</b> | Type the destination IP address or CIDR range on which<br>you want to filter the topology model. Separate multiple<br>entries using a comma separated list.                        |
| Protocol                   | Optional. Using the drop-down list box, select the protocol<br>you want to use to filter the topology model. The options are:                                                      |
|                            | Any Protocol (default)                                                                                                    |
|                            | <b>TCP</b>                                                                                                    |
|                            | <b>UDP</b>                                                                                                    |
|                            | <b>ICMP</b>                                                                                                    |
|                            | <b>Note:</b> Only TCP, UDP, and ICMP protocols are represented<br>in the topology model.                                                                                           |
| <b>Destination Port</b>    | Optional. Type the destination port on which you want to<br>filter the topology model. Separate multiple ports using a<br>comma separated list.                                    |
| Vulnerabilities            | This parameter is only displayed if your topology includes an<br>IPS.                                                                                                    |
|                            | To filter using vulnerabilities:                                                                                                    |
|                            | <b>Click Vulnerabilities.</b><br>1                                                                                                    |
|                            | 2 Using the Search By drop-down list box, select the<br>vulnerability option on which you want to search. The<br>options include: OSVDB Title, CVE ID, Bugtrag ID, or<br>OSVDB ID. |
|                            | 3 Type or select a search parameter.                                                                                                    |
|                            | 4 Click Search.                                                                                                    |
|                            | Search results appear in the Search Results box.                                                                                                    |
|                            | 5 For any results on which you want to filter the topology,<br>select the value in the Search Results box. Click Add.                                                              |
|                            | Repeat for all results on which you want to filter.<br>6                                                                                                    |
|                            | 7 Click Submit.                                                                                                    |

**Table 5-5** Path Filter Options

**Step 5** Click **Search**.

**NOTE**

To edit an existing search filter, select **Search > Edit Search** from the Topology toolbar.

<span id="page-57-1"></span>**NAT indicators in search results** A NAT indicator, which is a solid green dot, displays on the topology graph if your search finds a path that contains source or destination translations.

> A NAT indicator indicates that the destination IP address that was specified in the path filter might not be the final destination. You can hover over the indicator to view the following information about the translations.

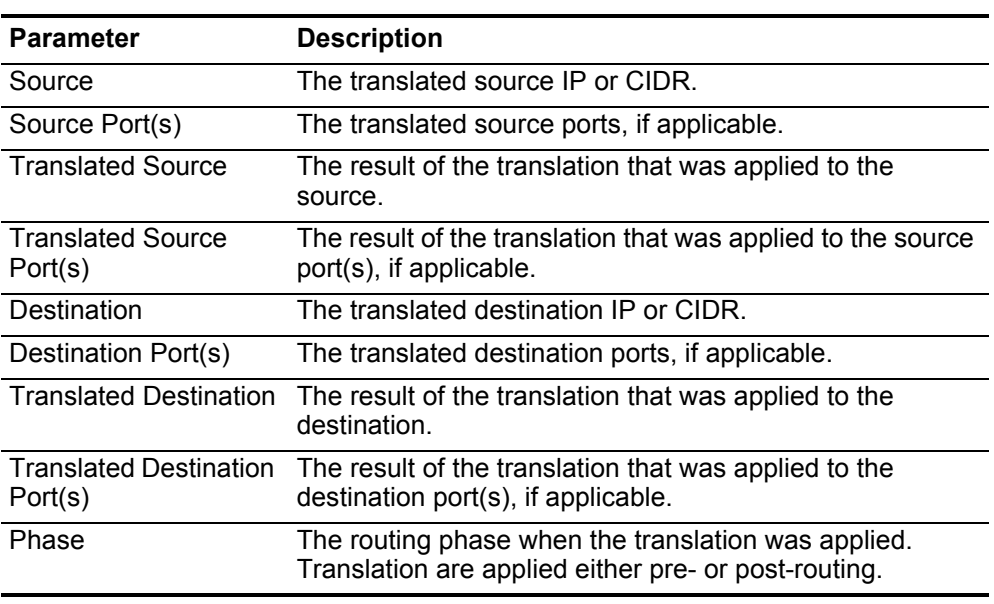

**Table 5-6** Information available from the NAT indicator

<span id="page-57-0"></span>**Group nodes** You can group nodes based on selected nodes or specified filter criteria. This section provides information on grouping nodes, including:

- Grouping nodes. See [Grouping nodes.](#page-57-2)
- Removing a node group. See [Remove group nodes.](#page-58-1)
- Expanding a group of nodes. See [Expand group nodes](#page-58-2).

<span id="page-57-2"></span>**Grouping nodes** To group nodes:

- **Step 1** Click the **Risks** tab.
- **Step 2** On the navigation menu, click **Topology**.
- **Step 3** Choose one of the following options:
	- **a** If you want to group selected nodes in your topology, go to [Step 4.](#page-58-0)
- **b** If you want to group nodes based on a filter criteria, go to [Step 5.](#page-58-3)
- <span id="page-58-0"></span>**Step 4** To group selected nodes:
	- **a** Press the Ctrl key and select each node you would like to include in a group.
	- **b** Click **Group Nodes.**
	- **c** In the Group Name parameter, type the name of the group you want to create.
	- **d** Select the **Group Selected** option.
	- **e** Click **OK**.
- <span id="page-58-3"></span>**Step 5** To group nodes based on a filter criteria:
	- **a** Click **Group Nodes.**
	- **b** In the Group Name parameter, type the name of the group you want to create.

### **NOTE**

A group name is limited to a maximum of 50 characters.

- **c** Select the **Group By Filter** option.
- **d** Configure values for the following parameters:
	- **IP/CIDR** Type an IP address or CIDR range for the nodes you want to group.
	- **Adapter Type** From the **Adapter Type** drop-down list box, select the adapter on which you want to group the nodes.
- **e** Click **OK**.

The group is displayed in the current topology with a circle around the grouped node center.

#### <span id="page-58-1"></span>**Remove group nodes** To remove a node grouping:

- **Step 1** Click the **Risks** tab.
- **Step 2** On the navigation menu, click **Topology**.
- **Step 3** In the Current Topology, select the circle that indicates the group node you want to remove.
- **Step 4** Right-click and select **Remove group**.

The nodes that were previously grouped display the individual devices in the Topology.

- <span id="page-58-2"></span>**Expand group nodes** To expand a node grouping:
	- **Step 1** Click the **Risks** tab.
	- **Step 2** On the navigation menu, click **Topology**.
	- **Step 3** In the Current Topology, select the circle that indicates the group node you want to expand.
	- **Step 4** Right-click and select **Expand group**.

<span id="page-59-0"></span>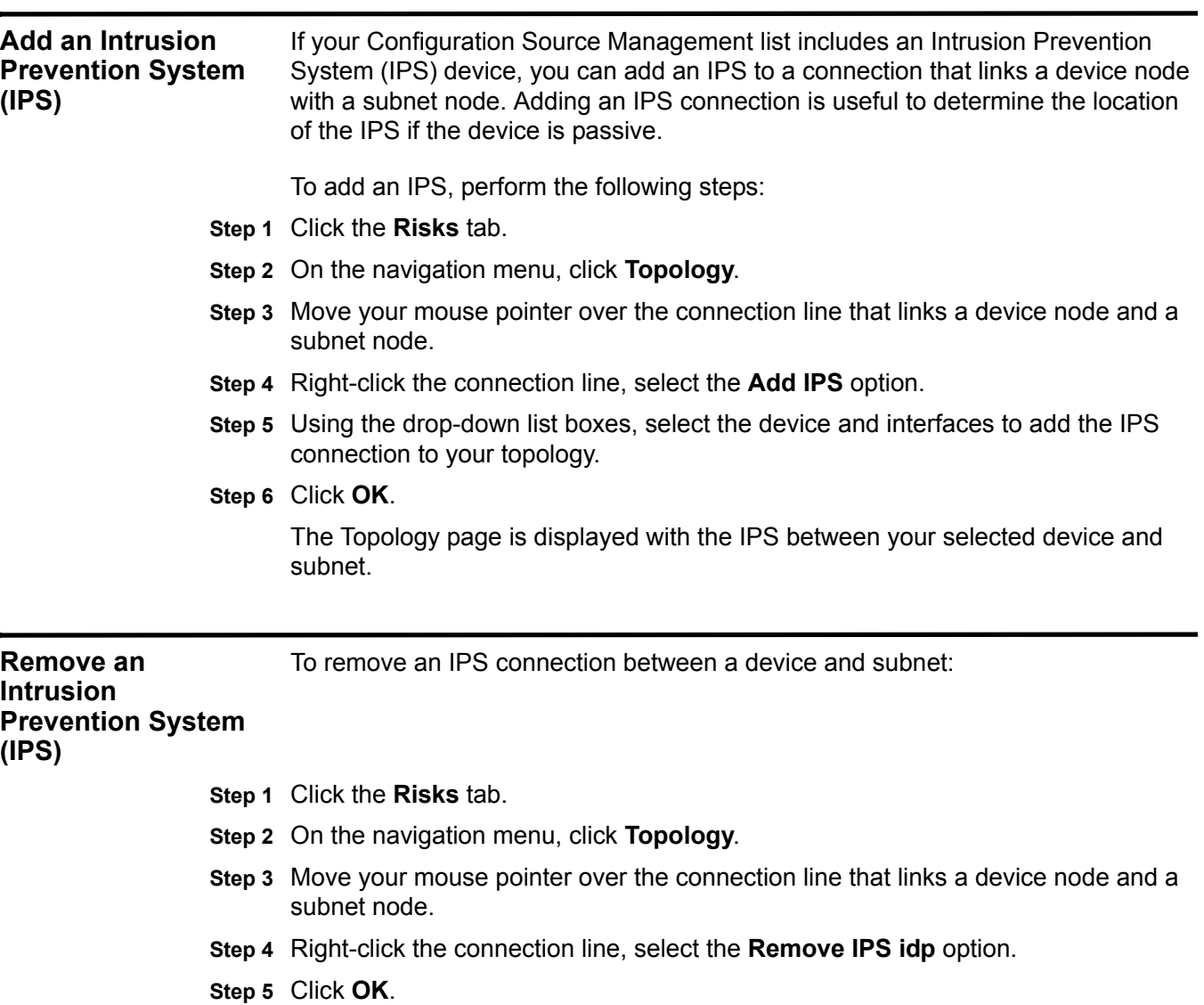

The Topology page refreshes with the IPS device removed.

# **6 USING THE POLICY MONITOR**

The Policy Monitor enables an organization to define specific risk questions about the network to assess or monitor risk based on the analysis of risk indicators. Risk indicators include:

- Network activity measures risk based on network communications that have occurred in the past.
- Configuration/Topology measures risk based on possible communications and network connections.
- Vulnerabilities measures risk based on your network configuration and vulnerability scan data collected from network assets.
- Firewall rules measures risk based on the enforcement or absence of firewall rules applied across the network.

The Policy Monitor enables users to define tests based on the risk indicators, then restrict the test results to filter the query for specific results or violations. Questions can be created for assets or devices/rules to expose security professionals to risks in their networks. Once a question about an asset or a device/rule is submitted to the Policy Monitor, QRadar Risk Manager returns results specified by the level of risk. The Policy Monitor allows you to approve results returned from assets or define how you want the system to respond to unapproved results.

The results allow users to assess risk cases for many varied security scenarios, for example:

- Assessing if users have communicated using forbidden protocols.
- Assessing if users on specific networks can communicate to forbidden networks or assets.
- Assessing if firewall rules meet corporate policy.
- Prioritizing vulnerabilities by assessing which systems can be compromised due to network configuration.

To configure your policy monitor questions, you must:

- **Step 1** Define policies by creating questions. See **[Creating a question](#page-62-0)**.
- **Step 2** Assess adherence to a policy. See **[Submitting a question](#page-64-0)**.
- **Step 3** Accept specific risks. See **[Approving question results](#page-69-0)**.
- **Step 4** Monitor newly introduced risks. See **[Monitoring questions](#page-71-0)**.

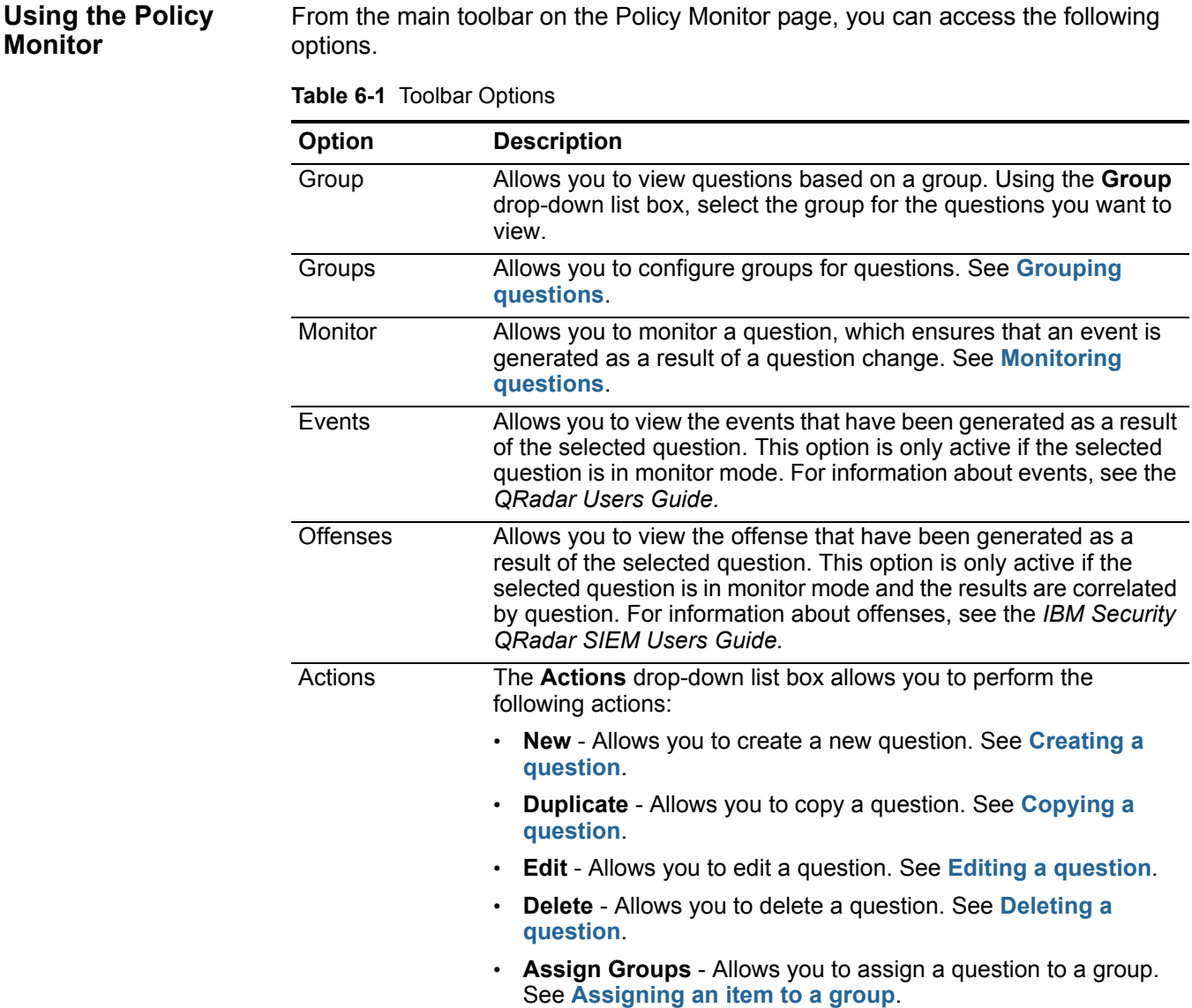

**Viewing questions** The Policy Monitor provides a list of default question templates to assess and monitor the risk to your network.

To view the default questions:

- **Step 1** Click the **Risks** tab.
- **Step 2** On the navigation menu, click **Policy Monitor**.
- **Step 3** From the **Groups** drop-down list box, select the group of questions you want to display.

The chosen group of questions is displayed in the Questions table, providing the following information:

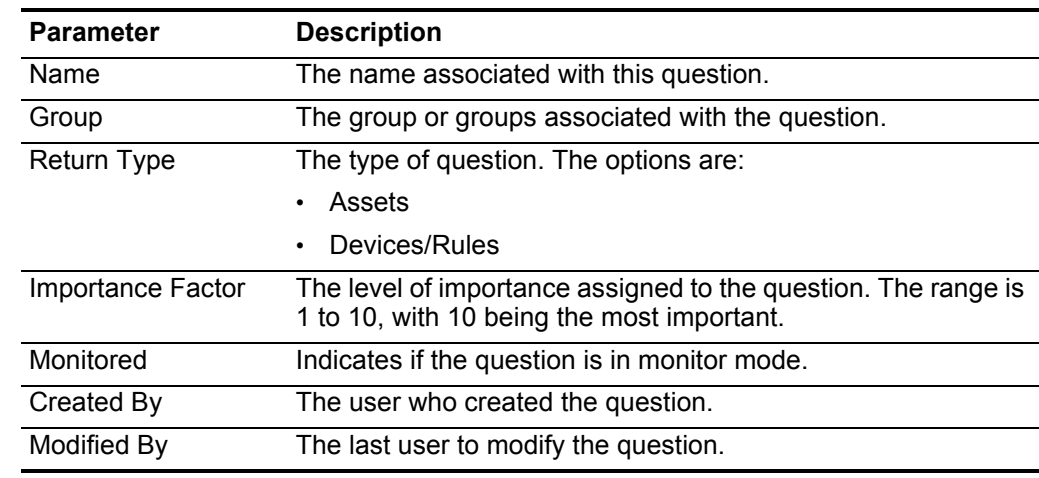

**Table 6-2** Questions Parameters

**Step 4** Select the question you want to view.

The description of the question is displayed in the Description field.

**Managing questions** You can manage questions in Policy Monitor by creating, submitting, approving, editing, copying and deleting them. This section includes information on the following:

#### <span id="page-62-0"></span>**Creating a question** To create a question:

- **Step 1** Click the **Risks** tab.
- **Step 2** On the navigation menu, click **Policy Monitor**.
- **Step 3** From the **Actions** drop-down list box, select **New**.
- **Step 4** In the **What do you want to name this question?** field, type a name for the question.
- **Step 5** From the **What type of data do you want to return?** drop-down list box, select the type of data you want to return.

When a question is submitted, it searches the Topology based on the data type you select. The options are:

- **Assets** Identifies assets on the network that violate a defined policy or which introduced risk into the environment. Go to **[Step 6](#page-63-1)**.
- **Devices/Rules** Identifies rules in a device that violate a defined policy or which introduce risk into the environment. Go to **[Step 7](#page-63-0)**.
- <span id="page-63-1"></span>**Step 6** If you selected **Assets** as the type of data to return, use the **Evaluate On** drop-down list box to specify the type of communications you want this question to consider. The options include:
	- **Actual Communication** Includes any assets on which communications have been detected using connections.
	- **Possible Communication** Includes any assets on which communications are allowed through your network topology, such as firewalls. Possible Communication questions allow you to review if specific communications are possible on assets, regardless of whether or not a communication has been detected.
- <span id="page-63-0"></span>**Step 7** From the **Importance Factor** drop-down list box, select the level of importance you want to associate with this question.

The Importance Factor is used to calculate the Risk Score and define the number of results returned for a question. The range is 1 (low importance) to 10 (high importance). The default is 5.

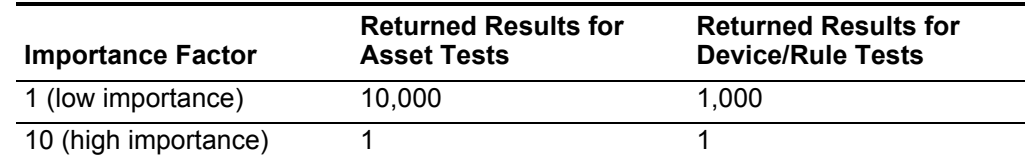

**Table 6-3** Importance Factor Results Matrix

For example, a policy question that states **have accepted communication from the internet and include only the following networks (DMZ)** would require a high importance factor of 10 since any results to the question is unacceptable due to the high risk nature of the question. However, a policy question that states "have accepted communication from the internet and include only the following inbound applications(P2P)" might require a lower importance factor since the results of the question does not indicate high risk but you may monitor this communication for informational purposes.

**Step 8** To specify the time range for the question, choose one of the following options:

**a** To specify an interval, select the **Interval** option, then using the drop-down list box, select the time frame for the question.

The options are: Last Hour, Last 24 hrs, Last 7 days, and Last 30 days.

**b** To specify a fixed time interval, select **Fixed**, then use the date and time options to apply a time range to the question.

- **Step 9** From the **Which tests do you want to include in your question?** field, select the **+** sign beside the tests you want to include. Asset tests are divided into the following two categories:
	- **Contributing tests** A contributing test uses the question parameters to examine the risk indicators specified in the question and generate risk data results that can be further filtered using a restrictive test. The following rules apply to contributing tests:
		- Contributing tests are displayed in the window **Which tests do you want to include in your question?** by default.
		- Contributing tests return data based on assets detected that match the test question.
	- **Restrictive tests** A restrictive test is used to narrow the results returned by a contributing test question. The following rules apply to restrictive tests:
		- Restrictive tests only appear in the **Which tests do you want to include in your question?** window once a contributing test has been added.
		- Restrictive tests can only be added once a contributing test is included in the question.
		- The Question Editor window does not allow a restrictive test question to be saved if you remove or delete the contributing test question.

For more information on contributing and restrictive tests, see **[Submitting a](#page-64-0)  [question](#page-64-0)**.

#### **NOTE**

Device/Rules questions look for violations in rules and policy and do not have restrictive test components.

**Step 10** Configure the parameters for your tests.

Configurable parameters appear bolded and underlined. Click each parameter to view the available options for your question.

#### **NOTE**

Policy Monitor questions created for assets or devices/rules evaluate in a top down manner. When creating your Policy Monitor questions the order of the question can impact the results.

**Step 11** In the groups area, select any check boxes to assign this question to a group.

For more information on grouping questions, see **[Grouping questions](#page-73-0)**.

#### **Step 12** Click **Save Question**.

To submit the question, see **[Submitting a question](#page-64-0)**.

#### <span id="page-64-0"></span>**Submitting a question** After you create a question, you can submit the question to determine the risk associated with this question. To submit a question:

- **Step 1** Click the **Risks** tab.
- **Step 2** On the navigation menu, click **Policy Monitor**.

**Step 3** Select the question you want to submit.

#### **Step 4** Click **Submit Question**.

The results are displayed. The information that is displayed depends on the configuration of the question:

- **Devices** For more information, see **[Device/Rule Results](#page-65-0)**.
- **Assets** For more information, see **[Asset Results](#page-67-0)**.

If you submit a question and then perform changes that affect the tests associated with the question, these changes may take up to an hour to appear.

The following table provides device results:

<span id="page-65-0"></span>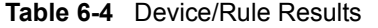

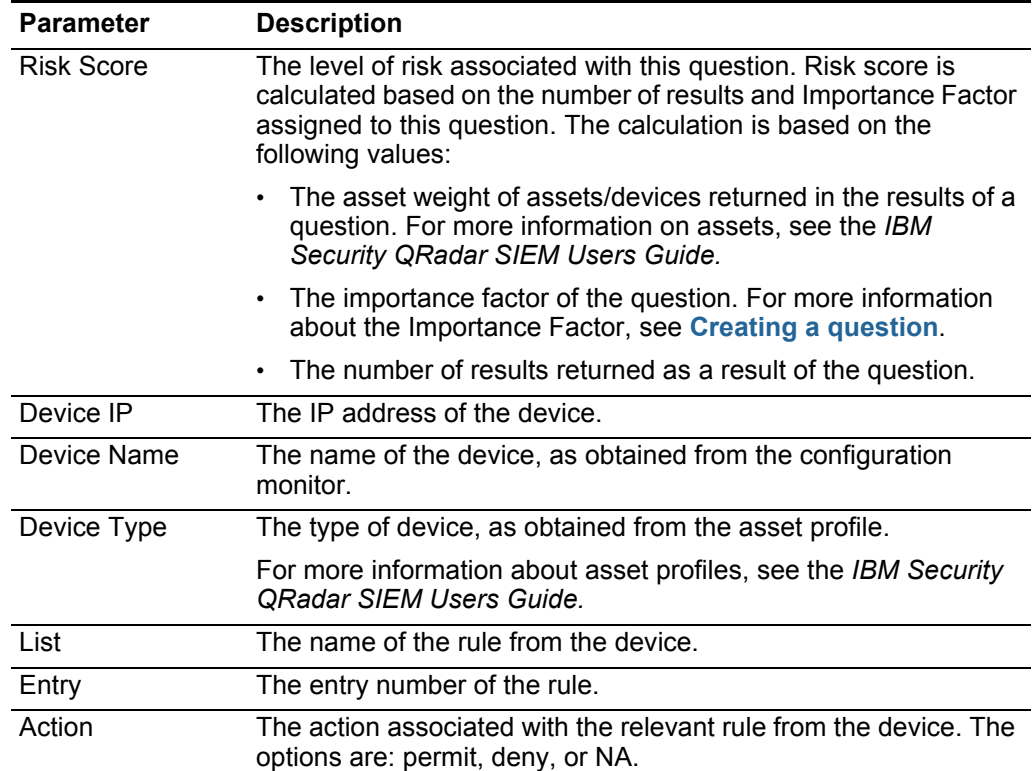

| Parameter                 | <b>Description</b>                                                                                                    |
|---------------------------|----------------------------------------------------------------------------------------------------|
| Source Service(s)         | The source ports and the comparison associated with the<br>relevant rule from the device in the following format:                                                                            |
|                           | <comparison>:<port></port></comparison>                                                                                                    |
|                           | Where <comparison> could include one of the following<br/>options:</comparison>                                                                                                    |
|                           | eq - Equal                                                                                                    |
|                           | ne - Not equal<br>$\bullet$                                                                                                    |
|                           | It - Less than<br>$\bullet$                                                                                                    |
|                           | gt - Greater than                                                                                                    |
|                           | For example, if the parameter indicates ne:80, any port other<br>than 80 applies to this source service. If the parameter indicates<br>It:80, the range of applicable ports is 0 to 80.      |
|                           | This parameter displays the source port for the device rule. If no<br>port exists for this device rule, the term NA is displayed.                                                            |
| Destination<br>Service(s) | The destination ports and the comparison associated with the<br>relevant rule from the device in the following format:                                                                       |
|                           | <comparison>:<port></port></comparison>                                                                                                    |
|                           | Where <comparison> may include one of the following options:</comparison>                                                                                                    |
|                           | eq - Equal<br>٠                                                                                                    |
|                           | ne - Not equal<br>٠                                                                                                    |
|                           | It - Less than<br>$\bullet$                                                                                                    |
|                           | gt - Greater than                                                                                                    |
|                           | For example, if the parameter indicates ne:80, any port other<br>than 80 applies to this destination service. If the parameter<br>indicates It:80, the range of applicable ports is 0 to 80. |
|                           | This parameter displays the destination port for the device rule. If<br>no port exists for this device rule, the term NA is displayed.                                                       |
| Source(s)                 | The source network associated with this asset.                                                                                                    |
| Destination(s)            | The destination network associated with the relevant rule from<br>the device.                                                                                                    |
| Protocol(s)               | The protocol or group of protocols associated with the relevant<br>rule from the device.                                                                                                    |
| Signature(s)              | The signature for this device, which is only displayed for a device<br>rule on an IP device.                                                                                                 |

**Table 6-4** Device/Rule Results (continued)

### The following table provides asset results:

<span id="page-67-0"></span>**Table 6-5** Asset Results

| <b>Parameter</b>    | <b>Description</b>                                                                                                    |
|---------------------|----------------------------------------------------------------------------------------------------|
| <b>Risk Score</b>   | Risk score is calculated based on the number of results and<br>Importance Factor assigned to this question. The risk score<br>indicates the level of risk associated with this question.                                                                                                    |
|                     | For more information about the Importance Factor, see Creating<br>a question.                                                                                                    |
| IP                  | The IP address of the asset.                                                                                                    |
| Name                | The name of the asset, as obtained from the asset profile.                                                                                                    |
|                     | For more information about asset profiles, see the QRadar Users<br>Guide.                                                                                                    |
| Weight              | The weight of the asset, as obtained from the asset profile.                                                                                                    |
|                     | For more information about asset profiles, see the QRadar Users<br>Guide.                                                                                                    |
| Destination Port(s) | The list of destination ports associated with this asset, in context<br>of the question tests. If there are multiple ports associated with<br>this asset and question, this field indicates Multiple and the<br>number. The list of ports is obtained by filtering the connections<br>associated with this question to obtain all unique ports where the<br>asset has either been the source, destination, or the connection.                    |
|                     | Click Multiple (N) to view the connections. This display provides<br>the aggregated connections by port, filtered by the asset IP<br>address, and based on the time interval specified in the question.                                                                                                    |
| Protocol(s)         | The list of protocols associated with this asset, in context of the<br>question tests. If there are multiple protocols associated with this<br>asset and question, this field indicates Multiple and the number.<br>The list of protocols is obtained by filtering the connections<br>associated with this question to obtain all unique protocols where<br>the asset has either been the source, destination, or the<br>connection.             |
|                     | Click Multiple (N) to view the Connections. This display provides<br>the aggregated connections by protocol, filtered by the asset IP<br>address, and based on the time interval specified in the question.                                                                                                    |
| Flow App(s)         | The list of applications associated with this asset, in context of<br>the question tests. If there are multiple applications associated<br>with this asset and question, this field indicates Multiple and the<br>number. The list of applications is obtained by filtering the<br>connections associated with this question to obtain all unique<br>applications where the asset has either been the source,<br>destination, or the connection. |
|                     | Click <b>Multiple (N)</b> to view the Connections. This display provides<br>the aggregated connections by applications, filtered by the asset<br>IP address, and based on the time interval specified in the<br>question.                                                                                                    |

| <b>Parameter</b>  | <b>Description</b>                                                                                                    |
|-------------------|----------------------------------------------------------------------------------------------------|
| Vuln(s)           | The list of vulnerabilities associated with this asset, in context of<br>the question tests. If there are multiple vulnerabilities associated<br>with this asset and question, this field indicates Multiple and the<br>number.                                                                                                    |
|                   | The list of vulnerabilities is obtained using a list of all<br>vulnerabilities compiled from relevant tests and using this list to<br>filter the vulnerabilities detected on this asset. If no vulnerabilities<br>are specified for this question, then all vulnerabilities on the asset<br>are used to compile this list.                                                                                                    |
|                   | Click <b>Multiple (N)</b> to view the Assets. This display provides the<br>aggregated connections by vulnerability, filtered by the asset IP<br>address, and based on the time interval specified in the question.                                                                                                    |
| <b>Flow Count</b> | The total flow count associated with this asset, in context of the<br>question tests.                                                                                                    |
|                   | The flow count is determined by filtering the connections<br>associated with this question to obtain the flow count total, where<br>asset has either been the source, destination, or the connection.                                                                                                    |
| Source(s)         | The list of source IP addresses associated with this asset, in<br>context of the question tests. If there are multiple source IP<br>addresses associated with this asset and question, this field<br>indicates Multiple and the number. The list of source IP<br>addresses is obtained by filtering the connections associated with<br>this question to obtain all unique source IP addresses where the<br>asset is the destination of the connection.                |
|                   | Click Multiple (N) to view the Connections. This display provides<br>the aggregated connections by source IP addresses filtered by<br>the asset IP address based on the time interval specified in the<br>question.                                                                                                    |
| Destination(s)    | The list of destination IP addresses associated with this asset, in<br>context of the question tests. If there are multiple destination IP<br>addresses associated with this asset and question, this field<br>indicates Multiple and the number. The list of destination IP<br>addresses is obtained by filtering the connections associated with<br>this question to obtain all unique destination IP addresses where<br>the asset is the source of the connection. |
|                   | Click Multiple (N) to view the Connections. This display provides<br>the aggregated connections by destination IP addresses filtered<br>by the asset IP address based on the time interval specified in<br>the question.                                                                                                    |
| Flow Source Bytes | The total source bytes associated with this asset, in context of the<br>question test.                                                                                                    |
|                   | The source bytes is determined by filtering the connections<br>associated with this question to obtain the source byte total<br>where asset is the source of the connection.                                                                                                    |

**Table 6-5** Asset Results (continued)

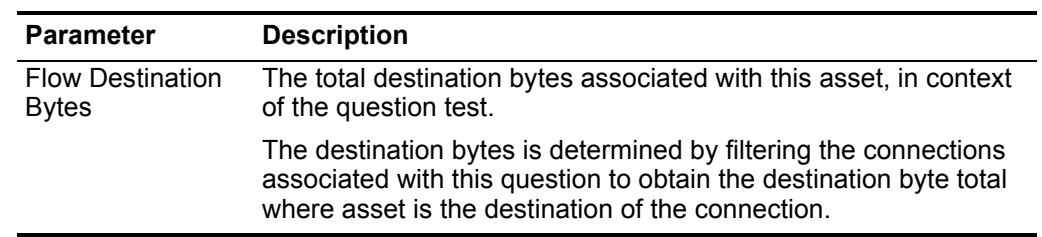

**Table 6-5** Asset Results (continued)

<span id="page-69-0"></span>**Approving question results** The results returned from submitting a Policy Monitor question allows a user to evaluate the list of assets or device rules returned to determine the level of risk involved. Approving a question result is similar to tuning your system to inform QRadar Risk Manager that the asset associated with the question result is safe or can be ignored in the future. When a user approves an asset result, the Policy Monitor will see that asset result as approved, and when the Policy Monitor question is submitted or monitored in the future, the asset is not listed in the question results. The approved asset does not appear in the results list for the question unless the approval is revoked. The Policy Monitor records the user, IP address of the device, reason for approval, the applicable Device/Rule, and the date and time for your organization's security administrators.To approve question results:

**Step 1** In the results table, select the check box next to the results you want to accept.

For more information on submitting a question to obtain results, see **[Submitting a](#page-64-0)  [question](#page-64-0)**

- **Step 2** Choose one of the following options:
	- **a** If you want to approve all the results, click **Approve All**.

A confirmation message is displayed. You must confirm your selections before continuing.

**b** If you want to approve specific results, select the check box next to the results to accept, then click **Approve Selected**.

The Approval Note window is displayed.

- <span id="page-69-1"></span>**Step 3** Type the reason for approval.
- **Step 4** Click **OK**.

A confirmation window is displayed.

- **Step 5** Click **OK**.
- **Step 6** To view the approved results for the question, click **View Approved**.

The Approved Question Results window provides the following information:

**Table 6-6** Approved Question Results Parameters

| <b>Parameter</b> | <b>Description</b>                                                                           |
|------------------|----------------------------------------------------------------------------------------------|
| Device/Rule      | For a Device/Rule question result, this indicates the device<br>associated with this result. |

| <b>Parameter</b> | <b>Description</b>                                                                        |
|------------------|-------------------------------------------------------------------------------------------|
| IP               | For an asset question result, this indicates the IP address<br>associated with the asset. |
| Approved By      | The user that approved the results.                                                       |
| Approved On      | The date and time the results were approved.                                              |
| <b>Notes</b>     | Displays the text of notes associated with this result as specified<br>in Step 3.         |

**Table 6-6** Approved Question Results Parameters (continued)

#### **NOTE**

If you want to remove approvals for any result, select the check box for each result for which you want to remove approval and click **Revoke Selected**. To remove all approvals, click **Revoke All**.

#### <span id="page-70-1"></span>**Editing a question** To edit a question:

- **Step 1** Click the **Risks** tab.
- **Step 2** On the navigation menu, click **Policy Monitor**.
- **Step 3** Select the question you want to edit.
- **Step 4** From the **Actions** drop-down list box, select **Edit**.
- **Step 5** Update parameters, as necessary.

For more information on the Question Editor parameters, see **[Creating a question](#page-62-0)**.

**Step 6** Click **Save Question**.

#### <span id="page-70-0"></span>**Copying a question** To copy a question:

- **Step 1** Click the **Risks** tab.
- **Step 2** On the navigation menu, click **Policy Monitor**.
- **Step 3** Select the question you want to copy.
- **Step 4** From the **Actions** drop-down list box, select **Duplicate**.
- **Step 5** Type a name that you want to assign to the copied question.
- **Step 6** Click **OK**.
- **Step 7** Edit the question, as required.

For information on editing a question, see **[Editing a question](#page-70-1)**.

<span id="page-70-2"></span>**Deleting a question** To delete a question:

- **Step 1** Click the **Risks** tab.
- **Step 2** On the navigation menu, click **Policy Monitor**.
- **Step 3** Select the question you want to delete.
- **Step 4** From the **Actions** drop-down list box, select **Delete**.

*IBM Security QRadar Risk Manager User Guide*

A confirmation window is displayed.

**Step 5** Click **OK**.

<span id="page-71-0"></span>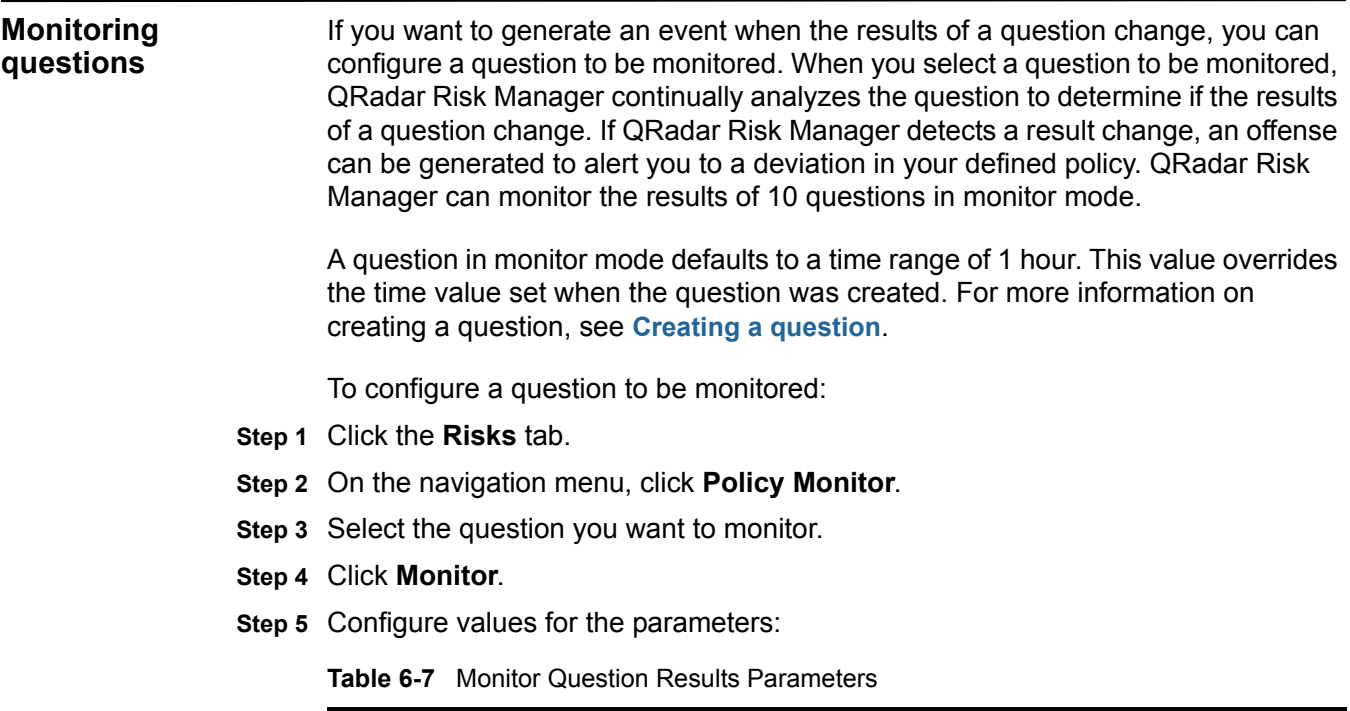

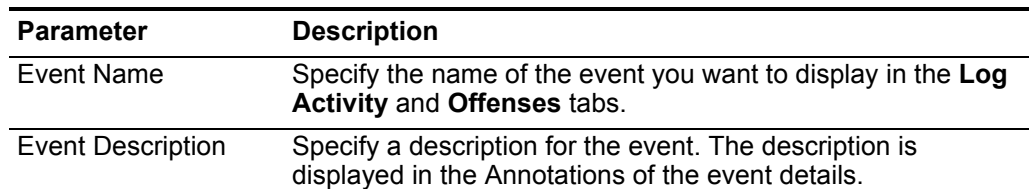
| <b>Parameter</b>          | <b>Description</b>                                                                                                    |
|---------------------------|----------------------------------------------------------------------------------------------------|
| <b>Event Details</b>      | Configure the following options:                                                                                                    |
|                           | High-Level Category - From the drop-down list box, select<br>the high-level event category you want this rule to use<br>when processing events.                                                                                                    |
|                           | Low-Level Category - From the drop-down list box, select<br>$\bullet$<br>the low-level event category you want this rule to use when<br>processing events.                                                                                                    |
|                           | For more information on event categories, see the QRadar<br><b>Users Guide.</b>                                                                                                    |
|                           | Ensure the dispatched event is part of an offense<br>(Correlate By:) - Select this check box if you want, as a<br>result of this monitored question, the events forwarded to<br>the Magistrate component. If no offense has been<br>generated, a new offense is created. If an offense exists,<br>the event is added. If you select the check box, the<br>following option becomes available: |
|                           | Question/Simulation - All events from a question are<br>associated to a single offense.                                                                                                    |
|                           | Asset - A unique offense is created (or updated) for each<br>unique asset.                                                                                                    |
|                           | <b>Dispatch question passed events - Select this check box</b><br>to forward events that pass the policy monitor question to<br>the Magistrate component.                                                                                                    |
| <b>Additional Actions</b> | Select the check boxes to indicate the additional actions to be<br>taken when an event is received. The options include:                                                                                                    |
|                           | <b>Email</b> - Select this check box and type the email<br>address(es) to send notification if the event generates.<br>Separate multiple email addresses using a comma.                                                                                                    |
|                           | • Send to Syslog - Select this check box if you want to log<br>the event. By default, the check box is clear.                                                                                                    |
|                           | For example, the syslog output may resemble:                                                                                                    |
|                           | Sep 28 12:39:01 localhost.localdomain ECS:<br>Rule 'Name of Rule' Fired:<br>172.16.60.219:12642 -> 172.16.210.126:6666<br>6, Event Name: SCAN SYN FIN, QID: 1000398,<br>Category: 1011, Notes: Event description                                                                                                    |
|                           | <b>Notify</b> - Select this check box if you want events that<br>generate as a result of this monitored question to appear in<br>the System Notifications item in the Dashboard.                                                                                                    |
|                           | For more information on the Log Activity tab and the QRadar<br>SIEM Dashboard, see the IBM Security QRadar SIEM Users<br>Guide.                                                                                                    |

**Table 6-7** Monitor Question Results Parameters (continued)

| <b>Parameter</b> | <b>Description</b>                                                                                   |
|------------------|----------------------------------------------------------------------------------------------------|
| Enable Monitor   | Select this check box if you want to monitor the question. This<br>check box is selected by default. |
|                  | If you do not want to monitor a question, clear the check box.                                       |

**Table 6-7** Monitor Question Results Parameters (continued)

# **Step 6** Click **Save Monitor**.

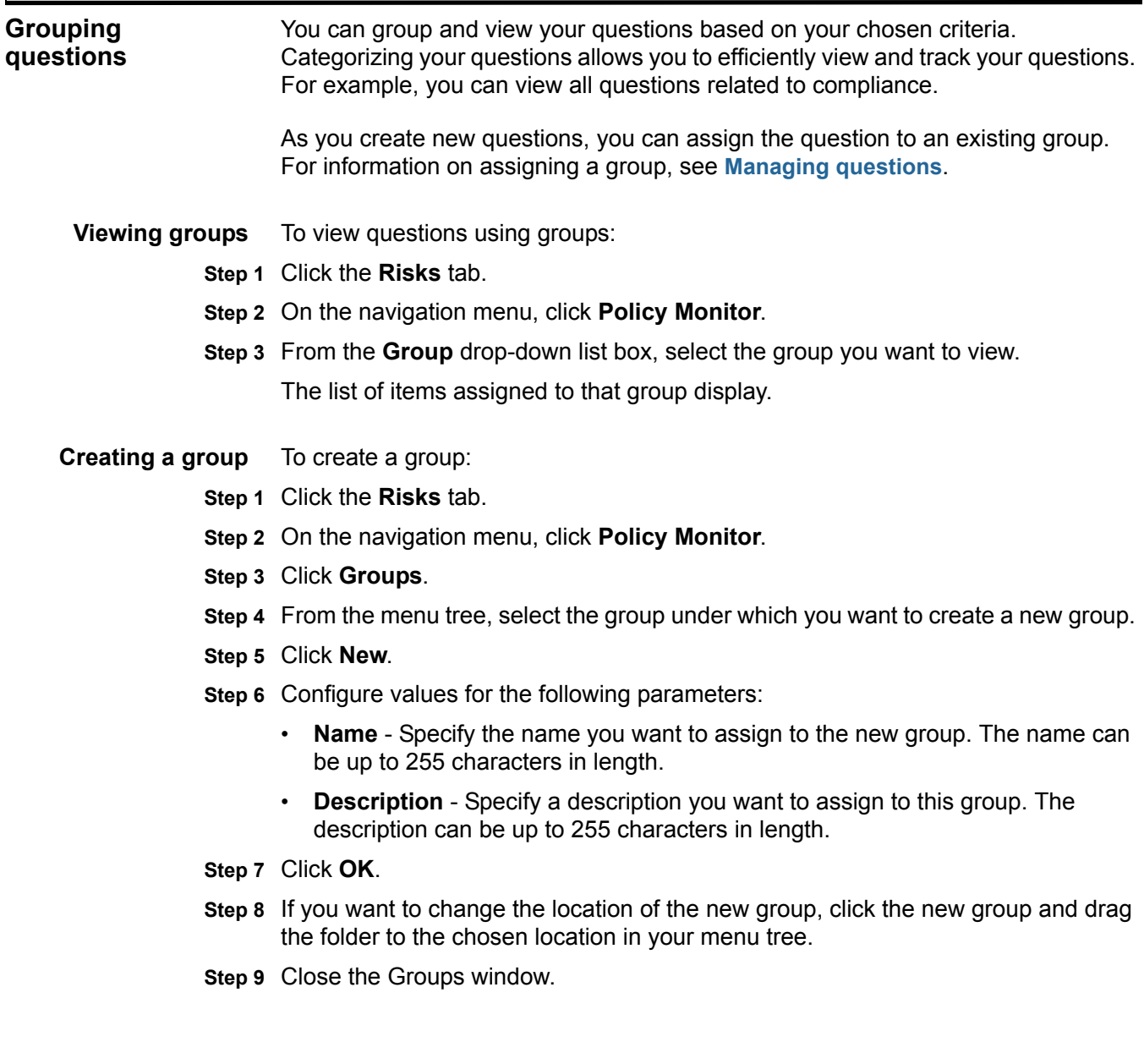

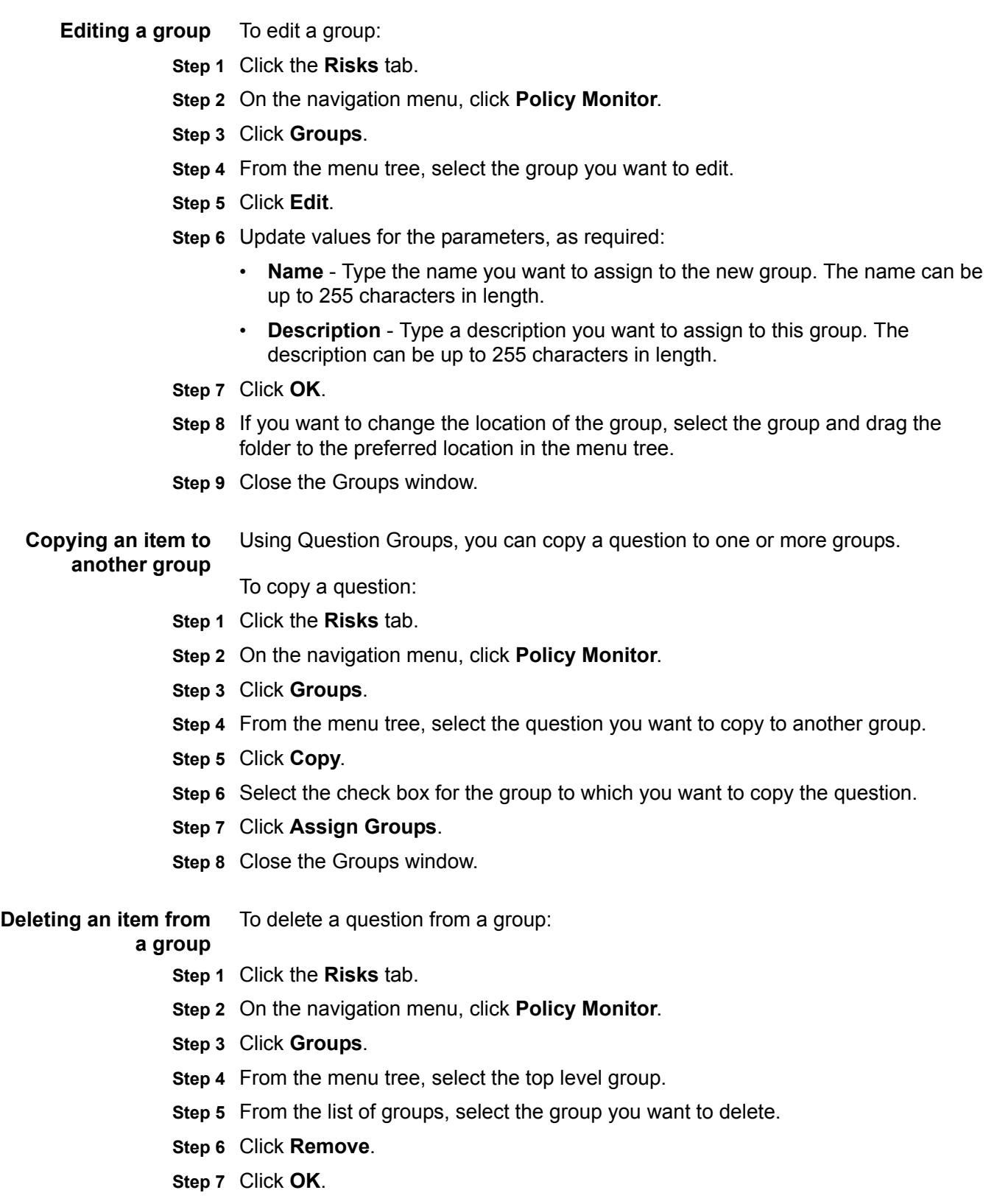

<span id="page-75-0"></span>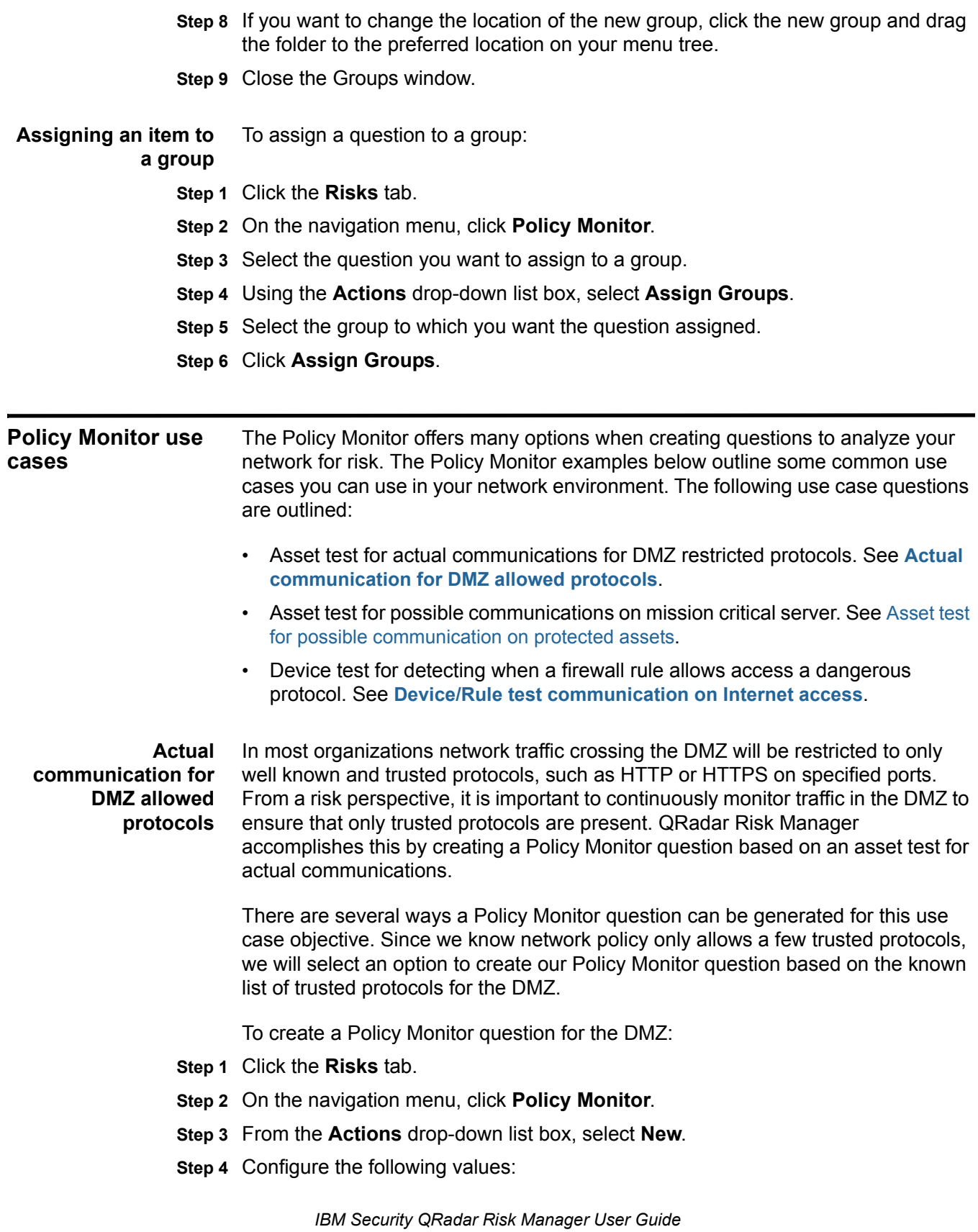

- **a What do you want to name this question?**  Type a name for the Policy Monitor question.
- **b What type of data do you want to return?** Select **Assets**.
- **c Evaluate On** Select **Actual Communication**.
- **d Importance Factor**  Specify a level of importance to associate with your Policy Monitor question.
- **e Time Range** Specify the time range for the question.
- **Step 5** Using the **Which tests do you want to include in your question?** field, select the **+** sign beside the following tests:
	- **a** Select the contributing test **have accepted communication to destination networks**.

When the test is displayed in the **Find Assets that** window, the configurable parameters display bolded and underlined. Once you've added a contributing test, then restrictive tests are displayed and can be added.

- **b** Click **destination networks** to further configure this test and specify your DMZ as the destination network.
- **c** Select the restrictive test **and exclude the following inbound ports**.
- **d** Click **ports**.

The Specify Parameter window is displayed.

- **e** Type **80**, and click **Add**.
- **f** Type **443,** and click **Add**.
- **Step 6** Click **Save Question**.
- **Step 7** Select the Policy Monitor DMZ question you created.
- **Step 8** Click **Submit Question**.
- **Step 9** Review the results to see if any protocols other than port 80 and port 443 are communicating on the network.
- **Step 10** Optional. After the results have been properly tuned, you can monitor your DMZ question by putting the question into monitoring mode

For more information, see **[Monitoring questions](#page-71-0)**.

<span id="page-76-0"></span>**Asset test for possible communication on protected assets** All organizations have networks that contain critical servers where traffic is monitored and only accessible by trusted employees. From a risk perspective, it is important to know which users within your organization can communicate with critical network assets. QRadar Risk Manager accomplishes this task by creating a Policy Monitor question based on an asset test for possible communications.

> There are several ways a Policy Monitor question can be generated for this use case objective. You could look at all the connections to the critical server over time, but you might be more concerned that regional employees are not accessing these

critical servers. To accomplish this, you can create a Policy Monitor question that looks at the topology of the network by IP address.

To create a Policy Monitor question by IP address:

- **Step 1** Click the **Risks** tab.
- **Step 2** On the navigation menu, click **Policy Monitor**.
- **Step 3** From the **Actions** drop-down list box, select **New**.
- **Step 4** Configure the following values:
	- **a What do you want to name this question?**  Specify a name for the Policy Monitor question.
	- **b What type of data do you want to return?** Select **Assets**.
	- **c Evaluate On** Select **Possible Communication**.
	- **d Importance Factor**  Specify a level of importance to associate with your Policy Monitor question.
	- **e Time Range** Specify the time range for the question.
- **Step 5** From the **Which tests do you want to include in your question?** window, select the **+** sign beside the following tests:
	- **a** Select the contributing test **have accepted communication to destination asset building blocks**.

When the contributing test is displayed in the **Find Assets that** field, the configurable parameters appear bolded and underlined. Once you've added a contributing test, restrictive tests are available.

**b** Click **asset building blocks** to further configure this test and specify **Protected Assets**.

# **NOTE**

To define your network remote assets, you must have previously defined your remote assets building block.

- **c** Select the restrictive test **and include only the following IP address**.
- **d** Click **IP Address**.

The Specify Parameter window is displayed.

- **e** Specify the IP address range or CIDR address of your remote network.
- **Step 6** Click **Save Question**.
- **Step 7** Select the Policy Monitor question you created for protected assets.
- **Step 8** Click **Submit Question**.

The results are displayed.

- **Step 9** Review the results to see if any protected asset has accepted communication from an unknown IP address or CIDR range.
- **Step 10** Optional. After the results have been properly tuned you can monitor your protected assets by putting the question into monitoring mode. If a protected asset

is connected to by an unrecognized IP address, then QRadar Risk Manager can generate an alert.

For more information, see **[Monitoring questions](#page-71-0)**.

<span id="page-78-0"></span>**Device/Rule test communication on Internet access** Device tests identify rules in a device that violate a defined policy or changes that introduced risk into the environment. From a network perspective, it is important to know which device rules could have changed and alert you to the rule so it can be corrected. A very common occurrence is when servers that didn't previously have Internet access is granted access due to a firewall change on the network. QRadar Risk Manager can monitor for rule changes on network devices by creating a Policy Monitor question based on the device rules.

> There are several ways a Policy Monitor question can be generated for this use case objective. In this example, you will create a Policy Monitor question that looks to see what devices have access to the internet.

To create a Policy Monitor question by IP address:

- **Step 1** Click the **Risks** tab.
- **Step 2** On the navigation menu, click **Policy Monitor**.
- **Step 3** From the **Actions** drop-down list box, select **New**.
- **Step 4** Configure the following values:
	- **a What do you want to name this question?**  Specify a name for the Policy Monitor question.
	- **b What type of data do you want to return?** Select **Device/Rules**.
	- **c Importance Factor**  Specify a level of importance to associate with your Policy Monitor question.
- **Step 5** From the **Which tests do you want to include in your question?** window, select the **+** sign and add the following tests **allow connection to the internet**.
- **NOTE**

Device/Rules questions look for violations in rules and policy and do not have restrictive test components.

Configurable parameters appear bolded and underlined.

- **Step 6** Click **Save Question**.
- **Step 7** Select the Policy Monitor question you created for monitoring device rules.
- **Step 8** Click **Submit Question**.
- **Step 9** Review the results to see if any rules allow access to the internet.
- **Step 10** Optional. After the results have been properly tuned you can monitor your protected assets by putting the question into monitoring mode.

For more information, see **[Monitoring questions](#page-71-0)**.

# **7 INVESTIGATING CONNECTIONS**

A connection is a recording of a communication (including denied communications) between two unique IP addresses over a specific destination port, as detected over a specific time interval (the default is 1 hour). If two IP addresses communicate many times over the same interval on a port, only one communication is recorded, but the bytes communicated and the number of flows are totalled with the connection. At the end of the interval, the connection information is accumulated over the interval and is stored in the database.

Connections allows you to monitor and investigate network device connections or perform advanced searches. You can use the connections to:

- Search connections
- Search a subset of connections (sub-search)
- View connection information grouped by various options
- Export connections in XML or CSV format

<span id="page-80-0"></span>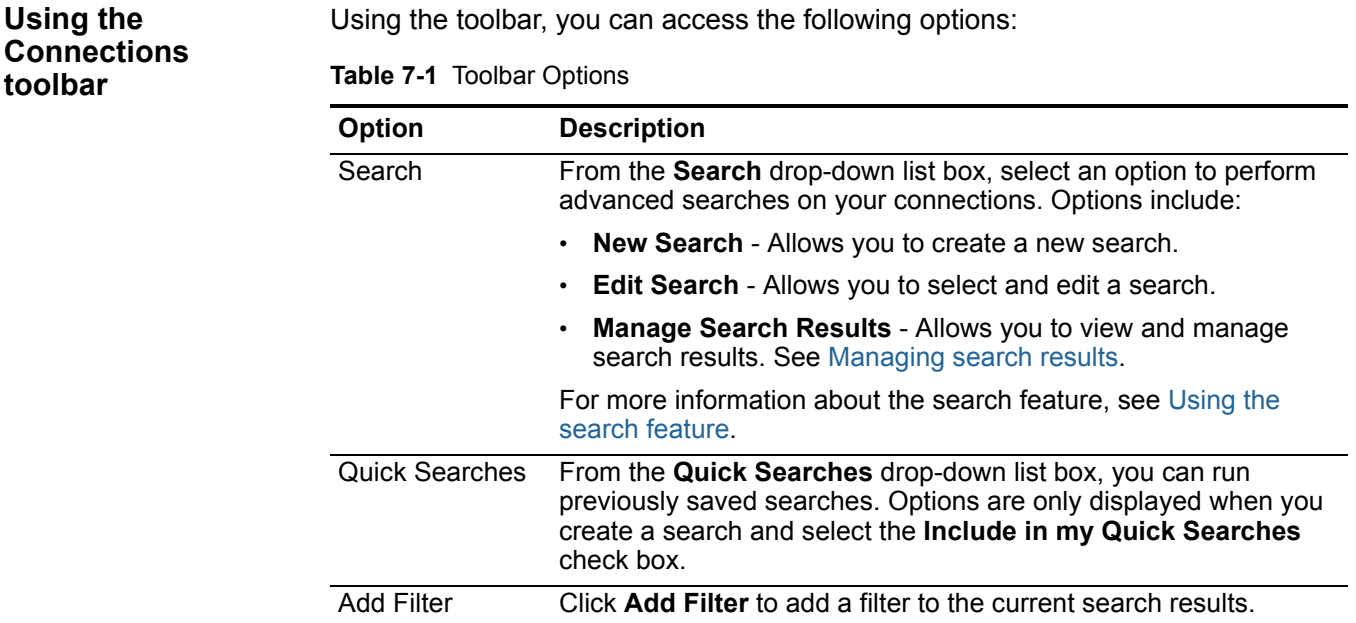

| <b>Option</b>         | <b>Description</b>                                                                                                    |  |
|-----------------------|----------------------------------------------------------------------------------------------------|--|
| Save Criteria         | Click Save Criteria to save the current search criteria.                                                                                                    |  |
| Save Results          | Click Save Results to save the current search results. This option<br>is only displayed after a search is complete.                                                            |  |
| Cancel                | Click Cancel to cancel a search in progress.                                                                                                    |  |
| <b>False Positive</b> | Click False Positive to mark a search result as a false positive.<br>You can use the False Positive Tuning function to tune out false<br>positive events from created offenses |  |
| Actions               | The <b>Actions</b> drop-down list box allows you to perform the<br>following actions:                                                                                          |  |
|                       | <b>Show All</b> - Removes all filters on search criteria and presents<br>٠<br>all connections.                                                                                 |  |
|                       | <b>Print</b> - Allows you to print the connections displayed in the<br>٠<br>window.                                                                                            |  |
|                       | <b>Export to XML</b> - Allows you to export connections in XML<br>٠<br>format. See Exporting connections.                                                                      |  |
|                       | <b>Export to CSV</b> - Allows you to export connections in CSV<br>٠<br>format. See Exporting connections.                                                                      |  |
|                       | <b>Delete</b> - Allows you to delete a search result. See Deleting a<br>٠<br>Search.                                                                                           |  |
|                       | Notify - Allows you to specify that you want a notification email<br>۰<br>on completion of the selected search(es). This option is only<br>enabled for searches in progress.   |  |

**Table 7-1** Toolbar Options (continued)

# <span id="page-81-0"></span>**Viewing connections**

To view connections:

**Step 1** Click the **Risks** tab.

**Step 2** On the navigation menu, click **Connections**.

If you previously saved a search to be the default, the results for that saved search are displayed. By default, the Connections window displays the following graphs:

- Records matched over time chart provides time series information that shows the number of connections based on time.
- Connections graph that provides a visual representation of the connections retrieved.

For more information about the graphs, see [Using the graphs](#page-83-0). For more information on saving search criteria, see [Saving search criteria.](#page-91-0)

**Step 3** Using the **View** drop-down list box, select the time frame you want to display.

The Connections window displays the following information:

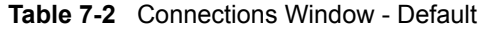

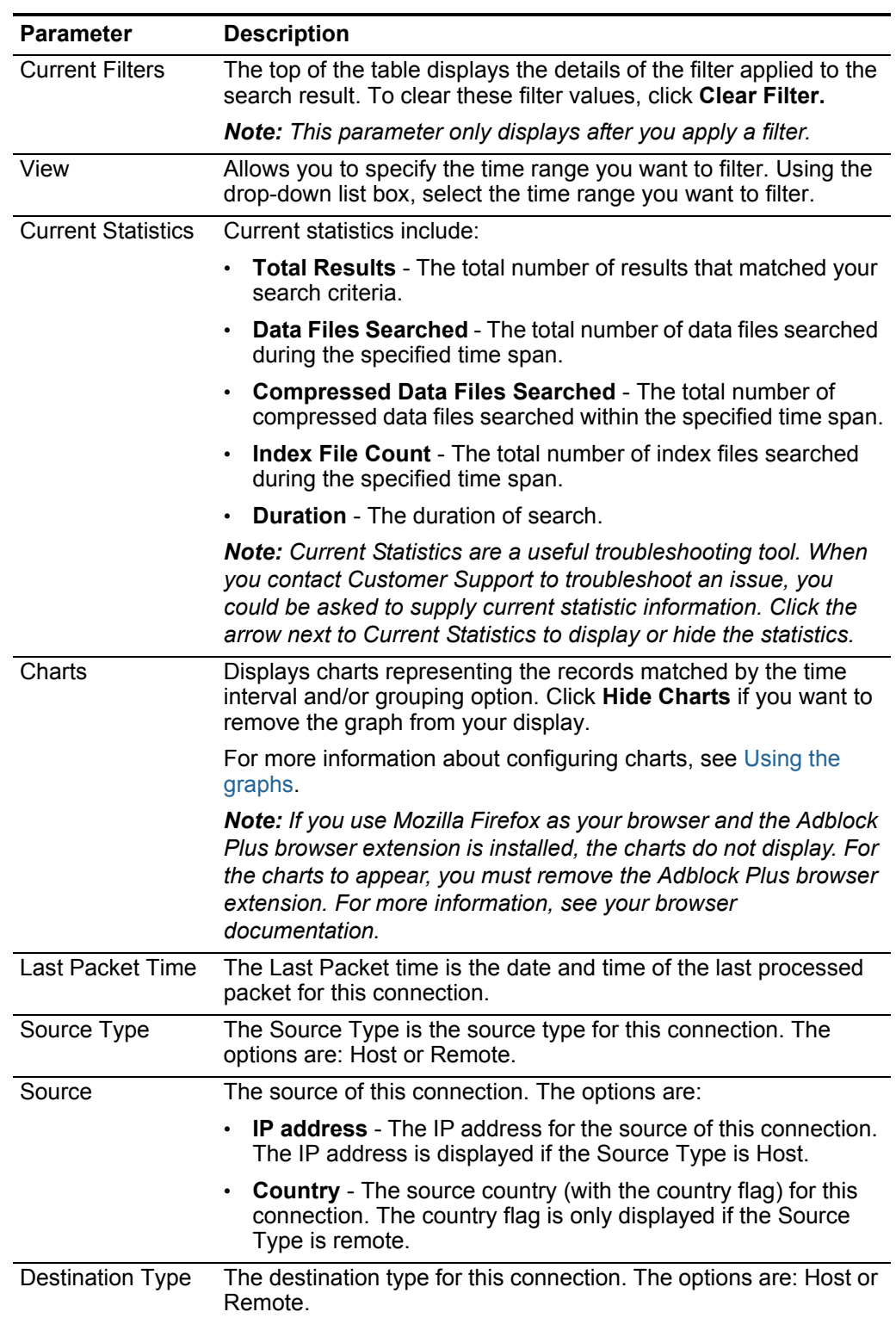

|                  | <b>Parameter</b>                        | <b>Description</b>                                                                                                    |
|------------------|-----------------------------------------|----------------------------------------------------------------------------------------------------|
|                  | <b>Destination</b>                      | The IP address for the type of host, including the country flag.<br>The options are:                                                                       |
|                  |                                         | IP address - The IP address for the destination of this<br>connection. The IP address is displayed if the Destination<br>Type is Host.                     |
|                  |                                         | Country - The destination country (with the country flag) for<br>this connection. The country flag is only displayed if the<br>Destination Type is remote. |
|                  | Protocol                                | The protocol used for this connection.                                                                                                    |
|                  | <b>Destination Port</b>                 | The destination port for this connection.                                                                                                    |
|                  | <b>Flow Application</b>                 | The flow application that generated the connection.                                                                                                    |
|                  | <b>Flow Source</b>                      | The source of flows associated with this connection. This<br>parameter only applies to accepted connections.                                               |
|                  | Flow Count                              | The total number of flows associated with this connection.                                                                                                 |
|                  |                                         | Flow Source Bytes The total number of flow source bytes associated with this<br>connection.                                                                |
|                  | <b>Flow Destination</b><br><b>Bytes</b> | The total number of destination bytes associated with this<br>connection.                                                                                  |
|                  | Log Source                              | The source of events that have contributed to this connection.                                                                                             |
|                  | <b>Event Count</b>                      | The total number of events detected for the connection.                                                                                                    |
|                  | <b>Connection Type</b>                  | The type of connection. The options are:                                                                                                    |
|                  |                                         | $\cdot$ Allow - Allows the connection.                                                                                                    |
|                  |                                         | Deny - Denies the connection.                                                                                                    |
|                  |                                         |                                                                                                    |
| Using the graphs |                                         | The Connections window allows you to view connection data using various chart<br>options. By default, you can view data using the following chart types:   |
|                  |                                         | <b>Records matched over time - Indicates the number of connections based on</b><br>time. See Using the time series graph.                                  |
|                  |                                         | <b>Connection graph</b> - Provides a visual representation of the connection                                                                               |

**Table 7-2** Connections Window - Default (continued)

<span id="page-83-0"></span>retrieved. If you want to further investigate connections using the connection graph, see [Using the connection graph.](#page-86-0) The following graph options are available for grouped connections as the result of

a search. For more information on searching connections, see [Using the search](#page-88-0)  [feature](#page-88-0).

- **Table** Displays data in a table.
- **Bar** Displays data in a bar chart.
- **Pie** Displays data in a pie chart.

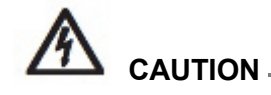

*If you use Mozilla Firefox as your browser and an Adblock Plus browser extension is installed, the charts might not display properly. For the charts to appear, you must remove the Adblock Plus browser extension if it is installed. For more information on removing add-ons, see your browser documentation.*

# <span id="page-84-0"></span>**Using the time series graph**

Time series charts are graphical representations of your connections over time; peaks and valleys that display, depict high and low connection activity. Time series charts are useful for short-term and long-term trending of data. Using time series charts, you can access, navigate, and investigate connections from various views and perspectives.

To configure time series charts:

- **Step 1** Click the **Risks** tab.
- **Step 2** On the navigation menu, click **Connections**.

The Connections window is displayed.

If you previously saved a search to be the default, the results for that saved search display. If the search includes Group By options selected in the Advanced View Definitions box, the Time Series chart is not available. You must clear the search criteria before continuing. For more information on saving search criteria, see [Saving search criteria](#page-91-0).

**Step 3** In the charts pane, click the **Configuration** icon.

The **Chart Type** drop-down list box is displayed.

**Step 4** Using the **Chart Type** drop-down list box, select **Time Series**.

The time series chart is displayed.

**Step 5** Using the interactive time series charts, you can navigate through a time line to investigate connections.

The following table provides functions you can use to view time series charts including:

**Table 7-3** Time Series Charts Functions

| If you want to                            | <b>Then</b>                                                                                                    |
|-------------------------------------------|----------------------------------------------------------------------------------------------------|
| View connections in<br>greater detail     | Magnifying the data in a time series chart allows you to<br>investigate smaller time segments of the connections.<br>You can magnify the time series chart using one of the<br>following options:                    |
|                                           | Press the Shift key and click on the chart at the time<br>you want to investigate.                                                                                                    |
|                                           | Press the Ctrl and Shift keys while you click and drag<br>the mouse pointer over the range of time you want to<br>view.                                                                                              |
|                                           | Move your mouse pointer over the chart and press the<br>$\bullet$<br>Up arrow on your keyboard.                                                                                                    |
|                                           | Move your mouse pointer over the chart and then use<br>your mouse wheel to zoom in (roll the mouse wheel<br>up).                                                                                                    |
|                                           | After you magnify a time series chart, the chart refreshes<br>to display a smaller time segment.                                                                                                    |
| View a larger time span of<br>connections | Including additional time ranges in the time series chart<br>allows you to investigate larger time segments or return<br>to the maximum time range. You can view a time range<br>using one of the following options: |
|                                           | Click Max at the top left corner of the chart or press<br>the Home key to return to the maximum time range.                                                                                                    |
|                                           | Move your mouse pointer over the chart and press the<br>down arrow on your keyboard.                                                                                                    |
|                                           | Move your mouse pointer over the plot chart and then<br>use your mouse wheel to zoom out (roll the mouse<br>wheel down).                                                                                             |
| Scan the chart                            | To view the chart to determine information at each data<br>point:                                                                                                    |
|                                           | Click and drag the chart to scan the time line.                                                                                                    |
|                                           | • Press the Page Up key to move the time line a full<br>page to the left.                                                                                                    |
|                                           | Press the left arrow key to move the time line one half<br>$\bullet$<br>page to the left.                                                                                                    |
|                                           | • Press the Page Down key to move the time line a full<br>page to the right.                                                                                                    |
|                                           | Press the right arrow key to move the time line one<br>half page to the right                                                                                                    |

**Step 6** To refresh the information in the graph, click **Update Details**.

# <span id="page-86-0"></span>**Using the connection graph**

The connection graph provides a visual representation of the connections in your network. The graph that is displayed in the Connections window is not interactive, however, if you click the graph, the Radial Data Viewer window is displayed. The Radial Data Viewer window allows you to manipulate the graph, as required.

By default, the graph displays your network connections as follows:

- Only allowed connections are displayed.
- All local IP addresses are collapsed to show only leaf networks.
- All country nodes are collapsed to a node named Remote Countries.
- All remote network nodes are collapsed to one node named Remote Networks.
- Preview thumbnail view of the graph displays a portion of the main graph. This is useful for large graphs.

The Radial Data Viewer includes several menu options, including:

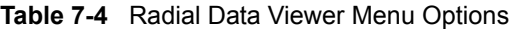

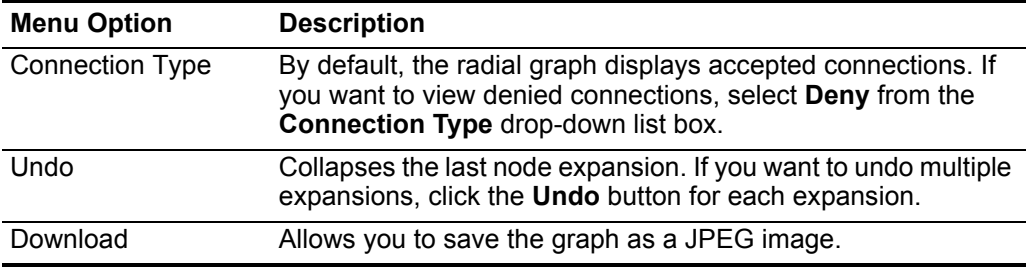

The following table provides additional functions to view connections including:

**Table 7-5** Radial Data Viewer Functions

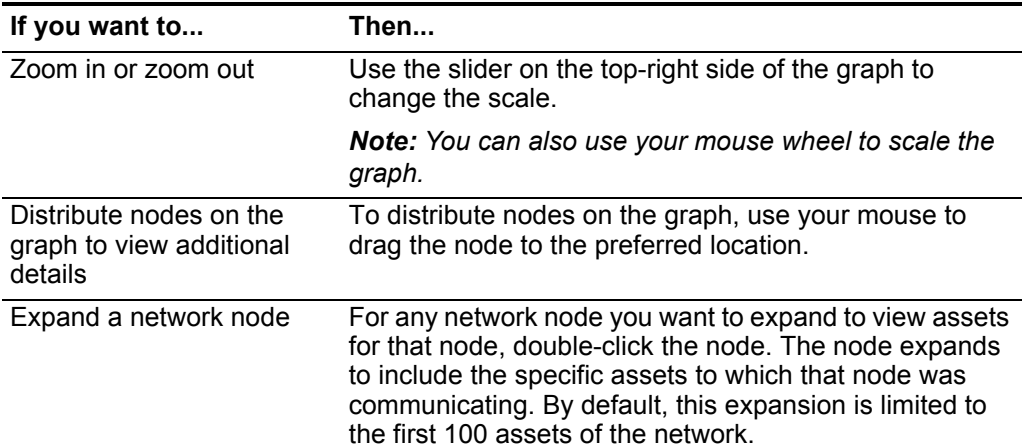

| If you want to                                                | Then                                                                                                    |
|---------------------------------------------------------------|----------------------------------------------------------------------------------------------------|
| View additional details<br>regarding a connection             | Move the pointer of your mouse over the connection line<br>to view additional details.                                                                                                    |
|                                                               | If the connection is between a network node to a remote<br>network or remote country, right-click to display the<br>following menu:                                                                                                    |
|                                                               | <b>Source</b> - For information regarding the Source menu,<br>see Using the Connections toolbar.                                                                                                    |
|                                                               | • View Flows - Select to filter the display. The search<br>window is displayed. For more information, see the<br>IBM Security QRadar SIEM Users Guide.                                                                                        |
|                                                               | If the connection is between two IP addresses, the<br>source, destination, and port information is displayed<br>when you click the connection line.                                                                                           |
| Determine the amount of<br>data involved in the<br>connection | The thickness of the line in the graph indicates the<br>amount of data involved in the connection. A thicker line<br>indicates a greater amount of data. This information is<br>based on the amount of bytes involved in the<br>communication |
| Highlight a connection path                                   | Move the pointer of your mouse over the connection line.<br>If the connection is allowed, the path highlights green. If<br>the connection is denied, the path highlights red.                                                                 |
| Determine the connection<br>path for a particular node        | Move the pointer of your mouse over the node. If the<br>node is allowed, the path to the node and the node<br>highlight in green. If the node is denied, the path to the<br>node and the node highlights in red.                              |
| Change graph view                                             | Using the preview thumbnail, move the thumbnail to the<br>portion of the graph you want to display.                                                                                                    |

**Table 7-5** Radial Data Viewer Functions (continued)

# **Using Pie, Bar, and Table Charts**

To view connections data using a pie, bar, or table chart:

- **Step 1** Click the **Risks** tab.
- **Step 2** On the navigation menu, click **Connections**.

If you previously saved a search to be the default, the results for that saved search is displayed. For more information on saving search criteria, see [Saving search](#page-91-0)  [criteria](#page-91-0).

**Step 3** Perform a search.

For more information about searching, see [Using the search feature.](#page-88-0)

**NOTE**

The pie, bar, and table chart options only appear if the search includes Group By options selected in the Advanced View Definition options. For more information, see [Using the search feature](#page-88-0).

**Step 4** In the charts pane, click the **Configuration** icon.

Configuration options are displayed.

**Step 5** Configure the parameters:

**Table 7-6** Chart Menu Options

<span id="page-88-1"></span><span id="page-88-0"></span>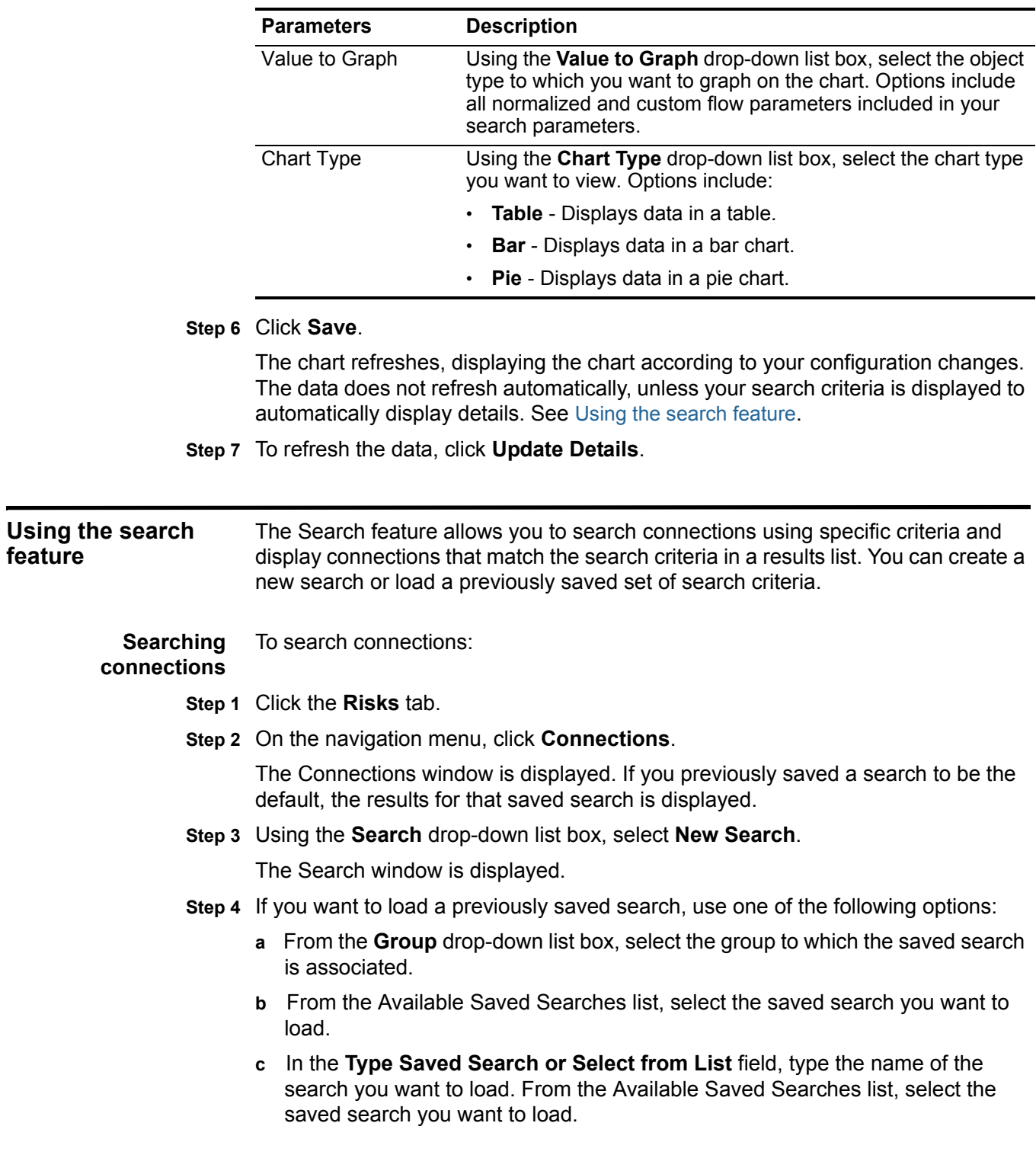

**d** Click **Load**.

After you load the saved search, the Edit Search pane is displayed.

**e** In the Edit Search pane, select the options you want for this search:

**Table 7-7** Edit Search Options

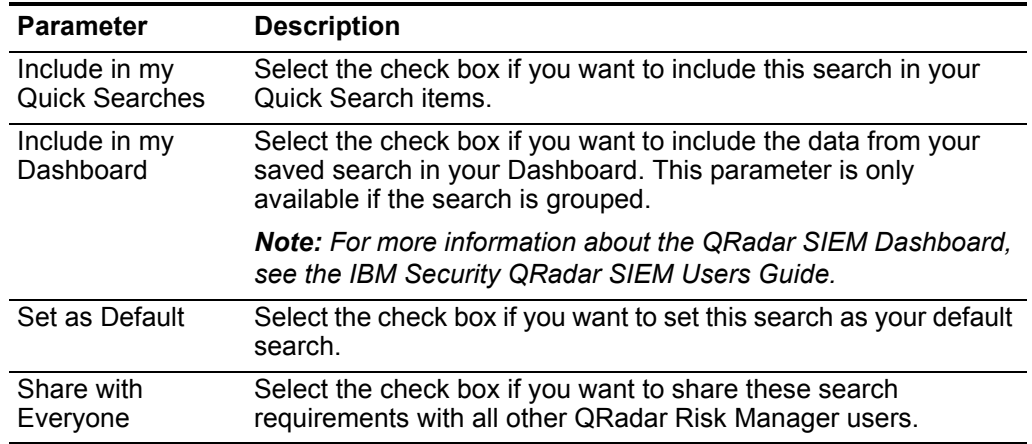

- **Step 5** In the Time Range pane, select an option for the time range you want to capture for this search:
	- **a** Choose one of the following options.

**Table 7-8** Edit Search Options

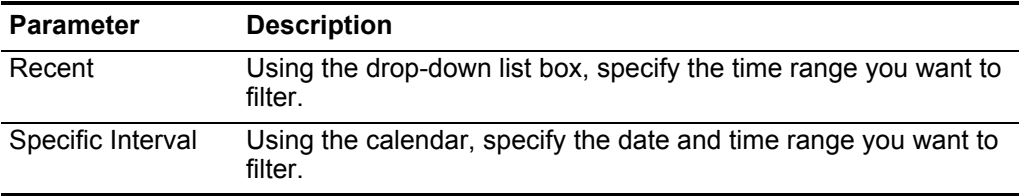

**b** If you are finished configuring the search and want to view the results, click **Search**.

**Step 6** In the Search Parameters pane, define your specific search criteria:

- <span id="page-89-0"></span>**a** Using the first drop-down list box, select an attribute on which you want to search. For example, Connection Type, Source Network, or Direction.
- **b** Using the second drop-down list box, select the modifier you want to use for the search. The list of modifiers that appear depends on the attribute selected in the first list.
- **c** In the text field, type specific information related to your search.
- **d** In the Value field, select the modifier you want to use for the search. The list of modifiers that appear depends on the selected attribute in the Type drop-down list box.
- **e** Click **Add Filter**.
- **f** Repeat steps [a](#page-89-0) through [e](#page-93-1) for each filter you want to add to the search criteria.

**g** If you are finished configuring the search and want to view the results, click **Search**. Otherwise, proceed to next step.

The filter is displayed in the Current Filters text box.

- **Step 7** If you want to automatically save the search results when the search is completed, select the **Save results when search is complete** check box and specify a name.
- **Step 8** If you are finished configuring the search and want to view the results, click **Search**. Otherwise, proceed to next step.
- **Step 9** Using the Column Definition pane, define the columns and column layout you want to use to view the results:
	- **a** Using the **Display** list box, select the view you want to associate with this search.
	- **b** Click the arrow next to Advanced View Definition to display advanced search parameters. Click the arrow again to hide the parameters.
	- **c** Customize the columns to display in the search results:

**Table 7-9** Advanced View Definition Options

| <b>Parameter</b>                                 | <b>Description</b>                                                                                                    |  |
|--------------------------------------------------|----------------------------------------------------------------------------------------------------|--|
| Type Column or<br>Select from List               | Filters the columns in the Available Columns list.                                                                                                    |  |
|                                                  | Type the name of the column you want to locate or type a<br>keyword to display a list of column names that include that<br>keyword.                                                                  |  |
|                                                  | For example, type <b>Source</b> to display a list of columns that<br>include Source in the column name.                                                                                              |  |
|                                                  | Available Columns Lists available columns associated with the selected view.<br>Columns that are currently in use for this saved search are<br>highlighted and displayed in the <b>Columns</b> list. |  |
| Add and remove                                   | The top set of buttons allows you to customize the Group By list.                                                                                                    |  |
| column buttons<br>(top set)                      | <b>Add Column</b> - Select one or more columns from the<br>٠<br><b>Available Columns list and click the Add Column button.</b>                                                                       |  |
|                                                  | <b>Remove Column</b> - Select one or more columns from the<br>٠<br>Group By list and click the Remove Column button.                                                                                 |  |
| Add and remove<br>column buttons<br>(bottom set) | The bottom set of buttons allows you to customize the Columns<br>list.                                                                                                    |  |
|                                                  | <b>Add Column</b> - Select one or more columns from the<br>٠<br><b>Available Columns</b> list and click the <b>Add Column</b> button.                                                                |  |
|                                                  | <b>Remove Column</b> - Select one or more columns from the<br>٠<br><b>Columns</b> list and click the <b>Remove Column</b> button.                                                                    |  |

| <b>Parameter</b> | <b>Description</b>                                                                                                    |
|------------------|----------------------------------------------------------------------------------------------------|
| Group By         | Specifies the columns from which the saved search groups the<br>results. You can further customize the Group By list using the<br>following options:                                                                                                    |
|                  | <b>Move Up</b> - Select a column and move it up through the priority<br>list using the Move Up icon.                                                                                                    |
|                  | <b>Move Down</b> - Select a column and move it down through the<br>priority list using the Move Down icon.                                                                                                    |
|                  | The priority list specifies in which order the results are grouped.<br>The search results will group by the first column in the Group By<br>list and then group by the next column on the list.                                                                             |
| Columns          | Specifies columns chosen for the search. The columns are<br>loaded from a saved search. You can customize the <b>Columns</b><br>list by selecting columns from the Available Columns list. You<br>can further customize the Columns list by using the following<br>options: |
|                  | <b>Move Up</b> - Select a column and move it up through the priority<br>$\bullet$<br>list using the move up button.                                                                                                    |
|                  | Move Down - Select a column and move it down through the<br>priority list using the move down button.                                                                                                    |
|                  | If the column type is numeric or time and there is an entry in the<br>Group By list, the column includes a drop-down list box to allow<br>you to choose how you want to group the column.                                                                                   |
| Order By         | Using the first list box, specify the column by which you want to<br>sort the search results. Then, using the second list box, specify<br>the order you want to display for the search results: Descending<br>or Ascending.                                                 |

**Table 7-9** Advanced View Definition Options (continued)

# **Step 10** Click **Search**.

The search results are displayed.

<span id="page-91-0"></span>**Saving search** To save the specified search criteria for future use:

## **criteria**

- **Step 1** Click the **Risks** tab.
- **Step 2** On the navigation menu, click **Connections.**

The Connections window is displayed.

**Step 3** Perform a search. See [Searching connections](#page-88-1). The search results appear.

# **Step 4** Click **Save Criteria**

The Save Search window is displayed.

**Step 5** Configure values for the following parameters:

| <b>Parameter</b>                   | <b>Description</b>                                                                                                    |
|------------------------------------|----------------------------------------------------------------------------------------------------|
| Search Name                        | Type a name you want to assign to this search criteria.                                                                                                    |
| Assign Search<br>to $Group(s)$     | Select the check box for the group you want to assign to this saved<br>search. If you do not select a group, this saved search is assigned to<br>the Other group by default. |
| Timespan                           | Choose one of the following options:                                                                                                    |
| options                            | <b>Recent</b> - Using the drop-down list box, specify the time range you<br>want to filter.                                                                                  |
|                                    | <b>Specific Interval</b> - Using the calendar, specify the date and time<br>$\bullet$<br>range you want to filter.                                                           |
| Include in my<br>Quick<br>Searches | Select the check box if you want to include this search in your Quick<br>Search items, which is available from the Search drop-down list box.                                |
| Include in my<br>Dashboard         | Select the check box if you want to include the data from your saved<br>search in your Dashboard.                                                                            |
|                                    | For more information on the Dashboard, see the IBM Security<br>QRadar SIEM Users Guide.                                                                                      |
|                                    | Note: This parameter is only displayed if the search is grouped.                                                                                                    |
| Set as Default                     | Select the check box if you want to set this search as your default<br>search.                                                                                               |
| Share with<br>Everyone             | Select the check box if you want to share these search requirements<br>with all other QRadar Risk Manager users.                                                             |

**Table 7-10** Save Search Parameters

#### **Step 6** Click **OK**.

#### <span id="page-92-0"></span>**Performing a sub-search** Each time you perform a search, QRadar SIEM searches the entire database for connections that match your criteria. This process may take an extended period of time depending on the size of your database.

The sub-search feature allows you to perform searches within a set of completed search results. The sub-search function allows you to refine your search results without requiring you to search the database again. This feature is not available for grouped searches or searches in progress.

To perform a sub-search, perform the following steps:

- **Step 1** Click the **Risks** tab.
- **Step 2** On the navigation menu, click **Connections.**

The Connections window is displayed.

**Step 3** Perform a search.

For more information, see [Searching connections](#page-88-1).

**Step 4** Wait until the search has completed.

The search results are displayed. Additional searches use the dataset from the previous search when sub-searches are performed.

- **Step 5** To add a filter, perform the following steps:
	- **a** Click **Add Filter**.

The Add Filter window is displayed.

- **b** Using the first drop-down list box, select an attribute on which you want to search.
- **c** Using the second drop-down list box, select the modifier you want to use for the search. The list of modifiers that appear depends on the attribute selected in the first list.
- **d** In the text field, type specific information related to your search.
- <span id="page-93-1"></span>**e** Click **Add Filter**.

You can also right-click on a connection to select a Filter on option.

#### **NOTE**

If the search remains in progress, partial results are displayed.

The Original Filter pane indicates the filter from which the original search was based. The Current Filter pane indicates the filter applied to the sub-search.

# **NOTE**

You can clear sub-search filters without restarting the original search. Click the Clear Filter link next to the filter you want to clear. If you clear a filter from the Original Filter pane, the original search is relaunched.

#### **Step 6** Click **Save Criteria** to save the sub-search.

For more information, see [Saving search criteria](#page-91-0).

# **NOTE**

If you delete the original search, you can access the saved sub-search. If you add a filter, the sub-search searches the entire database since the search function no longer bases the search on a previously searched dataset.

<span id="page-93-0"></span>**Managing search results** You can perform multiple connection searches while navigating to other interfaces. You can configure the search feature to send you an email notification when a search is complete. At any time while a search is in progress, you can view partial results of a search in progress.

# **Viewing Managed Search Results**

To manage search results, perform the following steps:

- **Step 1** Click the **Risks** tab.
- **Step 2** On the navigation menu, click **Connections**.

The Connections window is displayed.

**Step 3** From the menu, select **Search > Manage Search Results**.

The search results window displays the following parameters:

| <b>Parameter</b> | <b>Description</b>                                                                                                    |
|------------------|----------------------------------------------------------------------------------------------------|
| Flags            | Indicates that an email notification is pending for when the search<br>is complete.                                                                                                    |
| User             | The name of the user who started the search.                                                                                                    |
| Name             | The name of the search, if the search has been saved. For more<br>information on saving a search, see Saving Search Results.                                                                                                    |
| Started On       | The date and time the search was started.                                                                                                    |
| Ended On         | The date and time the search ended.                                                                                                    |
| Duration         | The amount of time the search took to complete. If the search is<br>currently in progress, the Duration specifies how long the search<br>has been processing to date. If the search was canceled, the<br>Duration parameter specifies the period of time the search<br>function was processing before it was canceled. |
| Expires On       | The date and time an unsaved search result will expire. A saved<br>search does not expire.                                                                                                    |
| <b>Status</b>    | The status of the search. The options are:                                                                                                    |
|                  | <b>Queued</b> - Indicates that the search is queued to start.<br>$\bullet$                                                                                                    |
|                  | <b><percent>% Complete</percent></b> - The progress of the search in terms<br>$\bullet$<br>of percentage complete. You can click the link to view partial<br>results.                                                                                                    |
|                  | <b>Sorting</b> - Indicates that the search has finished collecting<br>$\bullet$<br>results and is currently preparing the results for viewing.                                                                                                    |
|                  | <b>Canceled</b> - Indicates that the search has been canceled. You<br>$\bullet$<br>can click the link to view the results that were collected prior to<br>the cancellation.                                                                                                    |
|                  | <b>Completed</b> - Indicates that the search is complete. You can<br>$\bullet$<br>click the link to view the results. See Viewing connections.                                                                                                    |
| Size             | The file size of the search result set.                                                                                                    |

**Table 7-11** Manage Search Results Window

The search results toolbar provides the following options:

**Table 7-12** Manage Search Results Toolbar

| <b>Parameter</b> | <b>Description</b>                                                                                      |
|------------------|----------------------------------------------------------------------------------------------------|
| New Search       | Click New Search to create a new search. When you click this<br>button, the search window is displayed. |
|                  | For more information, see Searching connections.                                                        |
| Save Results     | Click Save Results to save search results.                                                              |
|                  | For more information, see Saving Search Results.                                                        |
|                  | Note: This option is only enabled when you have selected a row<br>in the Manage Search Results list.    |

| <b>Parameter</b> | <b>Description</b>                                                                                                    |  |
|------------------|----------------------------------------------------------------------------------------------------|--|
| Cancel           | Click Cancel to cancel searches that are in progress or are<br>queued to start.                                                                         |  |
|                  | For more information, see Canceling a Search.                                                                                                    |  |
| Delete           | Click Delete to delete a search result.                                                                                                    |  |
|                  | For more information, see Deleting a Search.                                                                                                    |  |
| <b>Notify</b>    | Select the search(es) for which you want to receive notification,<br>and then click Notify to enable email notification when the search<br>is complete. |  |
| View             | From the drop-down list box, specify which searches results you<br>want to list in the search results window. The options are:                          |  |
|                  | <b>Saved Search Results</b><br>$\bullet$                                                                                                    |  |
|                  | All Search Results<br>٠                                                                                                    |  |
|                  | Canceled/Erroneous Searches<br>٠                                                                                                    |  |
|                  | Searches in Progress                                                                                                    |  |

**Table 7-12** Manage Search Results Toolbar (continued)

## <span id="page-95-0"></span>**Saving Search Results**

To save search results, perform the following steps:

- **Step 1** Click the **Risks** tab.
- **Step 2** On the navigation menu, click **Connections.**

The Connections window is displayed.

**Step 3** Perform a connection search or sub-search. For more information on how to perform a connection search, see [Searching connections.](#page-88-1)

For more information about how to perform a sub-search, see [Performing a](#page-92-0)  [sub-search.](#page-92-0)

- **Step 4** From the Search Results window, select **Search > Manage Search Results** and select a search result.
- **Step 5** Click **Save Results**.

#### **NOTE**

The Save Results button is enabled only when the search is complete or if the search was canceled while in progress.

The Save Search Result window is displayed.

- **Step 6** Type a name for the search results.
- **Step 7** Click **OK**.

The saved search results displays the name in the **Name** column of the Manage Search Results window.

## <span id="page-96-2"></span>**Canceling a Search**

To cancel a search, perform the following steps:

**Step 1** From the Manage Search Results window, select the queued or in progress search result you want to cancel.

#### **NOTE**

You can also cancel a search from the partial results search using the Cancel Search button.

### **Step 2** Click **Cancel Search**.

#### **NOTE**

You can select multiple searches to cancel.

A confirmation window is displayed.

**Step 3** Click **Yes**.

If the search was in progress when canceled, the results that were accumulated until the cancellation are maintained.

# <span id="page-96-0"></span>**Deleting a Search**

To delete a search, perform the following steps:

- **Step 1** From the Manage Search Results window, select the search result you want to delete.
- **Step 2** Click **Delete**.

A confirmation window is displayed.

**Step 3** Click **Yes**.

The search is removed from the search results window.

<span id="page-96-1"></span>**Exporting connections**

You can export connections in Extensible Markup Language (XML) or Comma Separated Values (CSV) format.

To export connections, perform the following steps:

- **Step 1** Click the **Risks** tab.
- **Step 2** On the navigation menu, click **Connections.**

The Connections window is displayed.

- **a** If you want to export the connection in XML format, select **Actions > Export to XML**.
- **b** If you want to export the connection in CSV format, select **Actions > Export to CSV**.

The status window is displayed.

**Step 3** If you want to resume your activities, click **Notify When Done**.

#### **90 INVESTIGATING CONNECTIONS**

When the export is complete, you receive notification that the export is complete. If you did not select **Notify When Done**, the status window disappears when the export is complete.

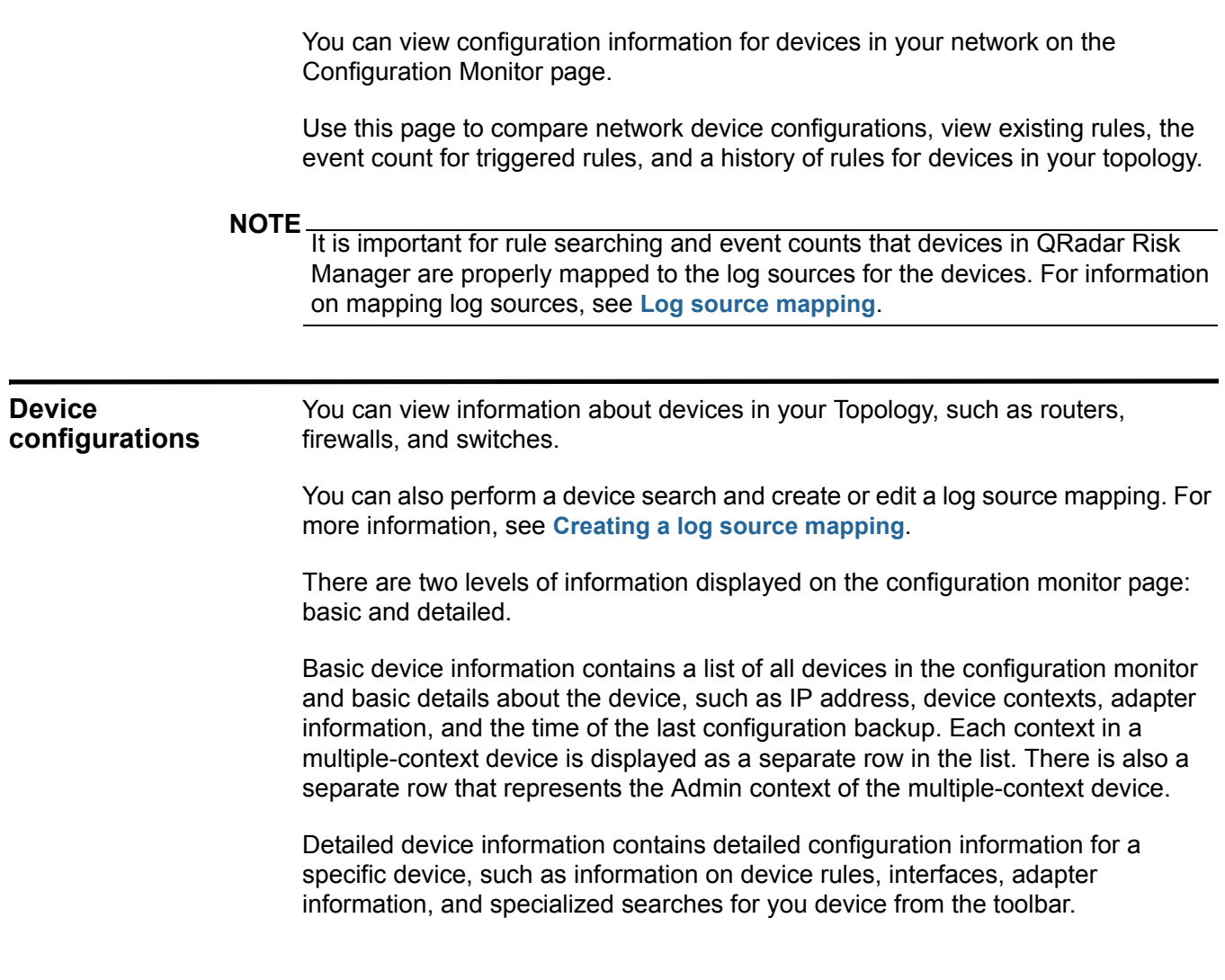

**Viewing basic device configurations** Use the default configuration to view a list of devices and basic identifying information.

To view a basic device configuration:

- **Step 1** Click the **Risks** tab.
- **Step 2** On the navigation menu, click **Configuration Monitor**.

The list of configured devices is displayed and includes the following configuration information.

**Table 8-1** Configuration Monitor Parameters

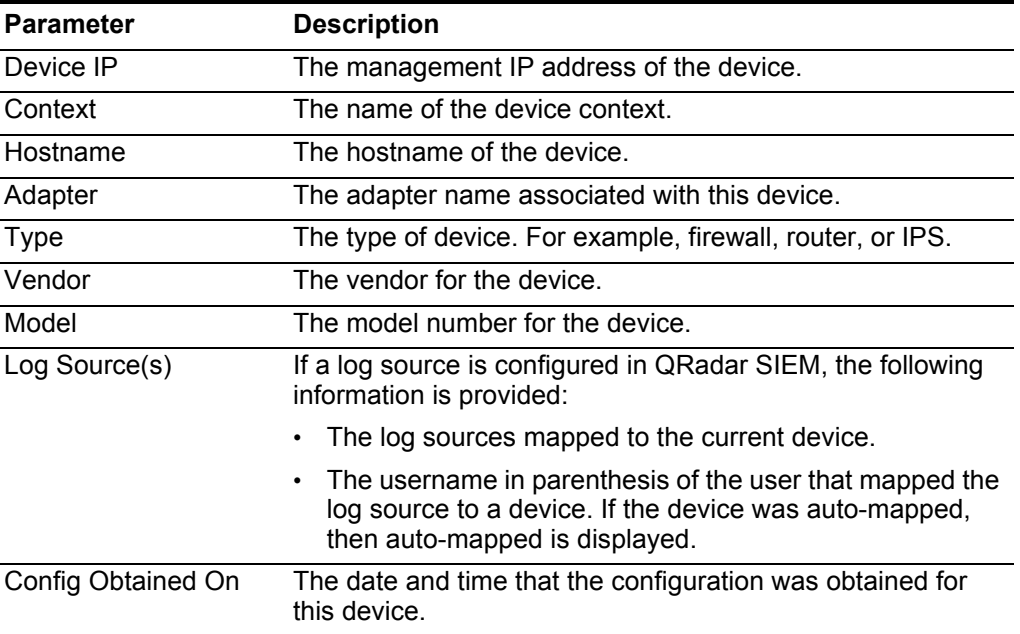

**Viewing detailed device configurations** You can double-click on a device in the Configuration Monitor list to view detailed information for the specific network device. The detailed information for the device provides configuration information, such as configured rules, interface, event counts, configuration history, and advanced rule searching.

> You can filter by events, offenses, history, and view device connections in the Topology.

To view the detailed device configuration, perform the following steps:

- **Step 1** Click the **Risks** tab.
- **Step 2** On the navigation menu, click **Configuration Monitor**.
- **Step 3** Double-click any device to view the detailed configuration information.
- **Step 4** The Device toolbar provides the following functions:

| <b>Button</b>   | <b>Function</b>                                                                                                    |
|-----------------|----------------------------------------------------------------------------------------------------|
| Interfaces      | Allows you to view a list of interfaces for this device. This information<br>is obtained from the device configuration.                                                              |
| Rules           | Allows you to view a list of rules obtained from the device<br>configuration.                                                                                                    |
|                 | The Rules pane provides a search function that allows searching for<br>specific device rules. For more information, see Searching rules.                                             |
| <b>NAT</b>      | Allows you to view a list of NAT rules for the device.                                                                                                    |
| History         | Allows you to view a history of configuration backup information from<br>Configuration Source Management and provides a comparison of<br>current and previous device configurations. |
| Events          | Allows you to view all events associated with this device.                                                                                                    |
|                 | For more information on the Log Activity tab, see the IBM Security<br><b>QRadar SIEM Users Guide.</b>                                                                                |
| <b>Offenses</b> | Allows you to view all offenses associated with this device.                                                                                                    |
|                 | For more information on the <b>Offenses</b> tab, see the <i>IBM Security</i><br>QRadar SIEM Users Guide.                                                                             |
| Topology        | Allows you to view the Topology with a filter displaying devices and<br>subnets that are communicating to your device in the topology model.                                         |
|                 | For more information on the topology model, see Use the topology.                                                                                                    |
| Print           | Allows you to print the device details.                                                                                                    |

**Table 8-2** Device Toolbar Functionality

The device table provides a detailed summary of information for your device:

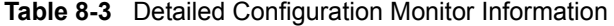

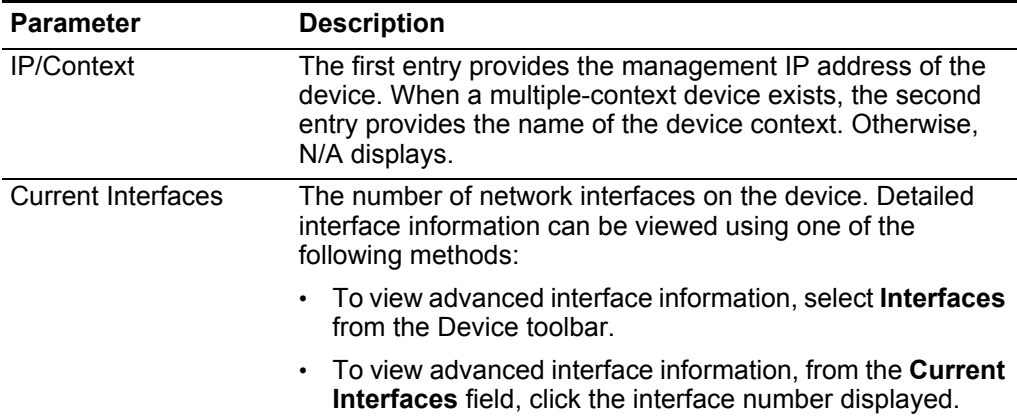

| <b>Parameter</b>         | <b>Description</b>                                                                                                    |
|--------------------------|----------------------------------------------------------------------------------------------------|
| <b>Current Rules</b>     | The number of rules that are configured on the device.<br>Detailed rule information can be viewed using one of the<br>following two methods:          |
|                          | To view rule information, select Rules from the Device<br>toolbar.                                                                                    |
|                          | To view rule information from the Current Rules field,<br>click the rule number displayed.                                                            |
| <b>Current NAT Rules</b> | The number of NAT rules that are configured on the device.                                                                                            |
|                          | Detailed rule information can be viewed using one of the<br>following two methods:                                                                    |
|                          | To view rule information, select NAT from the Device<br>toolbar.                                                                                      |
|                          | To view rule information from the Current NAT field, click<br>the rule number displayed.                                                              |
| Config Obtained On       | The date and time that the configuration was obtained for<br>this device.                                                                             |
| Current Log Source(s)    | If a log source is configured in QRadar SIEM, the following<br>information is provided:                                                               |
|                          | The names of any log sources mapped to the current<br>device.                                                                                         |
|                          | The username, in parenthesis, of the user that mapped<br>the log source to a device. If the device was<br>auto-mapped, then auto-mapped is displayed. |
|                          | For more information on log source mapping, see Log<br>source mapping.                                                                                |
| Hostname                 | The hostname of the device.                                                                                                    |
| Adapter                  | The adapter name associated with this device.                                                                                                    |
| <b>Type</b>              | The type of device. For example, firewall, router, switch, or<br>IPS/IDP.                                                                             |
| Vendor                   | The vendor for the device.                                                                                                    |
| Model                    | The model number for the device.                                                                                                    |

**Table 8-3** Detailed Configuration Monitor Information

**Step 5** Click **Interfaces** to view a detailed list of interface information for your device.

**Table 8-4** Interface Parameters

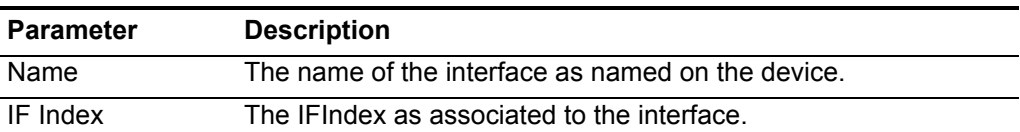

| <b>Parameter</b> | <b>Description</b>                                                         |
|------------------|----------------------------------------------------------------------------|
| <b>Status</b>    | The current status of the interface. The options are:                      |
|                  | Up - The device interface is working properly.                             |
|                  | <b>Down</b> - The device interface is disabled or not working<br>properly. |
| Type             | The type of interface, for example, Ethernet or Software<br>Loopback.      |
| <b>CIDR</b>      | The CIDR range for the interface.                                          |
| <b>MAC</b>       | The MAC address associated with the interface.                             |
| Speed (bps)      | The speed of the interface, in bits per second (bps).                      |
| MTU              | The maximum transmission unit for the interface.                           |

**Table 8-4** Interface Parameters (continued)

The following table provides additional functions available in the Interface table.

**Table 8-5** Interface Table Functions

| <b>Function</b> | <b>Description</b>                                                                                                    |
|-----------------|----------------------------------------------------------------------------------------------------|
| Search          | Type an IP address or CIDR range to filter the Interface table.                                                         |
|                 | • If you specify a single IP address, all interfaces with a<br>matching host IP address is displayed.                   |
|                 | • If you specify a CIDR range, all interfaces with a CIDR range<br>matching or containing the filter CIDR is displayed. |

**Step 6** Click **Rules** to view the list of rules for this device.

**Table 8-6** Rules Parameters

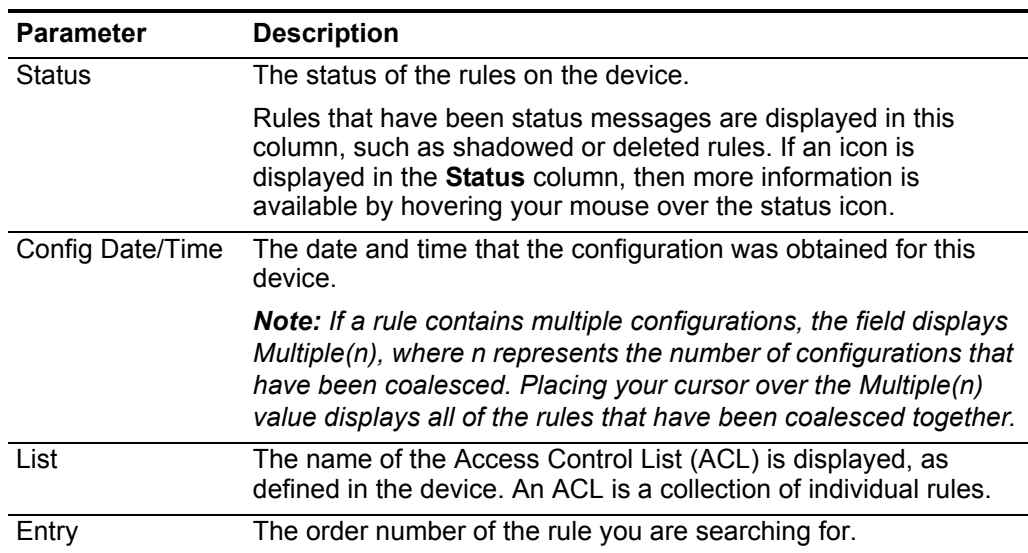

| <b>Parameter</b>          | <b>Description</b>                                                                                                    |
|---------------------------|----------------------------------------------------------------------------------------------------|
| Action                    | The action associated with this rule.                                                                                                    |
|                           | The options are:                                                                                                    |
|                           | <b>Accept</b> - The device permits the packet.                                                                                                    |
|                           | <b>Deny</b> - The device denies the packet.<br>٠                                                                                                    |
|                           | <b>Forward</b> - The packet was forwarded by the device.<br>٠                                                                                                    |
|                           | <b>Next</b> - The rule is evaluated against the next ACL.<br>$\bullet$                                                                                                    |
|                           | <b>None</b> - The rule is evaluated against the next ACL.<br>$\bullet$                                                                                                    |
| Source(s)                 | The source for the rule, for example, IP address, group, or<br>hostname.                                                                                                    |
| Source Service(s)         | The source service for the rule. This parameter includes a<br>collection of port ranges, such as 100-200, and/or port<br>expressions, such as 80(TCP). If the port is negated, the port<br>information also includes an exclamation mark and may be<br>surrounded by parenthesis, for example, !(100-200) or !80(TCP).      |
| Destination(s)            | The destination for the rule, for example, IP address, group, or<br>hostname.                                                                                                    |
| Destination<br>Service(s) | The destination service for the rule. This parameter includes a<br>collection of port ranges, such as 100-200, and/or port<br>expressions, such as 80(TCP). If the port is negated, the port<br>information also includes an exclamation mark and may be<br>surrounded by parenthesis, for example, !(100-200) or !80(TCP). |
| Protocol(s)               | The protocol or group of protocols associated with this rule.                                                                                                    |
| Signature(s)              | The vulnerability information associated with this rule as defined<br>by the IPS device.                                                                                                    |
| <b>Event Count</b>        | The number of events that have been triggered by the rule are<br>displayed.                                                                                                    |

**Table 8-6** Rules Parameters (continued)

**Step 7** Click **NAT** to view the list of NAT rules for this device.

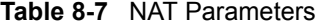

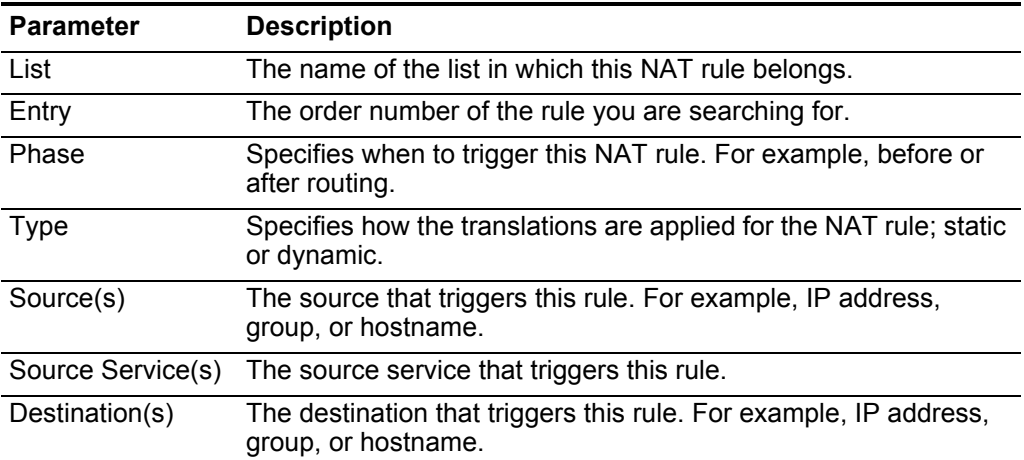

|                                           | <b>Description</b>                                                                                                    |
|-------------------------------------------|----------------------------------------------------------------------------------------------------|
| Destination<br>Service(s)                 | The destination service that triggers this rule.                                                                                                    |
| Protocol(s)                               | The protocol or group of protocols associated with this rule.                                                                                                    |
| Source<br>Translation(s)                  | The translations that can be applied to the source(s).                                                                                                    |
| Source Port<br>Translation(s)             | The translations that can be applied to the source port(s).                                                                                                    |
| Destination<br>Translation(s)             | The translations that can be applied to the destination(s).                                                                                                    |
| <b>Destination Port</b><br>Translation(s) | The translations that can be applied to the destination port(s).                                                                                                    |
| Config Date/Time                          | The date and time that the rule was backed up.                                                                                                    |
|                                           |                                                                                                    |
| the device file.                          | As QRadar Risk Manager backs up devices over time the configurations are<br>retained, which allows you to view the historical changes to the device. Historical<br>device configurations can be used to compare changes between backups on a<br>single device or compare configurations between devices. Comparing device<br>configurations allow you to view device rules in a normalized comparison view or<br>by viewing the raw device configuration. The Normalized Device Configuration is a<br>graphical comparison view that provides rules added, deleted, or modified<br>between devices. The Raw Device Configuration is an XML or plain text view of |
| steps:                                    | To view the configuration history of a single network device, perform the following                                                                                                    |
| Click the Risks tab.<br>Step 1            |                                                                                                    |
|                                           | Step 2 On the navigation menu, click Configuration Monitor.                                                                                                    |
|                                           | Step 3 Double-click a configuration to view the detailed device information.                                                                                                    |
| Step 4 Click History.                     |                                                                                                    |
|                                           | <b>Parameter</b>                                                                                                    |

**Table 8-7** NAT Parameters (continued)

| <b>Parameter</b> | <b>Description</b>                                                                                                    |
|------------------|----------------------------------------------------------------------------------------------------|
| Configuration    | The configuration provides the type of files stored in QRadar Risk<br>Manager for your network device.                                                                                                    |
|                  | The common configuration types can include:                                                                                                    |
|                  | <b>Standard-Element-Document - Standard-Element Document</b><br>(SED) files are XML data files that contain information on your<br>network device. Individual SED files are viewed in their raw<br>XML format. If an SED is compared to another SED file, then<br>the view is normalized to display the rule differences. |
|                  | <b>Config</b> - Configuration files are provided by certain network<br>$\bullet$<br>devices depending on the device manufacturer. A<br>configuration file can be viewed by double-clicking on the<br>config file.                                                                                                    |
|                  | <b>Note:</b> Depending on the information the adapter collects for your<br>device, several other configuration types may be displayed.<br>These files are displayed in plain text view when double-clicked.                                                                                                    |
|                  | Note: The plain text view supports find (Ctrl +f), paste (Ctrl+v),<br>and copy (Ctrl+C) from the browser window.                                                                                                    |
| Date Obtained    | The date that the device configuration was last backed up from<br>Configuration Source Management.                                                                                                    |

**Table 8-8** Device Backup History Parameters

**Step 5** From the History pane, select a configuration.

**Step 6** Click **View Selected**.

**Comparing configurations** Device configurations can be compared to each other by comparing multiple backups on a single device or by comparing one network device backup to another.

To compare device configurations, perform the following steps:

- **Step 1** Click the **Risks** tab.
- **Step 2** On the navigation menu, click **Configuration Monitor**.
- **Step 3** Double-click any device to view the detailed configuration information.
- **Step 4** Click **History** to view the history for this device.
- **Step 5** Select your comparison type from the table below:

| If you want to                                      | Then                                                                                                    |
|-----------------------------------------------------|----------------------------------------------------------------------------------------------------|
| Compare two<br>configurations on a<br>single device | To compare two configurations on a single device:                                                                                                    |
|                                                     | Select a primary configuration.<br>1.                                                                                                    |
|                                                     | 2 Press the Ctrl key and select a second configuration for<br>comparison.                                                                                                    |
|                                                     | 3 From the History pane, click Compare Selected.                                                                                                    |
|                                                     | If the comparison files were Standard-Element-Documents<br>(SEDs), then Normalized Device Configuration Comparison<br>window is displayed with a table showing rule differences<br>between the backups. |
|                                                     | When comparing normalized configurations, the color of the text<br>indicates the following:                                                                                                    |
|                                                     | <b>Green Dotted Outline</b> - Indicates a rule or configuration that<br>was added to the device.                                                                                                    |
|                                                     | <b>Red Dashed Outline - Indicates a rule or configuration that</b><br>was deleted from the device.                                                                                                    |
|                                                     | • Yellow Solid Outline - Indicates a rule or configuration that<br>was modified on the device.                                                                                                    |
|                                                     | 4 Optional. To view the raw configuration differences, click<br><b>View Raw Comparison.</b>                                                                                                    |
|                                                     | Note: If the comparison was a config file or another backup type,<br>then the raw comparison is displayed.                                                                                              |

**Table 8-9** Device Comparisons

| If you want to                                        | <b>Then</b>                                                                                                    |  |  |
|-------------------------------------------------------|----------------------------------------------------------------------------------------------------|--|--|
| Compare two<br>configurations on<br>different devices | To compare two configurations on separate devices, you must<br>mark a configuration for comparison on one device, then<br>compare a device backup to the marked configuration.                              |  |  |
|                                                       | To compare device configurations:                                                                                                    |  |  |
|                                                       | 1 Select a primary configuration from a device.                                                                                                    |  |  |
|                                                       | 2 Click Mark for Comparison.                                                                                                    |  |  |
|                                                       | 3 From the navigation menu, select All Devices to return to the<br>device list.                                                                                                    |  |  |
|                                                       | 4 Double-click the device to compare and click History.                                                                                                    |  |  |
|                                                       | 5 Select a configuration that you want to compare with the<br>marked configuration.                                                                                                    |  |  |
|                                                       | 6 Click Compare with Marked.                                                                                                    |  |  |
|                                                       | If the comparison files were Standard-Element-Documents<br>(SEDs), then the Normalized Device Configuration Comparison<br>window is displayed with a table showing rule differences<br>between the backups. |  |  |
|                                                       | When comparing normalized configurations, the color of the text<br>indicates the following:                                                                                                    |  |  |
|                                                       | Green Dotted Outline - Indicates a rule or configuration that<br>$\bullet$<br>was added to the device.                                                                                                    |  |  |
|                                                       | <b>Red Dashed Outline - Indicates a rule or configuration that</b><br>$\bullet$<br>was deleted from the device.                                                                                             |  |  |
|                                                       | <b>Yellow Solid Outline</b> - Indicates a rule or configuration that<br>٠<br>was modified on the device.                                                                                                    |  |  |
|                                                       | 7 Optional. To view the raw configuration differences, click<br><b>View Raw Comparison.</b>                                                                                                    |  |  |
|                                                       | Note: If the comparison was a config file or another backup type,<br>then the raw comparison is displayed.                                                                                                  |  |  |

**Table 8-9** Device Comparisons (continued)

**Searching devices** The Configuration Monitor provides a search feature to locate devices you've added using Configuration Source Management. The device configuration search provides the ability to search devices using a specified time frame, then filter by the IP/CIDR address, context, hostname, adapter, vendor, type, or model.

To search the device for detailed rule information:

- **Step 1** Click the **Risks** tab.
- **Step 2** On the navigation menu, click **Configuration Monitor**.
- **Step 3** From the **Search** list box, select a search option:
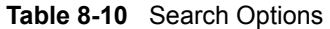

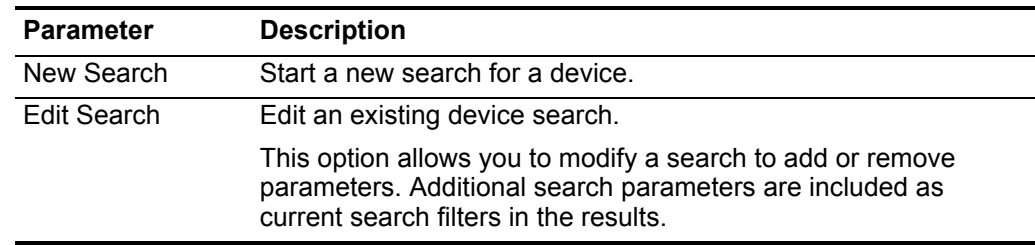

**Step 4** Configure values for your device search:

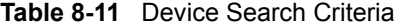

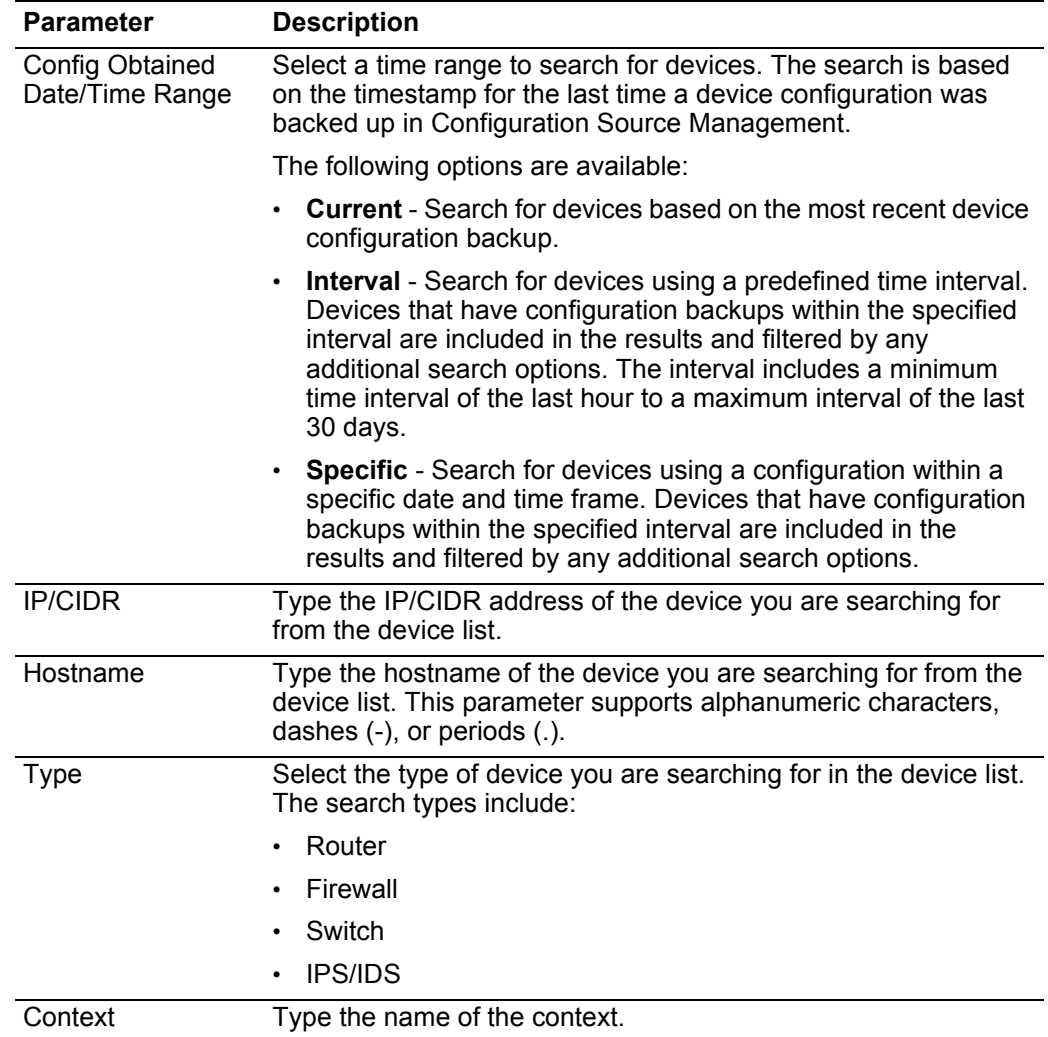

| <b>Parameter</b> | <b>Description</b>                                                                   |
|------------------|--------------------------------------------------------------------------------------|
| Adapter          | Select the adapter type you are searching for from the list. The<br>options include: |
|                  | <b>Check Point SecurePlatform</b><br>٠                                               |
|                  | Cisco IOS<br>٠                                                                       |
|                  | <b>Cisco Security Appliance</b><br>٠                                                 |
|                  | Generic XML<br>٠                                                                     |
|                  | Juniper JunOS<br>٠                                                                   |
|                  | Juniper NSM<br>٠                                                                     |
|                  | Juniper Screen OS<br>٠                                                               |
| Vendor           | Select the vendor name of the device you are searching for from<br>the device list.  |
|                  | This parameter supports alphanumeric characters, dashes (-), or<br>periods (.).      |
| Model            | Type the model of the device you are searching for from the<br>device list.          |
|                  | This parameter supports alphanumeric characters, dashes (-), or<br>periods (.).      |

**Table 8-11** Device Search Criteria (continued)

**Step 5** Click **Search**.

**Searching rules** The Configuration Monitor provides a search feature to locate rules that have changed on the devices in your topology. Rule searching can only be performed from the Rules pane, which is located in the detailed device view of the Configuration Monitor. Rule searching provides a method for discovering rule changes that occur between device configuration backups.

**NOTE** The results returned for a rule search is based on the Configuration Source Management backup of your device. We recommend you schedule device backups with your firewall policy update window. This allows QRadar Risk Manager to have the latest rule information when rule searches are performed.

To search a device for detailed rule information:

- **Step 1** Click the **Risks** tab.
- **Step 2** On the navigation menu, click **Configuration Monitor**.
- **Step 3** Double-click a device from the Configuration Monitor.
- **Step 4** Click **Rules**.
- **Step 5** From the Rules pane, select the **Search** list box and choose a search option:

*IBM Security QRadar Risk Manager User Guide*

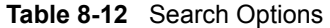

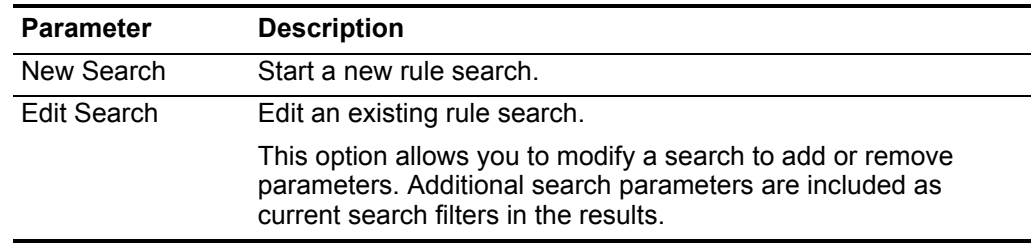

**Step 6** Configure values for your rule search:

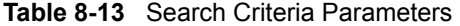

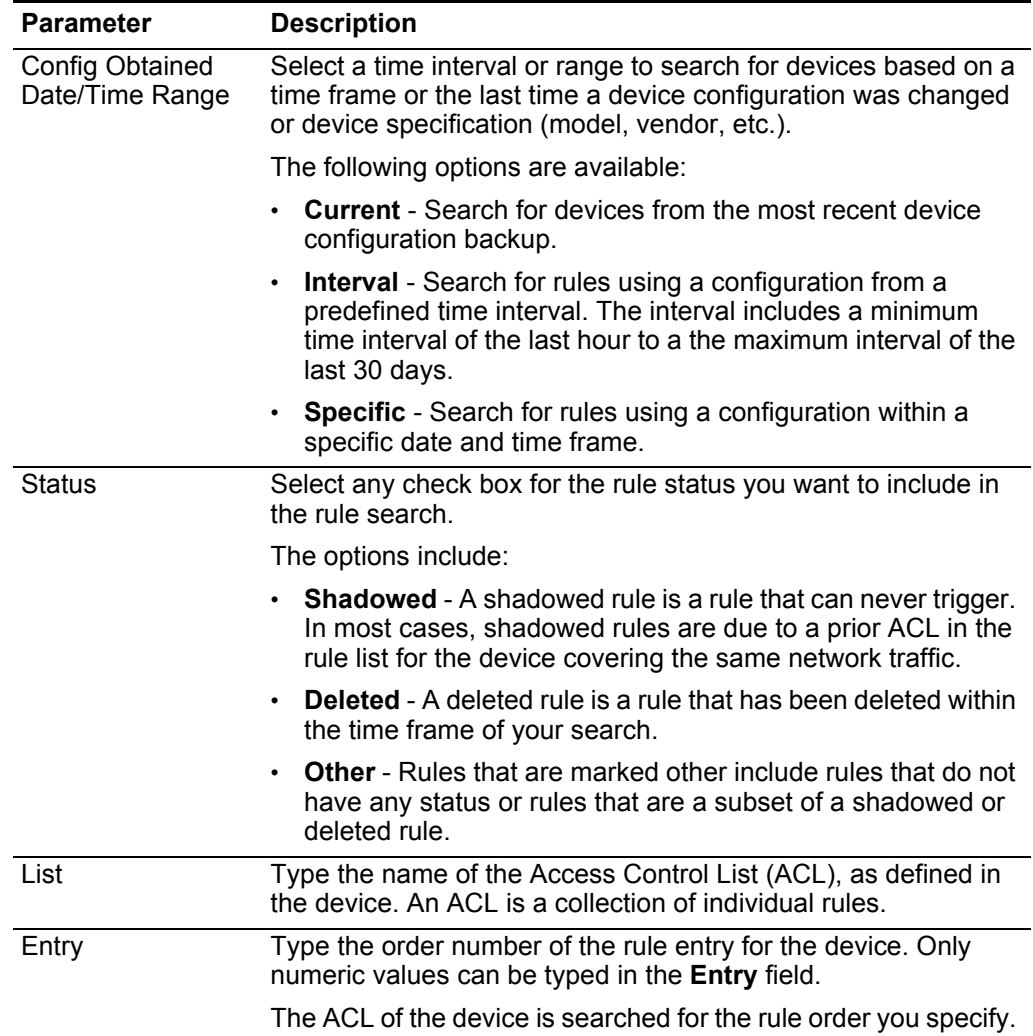

| <b>Parameter</b>   | <b>Description</b>                                                                                                    |
|--------------------|----------------------------------------------------------------------------------------------------|
| Action             | The action associated with this rule.                                                                                                    |
|                    | The options are:                                                                                                    |
|                    | <b>Accept</b> - The device permits the packet.                                                                                                    |
|                    | <b>Deny</b> - The device denies the packet.<br>$\bullet$                                                                                                    |
|                    | <b>Forward</b> - The packet was forwarded by the device.                                                                                                    |
|                    | <b>Next</b> - The rule is evaluated against the next ACL.                                                                                                    |
|                    | <b>None</b> - The rule is evaluated against the next ACL.<br>$\bullet$                                                                                                    |
| Protocol           | The protocol or group of protocols associated with this rule.                                                                                                    |
|                    | <b>Note:</b> Only TCP, UDP, and ICMP protocols return event counts<br>when searching rules in QRadar Risk Manager. The other<br>protocols return matching rules when searched, but not event<br>counts.                                                                                        |
| Source/Destination | Type an IP address, CIDR address, host name, or object group<br>reference for the source or destination of the rule.                                                                                                    |
|                    | If you type a host name, or object group reference name, a<br>text search is performed for the source or destination of the<br>rule. The search results contain any rules that match the text<br>you entered.                                                                                  |
|                    | If you type a CIDR address in your rule search, the results<br>returned are rules that contain an exact CIDR address match<br>or rules where the CIDR address is part of a larger CIDR<br>address group.                                                                                       |
| Service            | Type a value to search on the service for the rule. The service<br>can include ports or object group references.                                                                                                    |
|                    | For example, the service can include a collection of port ranges,<br>such as 100-200, or port expressions, such as 80(TCP). If the<br>port is negated, the port information also includes an<br>exclamation mark and may be surrounded by parenthesis, for<br>example, !(100-200) or !80(TCP). |
| Signature(s)       | The vulnerability information associated with this rule as defined<br>by the IPS device.                                                                                                    |
| Event Count        | Select an operator and type a numeric value to search for a<br>matching event count within the configuration search time<br>frame.                                                                                                    |
|                    | Note: Selecting a protocol other than TCP, UDP, or ICMP may<br>not return an event count.                                                                                                    |
| Order By           | Select order you of the search results. The options include:                                                                                                    |
|                    | <b>Device Rule Order</b> - Sort the search results by the numeric<br>order of the ACL rule entry.                                                                                                    |
|                    | <b>Event Count</b> - Sorts the search results by the number of<br>events.                                                                                                    |

**Table 8-13** Search Criteria Parameters (continued)

| <b>Parameter</b> | <b>Description</b>                                                             |
|------------------|--------------------------------------------------------------------------------|
| Asc.             | The search results are sorted in an ascending manner, for<br>example, 1 to 5.  |
| <b>Desc</b>      | The search results are sorted in an descending manner, for<br>example, 5 to 1. |

**Table 8-13** Search Criteria Parameters (continued)

### **Step 7** Click **Search**.

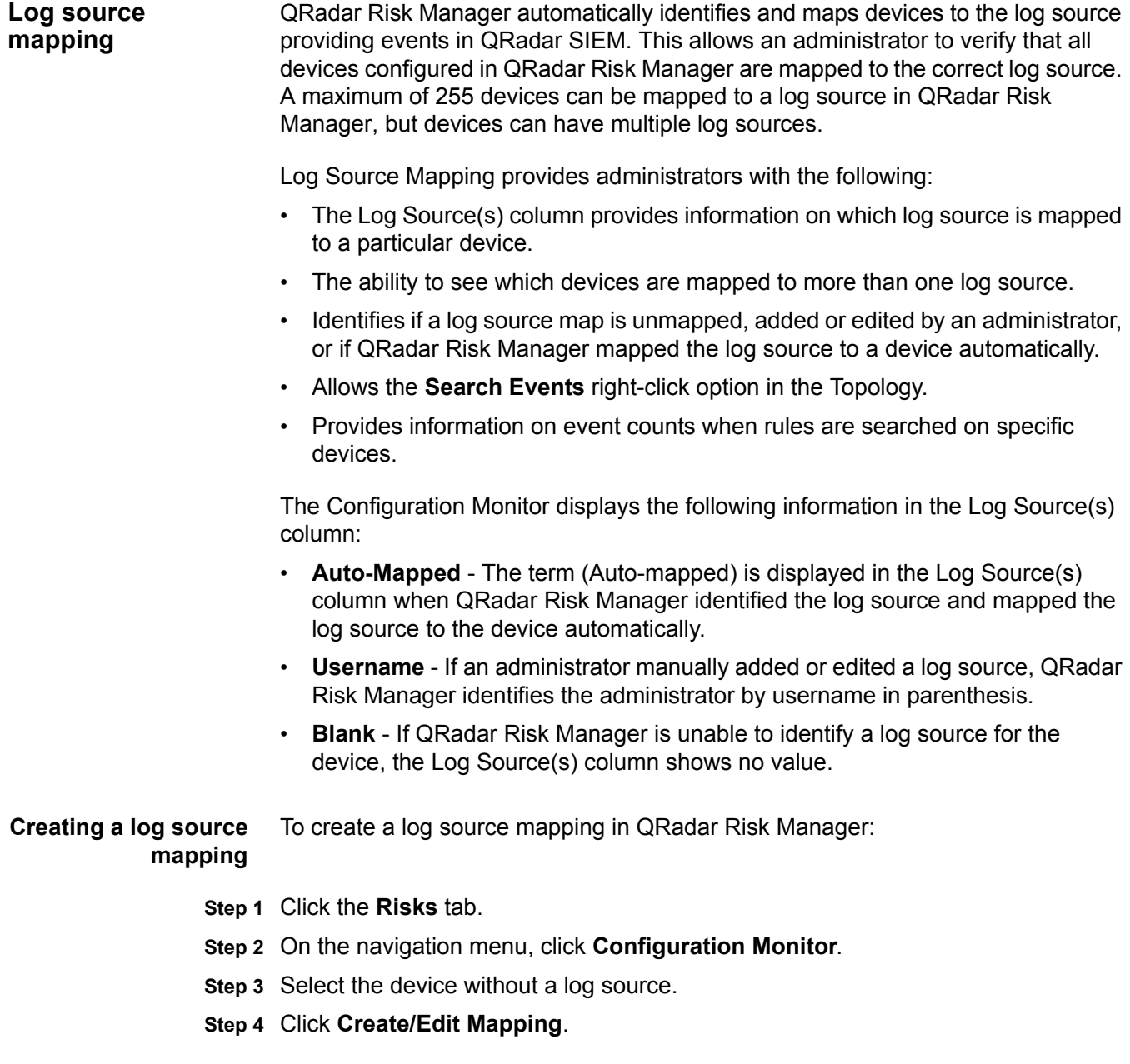

*IBM Security QRadar Risk Manager User Guide*

The Create/Edit Mapping window is displayed.

- **Step 5** From the **Log Source** drop-down list box, select a group.
- **Step 6** Select a log source.
- **Step 7** Click **Add**.
- **Step 8** Click **Save**.

**Editing an incorrect log source mapping** Editing a log source does not prevent QRadar Risk Manager from remapping a log source. If you want to prevent an incorrect log source from automatically remapping, you must delete the log source mapping and select the **Do not allow this mapping to be auto-mapped again** check box.

> For information about deleting a log source mapping, see **[Deleting a Log Source](#page-113-0)  [Mapping](#page-113-0)**.

To edit an incorrect log source mapping in QRadar Risk Manager:

- **Step 1** Click the **Risks** tab.
- **Step 2** On the navigation menu, click **Configuration Monitor**.
- **Step 3** Select the device with an incorrect log source mapping.
- **Step 4** Click **Create/Edit Mapping**.
- **Step 5** From the **Mapping Log Sources** window, select the log source that is improperly mapped.
- **Step 6** Click **Remove Selected**.
- **Step 7** From the **Log Source** drop-down list box, select a group.
- **Step 8** Select the correct log source to map.
- **Step 9** Click **Add**.
- **Step 10** Click **Save**.

**Deleting a Log** To delete a log source mapping from a device:

#### <span id="page-113-0"></span>**Source Mapping**

**Step 1** Click the **Risks** tab.

- **Step 2** On the navigation menu, click **Configuration Monitor**.
- **Step 3** Select the device with an incorrect log source mapping.
- **Step 4** Click **Delete Mapping**.
	- In the Delete Mapping window, the **Do not allow this mapping to be auto-mapped again** check box is available.
	- If you select the **Do not allow this mapping to be auto-mapped again** check box to prevent QRadar Risk Manager from attempting to map the log source to a device in the future.
- If you clear the **Do not allow this mapping to be auto-mapped again** check box, then QRadar Risk Manager attempts to re-map the log source to a device in the future.
- **Step 5** Click **Delete** to confirm.

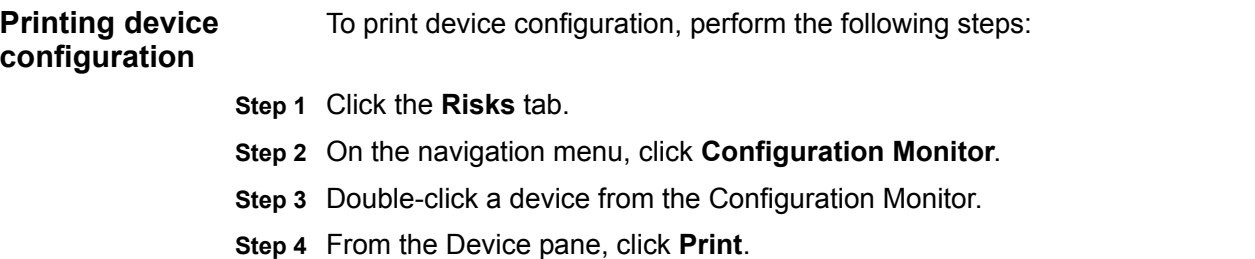

## **9 MANAGING IBM SECURITY QRADAR RISK MANAGER REPORTS**

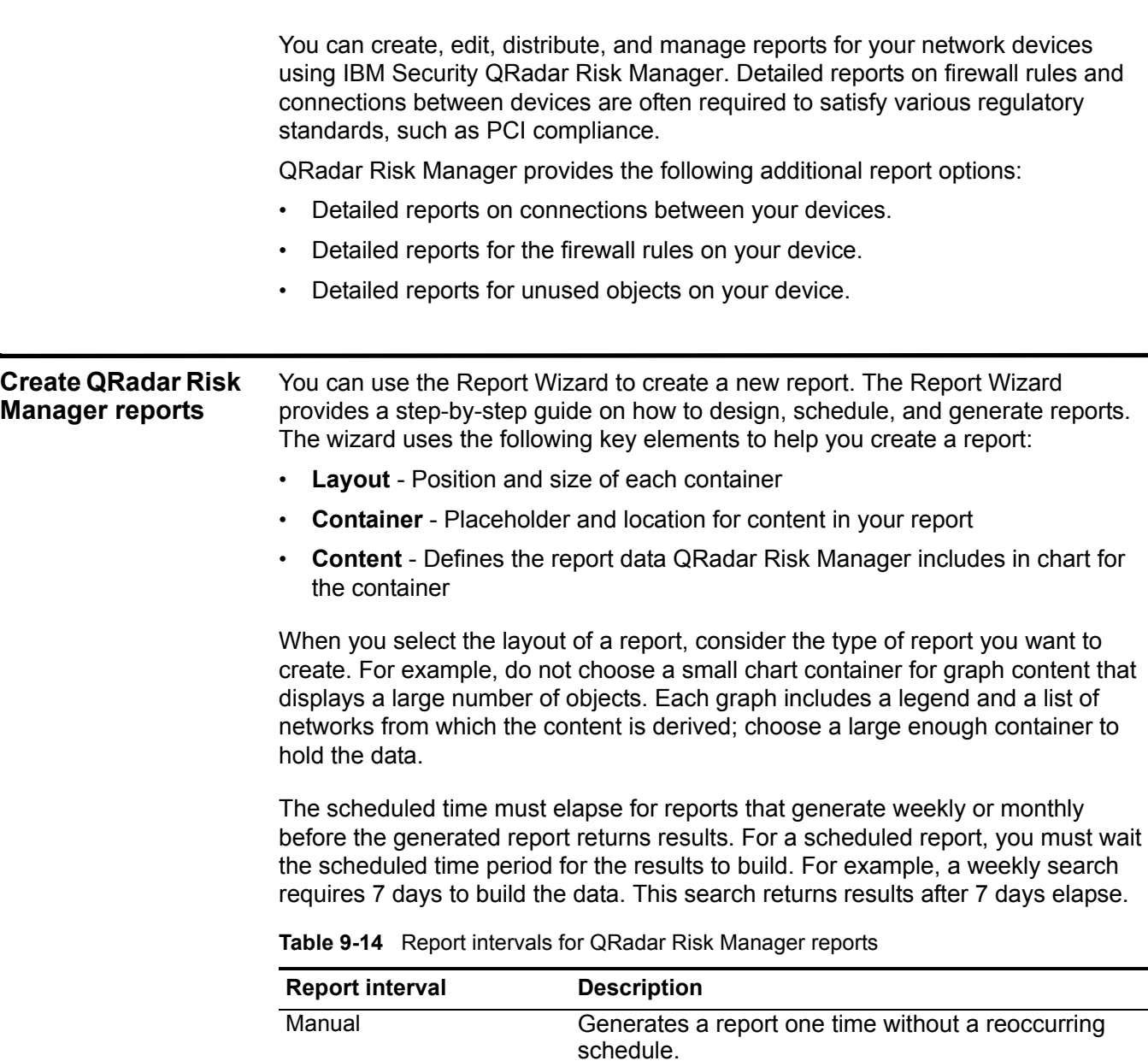

*IBM Security QRadar Risk Manager User Guide*

| <b>Report interval</b> | <b>Description</b>                                                                                                    |
|------------------------|----------------------------------------------------------------------------------------------------|
| Hourly                 | Schedules the report to generate hourly.                                                                                                    |
|                        | If you choose the <b>Hourly</b> option, further configuration<br>is required. From the list boxes, select a time frame to<br>begin and end the reporting cycle. A report is<br>generated each hour within this time frame. Time is<br>available in 30-minute increments. The default hourly<br>report is scheduled to run at 1:00 a.m.                                                               |
| Daily                  | Schedules the report to generate daily. For each chart<br>on a report, you can select the previous 24 hours of the<br>day, or select a specific time frame from the previous<br>day.                                                                                                    |
|                        | If you choose the Daily option, further configuration is<br>required. Select the check box beside each day you<br>want to generate a report. Also, you can use the list<br>box to select a time to begin the reporting cycle. Daily<br>reports can be scheduled in 30-minute increments.<br>The default daily report is scheduled to run at 1:00<br>a.m.                                             |
| Weekly                 | Schedules the report to generate weekly.                                                                                                    |
|                        | If you choose the <b>Weekly</b> option, further<br>configuration is required. Select the day you want to<br>generate the report. The default is Monday. From the<br>list box, select a time to begin the reporting cycle.<br>Weekly reports can be scheduled in 30-minute<br>increments. The default weekly report is scheduled to<br>run at 1:00 a.m.                                               |
| Monthly                | Schedules the report to generate monthly.                                                                                                    |
|                        | If you choose the Monthly option, further<br>configuration is required. From the list box, select the<br>date you want to generate the report. The default is<br>the first day of the month. Also, use the list box to<br>select a time to begin the reporting cycle. Monthly<br>reports can be scheduled in 30-minute increments.<br>The default monthly report is scheduled to run at 1:00<br>a.m. |

**Table 9-14** Report intervals for QRadar Risk Manager reports

The following types of charts are available for QRadar Risk Manager. **Table 9-15** Types of QRadar Risk Manager charts

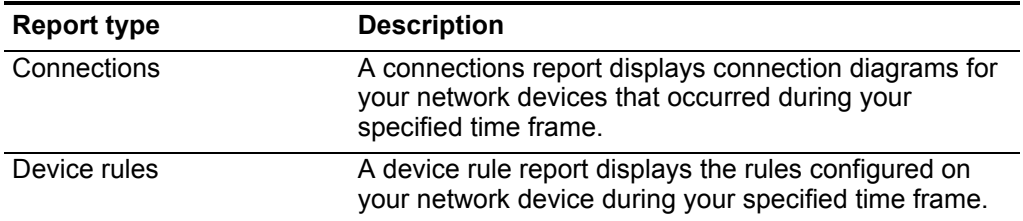

| <b>Report type</b>    | <b>Description</b>                                                                                                    |
|-----------------------|----------------------------------------------------------------------------------------------------|
| Device unused objects | A device unused object report produces a table with the<br>name, configuration date/time, and a definition for any<br>object reference groups that are not in use on the<br>device. An object reference group is a generic term<br>used to describe a collection of IP addresses, CIDR<br>addresses, host names, ports, or other device<br>parameters which are grouped together and assigned<br>to rules on the device. |

**Table 9-15** Types of QRadar Risk Manager charts

An example of Device unused objects is as follows. Check Point devices support grouping IP addresses together in network objects. Network objects can then be assigned to rules within the Check Point device. If a change is made on the network object, the change is implemented on all rules that reference the network object. When the device configuration for a Check Point device is normalized by QRadar Risk Manager, network objects are translated into object reference groups. Not all devices support the notion of an object reference group.

**Creating a report** You can create reports for a specific interval and can choose a chart type. A report can consist of several data elements and can represent network and security data in a variety of styles, such as tables, line charts, pie charts, and bar charts.

To create a report:

- **Step 1** Click the **Reports** tab.
- **Step 2** From the **Actions** list box, select **Create**.
- **Step 3** Click **Next** to move to the next page of the Report Wizard.
- **Step 4** Select the frequency for the reporting schedule.
- **Step 5** In the Allow this report to generate manually pane, select **Yes** to enable or **No** to disable manual generation of this report.
- **Step 6** Click **Next**.
- **Step 7** Configure the layout of your report:
	- **a** From the **Orientation** list box, select the page orientation.
	- **b** Select a layout option for your QRadar Risk Manager report.
	- **c** Click **Next**.
- **Step 8** Specify values for the following parameters:
	- **Report Title** Type a report title. The title can be up to 100 characters in length. Do not use special characters.
	- **Logo**  From the list box, select a logo. The QRadar logo is the default logo. For more information about branding your report, see the *IBM Security QRadar SIEM Administrator Guide*.
- **Step 9** To configure each container in the report:
- <span id="page-119-0"></span>**a** From the **Chart Type** list box, select one of the QRadar Risk Manager specific reports.
- **b** Configure the report data for your chart.

For detailed information about configuring your chart, see **[Configuring charts](#page-121-0)**.

- <span id="page-119-1"></span>**c** Click **Save Container Details**.
- **d** If required, repeat steps **[a](#page-119-0)** to **[c](#page-119-1)** for all containers in your report layout.
- **e** Click **Next**.

Charts displayed on the preview page do not display actual data. This is only a graphical representation of the layout you have configured.

- **Step 10** Click **Next** to move to the next step of the Report Wizard.
- **Step 11** Select the check boxes for the report formats. You can select multiple options.

Device Rules and Unused Object Rules reports only support the PDF, HTML, and RTF report formats.

- **Step 12** Click **Next**.
- **Step 13** Select the distribution channels you want for your report.

**Table 9-16** Generated Report Distribution Options

| <b>Options</b>                                  | <b>Description</b>                                                                                                    |
|-------------------------------------------------|----------------------------------------------------------------------------------------------------|
| <b>Report Console</b>                           | Select this check box to send the generated report to the<br><b>Reports</b> tab. This is the default distribution channel.                                                                                                |
| Select the users that<br>should be able to view | This option is only displayed after you select the Report<br><b>Console</b> check box.                                                                                                    |
| the generated report.                           | From the list of users, select the QRadar Risk Manager<br>users you want to grant permission to view the generated<br>reports.                                                                                            |
|                                                 | <b>Note:</b> You must have appropriate network permissions to<br>share the generated report with other users. For more<br>information about permissions, see the IBM Security<br><b>QRadar SIEM Administration Guide.</b> |
| Select all users                                | This option is only displayed after you select the Report<br><b>Console</b> check box.                                                                                                    |
|                                                 | Select this check box if you want to grant permission to all<br>QRadar Risk Manager users to view the generated<br>reports.                                                                                               |
|                                                 | <b>Note:</b> You must have appropriate network permissions to<br>share the generated report with other users. For more<br>information about permissions, see the IBM Security<br><b>QRadar SIEM Administration Guide.</b> |
| E-mail                                          | Select this check box if you want to distribute the<br>generated report using e-mail.                                                                                                    |

| <b>Options</b>                            | <b>Description</b>                                                                                                    |
|-------------------------------------------|----------------------------------------------------------------------------------------------------|
| Enter the report<br>distribution e-mail   | This option is only displayed after you select the <b>E-mail</b><br>check box.                                                                                        |
| address(es)                               | Type the e-mail address for each generated report<br>recipient; separate a list of e-mail addresses with commas.<br>The maximum characters for this parameter is 255. |
|                                           | <b>Note:</b> E-mail recipients receive this e-mail from<br>no reply reports@gradar.                                                                                   |
| Include Report as<br>attachment (non-HTML | This option is only displayed after you select the <b>E-mail</b><br>check box.                                                                                        |
| only)                                     | Select this check box to send the generated report as an<br>attachment.                                                                                               |
| Include link to Report<br>Console         | This option is only displayed after you select the <b>E-mail</b><br>check box.                                                                                        |
|                                           | Select this check box to include a link the Report Console<br>in the e-mail.                                                                                          |

**Table 9-16** Generated Report Distribution Options (continued)

#### **Step 14** Click **Next**.

**Step 15** Configure values for the following parameters:

**Table 9-17** Finishing Up Parameters

| <b>Parameter</b>                            | <b>Description</b>                                                                                                    |
|---------------------------------------------|----------------------------------------------------------------------------------------------------|
|                                             | Report Description Type a description for this report. The description is displayed on<br>the Report Summary page and in the generated report<br>distribution e-mail.          |
| Groups                                      | Select the groups to which you want to assign this report. For<br>more information about groups, see Managing Reports in the<br>IBM Security QRadar SIEM Administration Guide. |
| Would you like to<br>run the report<br>now? | Select this check box if you want to generate the report when the<br>wizard is complete. By default, the check box is selected.                                                |

**Step 16** Click **Next** to view the report summary.

You can select the tabs available on the summary report to preview the report selections.

**Step 17** Click **Finish**.

The report immediately generates. If you cleared the **Would you like to run the report now** check box on the final page of the wizard, the report is saved and generates as scheduled.

The report title is the default title for the generated report. If you re-configure a report to enter a new report title, the report is saved as a new report with the new name; however, the original report remains the same.

<span id="page-121-0"></span>**Configuring charts** The chart type determines the data configured and displayed in the chart. You can create several charts for specific to data collected by devices in QRadar Risk Manager.

The following chart types are specific to QRadar Risk Manager:

- **[Connections](#page-121-1)**
- **[Device Rules](#page-123-0)**
- **[Device Unused Objects](#page-128-0)**

#### <span id="page-121-1"></span>**Connections**

You can use the Connections chart to view network connection information. You can base your charts on data from saved connection searches from the Risks tab. This allows you to customize the data that you want to display in the generated report. You can configure the chart to plot data over a configurable period of time. This functionality helps you to detect connection trends.

To configure a Connections Chart container, configure values for the following parameters:

| <b>Parameter</b>                       | <b>Description</b>                                                                                                    |
|----------------------------------------|----------------------------------------------------------------------------------------------------|
| <b>Container Details - Connections</b> |                                                                                                    |
| <b>Chart Title</b>                     | Type a chart title to a maximum of 100 characters.                                                                                                    |
| <b>Chart Sub-Title</b>                 | Clear the check box to change the automatically created<br>sub-title. Type a title to a maximum of 100 characters.                                          |
| Graph Type                             | From the list box, select the type of graph to display on the<br>generated report. Options include:                                                         |
|                                        | <b>Bar</b> - Displays the data in a bar chart. This is the default<br>٠<br>graph type. This graph type requires the saved search to<br>be a grouped search. |
|                                        | <b>Line</b> - Displays the data in a line chart.<br>٠                                                                                                    |
|                                        | <b>Pie</b> - Displays the data in a pie chart. This graph type<br>٠<br>requires the saved search to be a grouped search.                                    |
|                                        | Stacked Bar - Displays the data in a stacked bar chart.<br>٠                                                                                                |
|                                        | <b>Stacked Line</b> - Displays the data in a stacked line chart.<br>٠                                                                                       |
|                                        | <b>Table</b> - Displays the data in table format. The <b>Table</b> option<br>٠<br>is only available for the full page width container only.                 |
| Graph                                  | From the list box, select the number of connections to be<br>displayed in the generated report.                                                             |

**Table 9-18** Connections Chart Parameters

| <b>Parameter</b>          | <b>Description</b>                                                                                                    |
|---------------------------|----------------------------------------------------------------------------------------------------|
| <b>Manual Scheduling</b>  | The Manual Scheduling pane is displayed only if you<br>selected the Manually scheduling option in the Report<br>Wizard.                                                                                 |
|                           | To create a manual schedule:                                                                                                    |
|                           | 1 From the From list box, type the start date you want for<br>the report, or select the date using the <b>Calender</b> icon. The<br>default is the current date.                                        |
|                           | <b>2</b> From the list boxes, select the start time you want for the<br>report. Time is available in half-hour increments. The<br>default is 1:00 a.m.                                                  |
|                           | 3 From the To list box, type the end date you want for the<br>report, or select the date using the Calender icon. The<br>default is the current date.                                                   |
|                           | 4 From the list boxes, select the end time you want for the<br>report. Time is available in half-hour increments. The<br>default is 1:00 a.m.                                                           |
| <b>Hourly Scheduling</b>  | The Hourly Scheduling pane is displayed only if you selected<br>the <b>Hourly</b> scheduling option in the Report Wizard.                                                                               |
|                           | Hourly Scheduling automatically graphs all data from the<br>previous hour.                                                                                                    |
| Daily Scheduling          | The Daily Scheduling pane is displayed only if you selected<br>the <b>Daily</b> scheduling option in the Report Wizard.                                                                                 |
|                           | Choose one of the following options:                                                                                                    |
|                           | All data from previous day (24 hours)<br>$\bullet$                                                                                                    |
|                           | Data of previous day from - From the list boxes, select<br>$\bullet$<br>the period of time you want for the generated report. Time<br>is available in half-hour increments. The default is 1:00<br>a.m. |
| <b>Weekly Scheduling</b>  | The Weekly Scheduling pane is displayed only if you<br>selected the Weekly scheduling option in the Report Wizard.                                                                                      |
|                           | Choose one of the following options:                                                                                                    |
|                           | All data from previous week<br>$\bullet$                                                                                                    |
|                           | All Data from previous week from - From the list boxes,<br>select the period of time you want for the generated<br>report. The default is Sunday.                                                       |
| <b>Monthly Scheduling</b> | The Monthly Scheduling pane is displayed only if you<br>selected the Monthly scheduling option in the Report<br>Wizard.                                                                                 |
|                           | Choose one of the following options:                                                                                                    |
|                           | All data from previous month                                                                                                    |
|                           | Data from previous month from the - From the list<br>boxes, select the period of time you want for the<br>generated report. The default is 1st to 31st.                                                 |

**Table 9-18** Connections Chart Parameters (continued)

| <b>Parameter</b>                              | <b>Description</b>                                                                                                    |
|-----------------------------------------------|----------------------------------------------------------------------------------------------------|
| <b>Graph Content</b>                          |                                                                                                    |
| Group                                         | From the list box, select a saved search group to display the<br>saved searches belonging to that group in the Available<br>Saved Searches list box.                                                                                                    |
| Select from List                              | Type Saved Search or To refine the <b>Available Saved Searches</b> list, type the name<br>of the search you want to locate in the Type Saved Search<br>or Select from List field. You can also type a keyword to<br>display a list of searches that include that keyword. For<br>example, type DMZ to display a list of all searches that<br>include DMZ in the search name. |
| Available Saved<br>Searches                   | Provides a list of available saved searches. By default, all<br>available saved searches are displayed, however, you can<br>filter the list by selecting a group from the <b>Group</b> list box or<br>typing the name of a known saved search in the Type Saved<br>Search or Select from List field.                                                                         |
| <b>Create New</b><br><b>Connection Search</b> | Click Create New Connection Search to create a new<br>search.                                                                                                    |

**Table 9-18** Connections Chart Parameters (continued)

#### <span id="page-123-0"></span>**Device Rules**

You can use the Device Rules chart to view firewall rules and the event count of firewall rules triggered in your network. Device Rule reports allows you to create a report for the following firewall rules:

- Most active accept device rules
- Most active deny device rules
- Least active accept device rules
- Least active deny device rules
- Unused device rules
- Shadowed device rules

The reports that you generate allow you to understand what rules are accepted, denied, unused, or untriggered across a single device, a specific adapter, or multiple devices. Reports allow QRadar Risk Manager to automate reporting about the status of your device rules and display the reports on the QRadar SIEM Console.

This functionality helps you identify how rules are used on your network devices.

To create a Device Rules Chart container, configure values for the following parameters:

**Table 9-19** Device Rules Chart Parameters

| <b>Parameter</b>                        | <b>Description</b>                                                                                                    |
|-----------------------------------------|----------------------------------------------------------------------------------------------------|
| <b>Container Details - Device Rules</b> |                                                                                                    |
| Limit Rules to Top                      | From the list box, select the number of rules to be displayed<br>in the generated report.                                                                                                    |
|                                         | For example, if you limit your report to the top 10 rules, then<br>create a report for most used accept rules across all devices,<br>the report returns 10 results. The results contain a list of the<br>10 most used accept rules based on the event count across<br>all devices that are visible to QRadar Risk Manager. |

| <b>Parameter</b> | <b>Description</b>                                                                                                    |
|------------------|----------------------------------------------------------------------------------------------------|
| <b>Type</b>      | Select the type of device rules to display in the report.<br>Options include:                                                                                                    |
|                  | Most Used Accept Rules - Displays the most used<br>accept rules by event count for a single device or a group<br>of devices. This report lists the rules with highest accepted<br>event counts, in descending order, for the time frame you<br>specified in the report.                                                                  |
|                  | Most Used Deny Rules - Displays the most used deny<br>rules by event count for a single device or a group of<br>devices. This report lists the rules with the highest deny<br>event counts, in descending order, for the time frame you<br>specified in the report.                                                                      |
|                  | <b>Unused Rules</b> - Displays any rules for a single device or<br>a group of devices that are unused. Unused rules have<br>zero event counts for the time frame you specified for the<br>report.                                                                                                    |
|                  | Least Used Accept Rules - Displays the least used<br>accept rules for a single device or a group of devices. This<br>report lists rules with the lowest accept event counts, in<br>ascending order, for the time frame you specified in the<br>report.                                                                                   |
|                  | Least Used Deny Rules - Displays the least used deny<br>rules for a single device or a group of devices. This report<br>lists rules with the lowest denied event counts, in<br>ascending order, for the time frame you specified in the<br>report.                                                                                       |
|                  | <b>Shadowed Rules</b> - Displays any rules for a single device<br>that can never trigger because the rule is blocked by a<br>proceeding rule. The results display a table of the rule<br>creating the shadow and any the rules that can never<br>trigger on your device because they are shadowed by a<br>proceeding rule on the device. |
|                  | Note: Shadowed rule reports can only be run against a<br>single device. These rules have zero event counts for the<br>time frame you specified for the report and are identified with<br>an icon in the Status column.                                                                                                    |

**Table 9-19** Device Rules Chart Parameters (continued)

| <b>Parameter</b>                  | <b>Description</b>                                                                                                    |
|-----------------------------------|----------------------------------------------------------------------------------------------------|
| Date/Time Range                   | Select the time frame for your report. The options include:                                                                                                    |
|                                   | <b>Current Configuration - The results of the Device Rules</b><br>report is based on the rules that exist in the current device<br>configuration. This report displays rules and event counts<br>for the existing device configuration.                                                                               |
|                                   | The current configuration for a device is based on the last<br>time Configuration Source Management backed up your<br>network device.                                                                                                    |
|                                   | Interval - The results of the Device Rules report is based<br>on the rules that existed during the time frame of the<br>interval. This report displays rules and event counts for<br>the specified interval from the last hour to 30 days.                                                                            |
|                                   | <b>Specific Range</b> - The results of the Device Rules report is<br>based on the rules that existed between the start time and<br>end time of the time range. This report displays rules and<br>event counts for the specified time frame.                                                                           |
| Timezone                          | Select the timezone you want to use as a basis for your<br>report. The default timezone is based on the configuration of<br>your QRadar SIEM Console.                                                                                                    |
|                                   | When configuring the Timezone parameter for your report,<br>consider the location of the devices associated with the<br>reported data. If the report uses data spanning multiple time<br>zones, the data used for the report is based on the specific<br>time range of the time zone.                                 |
|                                   | For example, if your QRadar SIEM Console is configured for<br>Eastern Standard Time (EST) and you schedule a daily<br>report between 1pm and 3pm and set the timezone as<br>Central Standard Time (CST), the results in the report<br>contains information from 2pm and 4pm EST.                                      |
| <b>Targeted Data</b><br>Selection | Targeted Data Selection is used to filter the Date/Time<br>Range to more specific value. Using the Targeted Data<br>Selection options, you can create a report to view your<br>device rules over a custom defined period of time, with the<br>option to only include data from the hours and days that you<br>select. |
|                                   | For example, you can schedule a report to run from October<br>1 to October 31 and view your most active, least active or<br>unused rules and their rule counts that occur during your<br>business hours, such as Monday to Friday, 8 AM to 9 PM.                                                                      |
|                                   | Note: The filter details only display when you select the<br>Targeted Data Selection check box in the Report Wizard.                                                                                                    |

**Table 9-19** Device Rules Chart Parameters (continued)

| Parameter | <b>Description</b>                                                                                                    |
|-----------|----------------------------------------------------------------------------------------------------|
| Format    | Select the format for your device rules report. The options<br>include:                                                                                                    |
|           | <b>One aggregate report for specified devices - This</b><br>٠<br>report format aggregates the report data across multiple<br>devices.                                                                                                    |
|           | For example, if you create a report to display the top ten<br>most denied rules, then an aggregate report displays the<br>top ten most denied rules across all of the devices you<br>have selected for the report. This report returns 10 results<br>in total for the report.                                                                             |
|           | • One report per device - This report format displays the<br>report data for one device.                                                                                                    |
|           | For example, if you create a report to display the top ten<br>most denied rules, then an aggregate report displays the<br>top ten most denied rules for each device you have<br>selected for the report. This report returns the top 10<br>results for every device selected for the report. If you<br>selected 5 devices, the report returns 50 results. |
|           | <b>Note:</b> Shadowed rule reports are only capable of displaying<br>one report per device.                                                                                                    |

**Table 9-19** Device Rules Chart Parameters (continued)

| <b>Parameter</b> | <b>Description</b>                                                                                                    |
|------------------|----------------------------------------------------------------------------------------------------|
| Devices          | Select the devices included in the report. The options<br>include:                                                                                                    |
|                  | <b>All Devices</b> - Select this option to include all devices in<br>$\bullet$<br>QRadar Risk Manager in your report.                                                              |
|                  | <b>Adapter</b> - From the list box, select an adapter type to<br>include in your report. Only one adapter type can be<br>selected from the list box for a report.                  |
|                  | • Specific Devices - Select this option to only include<br>specific devices in your report. The Device Selection<br>window allows you to select and add devices to your<br>report. |
|                  | To add individual devices to your report:                                                                                                    |
|                  | Click <b>Browse</b> to display the Device Selection window.<br>1                                                                                                    |
|                  | 2 Select any devices and click Add Selected.                                                                                                    |
|                  | To add all devices to your report:                                                                                                    |
|                  | Click <b>Browse</b> to display the Device Selection window.<br>1                                                                                                    |
|                  | 2 Click Add All.                                                                                                    |
|                  | To search for devices to include in your report:                                                                                                    |
|                  | Click <b>Browse</b> to display the Device Selection window.<br>1                                                                                                    |
|                  | 2 Click Search.                                                                                                    |
|                  | 3 Select the search options to filter the full device list by<br>configuration obtained, IP or CIDR address, hostname,<br>type, adapter, vendor, or model.                         |
|                  | 4 Click Search.                                                                                                    |
|                  | 5 Select any devices and click Add Selected.                                                                                                    |

**Table 9-19** Device Rules Chart Parameters (continued)

#### <span id="page-128-0"></span>**Device Unused Objects**

A device unused objects report displays object reference groups that are not being used by your network device. This report displays object references, such as a collection of IP address, CIDR address ranges, or host names that are unused by your network device.

 $\blacktriangleright$  To configure a device unused objects container, configure values for the following parameters:

| <b>Parameter</b>                                 | <b>Description</b>                                                                        |  |
|--------------------------------------------------|-------------------------------------------------------------------------------------------|--|
| <b>Container Details - Device Unused Objects</b> |                                                                                           |  |
| Limit Objects to Top                             | From the list box, select the number of rules to be displayed<br>in the generated report. |  |

**Table 9-20** Device Unused Objects Report Parameters

| <b>Parameter</b> | <b>Description</b>                                                                                                    |
|------------------|----------------------------------------------------------------------------------------------------|
| Devices          | Select the devices included in the report. The options<br>include:                                                                                                    |
|                  | <b>All Devices</b> - Select this option to include all devices in<br>QRadar Risk Manager in your report.                                                                           |
|                  | Adapter - From the list box, select an adapter type to<br>include in your report. Only one adapter type can be<br>selected from the list box for a report.                         |
|                  | • Specific Devices - Select this option to only include<br>specific devices in your report. The Device Selection<br>window allows you to select and add devices to your<br>report. |
|                  | To add individual devices to your report:                                                                                                    |
|                  | Click <b>Browse</b> to display the Device Selection window.<br>1                                                                                                    |
|                  | 2 Select any devices and click Add Selected.                                                                                                    |
|                  | To add all devices to your report:                                                                                                    |
|                  | 1 Click <b>Browse</b> to display the Device Selection window.                                                                                                    |
|                  | 2 Click Add All.                                                                                                    |
|                  | To search for devices to include in your report:                                                                                                    |
|                  | Click <b>Browse</b> to display the Device Selection window.<br>1                                                                                                    |
|                  | 2 Click Search.                                                                                                    |
|                  | 3 Select the search options to filter the full device list by<br>configuration obtained, IP or CIDR address, hostname,<br>type, adapter, vendor, or model.                         |
|                  | 4 Click Search.                                                                                                    |
|                  | 5 Select any devices and click Add Selected.                                                                                                    |

**Table 9-20** Device Unused Objects Report Parameters (continued)

#### **Manually generating a report**

Reports can be started manually instead of waiting for QRadar Risk Manager to start a report based on a schedule. If you start multiple reports manually, the reports are added to a queue and labeled with their queue position. Manually generating a report does not reset the existing report schedule. For example, if you generate a weekly report for most active firewall denies, then manually generate the report, the weekly report still generates on the schedule you initially configured.

To manually generate a report:

- **Step 1** Click the **Reports** tab.
- **Step 2** Select the report that you want to generate.

#### **Step 3** Click **Run Report**.

The report generates. While the report generates, the **Next Run Time** column displays one of the three following messages:

- **Generating** The report is generating.
- **Queued (***position in the queue***)** The report is queued for generation. The message indicates the position the report is in the queue. For example, 1 of 3.
- **(***x* **hour(s)** *x* **min(s)** *y* **sec(s))** The report is scheduled to run. The message is a count-down timer that specifies when the report will run next.

#### **NOTE**

You can select the **Refresh** icon to refresh the view, including the information in the **Next Run Time** column.

After the report generates, you can view the generated report from the **Generated Reports** column.

#### **Editing a report** You can edit a report allows you to adjust a report's schedule, layout, configuration, title, format, and delivery method. You can either edit existing reports or edit a default report.

To edit an existing report:

- **Step 1** Click the **Reports** tab.
- **Step 2** Select the report that you want to edit.
- **Step 3** From the **Actions** list box, select **Edit**.
- **NOTE**
	- Double-clicking on a report also opens the Report Wizard, which allows you to edit an existing report.

**Step 4** Select the frequency for the new reporting schedule.

- **Manually** Generates a report one time without a reoccurring schedule.
- **Hourly** Schedules the report to generate at the end of each hour using the data from the previous hour.
- **Daily** Schedules the report to generate daily using the data from the previous day. For each chart on a report, you can select the previous 24 hours of the day, or select a specific time frame from the previous day.
- **Weekly** Schedules the report to generate weekly using the data from the previous week.
- **Monthly** Schedules the report to generate monthly using the data from the previous month.
- **Step 5** In the Allow this report to generate manually pane, select one of the following options:
	- **Yes** Enables manual generation of this report.
	- **No** Disables manual generation of this report.
- **Step 6** Click **Next** to move to the next page of the Report Wizard.
- **Step 7** Configure the layout of your report:
	- **a** From the **Orientation** list box, select the page orientation.
	- **b** Select a layout option for your QRadar Risk Manager report.
	- **c** Click **Next**.
- **Step 8** Specify values for the following parameters:
	- **Report Title** Type a report title. The title can be up to 100 characters in length. Do not use special characters.
	- **Logo**  From the list box, select a logo. The QRadar logo is the default logo. For more information about branding your report, see the *IBM Security QRadar SIEM Administrator Guide*.
- **Step 9** Configure the container for your report data:
	- **a** Click **Define**.
	- **b** Configure the report data for your chart.

For detailed information about configuring your chart container, see **[Configuring charts](#page-121-0)**.

**c** Click **Save Container Details**.

The Wizard returns to the previous page, enabling you to specify more contents for your report.

- **d** If required, repeat steps **[a](#page-119-0)** to **[c](#page-119-1)** to edit any additional containers.
- **e** Click **Next** to move to the next page of the Report Wizard.

**Step 10** Click **Next** to move to the next step of the Report Wizard.

- **Step 11** Select the check boxes for the report formats. You can select more than one option. The options include:
	- Portable Document Format (PDF) This is the default report format.
	- Hypertext Markup Language (HTML)
	- Rich Text Format (RTF)
	- Extended Markup Language (XML)
	- Excel Spreadsheet (XLS)
	- **NOTE**

QRadar Risk Manager specific reports, such as Device Rule and Device Unused Object reports only support PDF, HTML, and RTF formats.

- **Step 12** Click **Next** to move to the next page of the Report Wizard.
- **Step 13** Select the distribution channels for your report.
- **Step 14** Click **Next** to go to the final step of the Report Wizard.
- **Step 15** Configure values for the following parameters:

#### **Table 9-21** Finishing Up Parameters

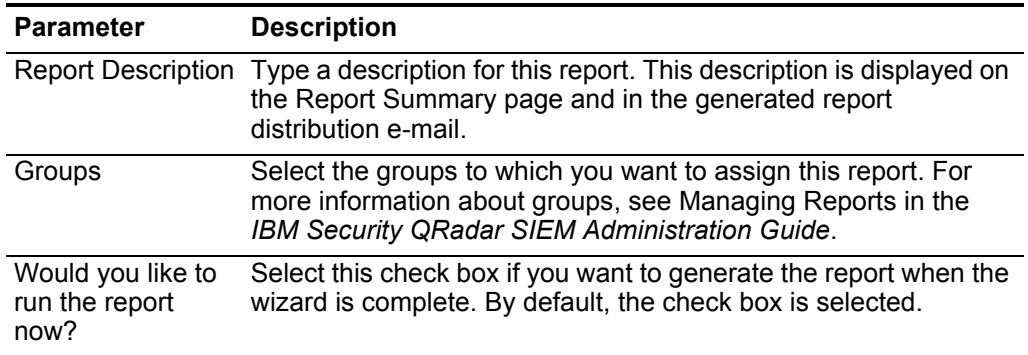

**Step 16** Click **Next** to view the report summary.

The Report Summary page is displayed, providing the details for the report. You can select the tabs available on the summary report to preview the report selections.

**Step 17** Click **Finish**.

The report is updated with your changes.

#### **Duplicating a report** To duplicate a report:

- **Step 1** Click the **Reports** tab.
- **Step 2** Select the report you want to duplicate.
- **Step 3** From the **Actions** list box, click **Duplicate**.
- **Step 4** Type a new name, without spaces, for the report.

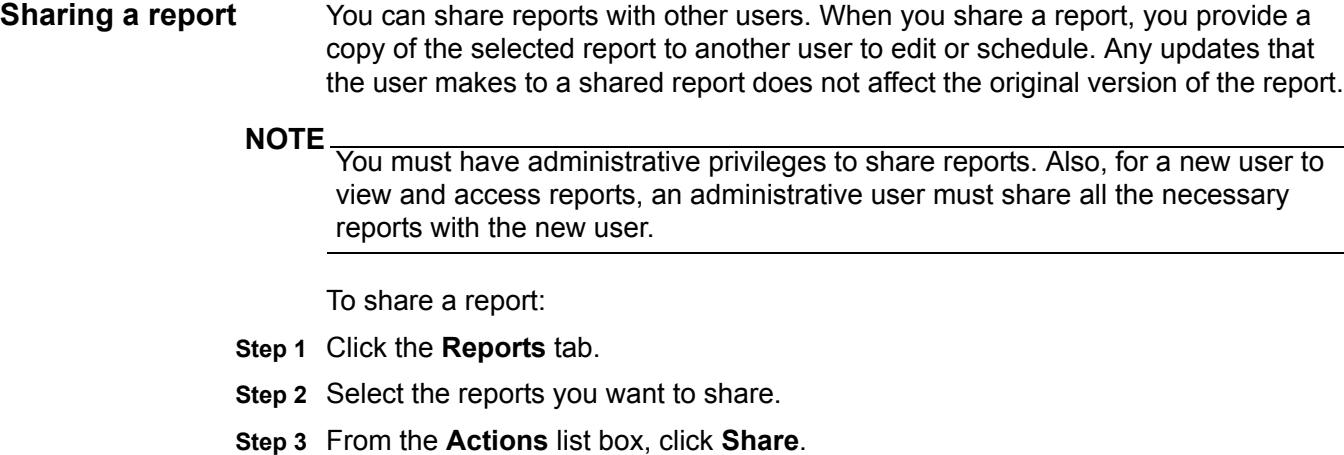

- **Step 4** From the list of users, select the users with whom you want to share this report. If no users with appropriate access are available, a message is displayed.
- **Step 5** Click **Share**.

For more information on reports, see the *IBM Security QRadar SIEM Users Guide*.

# **10 USING SIMULATIONS**

Simulations allow you to define, schedule, and run exploit simulations on your network. You can create simulations based on a series of rules that can be combined and configured. The simulation can be scheduled to run on a periodic basis or run manually. After a simulation is complete, you can review the results of the simulation and approve any acceptable or low risk result based on your network policy. This allows you to approve acceptable actions or traffic from your results. After you've tuned your simulation, you can then configure the simulation to monitor the results. Monitoring a simulation enables you to define how you want the system to respond when unapproved results are returned. This response could be an email, the creation of an event, or to send the response to syslog.

#### **Using simulations** From the main toolbar on the Simulations page, you can access the following options:

**Table 10-1** Toolbar Options

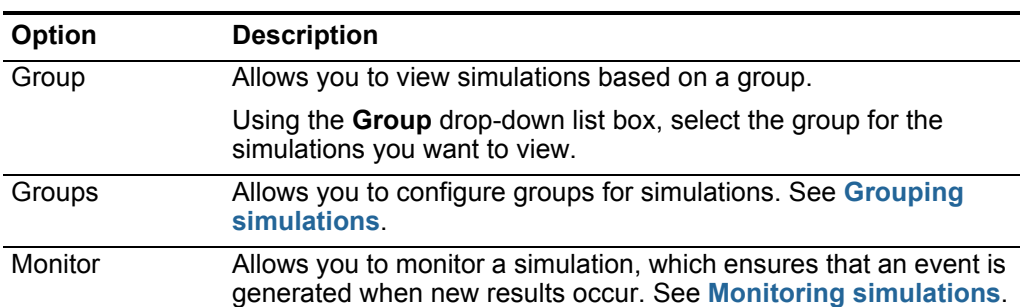

| Option  | <b>Description</b>                                                                                                    |  |
|---------|----------------------------------------------------------------------------------------------------|--|
| Actions | The Actions drop-down list box allows you to perform the<br>following actions:                                                   |  |
|         | <b>New</b> - Allows you to create a new simulation. See Creating a<br>simulation.                                                |  |
|         | <b>Edit</b> - Allows you to view or edit the configuration for an existing<br>$\bullet$<br>simulation. See Editing a simulation. |  |
|         | Duplicate - Allows you to copy a simulation. See Duplicating a<br>simulation.                                                    |  |
|         | <b>Delete</b> - Allows you to delete a simulation. See Deleting a<br>simulation.                                                 |  |
|         | • Assign Groups - Allows you to assign a simulation to a group.<br>See Assigning an item to a group.                             |  |
|         | <b>Toggle Scheduling</b> - Toggles active/inactive for the selected<br>simulation.                                               |  |
|         | <b>Run Simulation</b> - Allows you to manually run a simulation. See<br>$\bullet$<br><b>Manually running a simulation.</b>       |  |
| Print   | Allows you to print the current display.                                                                                         |  |

**Table 10-1** Toolbar Options (continued)

**Viewing simulations** Simulations created by users and the simulation results can be viewed from the Simulations page.

To view existing simulations:

- **Step 1** Click the **Risks** tab.
- **Step 2** On the navigation menu, select **Simulation > Simulations**.

The Simulations window provides the following information:

**Table 10-2** Simulation Definitions Parameters

| <b>Parameter</b>       | <b>Description</b>                                                                                               |
|------------------------|----------------------------------------------------------------------------------------------------|
| <b>Simulation Name</b> | The name of the simulation, as defined by the creator of the<br>simulation.                                      |
| Model                  | The model type. Simulations can be modeled off of your Current<br>Topology or a Topology model. The options are: |
|                        | <b>Current Topology</b><br>٠                                                                                     |
|                        | The name of the topology model.<br>$\bullet$                                                                     |
|                        | For more information on Topology Models, see Chapter 11 Using<br>topology models.                                |
| Groups                 | The groups the simulation is associated with.                                                                    |
| Created By             | The user who created the simulation.                                                                             |
| <b>Creation Date</b>   | The date and time that the simulation was created.                                                               |

*IBM Security QRadar Risk Manager User Guide*

| <b>Parameter</b> | <b>Description</b>                                                                                                    |  |
|------------------|----------------------------------------------------------------------------------------------------|--|
| Last Modified    | The date and time that the simulation was last modified.                                                                                                    |  |
| Schedule         | The frequency the simulation is scheduled to run. The options<br>include:                                                                                                    |  |
|                  | <b>Manual</b> - The simulation runs when manually executed.<br>٠                                                                                                    |  |
|                  | <b>Once</b> - Specify the date and time the simulation is scheduled<br>٠<br>to run.                                                                                                    |  |
|                  | <b>Daily</b> - Specify the time of day the simulation is scheduled to<br>$\bullet$<br>run.                                                                                                    |  |
|                  | <b>Weekly</b> - Specify the day of the week and the time the<br>$\bullet$<br>simulation is scheduled to run.                                                                                                    |  |
|                  | <b>Monthly</b> - Specify the day of the month and time the<br>٠<br>simulation is scheduled to run.                                                                                                    |  |
| Last Run         | The last date and time that the simulation was run.                                                                                                    |  |
| Next Run         | The date and time that the next simulation will be run.                                                                                                    |  |
| Results          | If the simulation has been run, this parameter includes a<br>drop-down list box that contains a list of the dates containing the<br>results of your simulation. If the simulation has not been run, the<br>Results column displays No Results. |  |
|                  | For more information, see Viewing simulation results.                                                                                                    |  |

**Table 10-2** Simulation Definitions Parameters (continued)

<span id="page-136-0"></span>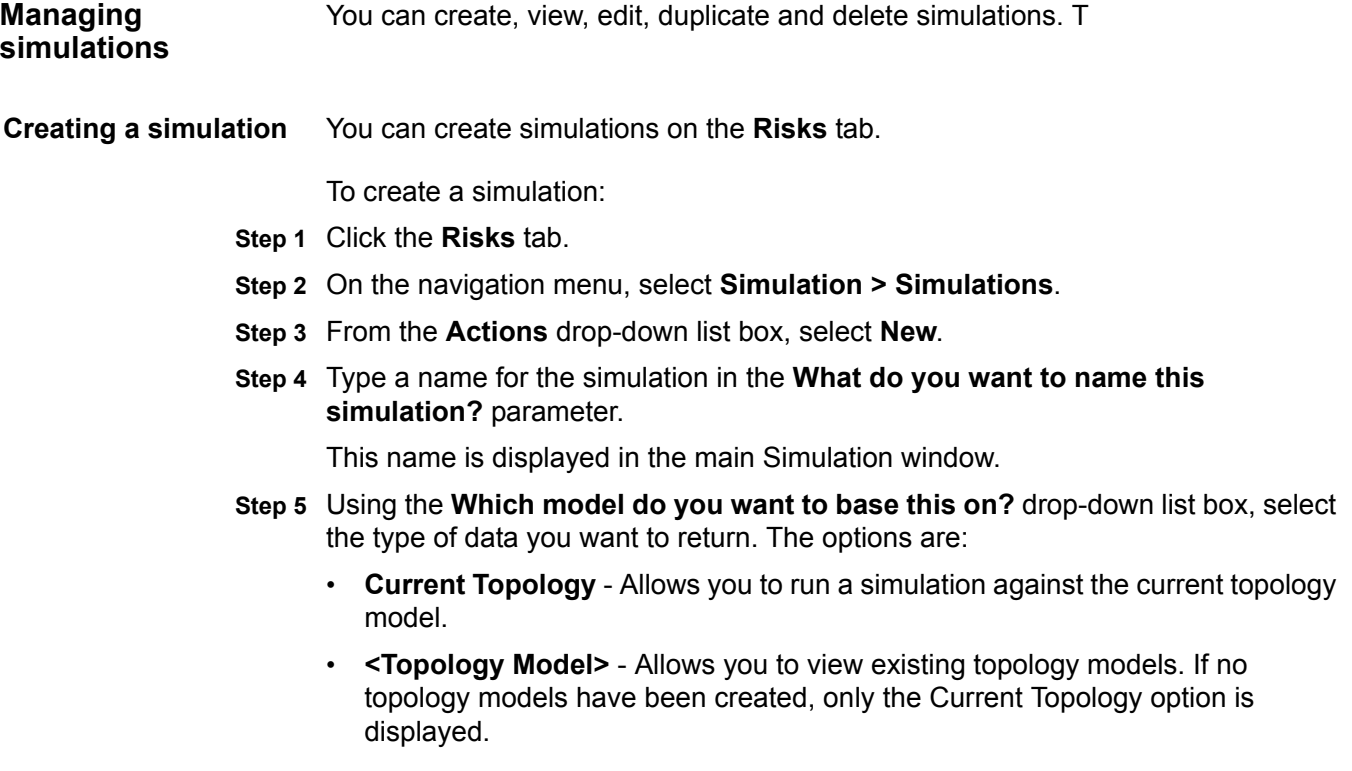

**Step 6** Choose one of the following options:

- **a** If you want to base the simulation on connection and topology data, select the **Use Connection Data** check box.
- **b** If you want to base the simulation only on topology data, clear the **Use Connection Data** check box.

If your Topology Model does not include any data and you clear the **Use Connection Data** check box, the simulation does not return any results.

**Step 7** Using the **Importance Factor** drop-down list box, select the level of importance you want to associate with this simulation.

The Importance Factor is used to calculate the Risk Score. The range is 1 (low importance) to 10 (high importance). The default is 5.

**Step 8** From the **Where do you want the simulation to begin?** drop-down list box, select an origin for the simulation.

The chosen value determines the start point of the simulation. For example, the attack originates at a specific network.

The selected simulation parameters are displayed in the **Generate a simulation where** window.

**Step 9** Add simulation attack targets to the simulation test.

When the test targets are added to the **Generate a simulation where** window, the configurable parameters are displayed with an underlined.

#### **Table 10-3** Simulation Tests

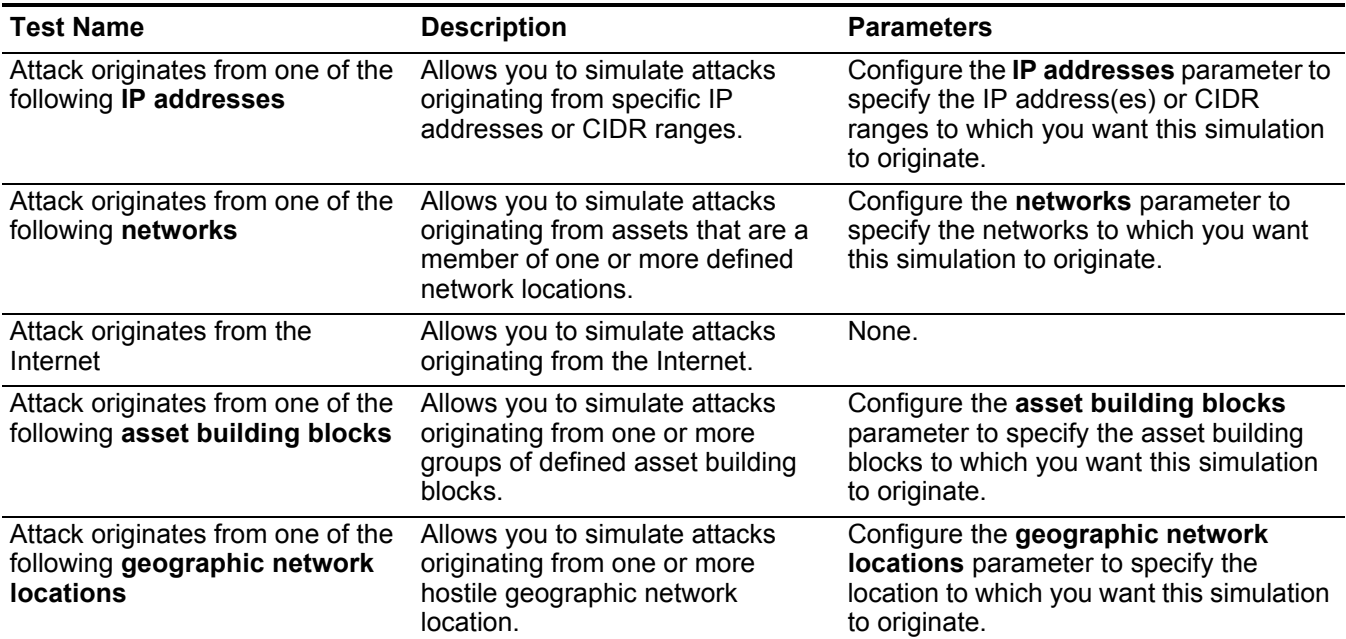

| <b>Description</b>                                                                          | <b>Parameters</b>                                                                                                    |
|---------------------------------------------------------------------------------------------|----------------------------------------------------------------------------------------------------|
| Allows you to simulate an asset                                                             | Configure the following parameters:                                                                                                    |
| hosted in one or more hostile<br>geographic locations within a                              | geographic network locations -<br>Specify the location to which you want<br>this simulation to originate.                                    |
| indicate client-side vulnerabilities.                                                       | 1 - Specify the number of days to<br>which you want this simulation to<br>consider. The default is 1.                                        |
| Allows you to simulate an attack<br>originating from one or more<br>hostile remote network. | Configure the remote network locations<br>parameter to specify the remote location<br>to which you want this simulation to<br>originate.     |
| Allows you to simulate an asset                                                             | Configure the following parameters:                                                                                                    |
| hostile remote network within a<br>recent time frame, which may                             | remote network locations - Specify<br>the location to which you want this<br>simulation to originate.                                        |
|                                                                                             | 1 - Specify the number of days to<br>which you want this simulation to<br>consider. The default is 1.                                        |
|                                                                                             | that may have visited a server<br>recent time frame, which may<br>that may have visited one or more<br>indicate client-side vulnerabilities. |

**Table 10-3** Simulation Tests (continued)

#### **Step 10** Using the **Which simulations do you want to include in the attack?** field, select the **+** sign beside the simulation you want to include.

The simulation options are displayed in the **Generate a simulation where** window.

**Step 11** From the **Generate a simulation where** window, click any underlined parameters to further configure simulation parameters.

#### **Table 10-4** Simulation Tests

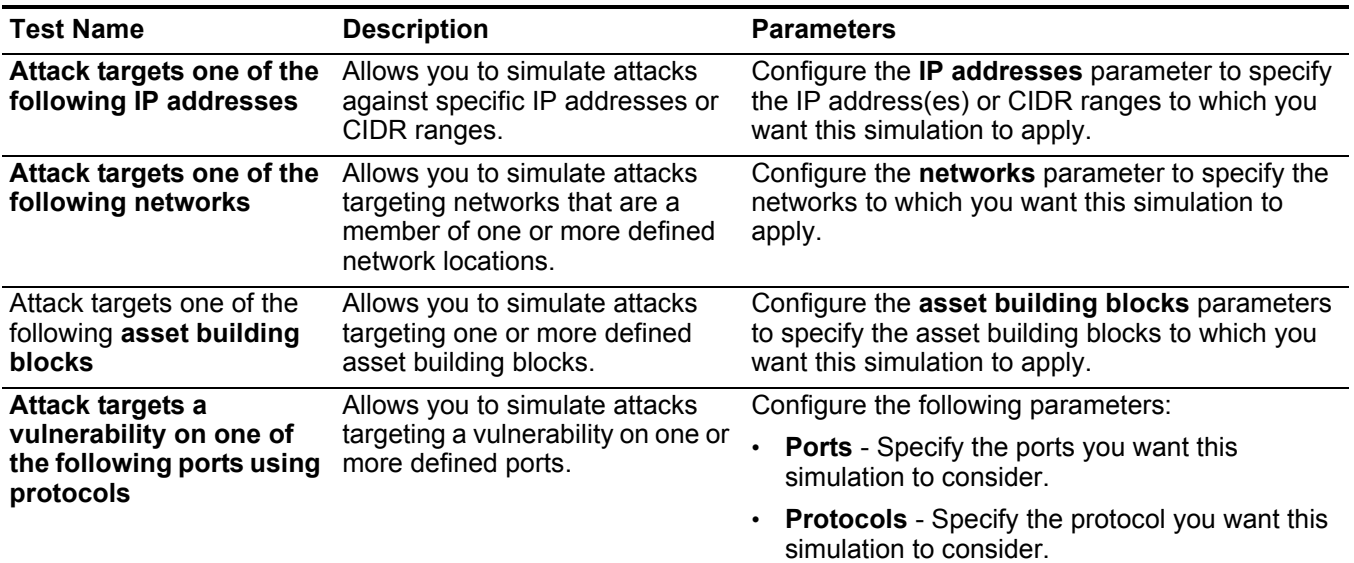

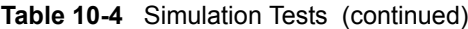

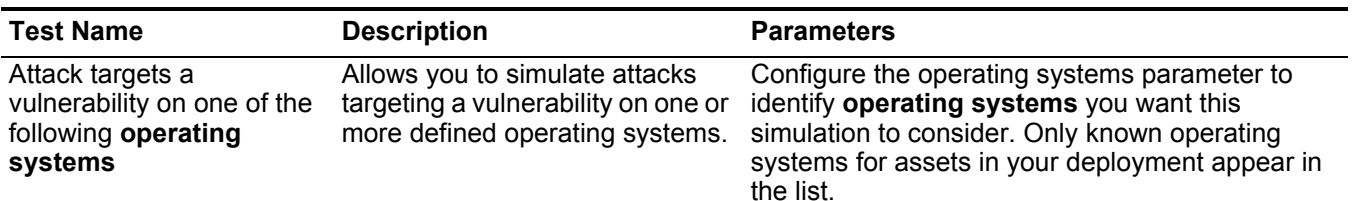

*Note: The simulation test for attack targets a vulnerability on one of the following operating systems has been hidden in the Simulation Editor. If you currently use this simulation the option is still visible, but has been replaced by a simulation test that searches assets for vulnerabilities by text entries or regular expressions.*

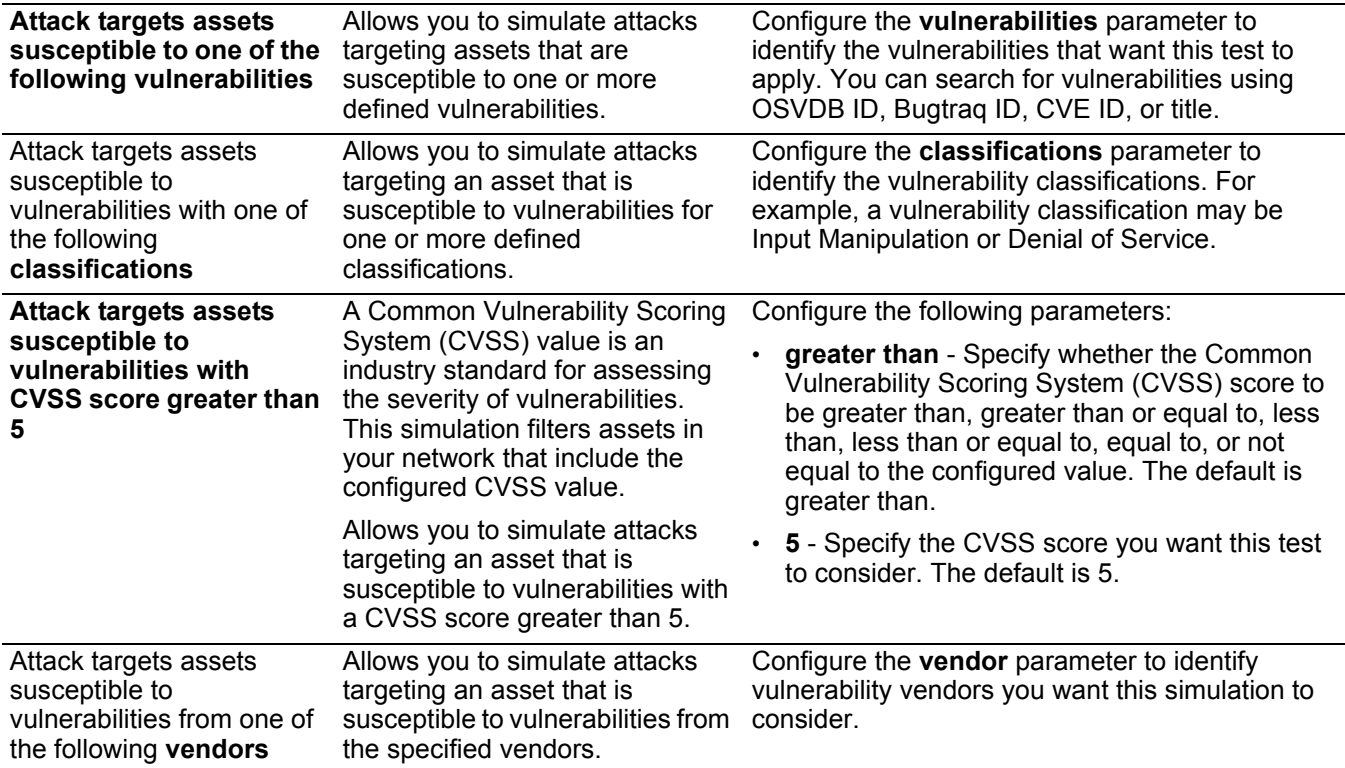

*Note: The simulation test for* **attack targets assets susceptible to vulnerabilities from one of the following vendors** *has been hidden in the Simulation Editor. If you currently use this simulation test the option is still visible, but the functionality has been replaced by a simulation test that searches assets for vulnerabilities by text entries or regular expressions.*

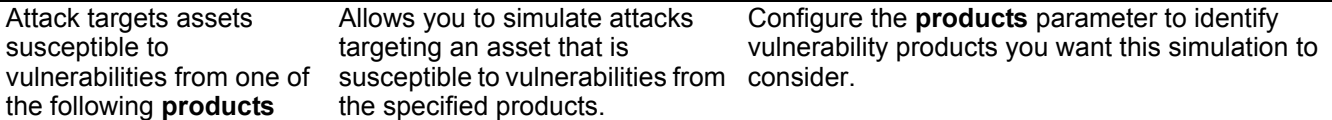

*Note: The simulation test for* **attack targets assets susceptible to vulnerabilities from one of the following products** *has been hidden in the Simulation Editor. If you currently use this simulation test the option is still visible, but the functionality has been replaced by a simulation test that searches assets for vulnerabilities by text entries or regular expressions.*

| <b>Test Name</b>                                                                                                    | <b>Description</b>                                                                                                    | <b>Parameters</b>                                                                                                    |
|----------------------------------------------------------------------------------------------------|----------------------------------------------------------------------------------------------------|----------------------------------------------------------------------------------------------------|
| <b>Attack targets assets</b>                                                                                                    | Allows you to simulate attacks<br>susceptible to<br>targeting an asset that is<br>susceptible to vulnerabilities<br>discovered before, after, or on<br>the configured date.                       | Configure the following parameters:                                                                                                    |
| vulnerabilities disclosed<br>after this date                                                                                                    |                                                                                                    | before   after   on - Specify whether you want<br>the simulation to consider the disclosed<br>vulnerabilities to be after, before, or on the<br>configured date on assets. The default is<br>before. |
|                                                                                                    |                                                                                                    | this date - Specify the date that you want this<br>simulation to consider.                                                                                                    |
| <b>Attack targets assets</b><br>susceptible to<br>vulnerabilities where the<br>name, vendor, version or<br>service contains one of the<br>following text entries           | Allows you to simulate attacks<br>targeting an asset that is<br>susceptible to vulnerabilities<br>matching the asset name,<br>vendor, version or service based<br>one or more text entry.         | Configure the <b>text entries</b> parameter to identify<br>the asset name, vendor, version or service you<br>want this simulation to consider.                                                       |
| <b>Attack targets assets</b><br>susceptible to<br>vulnerabilities where the<br>name, vendor, version or<br>service contains one of the<br>following regular<br>expressions | Allows you to simulate attacks<br>targeting an asset that is<br>susceptible to vulnerabilities<br>matching the asset name,<br>vendor, version or service based<br>one or more regular expression. | Configure the regular expressions parameter to<br>identify the asset name, vendor, version or service<br>you want this simulation to consider.                                                       |
|                                                                                                    | options are:                                                                                                    | Step 12 In the Run this simulation for drop-down list box, select the number of steps you<br>want to run this simulation (1 to 5) and the schedule for running the simulation. The                   |
|                                                                                                    | <b>Manual</b> - The simulation runs when manually executed.<br>$\bullet$                                                                                                    |                                                                                                    |
|                                                                                                    | $\bullet$                                                                                                    | <b>Once</b> - Specify the date and time the simulation is scheduled to run.                                                                                                    |

**Table 10-4** Simulation Tests (continued)

- **Daily** Specify the time of day the simulation is scheduled to run.
- **Weekly** Specify the day of the week and the time the simulation is scheduled to run.
- **Monthly** Specify the day of the month and time the simulation is scheduled to run.
- **Step 13** In the groups area, select a checkbox for any group you want to assign this simulation. For more information on grouping simulations, see **[Grouping](#page-146-0)  [simulations](#page-146-0)**.

**Step 14** Click **Save Simulation**.

<span id="page-140-0"></span>**Editing a simulation** You can edit simulations on the **Risks** tab.

To edit a simulation:

- **Step 1** Click the **Risks** tab.
- **Step 2** On the navigation menu, select **Simulation > Simulations**.

<span id="page-141-2"></span><span id="page-141-1"></span><span id="page-141-0"></span>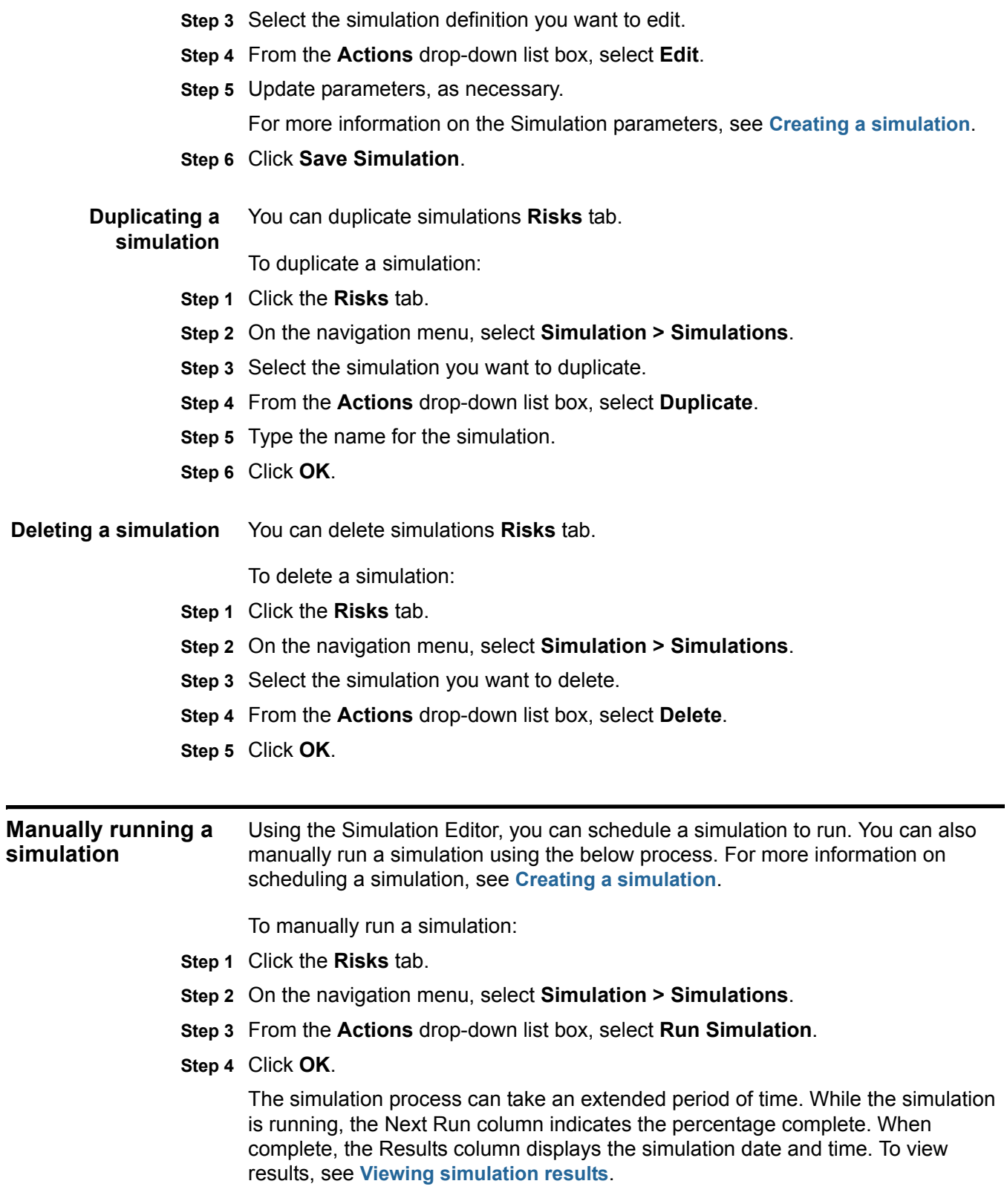

If you run a simulation and then perform changes that affect the tests associated with the simulation, these changes may take up to an hour to appear.

<span id="page-142-0"></span>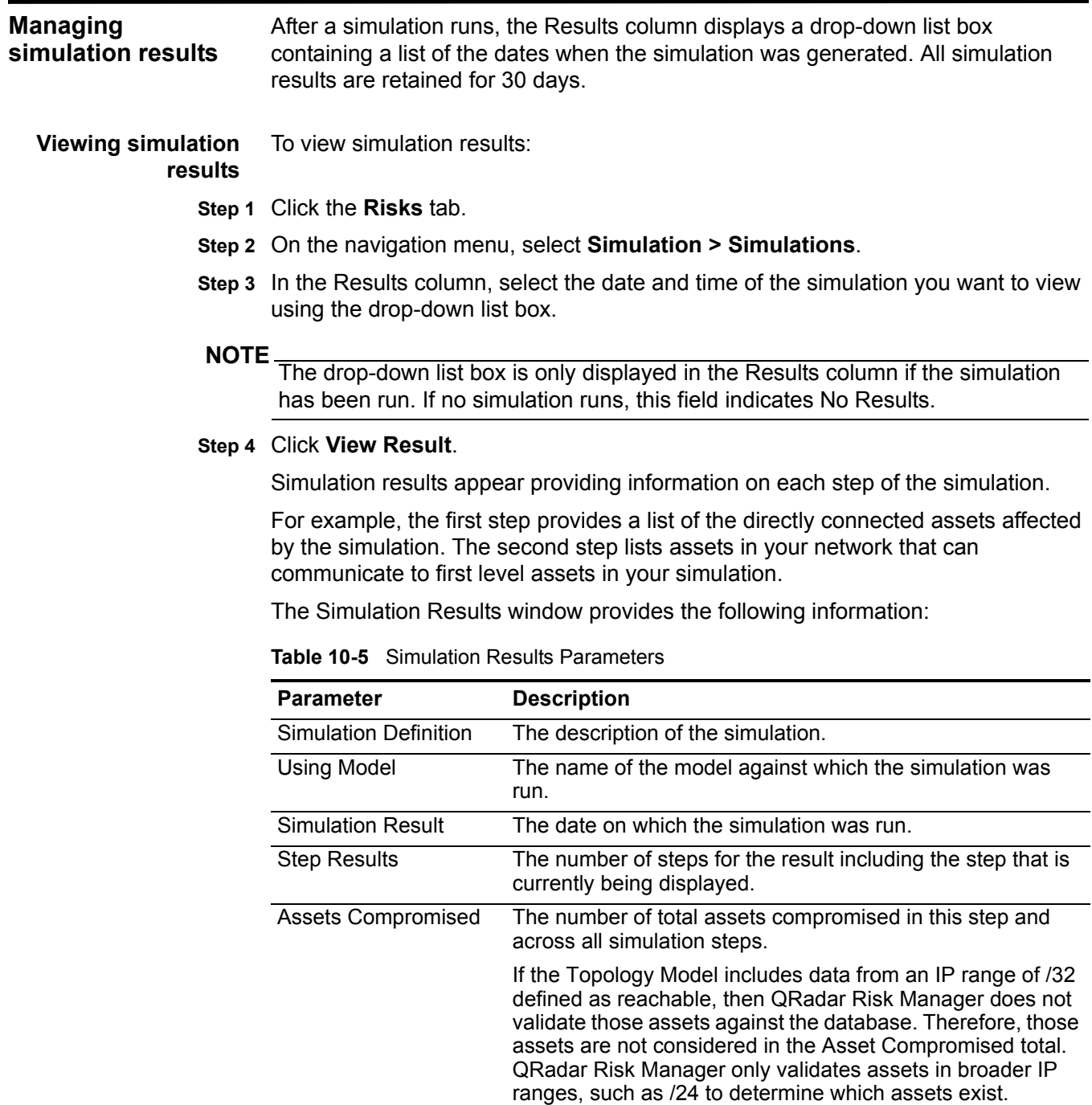

| <b>Parameter</b>  | <b>Description</b>                                                                                                    |
|-------------------|----------------------------------------------------------------------------------------------------|
| <b>Risk Score</b> | Risk score is a calculated value based on the number of<br>results, steps, the number of compromised assets, and the<br>importance factor assigned to the simulation. This value<br>indicates the severity level associated with the simulation for<br>the displayed step. |

**Table 10-5** Simulation Results Parameters (continued)

**Step 5** View the progression information to view the progression of the simulation:

**a** Move your mouse pointer over a connection to determine the list of assets affected by this simulation.

The top 10 assets display when you move your mouse over the connection. The table below the graph displays the full list of assets.

**b** Move your mouse pointer over the connection to highlight the path through the network, as defined by the subnet.

**Step 6** View the Results for this Step table to determine the assets affected:

The Results for this step table provides the following information:

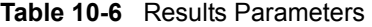

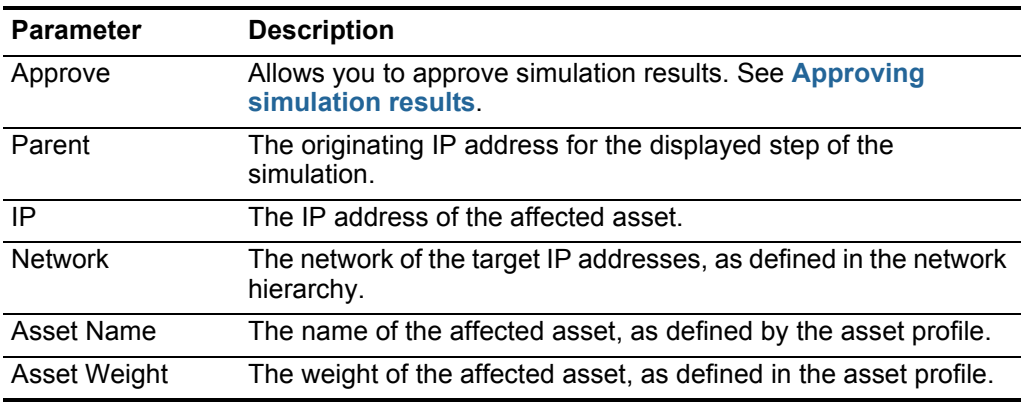

**Step 7** To view the next step of the simulation results, click **Next Step**.

<span id="page-143-0"></span>**Approving simulation results** Simulation results allow you to approve network traffic that are deemed low risk or normal communication on the asset. Approving results allows you to filter the result list so future simulations ignore normal or approved communications.

To approve simulation results, perform the following steps:

- **Step 1** Click the **Risks** tab.
- **Step 2** On the navigation menu, select **Simulation > Simulations**.
- **Step 3** In the Results column, select the date and time of the simulation you want to view using the drop-down list box.

The drop-down list box only displays in the Results column if the simulation runs. If no simulation has run, this field indicates No Results.
#### **Step 4** Click **View Result**.

- **Step 5** In the Results for this step table, use one of the following methods to approve assets:
	- **a** Select a check box for each asset you want to approve, then click **Approve Selected**.
	- **b** Click **Approve All**.
- **Step 6** Click **View Approved** to view all approved assets.

**Revoking simulation approval** Revoking approvals allows you to take an approved connection or communication off of the approved list. After an approved simulation result is removed, future simulations display non-approved communications in the simulation results.

To revoke approval for simulation results, perform the following steps:

- **Step 1** Click the **Risks** tab.
- **Step 2** On the navigation menu, select **Simulation > Simulations**.
- **Step 3** In the Results column, select the date and time of the simulation you want to view using the drop-down list box.

The drop-down list box only displayed in the Results column if the simulation has been run. If no simulation has been run, this field indicates No Results.

- **Step 4** Click **View Result**.
- **Step 5** Click **View Approved** to view all approved assets.
- **Step 6** Choose one of the following options:
	- **a** Select the check box for each result for which you want to revoke the approval, and click **Revoke Selected**.
	- **b** To revoke all approvals for results, click **Revoke All**.

#### **Monitoring simulations**

If you want to generate an event when new simulation results occur, you can configure the simulation to be monitored. When you configure a simulation to be monitored, QRadar Risk Manager analyzes the simulation to determine if the results of the simulation have changed. You can configure a maximum of 10 simulations in monitor mode.

#### **NOTE**

A simulation in monitor mode defaults to a time range of 1 hour. This value overrides the configured time value when the simulation was created. For more information on creating a simulation, see **[Creating a simulation](#page-136-0)**.

To configure a simulation to be monitored:

- **Step 1** Click the **Risks** tab.
- **Step 2** On the navigation menu, select **Simulation > Simulations**.
- **Step 3** Select the Simulation you want to monitor.

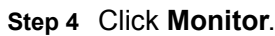

**Step 5** Type values for the parameters:

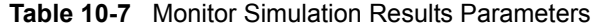

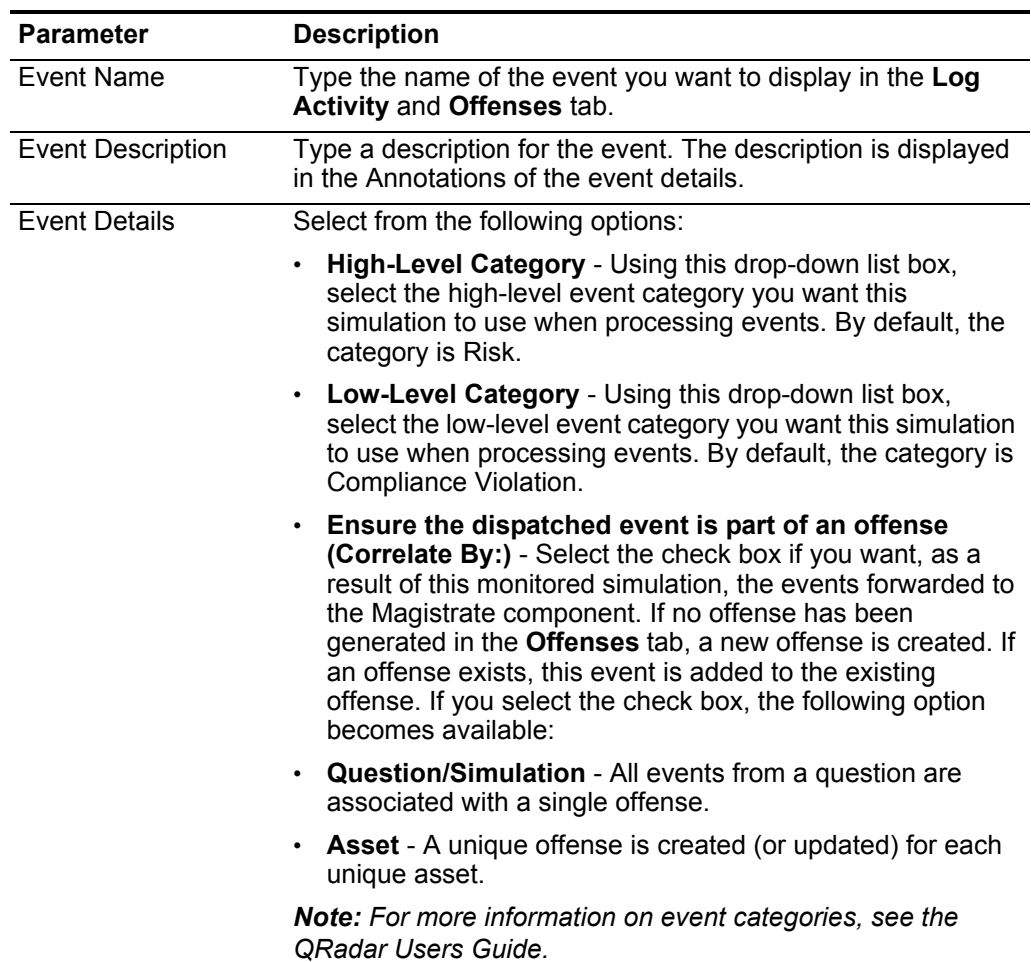

| Parameter                 | <b>Description</b>                                                                                                    |  |
|---------------------------|----------------------------------------------------------------------------------------------------|--|
| <b>Additional Actions</b> | Select the check box(es) to indicate the additional methods to<br>be taken on an event. The options include:                                                                                                    |  |
|                           | <b>Email</b> - Select this check box and specify the email<br>address(es) to send notifications if the event is generated.<br>Separate multiple email addresses using a comma.                                    |  |
|                           | • Send to Syslog - Select this check box if you want to log<br>the event. By default, the check box is clear.                                                                                                    |  |
|                           | For example, the syslog output may resemble:                                                                                                    |  |
|                           | Sep 28 12:39:01 localhost.localdomain ECS:<br>Rule 'Name of Rule' Fired:<br>$172.16.60.219:12642 - 172.16.210.126:6666$<br>6, Event Name: SCAN SYN FIN, QID: 1000398,<br>Category: 1011, Notes: Event description |  |
|                           | Notify - Select this check box if you want events that<br>generate as a result of this monitored question to appear in<br>the System Notifications item in the Dashboard.                                         |  |
|                           | For more information on the Log Activity tab and the QRadar<br>SIEM Dashboard, see the IBM Security QRadar SIEM Users<br>Guide.                                                                                   |  |
| Enable Monitor            | Select this check box if you want to monitor the simulation.                                                                                                    |  |

**Table 10-7** Monitor Simulation Results Parameters (continued)

**Step 6** Click **Save Monitor**.

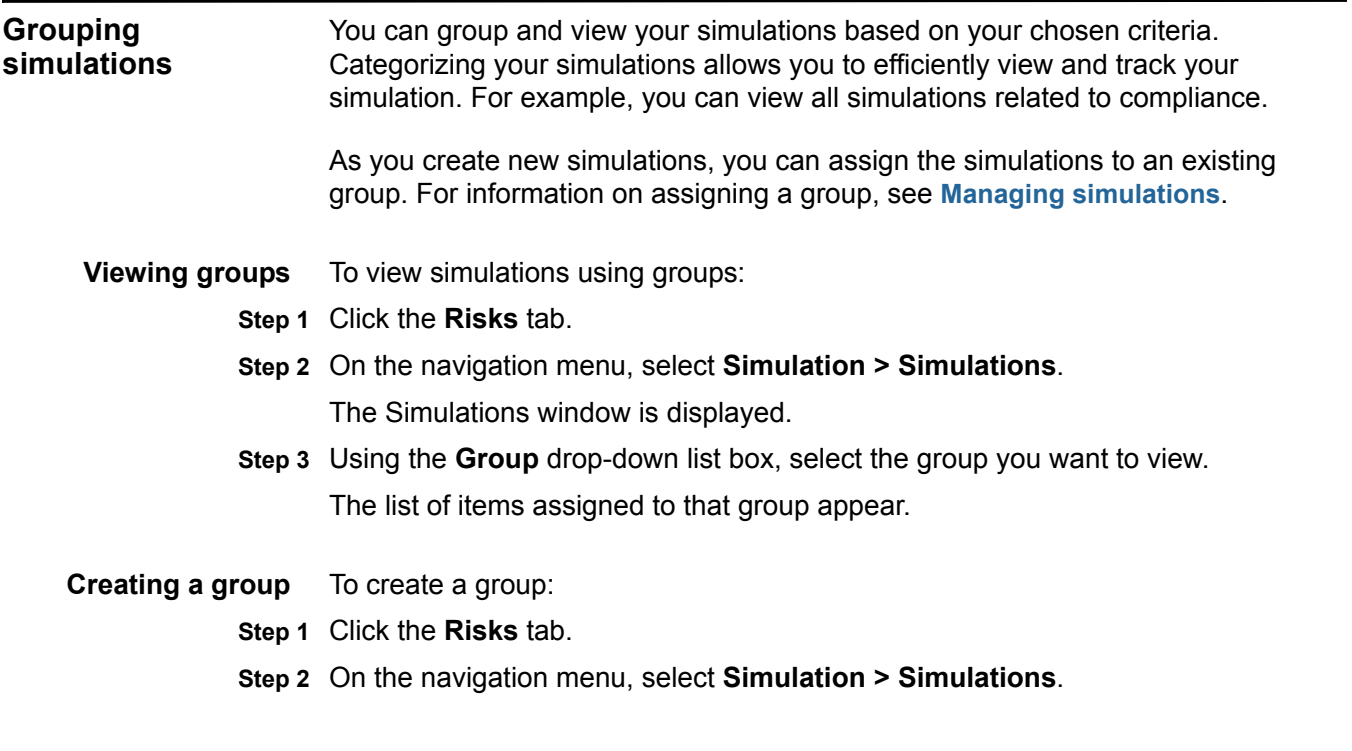

- **Step 3** Click **Groups**.
- **Step 4** From the menu tree, select the group under which you want to create a new group.

#### **NOTE**

After you create a group, you can drag and drop groups in the menu tree to change the organization.

- **Step 5** Click **New**.
- **Step 6** Type values for the parameters:
	- **Name** Type the name you want to assign to the new group. The name can be up to 255 characters in length.
	- **Description** Type a description you want to assign to this group. The description can be up to 255 characters in length.
- **Step 7** Click **OK**.
- **Step 8** If you want to change the location of the new group, click the new group and drag the folder to the preferred location in your menu tree.
- **Step 9** Close the Groups window.

#### **Editing a group** To edit a group:

- **Step 1** Click the **Risks** tab.
- **Step 2** On the navigation menu, select **Simulation > Simulations**.
- **Step 3** Click **Groups**.
- **Step 4** From the menu tree, select the group you want to edit.
- **Step 5** Click **Edit**.
- **Step 6** Update values for the parameters, as necessary:
	- **Name** Type the name you want to assign to the new group. The name can be up to 255 characters in length.
	- **Description** Type a description you want to assign to this group. The description can be up to 255 characters in length.
- **Step 7** Click **OK**.
- **Step 8** If you want to change the location of the group, select a group and drag the folder to the preferred location in your menu tree.
- **Step 9** Close the Groups window.

#### **Copying an item to another group** Using the groups functionality, you can copy a simulation to one or many groups. To copy a simulation:

- **Step 1** Click the **Risks** tab.
- **Step 2** On the navigation menu, select **Simulation > Simulations**.
- **Step 3** Click **Groups**.
- **Step 4** From the menu tree, select the question you want to copy to another group.

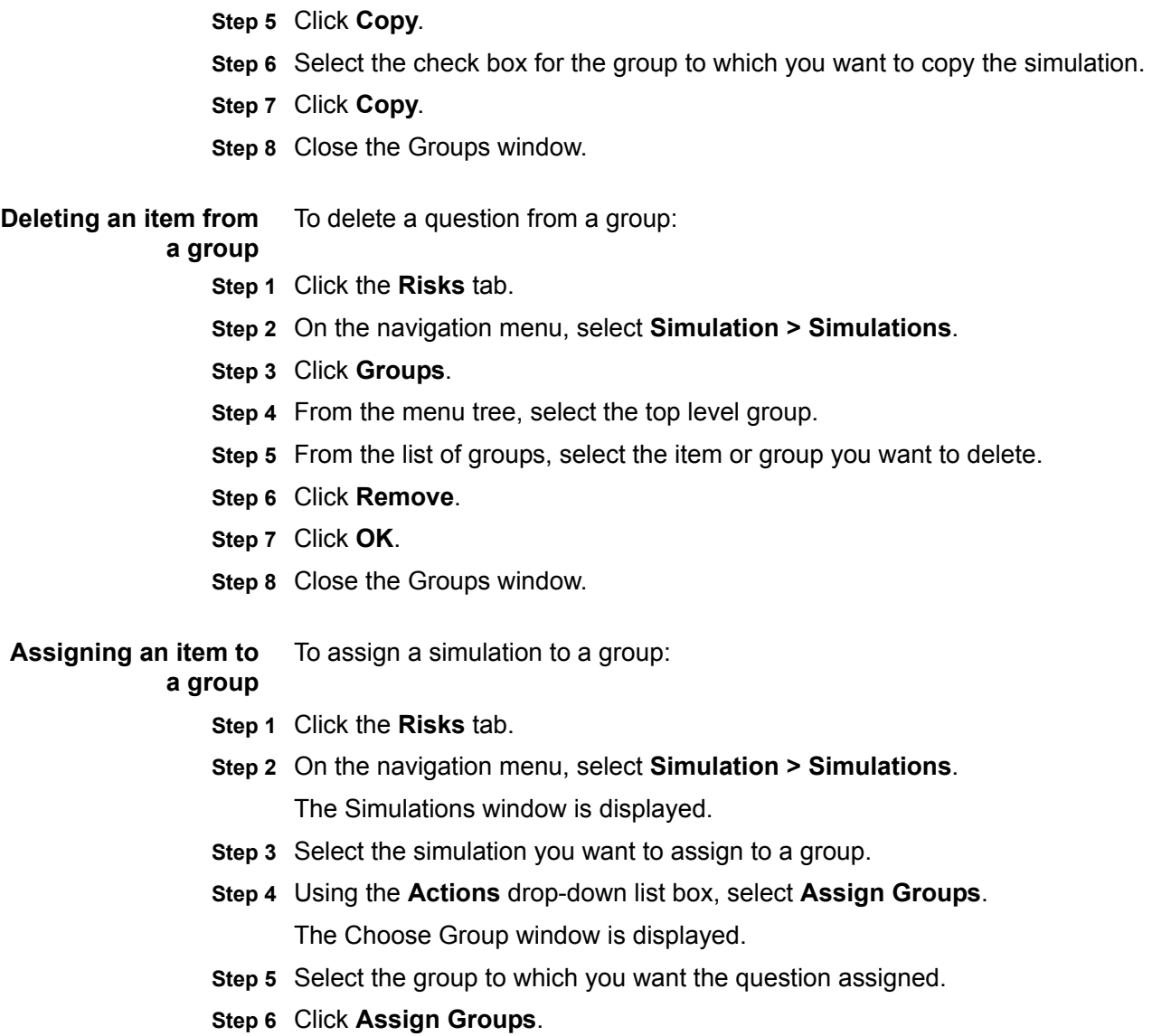

### **11 USING TOPOLOGY MODELS**

The Topology Model from the Simulation navigation menu enables you to define virtual network models based on your existing network. You can create a network model based on a series of modifications that can be combined and configured. This allows you to determine the effect of configuration changes on your network using the Simulation functionality. For more information about simulations, see **[Using simulations](#page-134-0)**.

#### **Viewing topology models**

### To view topology models:

**Step 1** Click the **Risks** tab.

**Step 2** On the navigation menu, select **Simulations > Topology Models**. Topology Models provides the following information:

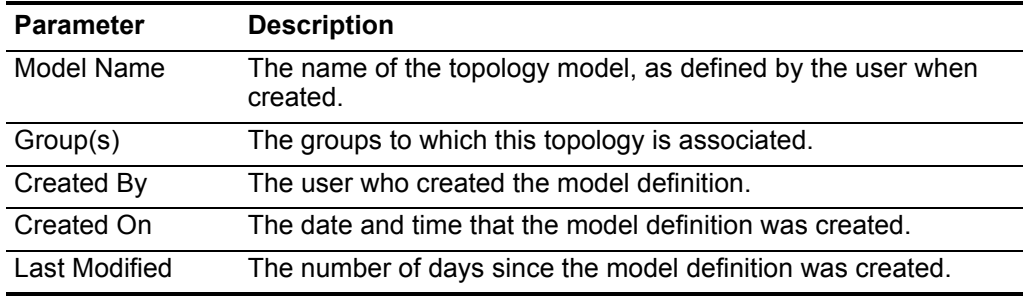

**Table 11-1** Model Definitions Parameters

<span id="page-150-0"></span>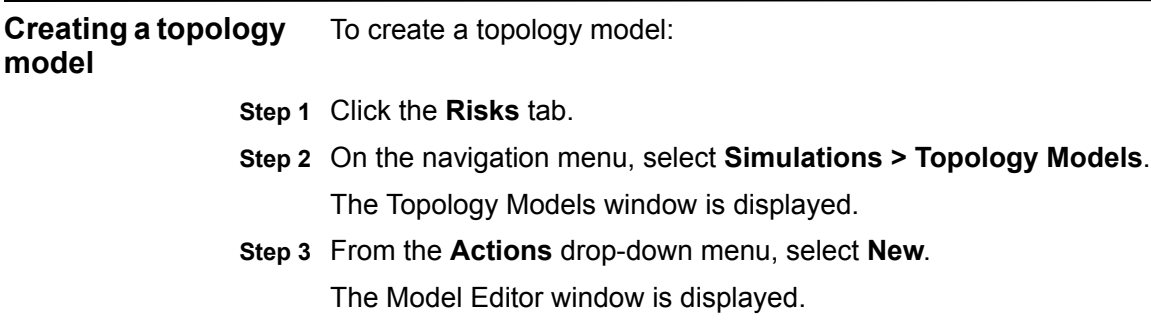

- **Step 4** In the **What do you want to name is model?** field, type a name for the model definition.
- **Step 5** In the **Which modifications do you want to apply to your model?** pane, select the modifications that you want to apply to the Topology to create your model.

The selected tests are displayed in the Configure model as follows pane.

**Step 6** Configure the tests added to the **Configure model as follows** pane.

When the test is displayed in the pane, the configurable parameters appear underlined. Click each parameter to further configure this modification for your model.

**Table 11-2** Topology Tests

| <b>Test Name</b>                                                                                                | <b>Parameters</b>                                                                                                    |  |
|----------------------------------------------------------------------------------------------------|----------------------------------------------------------------------------------------------------|--|
| A rule is added to the                                                                                          | Configure the following parameters:                                                                                                    |  |
| selected devices that<br>allows connections from<br>source CIDRs to<br>destination CIDRs on<br>protocols, ports | devices - Specify the devices to which you want to<br>add to this rule. In the Customize Parameter window,<br>select the All check box to include all devices or you<br>can search devices using one of the following search<br>criteria:                         |  |
|                                                                                                    | IP/CIDR - Select the IP/CIDR option and specify the<br>IP address or CIDR to which you want to add to this<br>rule.                                                                                                    |  |
|                                                                                                    | Hostname - Select the Hostname option and specify<br>the hostname you want to filter. To search for multiple<br>hostnames, use a wildcard character (*) at the<br>beginning or end of the string.                                                                 |  |
|                                                                                                    | Adapter - Select the Adapter option and use the<br>drop-down list box to filter the device list by adapter.                                                                                                    |  |
|                                                                                                    | Vendor - Select the Vendor option and use the<br>drop-down list box to filter the device list by vendor.<br>You can also specify a model for the vendor. To<br>search for multiple models, use a wildcard character<br>(*) at the beginning or end of the string. |  |
|                                                                                                    | allows   denies - Select the condition (accept or<br>denied) for connections that you want this test to<br>apply.                                                                                                    |  |
|                                                                                                    | <b>CIDRs</b> - Select any source IP addresses or CIDR<br>$\bullet$<br>ranges to which you want to add to this rule.                                                                                                    |  |
|                                                                                                    | <b>CIDRs</b> - Select any destination IP addresses or CIDR<br>$\bullet$<br>ranges to which you want to add to this rule.                                                                                                    |  |
|                                                                                                    | protocols - Specify the protocols to which you want to<br>add to this rule. To include all protocols, select the All<br>check box.                                                                                                    |  |
|                                                                                                    | ports - Specify the ports to which you want to add to<br>this rule. To include all ports, select the All check box.                                                                                                    |  |

| <b>Test Name</b>                                                                                  | <b>Parameters</b>                                                                                                    |  |
|---------------------------------------------------------------------------------------------------|----------------------------------------------------------------------------------------------------|--|
| A rule is added to the                                                                            | Configure the following parameters:                                                                                                    |  |
| selected IPS devices that<br>allows connections from<br>source CIDRs to<br>destination CIDRs with | <b>IPS devices</b> - Specify the IPS devices that you want<br>this topology model to include. To include all IPS<br>devices, select the All check box.                                    |  |
| vulnerabilities                                                                                   | allows   denies - Specify the condition (accept or<br>denied) for connections that you want this test to<br>apply.                                                                        |  |
|                                                                                                   | CIDRs - Specify any source IP addresses or CIDR<br>ranges you want this topology model to include.                                                                                        |  |
|                                                                                                   | <b>CIDRs</b> - Specify any destination IP addresses or<br>CIDR ranges you want this topology model to include.                                                                            |  |
|                                                                                                   | vulnerabilities - Specify the vulnerabilities that you<br>want to apply to the topology model. You can search<br>for vulnerabilities using the Bugtraq ID, OSVDB ID,<br>CVE ID, or title. |  |
| The following assets                                                                              | Configure the following parameters:                                                                                                    |  |
| allow connections to the<br>selected ports                                                        | assets - Specify the assets that you want this<br>topology model to include.                                                                                                    |  |
|                                                                                                   | allow   deny - Specify the condition (allow or deny) for<br>connections that you want this topology model to<br>apply. The default is allow.                                              |  |
|                                                                                                   | <b>ports</b> - Specify the ports that you want this topology<br>model to include. To include all ports, select the All<br>check box.                                                      |  |
| Assets in the following                                                                           | Configure the following parameters:                                                                                                    |  |
| asset building blocks<br>allow connections to<br>ports                                            | assets building blocks - Specify the building blocks<br>that you want this topology model to include.                                                                                     |  |
|                                                                                                   | allow   deny - Specify the condition (allow or deny)<br>that you want this topology model to apply. The<br>default is allow.                                                              |  |
|                                                                                                   | ports - Specify the ports that you want this topology<br>model to include. To include all ports, select the All<br>check box.                                                             |  |

**Table 11-2** Topology Tests (continued)

- **Step 7** In the groups area, select the check box to assign groups to this question. For more information on grouping questions, see [Grouping topology models](#page-153-0).
- **Step 8** Click **Save Model**.

<span id="page-152-0"></span>**Editing a topology model** To edit a topology model: **Step 1** Click the **Risks** tab.

**Step 2** On the navigation menu, select **Simulations > Topology Models**.

<span id="page-153-0"></span>The Topology Models window is displayed. **Step 3** Select the model definition you want to edit. **Step 4** From the **Actions** drop-down menu, select **Edit**. The Model Editor window is displayed. **Step 5** Update parameters, as necessary. For more information on the Model Editor parameters, see [Creating a topology](#page-150-0)  [model](#page-150-0). **Step 6** Click **Save Model**. **Duplicating a topology model** To duplicate a topology model: **Step 1** Click the **Risks** tab. **Step 2** On the navigation menu, select **Simulations > Topology Models**. The Topology Models window is displayed. **Step 3** Select the model definition you want to duplicate. **Step 4** From the **Actions** drop-down menu, select **Duplicate**. The name window is displayed. **Step 5** Type a name that you want to assign to the copied topology model. **Step 6** Click **OK**. **Step 7** Edit the model, as desired. For information on editing a question, see [Editing a topology model.](#page-152-0) **Deleting a topology model**  To delete a topology model: **Step 1** Click the **Risks** tab. **Step 2** On the navigation menu, select **Simulations > Topology Models**. The Topology Models window is displayed. **Step 3** Select the model definition you want to delete. **Step 4** From the **Actions** drop-down menu, select **Delete**. A confirmation window is displayed. **Step 5** Click **OK**. **Grouping topology models**  You can group and view your topology models based on your chosen criteria. Categorizing your topology model allows you to efficiently view and track your models. For example, you can view all topology models related to compliance. As you create new topology models, you can assign the topology models to an existing group. For information on assigning a group, see [Creating a topology](#page-150-0)  [model](#page-150-0).

- **Viewing groups** To view topology models using groups:
	- **Step 1** Click the **Risks** tab.
	- **Step 2** On the navigation menu, select **Simulations > Topology Models**. The Topology Models window is displayed.
	- **Step 3** Using the **Group** drop-down list box, select the group you want to view. The list of Topology Models assigned to that group displays.
- **Creating a group** To create a group:
	- **Step 1** Click the **Risks** tab.
	- **Step 2** On the navigation menu, select **Simulations > Topology Models**. The Topology Model window is displayed.
	- **Step 3** Click **Groups**.

The Group window is displayed.

- **Step 4** From the menu tree, select the group under which you want to create a new group. After you create the group, you can drag and drop groups in the menu tree items to change the organization.
- **Step 5** Click **New**.

The Group Properties window is displayed.

- **Step 6** Type values for the parameters:
	- **Name** Specify the name you want to assign to the new group. The name can be up to 255 characters in length.
	- **Description** Specify a description you want to assign to this group. The description can be up to 255 characters in length.
- **Step 7** Click **OK**.
- **Step 8** If you want to change the location of the new group, click the new group and drag the folder to location in your menu tree.
- **Step 9** Close the Groups window.

#### **Editing a group** To edit a group:

- **Step 1** Click the **Risks** tab.
- **Step 2** On the navigation menu, select **Simulations > Topology Models**.

The Topology Models window is displayed.

**Step 3** Click **Groups**.

The Group window is displayed.

- **Step 4** From the menu tree, select the group you want to edit.
- **Step 5** Click **Edit**.

The Group Properties window is displayed.

- **Step 6** Update values for the parameters, as necessary:
	- **Name** Specify the name you want to assign to the new group. The name can be up to 255 characters in length.
	- **Description** Specify a description you want to assign to this group. The description can be up to 255 characters in length.
- **Step 7** Click **OK**.
- **Step 8** If you want to change the location of the group, click the new group and drag the folder to location in your menu tree.
- **Step 9** Close the Groups window.
- **Copying an item to another group** Using the groups functionality, you can copy a topology model to one or many groups.

To copy a topology model:

- **Step 1** Click the **Risks** tab.
- **Step 2** On the navigation menu, select **Simulations > Topology Models**. The Topology Models window is displayed.
- **Step 3** Click **Groups**.

The Group window is displayed.

- **Step 4** From the menu tree, select the question you want to copy to another group.
- **Step 5** Click **Copy**.

The Choose Group window is displayed.

- **Step 6** Select the check box for the group to which you want to copy the simulation.
- **Step 7** Click **Copy**.
- **Step 8** Close the Groups window.

**Deleting an item from** To delete a topology model from a group:

#### **a group**

- **Step 1** Click the **Risks** tab.
- **Step 2** On the navigation menu, select **Simulations > Topology Models**.
- **Step 3** Click **Groups**.
- **Step 4** From the menu tree, select the top level group.
- **Step 5** From the list of groups, select the group you want to delete.
- **Step 6** Click **Remove**.

**Step 7** Click **OK**.

- **Step 8** If you want to change the location of the new group, click the new group and drag the folder to location in your menu tree.
- **Step 9** Close the Groups window.

**Assign a topology to** To assign a topology model to a group:

#### **a group**

- **Step 1** Click the **Risks** tab.
- **Step 2** On the navigation menu, select **Simulations > Topology Models**.
- **Step 3** Select the topology model you want to assign to a group.
- **Step 4** From the **Actions** drop-down menu, select **Assign Group**.
- **Step 5** Select the group to which you want the question assigned.
- **Step 6** Click **Assign Groups**.

# **A POLICY MONITOR QUESTIONS**

<span id="page-158-0"></span>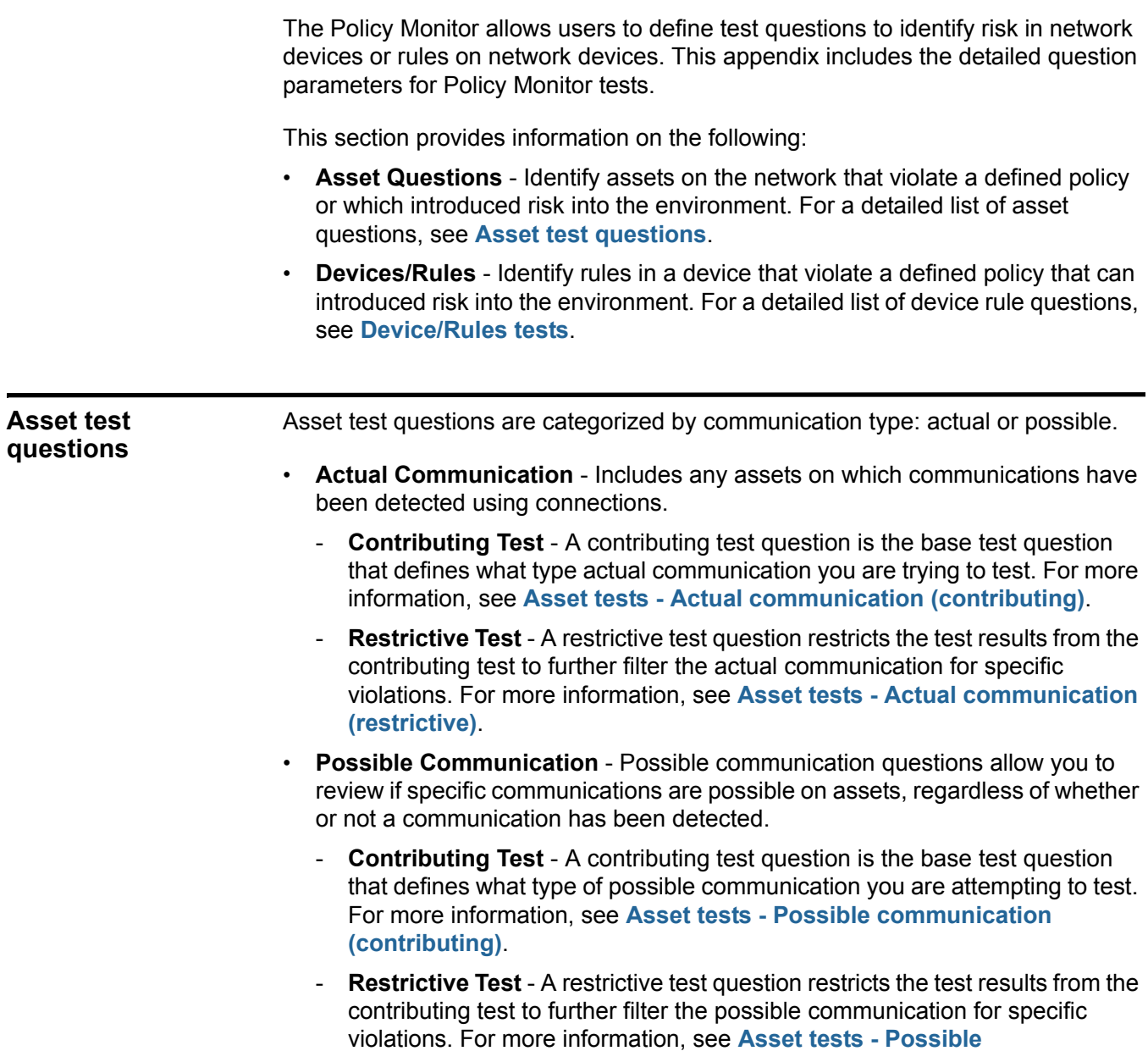

**[communication \(restrictive\)](#page-173-0)**.[The actual communication tests for assets](#page-164-1)  [include the following restrictive question parameters:](#page-164-1)

<span id="page-159-0"></span>**Asset tests - Actual communication** The actual communication tests for assets include the following contributing question parameters:

**(contributing)**

**Table A-1** Actual Communication - Contributing Tests

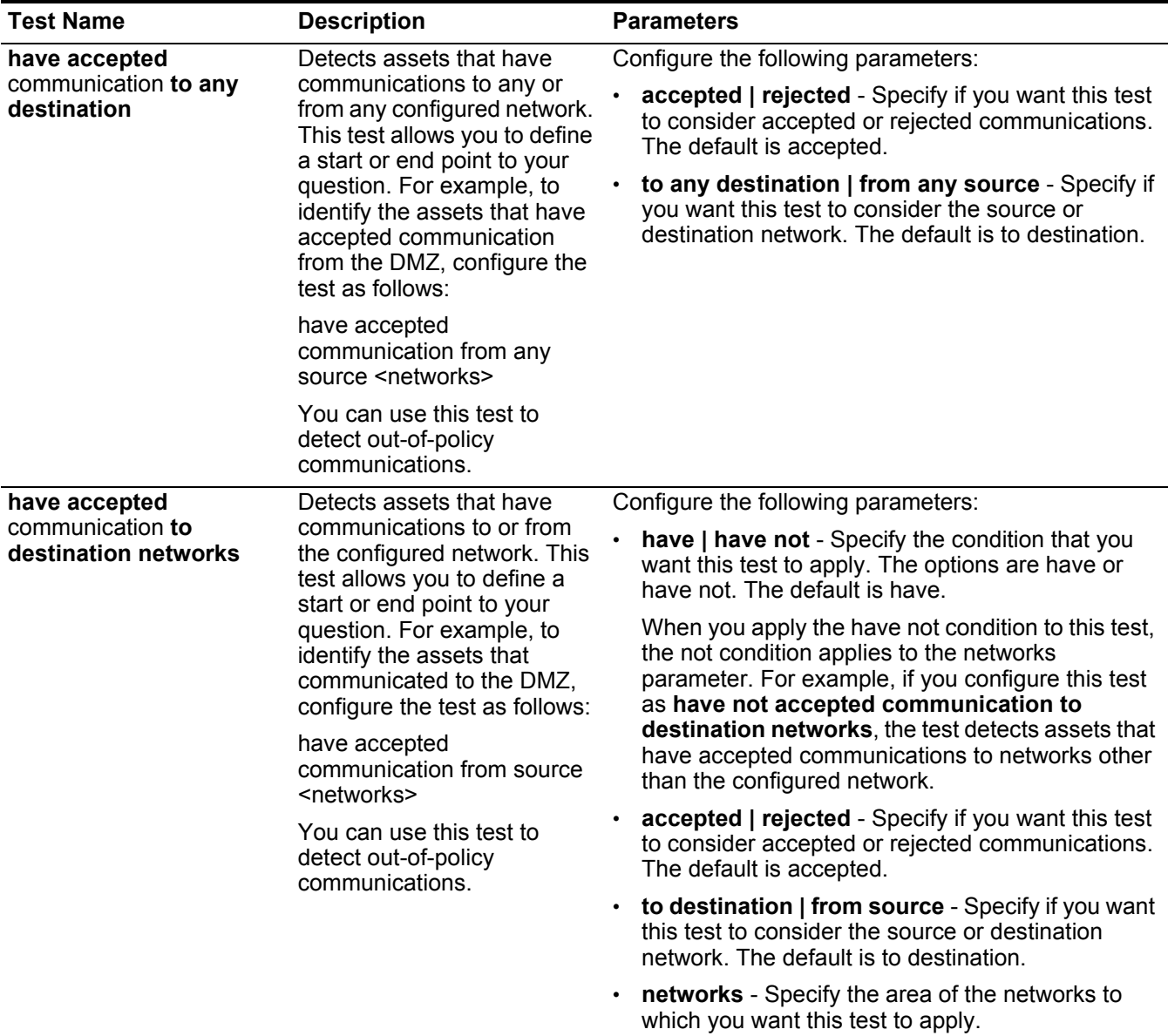

**152**

| <b>Test Name</b>                                                                                                    | <b>Description</b>                                                                                                    | <b>Parameters</b>                                                                                                    |
|----------------------------------------------------------------------------------------------------|----------------------------------------------------------------------------------------------------|----------------------------------------------------------------------------------------------------|
| have accepted                                                                                                    | Detects assets that have<br>communications to or from<br>the configured IP address.<br>This test allows you to<br>specify IP or CIDR address.<br>For example, if you want to<br>identify all assets that<br>communicated to a specific<br>compliance server, configure<br>the test as follows:<br>have accepted                                                                                 | Configure the following parameters:                                                                                                    |
| communication to<br>destination IP addresses                                                                                                    |                                                                                                    | have   have not - Specify the condition that you<br>want this test to apply. The options are have or<br>have not. The default is have.                                                                                                    |
|                                                                                                    |                                                                                                    | When you apply the have not condition to this test,<br>the not condition applies to the IP addresses<br>parameter. For example, if you configure this test<br>as have not accepted communication to<br>destination IP addresses, the test detects assets<br>that have accepted communications to IP<br>addresses other than the configured IP addresses. |
|                                                                                                    | communications to<br>destination <compliance<br>server IP address&gt;</compliance<br>                                                                                                    | accepted   rejected - Specify if you want this test<br>to consider accepted or rejected communications.<br>The default is accepted.                                                                                                    |
|                                                                                                    |                                                                                                    | to destination   from source - Specify if you want<br>this test to consider the source or destination IP<br>addresses. The default is to destination.                                                                                                    |
|                                                                                                    |                                                                                                    | $\cdot$ IP addresses - Specify the list of IP address(es) to<br>which you want this test to apply.                                                                                                    |
| have accepted                                                                                                    | Detects assets that have                                                                                                    | Configure the following parameters:                                                                                                    |
| communication to<br>communications to or from<br>destination asset<br>the configured asset building<br>building blocks<br>blocks. This test allows you<br>to re-use building blocks<br>defined in the QRadar Rules<br>Wizard in your query.<br>For more information about<br>rules, assets, and building<br>blocks, see the QRadar<br><b>Administration Guide.</b> |                                                                                                    | have   have not - Specify the condition that you<br>$\bullet$<br>want this test to apply. The options are have or<br>have not. The default is have.                                                                                                    |
|                                                                                                    | When you apply the have not condition to this test,<br>the not condition applies to the asset building<br>blocks parameter. For example, if you configure<br>this test as have not accepted communication<br>to destination asset building blocks, the test<br>detects assets that have accepted<br>communications to asset building blocks other<br>than the configured asset building blocks. |                                                                                                    |
|                                                                                                    | accepted   rejected - Specify if you want this test<br>to consider accepted or rejected communications.<br>The default is accepted.                                                                                                    |                                                                                                    |
|                                                                                                    |                                                                                                    | to destination   from source - Specify if you want<br>this test to consider the source or destination asset<br>building blocks. The default is to destination.                                                                                                    |
|                                                                                                    |                                                                                                    | asset building blocks - Specify the asset building<br>$\bullet$<br>blocks to which you want this test to apply.                                                                                                    |

**Table A-1** Actual Communication - Contributing Tests (continued)

| <b>Test Name</b>                                                                                                    | <b>Description</b>                                                                                                    | <b>Parameters</b>                                                                                                    |
|----------------------------------------------------------------------------------------------------|----------------------------------------------------------------------------------------------------|----------------------------------------------------------------------------------------------------|
| have accepted<br>communication to<br>destination remote<br>network locations                                                                                                    | Detects assets that have<br>communicated with networks<br>defined as a remote network.<br>For example, this test can<br>identify hosts that have<br>communicated to botnets or<br>other suspicious Internet<br>address space.                                                                                                    | Configure the following parameters:                                                                                                    |
|                                                                                                    |                                                                                                    | have   have not - Specify the condition that you<br>want this test to apply. The options are have or<br>have not. The default is have.                                                                                                    |
|                                                                                                    |                                                                                                    | When you apply the have not condition to this test,<br>the not condition applies to the remote network<br>locations parameter. For example, if you configure<br>this test as have not accepted communication<br>to destination remote network locations, the<br>test detects assets that have accepted<br>communications to remote network locations other<br>than the configured remote network locations. |
|                                                                                                    |                                                                                                    | accepted   rejected - Specify if you want this test<br>to consider accepted or rejected communications.<br>The default is accepted.                                                                                                    |
|                                                                                                    |                                                                                                    | to destination   from source - Specify if you want<br>$\bullet$<br>this test to consider the source or destination<br>network locations. The default is to destination.                                                                                                    |
|                                                                                                    |                                                                                                    | remote network locations - Specify the remote<br>networks to which you want this test to apply.                                                                                                    |
| have accepted                                                                                                    | Detects assets that have<br>communicated with networks<br>defined as geographic<br>networks.                                                                                                    | Configure the following parameters:                                                                                                    |
| communication to<br>destination geographic<br>network locations<br>For example, this test can<br>detect assets that have<br>attempted communications<br>with countries in which you<br>do not have business<br>operations. |                                                                                                    | have   have not - Specify the condition that you<br>want this test to apply. The options are have or<br>have not. The default is have.                                                                                                    |
|                                                                                                    | When you apply the have not condition to this test,<br>the not condition applies to the geographic<br>network locations parameter. For example, if you<br>configure this test as have not accepted<br>communication to destination geographic<br>network locations, the test detects assets that<br>have accepted communications to geographic<br>network locations other than the configured<br>geographic network locations. |                                                                                                    |
|                                                                                                    |                                                                                                    | accepted   rejected - Specify if you want this test<br>to consider accepted or rejected communications.<br>The default is accepted.                                                                                                    |
|                                                                                                    |                                                                                                    | to destination   from source - Specify if you want<br>$\bullet$<br>this test to consider the source or destination<br>network locations. The default is to destination.                                                                                                    |
|                                                                                                    |                                                                                                    | geographic network locations - Specify the<br>$\bullet$<br>geographic networks to which you want this test to<br>apply.                                                                                                    |

**Table A-1** Actual Communication - Contributing Tests (continued)

| <b>Test Name</b>                                                                      | <b>Description</b>                                                                                                    | <b>Parameters</b>                                                                                                    |
|---------------------------------------------------------------------------------------|----------------------------------------------------------------------------------------------------|----------------------------------------------------------------------------------------------------|
| have accepted<br>communication to the<br>Internet                                     | Detects source or destination<br>communications to or from<br>the Internet.                                                                                                    | Configure the following parameters:                                                                                                    |
|                                                                                       |                                                                                                    | have   have not - Specify the condition that you<br>want this test to apply. The options are have or<br>have not. The default is have.                                                                                                    |
|                                                                                       |                                                                                                    | When you apply the have not condition to this test,<br>the not condition applies to the Internet portion of<br>the test. For example, if you configure this test as<br>have not accepted communication to the<br>Internet, the test detects assets that have<br>accepted communications from or to areas other<br>than the Internet. |
|                                                                                       |                                                                                                    | accepted   rejected - Specify if you want this test<br>to consider accepted or rejected communications.<br>The default is accepted.                                                                                                    |
|                                                                                       |                                                                                                    | to   from - Specify if you want this test to consider<br>communication traffic to or from the Internet. The<br>default is to.                                                                                                    |
| are susceptible to one of<br>the following<br>vulnerabilities                         | Detects specific                                                                                                    | Configure the following parameters:                                                                                                    |
|                                                                                       | vulnerabilities.<br>If you want to detect<br>vulnerabilities of a particular<br>type, use the "are<br>susceptible to vulnerabilities<br>with one of the following<br>classifications" test.    | are   are not - Specify the condition (are or are<br>not) that you want this test to apply. The default is<br>are.                                                                                                    |
|                                                                                       |                                                                                                    | vulnerabilities - Specify the vulnerabilities to<br>which you want this test to apply. You can search<br>for vulnerabilities using the OSVDB ID, CVE ID,<br>Bugtrag ID, or title.                                                                                                    |
|                                                                                       |                                                                                                    | For more information about OSVDB, see<br>http://osvdb.org.                                                                                                    |
| are susceptible to<br>vulnerabilities with one of<br>the following<br>classifications | A vulnerability can be<br>associated with one or more<br>vulnerability classifications.<br>This test filters all assets that<br>include vulnerabilities with<br>the specified classifications. | Configure the classifications parameter to identify<br>the vulnerability classifications that you want this test<br>to apply.                                                                                                    |
|                                                                                       |                                                                                                    | For example, a vulnerability classification may be<br>Input Manipulation or Denial of Service.                                                                                                    |

**Table A-1** Actual Communication - Contributing Tests (continued)

| <b>Test Name</b>                                                                                                    | <b>Description</b>                                                                                                    | <b>Parameters</b>                                                                                                    |
|----------------------------------------------------------------------------------------------------|----------------------------------------------------------------------------------------------------|----------------------------------------------------------------------------------------------------|
| are susceptible to<br>vulnerabilities with CVSS<br>score greater than 5                                                              | A Common Vulnerability<br>Scoring System (CVSS)<br>value is an industry standard<br>for assessing the severity of<br>vulnerabilities. CVSS is<br>composed of three metric<br>groups: Base, Temporal, and<br>Environmental. These<br>metrics allow CVSS to define<br>and communicate the<br>fundamental characteristics<br>of a vulnerability. | Configure the following parameters:<br>greater than   less than   equal to - Specify<br>whether the Common Vulnerability Scoring<br>System (CVSS) score should be greater than, less<br>than, or equal to the configured value. The default<br>is greater than.<br>5 - Specify the CVSS score you want this test to<br>consider. The default is 5.                 |
|                                                                                                    | This test filters assets in your<br>network that include<br>vulnerabilities with a CVSS<br>score, as specified.                                                                                                    |                                                                                                    |
| are susceptible to<br>vulnerabilities from the<br>following vendors                                                                  |                                                                                                    | Configure the vendors parameter to identify possible<br>vulnerabilities that have been introduced on assets<br>from specific vendors.                                                                                                    |
|                                                                                                    |                                                                                                    | Note: The contributing test for assets that are susceptible to vulnerabilities from the following vendors has been<br>hidden in the Policy Monitor. If you currently use this contributing test it is still visible in the test, but has been<br>replaced by a contributing test that searches assets for vulnerabilities by text entries or regular expressions.  |
| are susceptible to<br>vulnerabilities with the<br>following services                                                                 |                                                                                                    | Configure the services parameter to identify possible<br>vulnerabilities that have been introduced on assets<br>from specific services.                                                                                                    |
|                                                                                                    |                                                                                                    | Note: The contributing test for assets that are susceptible to vulnerabilities from the following services has been<br>hidden in the Policy Monitor. If you currently use this contributing test it is still visible in the test, but has been<br>replaced by a contributing test that searches assets for vulnerabilities by text entries or regular expressions. |
| are susceptible to                                                                                                    | Detects assets in your                                                                                                    | Configure the following parameters:                                                                                                    |
| vulnerabilities disclosed<br>after specified date                                                                                    | network with a vulnerability<br>that is disclosed after,<br>before, or on the configured<br>date.                                                                                                    | after   on   before - Specify whether you want the<br>test to consider the disclosed vulnerabilities to be<br>after, before, or on the configured date. The<br>default is after.                                                                                                    |
|                                                                                                    |                                                                                                    | specified date - Specify the date that you want<br>this test to consider.                                                                                                    |
| are susceptible to<br>vulnerabilities on one of<br>the following ports                                                               | Detects assets in your<br>network with a vulnerability<br>that is associated with the<br>configured ports.                                                                                                    | Configure the ports parameter to identify ports you<br>want this test to consider.                                                                                                    |
| are susceptible to<br>vulnerabilities where the<br>name, vendor, version or<br>service contains one of the<br>following text entries | Detects assets in your<br>network with a vulnerability<br>that matches the asset<br>name, vendor, version or<br>service based one or more<br>text entry.                                                                                                    | Configure the text entries parameter to identify the<br>asset name, vendor, version or service you want this<br>test to consider.                                                                                                    |

**Table A-1** Actual Communication - Contributing Tests (continued)

| <b>Test Name</b>                                                                                                    | <b>Description</b>                                                                                                    | <b>Parameters</b>                                                                                                    |
|----------------------------------------------------------------------------------------------------|----------------------------------------------------------------------------------------------------|----------------------------------------------------------------------------------------------------|
| are susceptible to<br>vulnerabilities where the<br>name, vendor, version or<br>service contains one of the<br>following regular<br>expressions | Detects assets in your<br>network with a vulnerability<br>that matches the asset<br>name, vendor, version or<br>service based one or more<br>regular expression. | Configure the regular expressions parameter to<br>identify the asset name, vendor, version or service<br>you want this test to consider. |

**Table A-1** Actual Communication - Contributing Tests (continued)

<span id="page-164-1"></span><span id="page-164-0"></span>Asset tests - Actual The actual communication tests for assets include the following restrictive question **communication (restrictive)** parameters:

**Table A-2** Actual Communication - Restrictive Tests

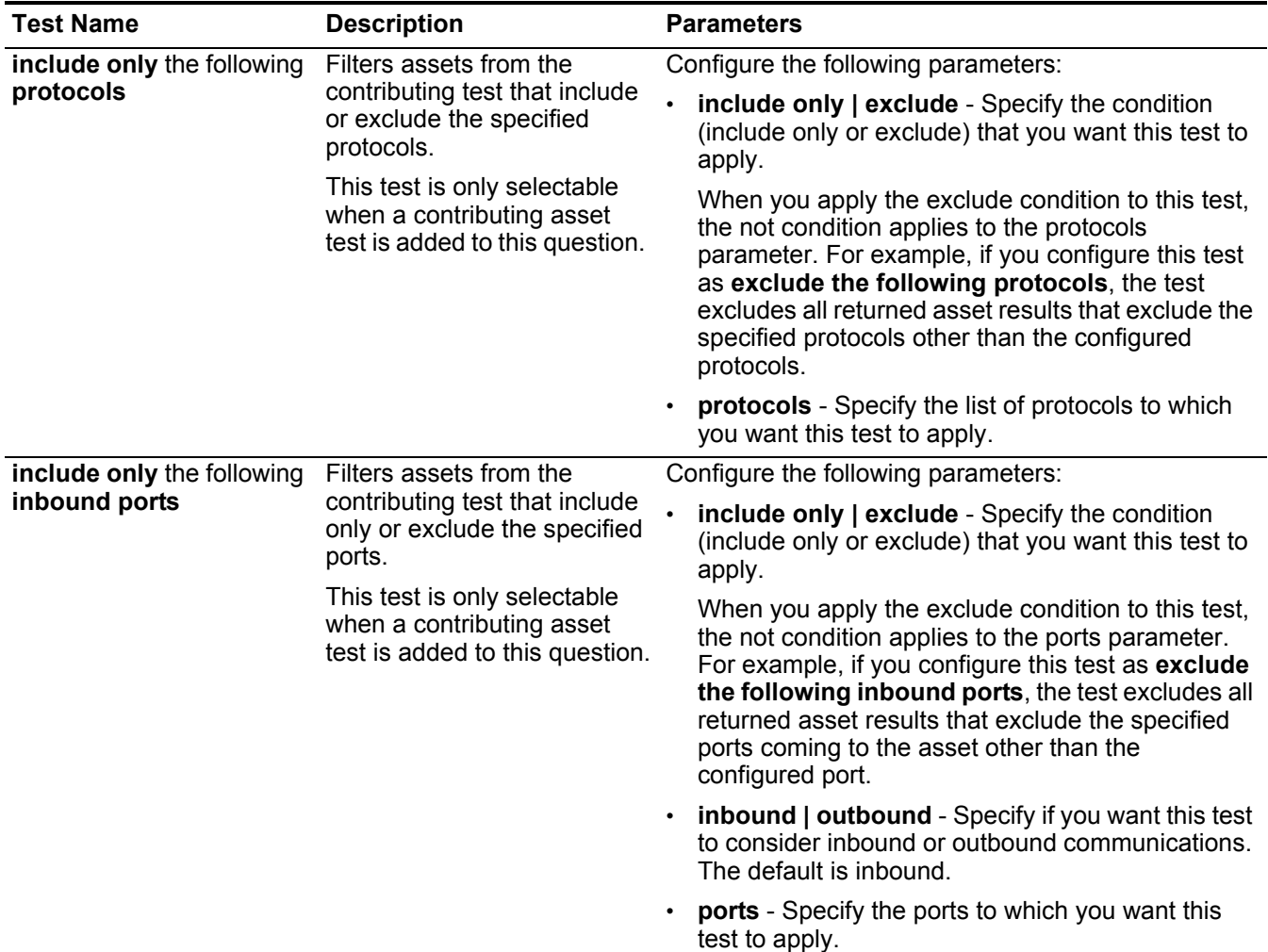

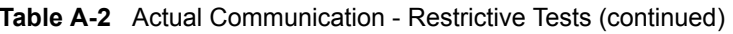

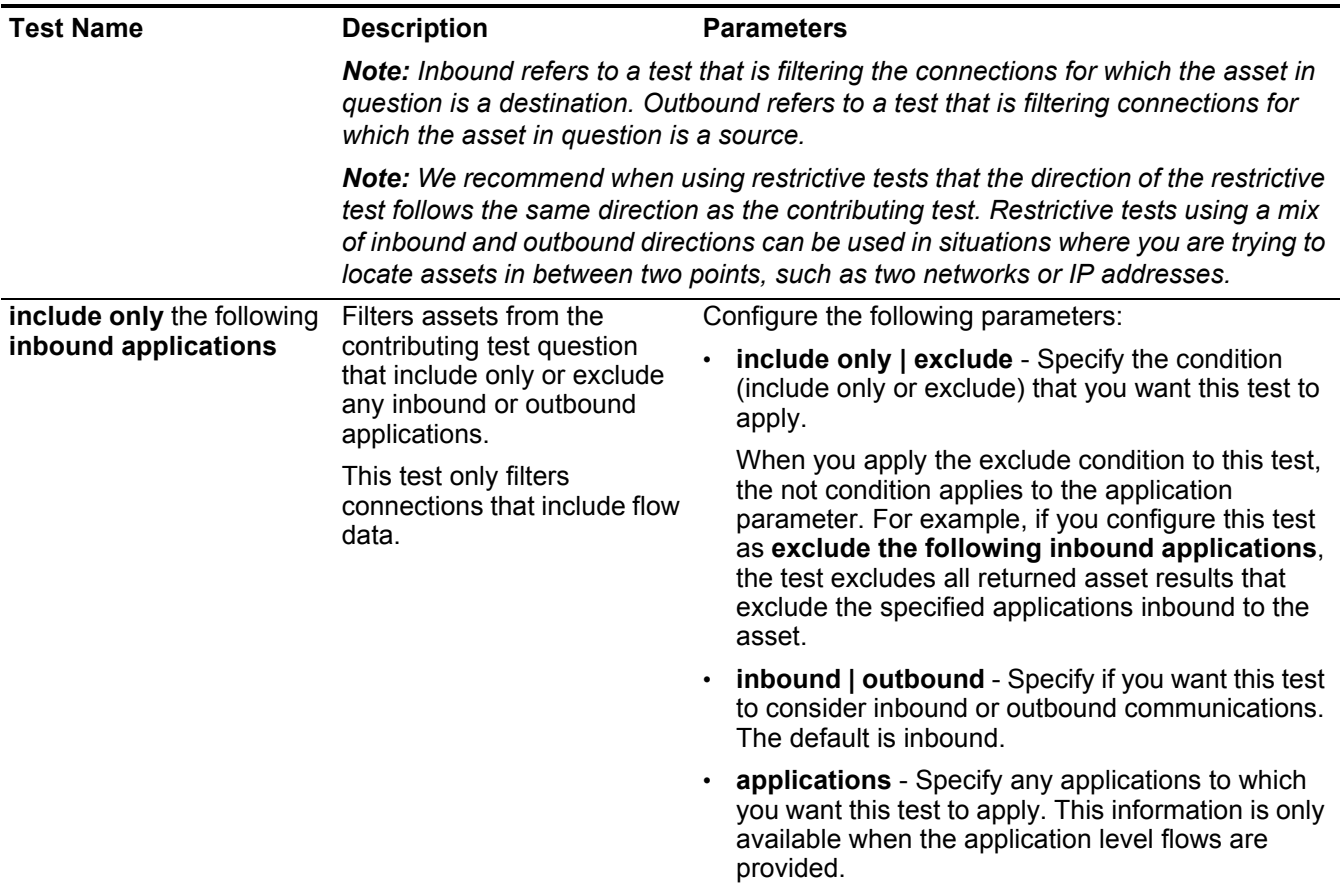

*Note: Inbound refers to a test that is filtering the connections for which the asset in question is a destination. Outbound refers to a test that is filtering connections for which the asset in question is a source.*

*Note: We recommend when using restrictive tests that the direction of the restrictive test follows the same direction as the contributing test. Restrictive tests using a mix of inbound and outbound directions can be used in situations where you are trying to locate assets in between two points, such as two networks or IP addresses.*

| <b>Test Name</b>                                                                                                    | <b>Description</b>                                                                                                    | <b>Parameters</b>                                                                                                    |
|----------------------------------------------------------------------------------------------------|----------------------------------------------------------------------------------------------------|----------------------------------------------------------------------------------------------------|
| include only if the source<br>inbound and destination<br>outbound bytes have a<br>percentage difference less<br>than 10                                                                                                    | Filters assets from the<br>contributing test question<br>based on communications<br>with a specific ratio of<br>inbound to outbound (or<br>outbound to inbound) bytes.<br>This test is useful for<br>detecting hosts that may be<br>exhibiting proxy type<br>behavior (inbound equals<br>outbound). | Configure the following parameters:                                                                                                    |
|                                                                                                    |                                                                                                    | source   destination - Specify if you want this test<br>to consider source or destination communications.<br>The default is source.                                                        |
|                                                                                                    |                                                                                                    | <b>inbound</b>   outbound - Specify if you want this test<br>$\bullet$<br>to consider inbound or outbound communications.<br>The default is inbound.                                       |
|                                                                                                    |                                                                                                    | destination   source - Specify if you want this test<br>to consider source or destination communications.<br>The default is destination.                                                   |
|                                                                                                    |                                                                                                    | outbound   inbound - Specify if you want this test<br>$\bullet$<br>to consider inbound or outbound communications.<br>The default is outbound.                                             |
|                                                                                                    |                                                                                                    | less than   greater than   equal to - Specify if you<br>$\bullet$<br>want this test to consider greater than, less than,<br>or equal to the configured value. The default is<br>less than. |
|                                                                                                    |                                                                                                    | <b>10</b> - Specify the number you want this test to<br>$\bullet$<br>consider.                                                                                                    |
| include only if the inbound                                                                                                    | Filters assets from the                                                                                                    | Configure the following parameters:                                                                                                    |
| and outbound flow count<br>contributing test question<br>based on communications<br>has a percentage<br>difference less than 10<br>with a specific ratio of<br>inbound to outbound (or<br>outbound to inbound) flows.<br>This test only filters<br>data when flow count is<br>selected. |                                                                                                    | flow count   host count - Specify whether you<br>want this test to consider flow count or host count.<br>The default is host count.                                                        |
|                                                                                                    |                                                                                                    | less than   greater than   equal to - Specify if you<br>$\bullet$                                                                                                    |
|                                                                                                    | connections that include flow                                                                                                    | want this test to consider greater than, less than,<br>or equal to the configured value. The default is<br>less than.                                                                      |
|                                                                                                    | 10 - Specify the number you want this test to<br>consider.                                                                                                    |                                                                                                    |

**Table A-2** Actual Communication - Restrictive Tests (continued)

*Note: This restrictive test requires two contributing tests that specify a source and destination. The following test outlines a set of questions trying to determine what assets between two points have an inbound and outbound percentage difference greater than 40%. For example,*

- **Contributing test** have accepted communication to the internet.
- **Contributing test** and have accepted communication from the internet.
- **Restrictive test** and include only if the inbound and outbound flow count has a percentage difference greater than 40.

| <b>Test Name</b>                                                                 | <b>Description</b>                                                                                                    | <b>Parameters</b>                                                                                                    |
|----------------------------------------------------------------------------------|----------------------------------------------------------------------------------------------------|----------------------------------------------------------------------------------------------------|
| include only if the time is<br>between start time and<br>end time inclusive      | Filters communications<br>within your network that<br>occurred within a specific<br>time range. This allows you<br>to detect out-of-policy<br>communications. For<br>example, if your corporate<br>policy allows FTP<br>communications between 1<br>and 3 am, this tests can<br>detect any attempts to use<br>FTP to communicate outside<br>of that time range. | Configure the following parameters:                                                                                                    |
|                                                                                  |                                                                                                    | include only   exclude - Specify the condition<br>(include only or exclude) that you want this test to<br>apply.                                                                                                    |
|                                                                                  |                                                                                                    | When you apply the exclude condition to this test,<br>the not condition applies to the time window<br>specified. For example, if you configure this test as<br>exclude if the time is between start time and<br>end time inclusive, the test excludes all returned<br>asset results that fall between the specified start<br>and end time.          |
|                                                                                  |                                                                                                    | • start time - Specify a start time that you want this<br>test to consider.                                                                                                    |
|                                                                                  |                                                                                                    | end time - Specify an end time that you want this<br>test to consider.                                                                                                    |
| include only if the day of<br>week is between start day<br>and end day inclusive | Filters assets from the<br>contributing test question<br>based on network<br>communications that<br>occurred within a specific<br>time range. This allows you<br>to detect out-of-policy<br>communications.                                                                                                    | Configure the following parameters:                                                                                                    |
|                                                                                  |                                                                                                    | include only   exclude - Specify the condition<br>(include only or exclude) that you want this test to<br>apply.                                                                                                    |
|                                                                                  |                                                                                                    | When you apply the exclude condition to this test,<br>the not condition applies to the time window<br>specified. For example, if you configure this test as<br>exclude if the day of the week is between start<br>day and end day inclusive, the test excludes all<br>returned asset results that fall between the<br>specified start and end time. |
|                                                                                  |                                                                                                    | • start day - Specify the day of the week you want<br>this test to consider.                                                                                                    |
|                                                                                  |                                                                                                    | end day - Specify the day of the week you want<br>this test to consider.                                                                                                    |
| include only if susceptible<br>to vulnerabilities that are<br>exploitable.       | Filters assets from a<br>contributing test question<br>searching for specific<br>vulnerabilities and restricts<br>results to exploitable assets.                                                                                                    | This restrictive test does not contain configurable<br>parameters, but is used in conjunction with the<br>contributing test, are susceptible to one of the<br>following vulnerabilities. This contributing rule<br>containing a vulnerabilities parameter is required.                                                                              |

**Table A-2** Actual Communication - Restrictive Tests (continued)

| <b>Test Name</b>           | <b>Description</b>                                                                                                    | <b>Parameters</b>                                                                                                    |
|----------------------------|----------------------------------------------------------------------------------------------------|----------------------------------------------------------------------------------------------------|
| include only the following | Filters assets from a<br>contributing test question<br>that includes or excludes the<br>configured networks.                           | Configure the following parameters:                                                                                                    |
| networks                   |                                                                                                    | include only   exclude - Specify the condition<br>(include only or exclude) that you want this test to<br>apply.                                                                                                    |
|                            |                                                                                                    | When you apply the exclude condition to this test,<br>the not condition applies to the network specified.<br>For example, if you configure this test as exclude<br>the following network, the test excludes all<br>returned asset results that do not include the<br>specified network.                       |
|                            |                                                                                                    | networks - Specify the area of networks to which<br>you want this test to apply.                                                                                                    |
| include only the following | Filters assets from a<br>contributing test question<br>that are or are not associated<br>with the configured asset<br>building blocks. | Configure the following parameters:                                                                                                    |
| asset building blocks      |                                                                                                    | include only   exclude - Specify the condition<br>(include only or exclude) that you want this test to<br>apply.                                                                                                    |
|                            |                                                                                                    | When you apply the exclude condition to this test,<br>the not condition applies to the network specified.<br>For example, if you configure this test as exclude<br>the following asset building blocks, the test<br>excludes all returned asset results that do not<br>contain the specified building blocks. |
|                            |                                                                                                    | asset building blocks - Specify the assets to<br>$\bullet$<br>which you want this test to apply.                                                                                                    |
| include only the following | Filters assets that are or are                                                                                                    | Configure the following parameters:                                                                                                    |
| <b>IP addresses</b>        | not associated with the<br>configured IP addresses.                                                                                    | include only   exclude - Specify the condition<br>$\bullet$<br>(include only or exclude) that you want this test to<br>apply.                                                                                                    |
|                            |                                                                                                    | When you apply the exclude condition to this test,<br>the not condition applies to the network specified.<br>For example, if you configure this test as exclude<br>the following IP addresses, the test excludes all<br>returned asset results that do not include the<br>specified IP addresses.             |
|                            |                                                                                                    | <b>IP addresses</b> - Specify the IP address(es) to<br>which you want this test to apply.                                                                                                    |

**Table A-2** Actual Communication - Restrictive Tests (continued)

#### <span id="page-169-0"></span>**Asset tests - Possible communication (contributing)** The possible communication tests for assets include the following contributing question parameters:

**Table A-3** Possible Communication - Contributing Tests

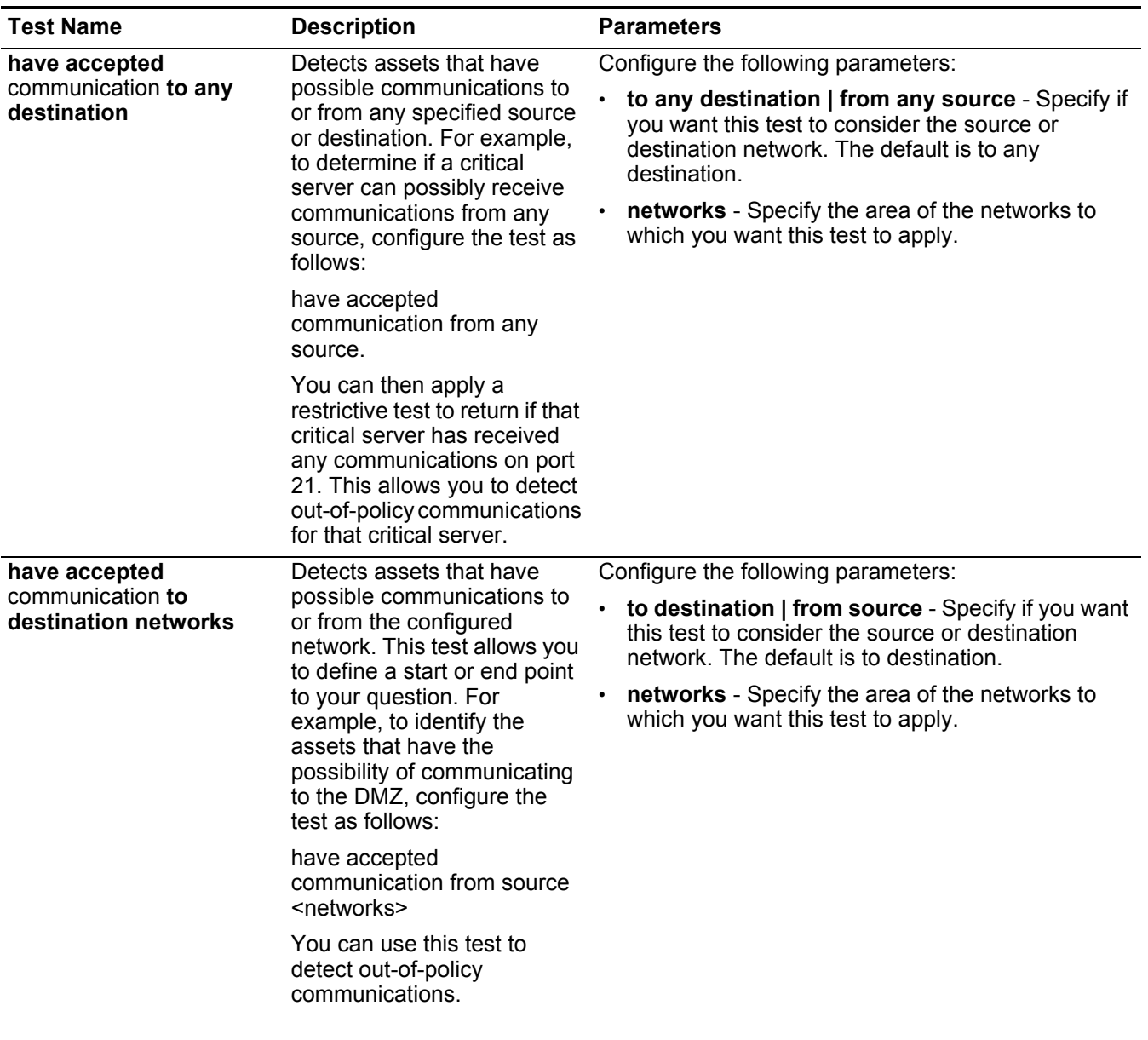

| <b>Test Name</b>                                         | <b>Description</b>                                                                                                    | <b>Parameters</b>                                                                                                    |
|----------------------------------------------------------|----------------------------------------------------------------------------------------------------|----------------------------------------------------------------------------------------------------|
| have accepted                                            | Detects assets that have<br>possible communications to<br>or from the configured IP<br>address. This test allows you<br>to specify a single IP address<br>as a focus for possible<br>communications. For<br>example, if you want to<br>identify all assets that can<br>communicate to a specific<br>compliance server, configure<br>the test as follows:                    | Configure the following parameters:                                                                                                    |
| communication to<br>destination IP addresses             |                                                                                                    | to destination   from source - Specify if you want<br>this test to consider the source or destination IP<br>addresses. The default is to destination.                                    |
|                                                          |                                                                                                    | IP addresses - Specify the list of IP address(es) to<br>which you want this test to apply.                                                                                               |
|                                                          | have accepted<br>communications to<br>destination <compliance<br>server IP address&gt;</compliance<br>                                                                                                    |                                                                                                    |
| have accepted                                            | Detects assets that have<br>possible communications to<br>or from the configured asset<br>using building blocks. This<br>test allows you to re-use<br>building blocks defined in the<br><b>QRadar Rules Wizard in your</b><br>query. For example, if you<br>want to identify all assets that<br>can communicate to a<br>Protected Assets, configure<br>the test as follows: | Configure the following parameters:                                                                                                    |
| communication to<br>destination asset<br>building blocks |                                                                                                    | to destination   from source - Specify if you want<br>this test to consider the source or destination asset<br>building blocks. The default is to destination.                           |
|                                                          |                                                                                                    | asset building blocks - Specify the assets to<br>which you want this test to apply.                                                                                                    |
|                                                          | have accepted<br>communications to<br>destination<br><bb:hostdefinition:protecte<br>d Assets&gt;</bb:hostdefinition:protecte<br>                                                                                                    |                                                                                                    |
|                                                          | For more information about<br>rules and building blocks,<br>see the QRadar<br>Administration Guide.                                                                                                    |                                                                                                    |
| have accepted<br>communication to the<br>Internet        | Detects if source or<br>destination communications<br>are possible to or from the<br>Internet.                                                                                                    | Configure the to   from parameter, which allows you<br>to specify if you want this test to consider<br>communication traffic to the Internet or from the<br>Internet. The default is to. |

**Table A-3** Possible Communication - Contributing Tests (continued)

| <b>Test Name</b>                                                                      | <b>Description</b>                                                                                                    | <b>Parameters</b>                                                                                                    |
|---------------------------------------------------------------------------------------|----------------------------------------------------------------------------------------------------|----------------------------------------------------------------------------------------------------|
| are susceptible to one of<br>the following<br>vulnerabilities                         | Detects possible specific<br>vulnerabilities.<br>If you want to detect<br>vulnerabilities of a particular<br>type, use the "are<br>susceptible to vulnerabilities<br>with one of the following<br>classifications" test.                                                                                                    | Configure the vulnerabilities parameter, which<br>allows you to specify the vulnerabilities to which you<br>want this test to apply. You can search for<br>vulnerabilities using the OSVDB ID, CVE ID, Bugtraq<br>ID, or title.<br>For more information about OSVDB, see<br>http://osvdb.org.                                                      |
| are susceptible to<br>vulnerabilities with one of<br>the following<br>classifications | A vulnerability can be<br>associated with one or more<br>vulnerability classification.<br>This test filters all assets that<br>have possible vulnerabilities<br>with a Common Vulnerability<br>Scoring System (CVSS)<br>score, as specified.                                                                                                    | Configure the classifications parameter to identify<br>the vulnerability classifications that you want this test<br>to apply.                                                                                                    |
| are susceptible to<br>vulnerabilities with CVSS<br>score greater than 5               | A Common Vulnerability<br>Scoring System (CVSS)<br>value is an industry standard<br>for assessing the severity of<br>possible vulnerabilities.<br>CVSS is composed of three<br>metric groups: Base,<br>Temporal, and<br>Environmental, These<br>metrics allow CVSS to define<br>and communicate the<br>fundamental characteristics<br>of a vulnerability.<br>This test filters assets in your<br>network that include the<br>configured CVSS value. | Configure the following parameters:<br>greater than   less than   equal to - Specify<br>whether the Common Vulnerability Scoring<br>System (CVSS) score should be greater than, less<br>than, or equal to the configured value. The default<br>is greater than.<br>5 - Specify the CVSS score you want this test to<br>consider. The default is 5. |
| are susceptible to<br>vulnerabilities from the<br>following vendors                   |                                                                                                    | Configure the vendors parameter to identify possible<br>vulnerabilities that have been introduced on assets<br>from a specific vendors.                                                                                                    |

**Table A-3** Possible Communication - Contributing Tests (continued)

*Note: The contributing test for assets that are susceptible to vulnerabilities from the following vendors has been hidden in the Policy Monitor. If you currently use this contributing test it is still visible in the test, but has been replaced by a contributing test that searches assets for vulnerabilities by text entries or regular expressions.*

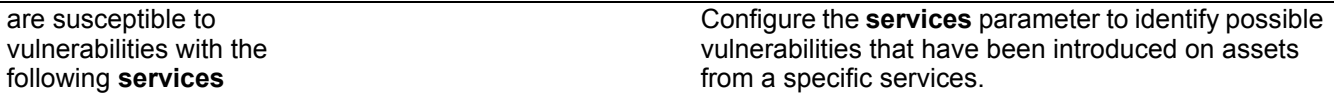

*Note: The contributing test for assets that are susceptible to vulnerabilities from the following services has been hidden in the Policy Monitor. If you currently use this contributing test it is still visible in the test, but has been replaced by a contributing test that searches assets for vulnerabilities by text entries or regular expressions.*

| <b>Test Name</b>                                                                                                    | <b>Description</b>                                                                                                    | <b>Parameters</b>                                                                                                    |
|----------------------------------------------------------------------------------------------------|----------------------------------------------------------------------------------------------------|----------------------------------------------------------------------------------------------------|
| are susceptible to<br>vulnerabilities disclosed<br>after specified date                                                                        | Filters assets in your network<br>with a possible vulnerability<br>that is disclosed after,<br>before, or on the configured<br>date.                             | Configure the following parameters:                                                                                                    |
|                                                                                                    |                                                                                                    | after   on   before - Specify whether you want the<br>test to consider the disclosed vulnerabilities to be<br>after, before, or on the configured date. The<br>default is after. |
|                                                                                                    |                                                                                                    | • specified date - Specify the date that you want<br>this test to consider.                                                                                                    |
| Are susceptible to<br>vulnerabilities on one of<br>the following ports                                                                         | Filters assets in your network<br>with a possible vulnerability<br>that is associated with the<br>configured ports.                                              | Configure the <b>ports</b> parameter to identify assets that<br>have possible vulnerabilities based on the specified<br>port number.                                             |
| are susceptible to<br>vulnerabilities where the<br>name, vendor, version or<br>service contains one of the<br>following text entries           | Detects assets in your<br>network with a vulnerability<br>that matches the asset<br>name, vendor, version or<br>service based one or more<br>text entry.         | Configure the <b>text entries</b> parameter to identify the<br>asset name, vendor, version or service you want this<br>test to consider.                                         |
| are susceptible to<br>vulnerabilities where the<br>name, vendor, version or<br>service contains one of the<br>following regular<br>expressions | Detects assets in your<br>network with a vulnerability<br>that matches the asset<br>name, vendor, version or<br>service based one or more<br>regular expression. | Configure the regular expressions parameter to<br>identify the asset name, vendor, version or service<br>you want this test to consider.                                         |

**Table A-3** Possible Communication - Contributing Tests (continued)

#### <span id="page-173-0"></span>**Asset tests - Possible communication** The possible communication tests for assets include the following restrictive question parameters:

**(restrictive) Table A-4** Possible Communication - Restrictive Tests

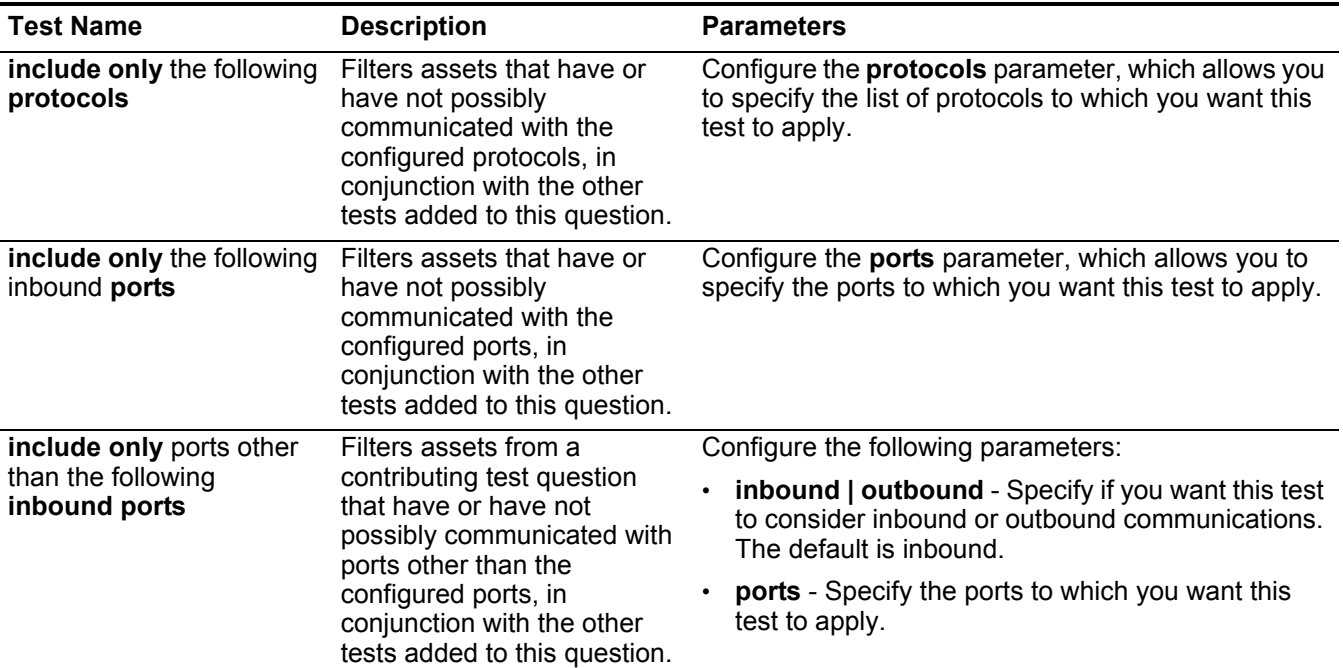

*Note: Inbound refers to a test that is filtering the connections for which the asset in question is a destination. Outbound refers to a test that is filtering connections for which the asset in question is a source.*

*Note: We recommend when using restrictive tests that the direction of the restrictive test follows the same direction as the contributing test. Restrictive tests using a mix of inbound and outbound directions can be used in situations where you are trying to locate assets in between two points, such as two networks or IP addresses.*

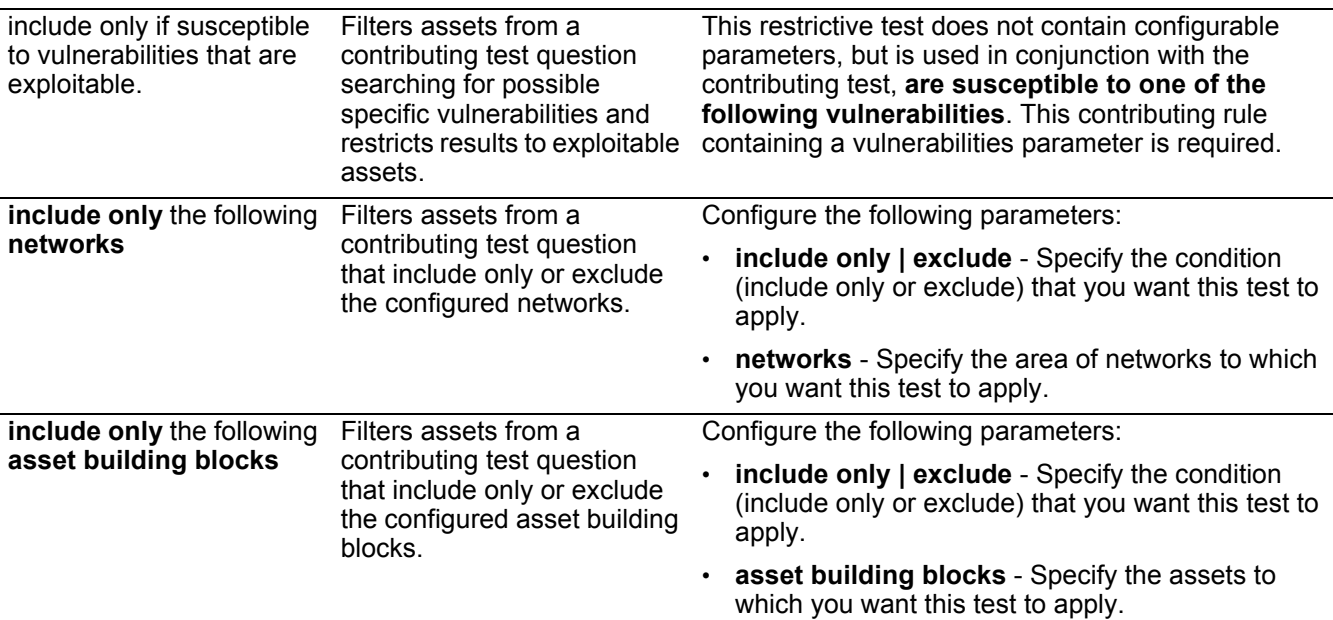

| <b>Test Name</b>                                  | <b>Description</b>                                                                                                    | <b>Parameters</b>                                                                                                    |
|---------------------------------------------------|----------------------------------------------------------------------------------------------------|----------------------------------------------------------------------------------------------------|
| include only the following<br><b>IP</b> addresses | <b>Filters assets Filters assets</b><br>from a contributing test<br>question include only or<br>exclude the configured IP<br>addresses. | Configure the following parameters:<br>include only   exclude - Specify the condition<br>(include only or exclude) that you want this test to<br>apply.<br>• IP addresses - Specify the IP address(es) to<br>which you want this test to apply. |

**Table A-4** Possible Communication - Restrictive Tests (continued)

#### <span id="page-174-0"></span>**Device/Rules tests** The Device/Rules tests include:

**Table A-5** Device/Rules Tests

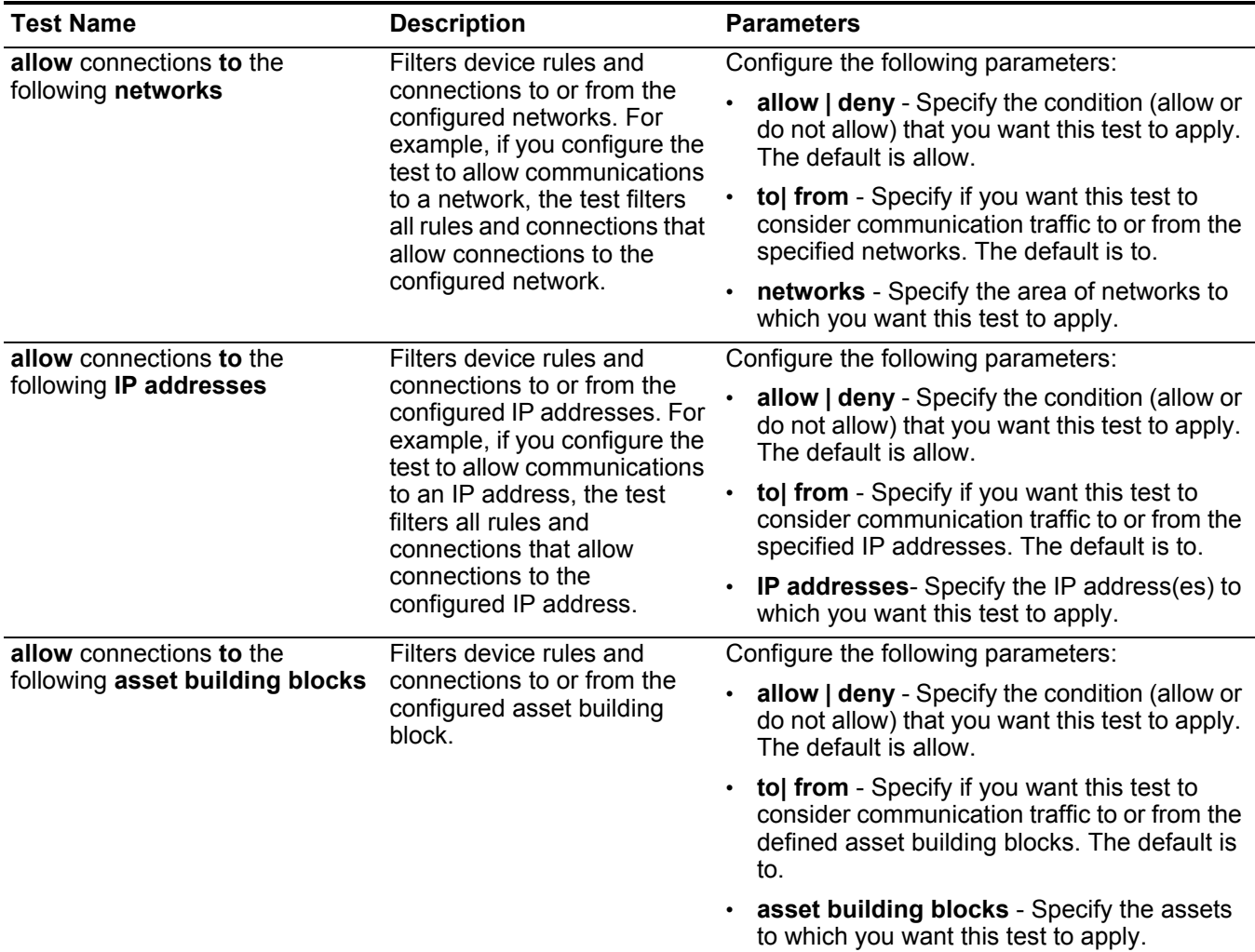

| <b>Test Name</b>                                                            | <b>Description</b>                                                                                                    | <b>Parameters</b>                                                                                                    |
|-----------------------------------------------------------------------------|----------------------------------------------------------------------------------------------------|----------------------------------------------------------------------------------------------------|
| allow connections using the<br>following destination ports and<br>protocols | Filters device rules and<br>connections to or from the<br>configured ports and<br>protocols                                                          | Configure the following parameters:                                                                                                    |
|                                                                             |                                                                                                    | allow   deny - Specify the condition (allow or<br>do not allow) that you want this test to apply.<br>The default is allow.              |
|                                                                             |                                                                                                    | destination   source - Specify if you want<br>this test to consider the source or destination<br>port. The default is to destination.   |
|                                                                             |                                                                                                    | <b>ports</b> - Specify the destination ports to which<br>you want this test to apply.                                                   |
|                                                                             |                                                                                                    | protocols - Specify the list of protocols to<br>which you want this test to apply.                                                      |
| allow connections using the                                                 | Filters device rules and<br>connections to or from the<br>configured protocols.                                                                      | Configure the following parameters:                                                                                                    |
| following protocols                                                         |                                                                                                    | allow   deny - Specify the condition (allow or<br>$\bullet$<br>do not allow) that you want this test to apply.<br>The default is allow. |
|                                                                             |                                                                                                    | <b>protocols</b> - Specify the list of protocols to<br>$\bullet$<br>which you want this test to apply.                                  |
| allow connections to the Internet Filters device rules and                  | connections to and from the<br>Internet.                                                                                                    | Configure the following parameters:                                                                                                    |
|                                                                             |                                                                                                    | allow   deny - Specify the condition (allow or<br>do not allow) that you want this test to apply.<br>The default is allow.              |
|                                                                             |                                                                                                    | to  from - Specify if you want this test to<br>consider communication traffic to or from the<br>Internet. The default is to.            |
| are one of the following devices                                            | Filters all network devices to<br>the configured devices. This<br>test can filter based on<br>devices that are or are not in<br>the configured list. | Configure the following parameters:                                                                                                    |
|                                                                             |                                                                                                    | are   are not - Specify the condition (are or<br>are not) that you want this test to apply. The<br>default is are.                      |
|                                                                             |                                                                                                    | devices - Specify the devices that you want<br>this test to consider.                                                                   |

**Table A-5** Device/Rules Tests (continued)

# **B VIEWING AUDIT LOGS**

Changes made by IBM Security QRadar Risk Manager users are recorded in the **Log Activity** tab of IBM Security QRadar SIEM. All logs appear in the Risk Manager Audit category. For more information on using the **Log Activity** tab in QRadar SIEM, see the *IBM Security QRadar SIEM Users Guide.*

**Logged actions** QRadar Risk Manager logs the following categories of actions:

**Table B-1** Logged Actions

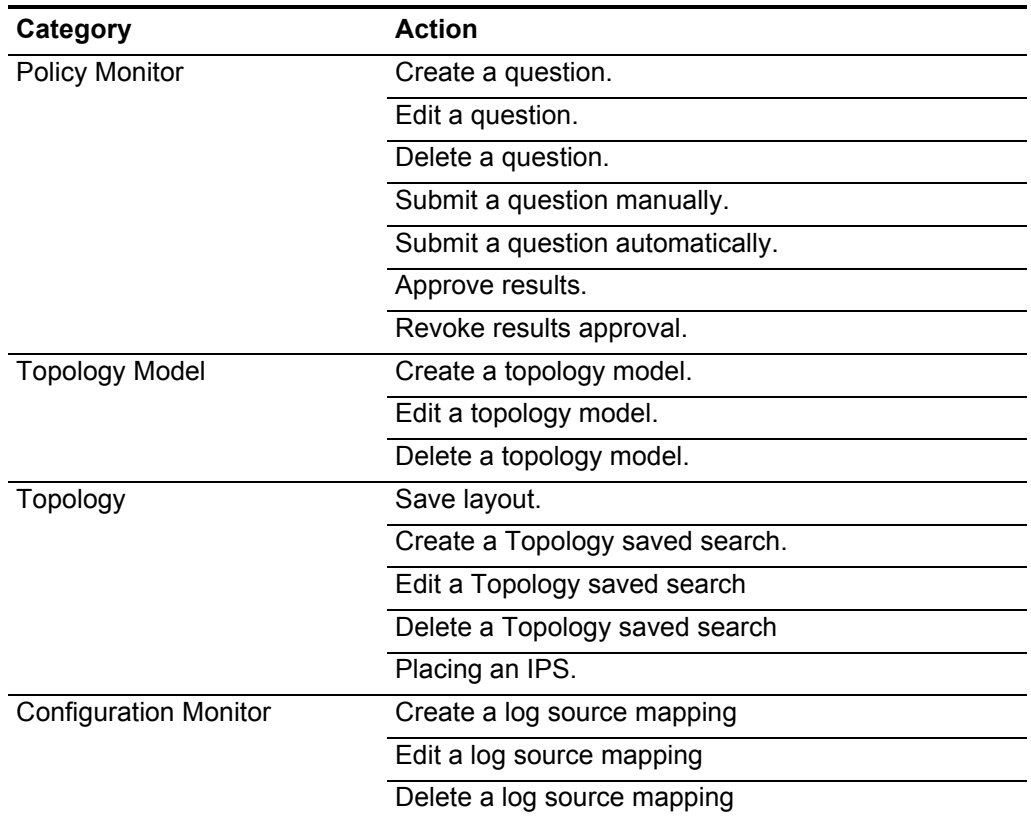

| Category                                  | <b>Action</b>                                                                                                    |
|-------------------------------------------|----------------------------------------------------------------------------------------------------|
| <b>Simulations</b>                        | Create a simulation.                                                                                                    |
|                                           | Edit a simulation.                                                                                                    |
|                                           | Delete a simulation.                                                                                                    |
|                                           | Manually run a simulation.                                                                                                    |
|                                           | Automatically run a simulation.                                                                                                    |
|                                           | Approve simulation results.                                                                                                    |
|                                           | Revoke simulation results.                                                                                                    |
| <b>Configuration Source</b><br>Management | Successfully authenticate for the first time on a<br>session.                                                                          |
|                                           | Add a device.                                                                                                    |
|                                           | Remove a device.                                                                                                    |
|                                           | Edit the IP address or adapter for a device.                                                                                           |
|                                           | Save a credential configuration.                                                                                                    |
|                                           | Delete a credential configuration.                                                                                                    |
|                                           | Save a protocol configuration.                                                                                                    |
|                                           | Remove a protocol configuration.                                                                                                    |
|                                           | Create a schedule for a backup job.                                                                                                    |
|                                           | Delete a schedule for a backup job.                                                                                                    |
|                                           | Edit a backup job.                                                                                                    |
|                                           | Add a backup job.                                                                                                    |
|                                           | Delete a backup job.                                                                                                    |
|                                           | Run a scheduled backup job.                                                                                                    |
|                                           | Complete a scheduled job whether the job is<br>successful or has failed.                                                               |
|                                           | After a backup job has completed processing and the<br>configuration was persisted, no changes discovered.                             |
|                                           | After a backup job has completed processing and the<br>configuration was persisted, changes were<br>aiscoverea.                        |
|                                           | After a backup job has completed processing and the<br>configuration was persisted, unpersisted changes<br>were discovered.            |
|                                           | After a backup job has completed processing and the<br>configuration that was previously persisted no longer<br>resides on the device. |
|                                           | Adapter operation attempt has begun, which<br>includes protocols and credentials.                                                      |
|                                           | Adapter operation attempt has been successful,<br>including the protocols and credentials.                                             |

**Table B-1** Logged Actions (continued)

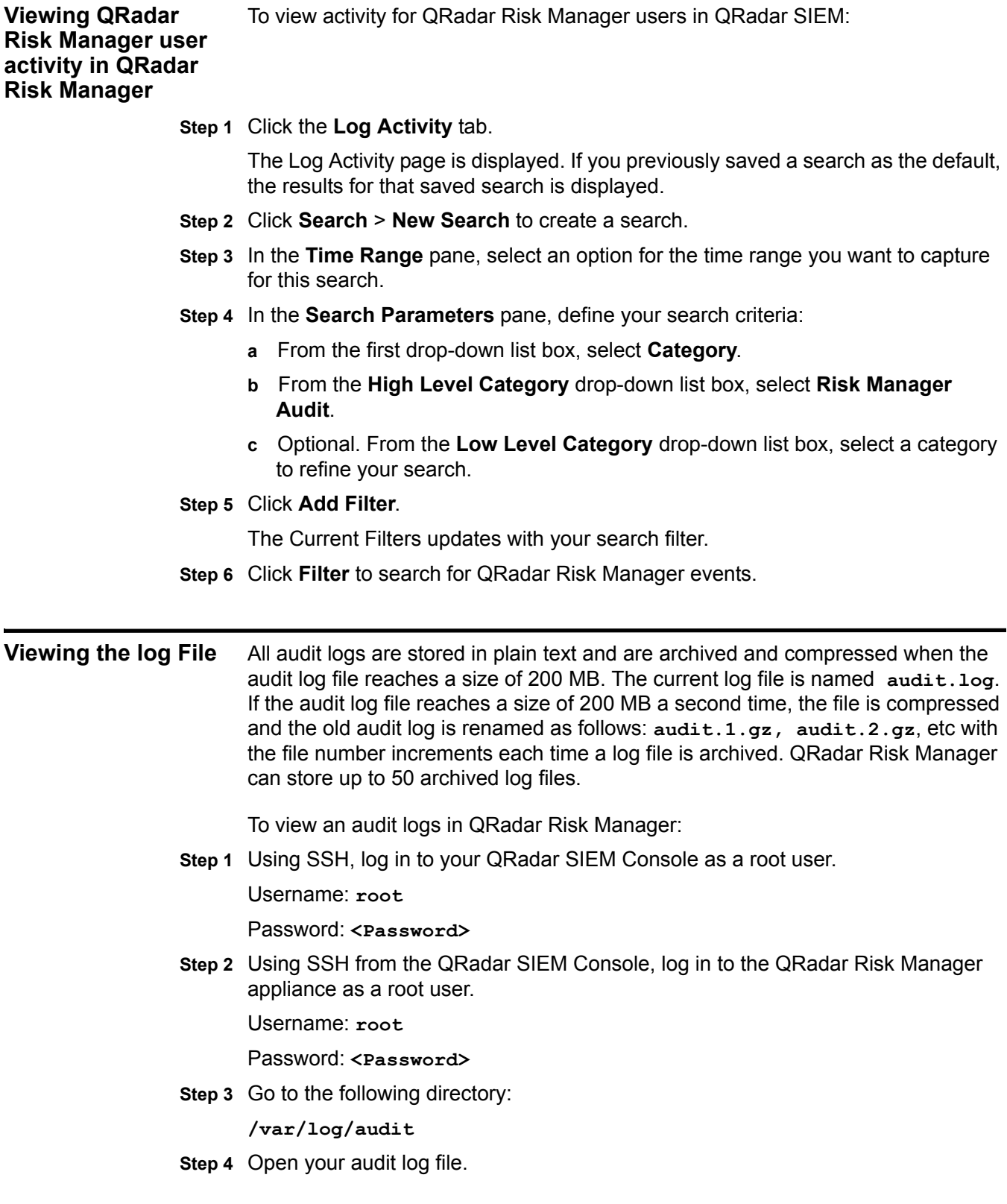

Each entry in the log file displays using the following format:

### **NOTE**

The maximum size of any audit message (not including date, time, and host name) is 1024 characters.

<date time> <host name> <user>@<IP address> (thread ID) [<category>] [<sub-category>] [<action>] <payload>

Where:

**<date\_time>** is the date and time of the activity in the format: Month Date HH:MM:SS.

**<host name>** is the host name of the Console where this activity was logged.

**<user>** is the name of the user that performed the action.

**<IP address>** is the IP address of the user that performed the action.

**(thread ID)** is the identifier of the JavaTM thread that logged this activity.

**<category>** is the high-level category of this activity.

**<sub-category>** is the low-level category of this activity.

**<action>** is the activity that occurred.

**<payload>** is the complete record that has changed, if any.
# **C NOTICES AND TRADEMARKS**

What's in this appendix:

- **[Notices](#page-180-0)**
- **[Trademarks](#page-182-0)**

This section describes some important notices, trademarks, and compliance information.

<span id="page-180-0"></span>**Notices** This information was developed for products and services offered in the U.S.A.

IBM may not offer the products, services, or features discussed in this document in other countries. Consult your local IBM representative for information on the products and services currently available in your area. Any reference to an IBM product, program, or service is not intended to state or imply that only that IBM product, program, or service may be used. Any functionally equivalent product, program, or service that does not infringe any IBM intellectual property right may be used instead. However, it is the user's responsibility to evaluate and verify the operation of any non-IBM product, program, or service.

IBM may have patents or pending patent applications covering subject matter described in this document. The furnishing of this document does not grant you any license to these patents. You can send license inquiries, in writing, to:

*IBM Director of Licensing IBM Corporation North Castle Drive Armonk, NY 10504-1785 U.S.A.*

For license inquiries regarding double-byte character set (DBCS) information, contact the IBM Intellectual Property Department in your country or send inquiries, in writing, to:

*Intellectual Property Licensing Legal and Intellectual Property Law IBM Japan Ltd. 19-21, Nihonbashi-Hakozakicho, Chuo-ku Tokyo 103-8510, Japan*

**The following paragraph does not apply to the United Kingdom or any other country where such provisions are inconsistent with local law:**

*IBM Security QRadar Risk Manager User Guide*

INTERNATIONAL BUSINESS MACHINES CORPORATION PROVIDES THIS PUBLICATION "AS IS" WITHOUT WARRANTY OF ANY KIND, EITHER EXPRESS OR IMPLIED, INCLUDING, BUT NOT LIMITED TO, THE IMPLIED WARRANTIES OF NON-INFRINGEMENT, MERCHANTABILITY OR FITNESS FOR A PARTICULAR PURPOSE. Some states do not allow disclaimer of express or implied warranties in certain transactions, therefore, this statement may not apply to you.

This information could include technical inaccuracies or typographical errors. Changes are periodically made to the information herein; these changes will be incorporated in new editions of the publication. IBM may make improvements and/or changes in the product(s) and/or the program(s) described in this publication at any time without notice.

Any references in this information to non-IBM Web sites are provided for convenience only and do not in any manner serve as an endorsement of those Web sites. The materials at those Web sites are not part of the materials for this IBM product and use of those Web sites is at your own risk.

IBM may use or distribute any of the information you supply in any way it believes appropriate without incurring any obligation to you.

Licensees of this program who wish to have information about it for the purpose of enabling: (i) the exchange of information between independently created programs and other programs (including this one) and (ii) the mutual use of the information which has been exchanged, should contact:

*IBM Corporation 170 Tracer Lane, Waltham MA 02451, USA*

Such information may be available, subject to appropriate terms and conditions, including in some cases, payment of a fee.

The licensed program described in this document and all licensed material available for it are provided by IBM under terms of the IBM Customer Agreement, IBM International Program License Agreement or any equivalent agreement between us.

Any performance data contained herein was determined in a controlled environment. Therefore, the results obtained in other operating environments may vary significantly. Some measurements may have been made on development-level systems and there is no guarantee that these measurements will be the same on generally available systems. Furthermore, some measurements may have been estimated through extrapolation. Actual results may vary. Users of this document should verify the applicable data for their specific environment.

Information concerning non-IBM products was obtained from the suppliers of those products, their published announcements or other publicly available sources. IBM has not tested those products and cannot confirm the accuracy of performance, compatibility or any other claims related to non-IBM products. Questions on the

capabilities of non-IBM products should be addressed to the suppliers of those products.

All statements regarding IBM's future direction or intent are subject to change or withdrawal without notice, and represent goals and objectives only.

All IBM prices shown are IBM's suggested retail prices, are current and are subject to change without notice. Dealer prices may vary.

This information contains examples of data and reports used in daily business operations. To illustrate them as completely as possible, the examples include the names of individuals, companies, brands, and products. All of these names are fictitious and any similarity to the names and addresses used by an actual business enterprise is entirely coincidental.

If you are viewing this information softcopy, the photographs and color illustrations may not appear.

<span id="page-182-0"></span>**Trademarks** IBM, the IBM logo, and ibm.com are trademarks or registered trademarks of International Business Machines Corp., registered in many jurisdictions worldwide. Other product and service names might be trademarks of IBM or other companies. A current list of IBM trademarks is available on the Web at "Copyright and trademark information" at *<www.ibm.com/legal/copytrade.shtml>*.

The following terms are trademarks or registered trademarks of other companies:

Java and all Java-based trademarks and logos are trademarks or registered trademarks of Oracle and/or its affiliates.

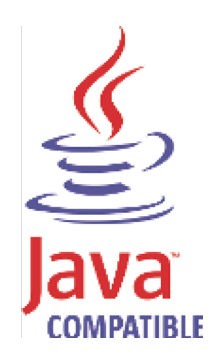

Microsoft, Windows, Windows NT, and the Windows logo are trademarks of Microsoft Corporation in the United States, other countries, or both.

# **INDEX**

## **A**

access settings [13](#page-20-0) actual communication [56](#page-63-0) address sets [18](#page-25-0) approving question results [62](#page-69-0) asset tests actual [communication](#page-8-0) [152](#page-159-0), [157](#page-164-0) audience 1 audit log viewing [171](#page-178-0)

# **B**

backup job adding [30](#page-37-0) deleting [38](#page-45-0) editing [34](#page-41-0) managing [29](#page-36-0) renaming [38](#page-45-1) viewing [29](#page-36-1) Border Gateway Protocol (BGP) [8](#page-15-0)

# **C**

columns resizing [10](#page-17-0) configuration history [97](#page-104-0) configuration monitor [91](#page-98-0) filter [105](#page-112-0) overview [4](#page-11-0) configuration sources [17](#page-24-0) connection graph [79](#page-86-0) connections exporting [89](#page-96-0) graphs using [76](#page-83-0) investigating [73](#page-80-0) overview [4](#page-11-1) search results managing [86](#page-93-0) searching [81](#page-88-0) saving criteria [84](#page-91-0) sub-search [85](#page-92-0) toolbar [73](#page-80-1) viewing connections [74](#page-81-0) Context [92](#page-99-0), [93](#page-100-0), [101](#page-108-0) context [91](#page-98-1), [100](#page-107-0) contributing test [57](#page-64-0) conventions [1](#page-8-1) credential sets [18](#page-25-1) credentials [18](#page-25-2) credential sets [18](#page-25-1)

# **D**

device configuration [91](#page-98-0) filter [105](#page-112-0) printing [107](#page-114-0) viewing [92](#page-99-1) device configurations [27](#page-34-0) device history [97](#page-104-0) device searching [100](#page-107-1) devices adding a device [24](#page-31-0) backup job [29](#page-36-0) deleting a device [25](#page-32-0) discovering [20](#page-27-0) discovery schedule [41](#page-48-0) editing devices [25](#page-32-1) Juniper NSM server [28](#page-35-0) managing [17](#page-24-0), [23](#page-30-0) neighbor data [28](#page-35-1) obtaining [device configuration](#page-45-2) [27](#page-34-0) protocols 38 searching [26](#page-33-0) viewing [23](#page-30-1) discovery schedule [41](#page-48-0) Dynamic Routing [8](#page-15-1)

# **F**

filter [105](#page-112-0) firewall access [14](#page-21-0)

# **G**

generating a report [123](#page-130-0) graph connections [79](#page-86-0) time series [77](#page-84-0) group nodes [50](#page-57-0) groups questions [66](#page-73-0)

## **H**

HA [8](#page-15-2) High Avability [8](#page-15-2) host set-up [14](#page-21-1)

# **I**

interface roles [15](#page-22-0) Intermediate System to Intermediate System (IS-IS) [8](#page-15-3) IPv6 [8](#page-15-4)

#### **M**

multi-context device [46](#page-53-0) multi-context device icon [44](#page-51-0) multiple-context device [43](#page-50-0), [91](#page-98-1)

# **N**

NAT [93](#page-100-1) NAT indicator [43](#page-50-1), [44](#page-51-1), [50](#page-57-1) NAT Parameters [96](#page-103-0) NAT Rules [94](#page-101-0) NAT rules [93](#page-100-2), [96](#page-103-1) Network Address Translation (NAT) [8](#page-15-5), [43](#page-50-2) Non-contigous network masks [8](#page-15-5) normalized device configuration [97](#page-104-1)

## **O**

Open Shortest Path First (OSPF) [8](#page-15-6)

#### **P**

passwords changing [15](#page-22-1) policy monitor [53](#page-60-0) group assigning [68](#page-75-0) copying [67](#page-74-0) create [66](#page-73-1) deleting [67](#page-74-1) editing [67](#page-74-2) overview [5](#page-12-0) questions approving results [62](#page-69-0) copying [63](#page-70-0) creating [55](#page-62-0) deleting [63](#page-70-1) editing [63](#page-70-2) grouping [66](#page-73-0) monitoring [64](#page-71-0) submitting [57](#page-64-1) submitting question [57](#page-64-1) viewing [55](#page-62-1) toolbar [54](#page-61-0) possible communication [56](#page-63-1), [151](#page-158-0) protocols configuring [38](#page-45-2)

#### **Q**

QRadar Risk [Manager](#page-10-0) overview 3 using [9](#page-16-0) questions approving results [62](#page-69-0) contributing tests [152](#page-159-1) copying [63](#page-70-0) creating [55](#page-62-0) deleting [63](#page-70-1)

editing [63](#page-70-2) grouping [66](#page-73-0) monitoring [64](#page-71-0) restrictive tests [157](#page-164-0) submitting [57](#page-64-1) tests [57](#page-64-1) viewing [55](#page-62-1)

#### **R**

raw device view [97](#page-104-1) report chart types [114](#page-121-0) connections [114](#page-121-1) device rules [116](#page-123-0) device unused objects [121](#page-128-0) reports tab about [109](#page-116-0) chart type [114](#page-121-0) configuring charts [114](#page-121-0) containers [109](#page-116-1) content [109](#page-116-2) creating a template [111](#page-118-0) creating custom reports [109](#page-116-3) distribution channels [112](#page-119-0) editing reports [123](#page-130-1) generating a report [123](#page-130-0) grouping reports editing a group [123](#page-130-2) layout preview [112](#page-119-1) report formats [112](#page-119-2) report layout [109](#page-116-4) report summary [113](#page-120-0), [125](#page-132-0) scheduling options [111](#page-118-1) selecting a container [111](#page-118-2) selecting the layout [111](#page-118-3) sharing a report [125](#page-132-1) resizing columns [10](#page-17-0) restrictive test [57](#page-64-2) right-click menu [9](#page-16-1) Routing Inform[ation Protocol \(RIP\)](#page-109-0) [8](#page-15-7) rule searching 102

## **S**

search saving [84](#page-91-1) simulations about [127](#page-134-0) creating [129](#page-136-0) deleting [134](#page-141-0) duplicating [134](#page-141-1) editing [133](#page-140-0) group assigning [141](#page-148-0) copying [140](#page-147-0) create [139](#page-146-0) deleting [141](#page-148-1) editing [140](#page-147-1) managing [129](#page-136-1) manually running [134](#page-141-2) monitoring [137](#page-144-0)

overview [6](#page-13-0) results [135](#page-142-0) approving [136](#page-143-0) revoking [137](#page-144-1) viewing [135](#page-142-1) tests [130](#page-137-0) toolbar [127](#page-134-1) viewing [128](#page-135-0) sorting results [9](#page-16-2) status bar [10](#page-17-0) submitting a question [57](#page-64-1) system time [16](#page-23-0)

#### **T**

time series graph [77](#page-84-1) topology overview [5](#page-12-1) topology graph [43](#page-50-3) topology interface [43](#page-50-3) adding an IPS [52](#page-59-0) grouping [50](#page-57-0) viewing [44](#page-51-2) topology model creating [143](#page-150-0) deleting [146](#page-153-0) duplicating [146](#page-153-1) editing [145](#page-152-0) group assigning [149](#page-156-0) copying [148](#page-155-0) deleting [148](#page-155-1) grouping [147](#page-154-0) editing [147](#page-154-1) overview [143](#page-150-1) using [143](#page-150-2) viewing [143](#page-150-3)